# Contents

| * | FEATURES                                                  | 1  |
|---|-----------------------------------------------------------|----|
| * | PRECAUTION                                                | 2  |
| 1 | NOMENCLATURE AND FUNCTIONS                                | 3  |
|   | 1.1 NOMENCLATURE                                          | 3  |
|   | 1.2 DISPLAY                                               | 5  |
|   | 1.3 OPERATING KEY                                         | 6  |
|   | 1.4 FUNCTION KEY                                          | 6  |
|   | 1.5 STAR KEY MODE                                         | 8  |
|   | 1.6 AUTO POWER OFF                                        | 11 |
| 2 | INITIAL SETTING                                           | 12 |
|   | 2.1 SETTING INSTRUMENT CONSTANT                           | 12 |
|   | 2.2 SETTING DATA AND TIME                                 | 13 |
|   | 2.3 ADJUSTING THE CONTRAST OF LCD                         | 14 |
|   | 2.4 SETTING THE PRISM CONTSTANT                           | 15 |
|   | 2.5 SETTING ATMOSPHERIC CORRECTION                        | 16 |
|   | 2.5.1 CALCULATION OF ATMOSPHERIC CORRECTION               | 16 |
|   | 2.5.2 SETTING ATMOPHEIRC CORRECTION VALUE                 | 17 |
|   | 2.6 ATMOSPHERIC REFRACTION AND EARTH CURVATURE CORRECTION | 18 |
| 3 | PREPARATION FOR INSTRUMENT                                | 19 |
|   | 3.1 UNPACKING AND STORE OF INSTRUMENT                     | 19 |
|   | 3.2 SETTING THE INSTRUMENT UP                             | 19 |
|   | 3.3 POWER SWITCH KEY ON                                   | 21 |
|   | 3.4 BATTERY POWER REMAINING DISPLAY                       | 22 |
|   | 3.5 RELECTOR PRISMS                                       | 23 |
|   | 3.6 MOUNTING AND DISMOUNTING INSTRUMENT FROM TRIBRACH     | 23 |
|   | 3.7 EYEPIECE ADJUSTMENT AND COLLIMATING OBJECT            | 24 |
|   | 3.8 MAIN MENU                                             | 24 |
|   | 3.9 VERTICAL AND HORIZONTAL ANGLE TILT CORRECTION         | 26 |
|   | 3.10 COMPENSATION OF SYSTEMATIC ERROR OF INSTRUMENT       | 27 |
|   | 3.11 HOW TO ENTER NUMERALS AND ALPHABET LETTERS           | 28 |
| 4 | MEASUREMENT MODE                                          | 29 |
|   | 4.1 ANGLE MEASUREMENT                                     | 29 |
|   | 4.1.1 HORIZONTAL ANGLE (RIGHT) AND VERTICAL ANGLE         |    |
|   | MEASUREMENT                                               | 29 |
|   | 4.1.2 SWITCH HORIZONTAL ANGLE RIGHT/LEFT                  | 29 |

| 4.1.3 HORIZONTAL ANGLE READING SETTING                  |   |
|---------------------------------------------------------|---|
| 4.1.4 VERTICAL ANGLE PERCENTAGE (%) MODE                | • |
| 4.2 DISTANCE MEASUREMENT.                               | • |
| 4.2.1 SETTINGS THE ATMOSPHERIC CORRECTION               |   |
| 4.2.2 SETTING THE PRISM CONSTANT                        |   |
| 4.2.3 DISTANCE MEASUREMENT (CONTINUOUS MEASUREMENT)     |   |
| 4.2.4 DISTANCE MEASUREMENT (N-TIME MEASUREMENT / SINGL  | E |
| MEASUREMENT)                                            |   |
| 4.2.5 FINE / TRACKING MEASUREMENT MODE                  |   |
| 4.2.6 STAKE OUT                                         |   |
| 4.3 COORDINATE MEASUREMENT                              | , |
| 4.3.1 SETTING COORDINATE VALUES OF OCCUPIED POINT       |   |
| 4.3.2 SETTING THE INSTRUMENT HEIGHT / PRISM HEIGHT      |   |
| 4.3.3 OPERATION OF COORDINATE MEASUREMENT               |   |
| 4.4 DATA OUTPUT                                         |   |
| 4.5 DATA OUTPUT BY SOFT KEY (REC)                       | • |
| PROGRAM MODE                                            | • |
| 5.1 SETTING A DIRECTION ANGLE FOR BACKSIGHT ORIENTATION |   |
| 5.2 LEAD MEASUREMENT (STORE NEZ)                        | • |
| 5.3 REMOTE ELEVATION MEASUREMENT (REM)                  | • |
| 5.4 MISSING LINE MEASUREMENT (MLM)                      |   |
| 5.5 REPETITION ANGLE MEASUREMENT                        | • |
| 5.6 LAYOUT                                              |   |
| 5.6.1 OPTIONS                                           |   |
| 5.6.2 COORDINATE DATA                                   |   |
| 5.6.3 SEARCH DATA                                       |   |
| 5.6.4 NEW POINT                                         | • |
| 5.6.5 GRID FACTOR                                       |   |
| 5.6.6 SETTING A DIRECTION ANGLE AND A LAYOUT POINT      |   |
| 5.6.7 GUIDANCE FEATURE                                  | • |
| 5.7 LINE MEASUREMENT (LINE)                             |   |
| 5.8 OFFSET MEASUREMENT (OFFSET)                         |   |
| 5.8.1 ANGLE OFFSET                                      |   |
| 5.8.2 DISTANCE OFFSET                                   |   |
| 5.8.3 PLANE OFFSET                                      | • |
| 5.8.4 COLUMN OFFSET                                     |   |
| MEMORY MANAGEMENT MODE                                  | • |
| 6.1 VIEW INTERNAL MEMORY STATUS                         |   |

|    | 6.2 PROTECTING A FILE                       | 102 |
|----|---------------------------------------------|-----|
|    | 6.3 RENAMING A FILE.                        | 103 |
|    | 6.4 DELECTING A FILE                        | 104 |
|    | 6.5 INITIALIZING INTERNAL MEMORY            | 104 |
| 7  | COMMUNICATION MODE                          | 106 |
|    | 7.1 SETTING PROTOCOL                        | 106 |
|    | 7.2 DATA FILE IN                            | 107 |
|    | 7.3 DATA FILE OUT                           | 107 |
| 8  | PARAMETER SETTING MODE                      | 109 |
|    | 8.1.PARAMETER SETTING OPTIONS               | 109 |
|    | 8.1.1 PARAMETER FOR MEASUREMENT AND DISPLAY | 109 |
|    | 8.1.2 PARAMETER FOR COMMUNICATION           | 110 |
|    | 8.2 SETTING PARAMETER                       | 111 |
|    | 8.2.1 PARAMETER FOR MEASUREMENT AND DISPLAY | 109 |
|    | 8.2.2 PARAMETER FOR COMMUNICATION           | 112 |
|    | 8.2.3 PASSWORD OPTION                       | 113 |
| 9  | STANDARD SURVEY SOFTWARE                    | 116 |
| 10 | GENERAL INFORMATION                         | 119 |
|    | 10.1 SPECIAL KEY                            | 119 |
|    | 10.2 MENU DISPLAY                           | 119 |
|    | 10.3 KEY INPUT                              | 119 |
|    | 10.4 OPTION SCREEN                          | 120 |
|    | 10.5 HORIZONTAL ANGLE INPUT                 | 121 |
| 11 | GETTING STARTED                             | 122 |
| 12 | SETUP                                       | 123 |
|    | 12.1 JOB                                    | 123 |
|    | 12.2 SYSTEM OPTIONS                         | 126 |
|    | 12.3 JOB OPTIONS                            | 126 |
|    | 12.4 SCALE FACTORS                          | 127 |
|    | 12.5 TEMPERATURE & PRESSURE INPUT           | 128 |
| 13 | RECORD MENU                                 | 129 |
|    | 13.1 OCCUPIED POINT INPUT SCREEN.           | 129 |
|    | 13.1.1 RSCT (RESECTION)                     | 130 |
|    | 13.1.2 ELEV (STATION ELEVATION)             | 134 |
|    | 13.2 BACKSIGHT POINT INPUT SCREEN           | 135 |
|    | 13.3 BACKSIGHT OBSERVATION                  | 138 |
|    | 13.4 FORESIGHT OBSERVATION                  | 139 |
|    | 13.5 SIDESHOT OBSERVATION                   | 140 |

|    | 13.6 CROSS SECTION SURVEY                 | 149 |
|----|-------------------------------------------|-----|
| 14 | EDIT DATA                                 | 152 |
|    | 14.1 RAW DATA                             | 152 |
|    | 14.2 POINT DATA                           | 152 |
|    | 14.3 FIXED POINT DATA                     | 154 |
|    | 14.4 CODE LIBRARY                         | 154 |
|    | 14.5 CUT/FILL DATA                        | 157 |
| 15 | FILE TRANSFER                             | 158 |
|    | 15.1 DOWNLOAD FILES TO A COMPUTER (SEND)  | 158 |
|    | 15.1.1 RAW DATA                           | 158 |
|    | 15.1.2 COORDINATES                        | 159 |
|    | 15.1.3 CUTS/FILL                          | 159 |
|    | 15.1.4 CROSS SECTIONS                     | 159 |
|    | 15.2 UPLOAD FILES TO INSTRUMENT (RECEIVE) | 160 |
|    | 15.2.1 UPLOAD SETTING-OUT COORDINATE      | 160 |
|    | 15.2.2 POINT LIBRARY                      | 161 |
|    | 15.2.3 CODE LIBRARY                       | 161 |
|    | 15.2.4 HORIZONTAL ALIGNMENTS              | 162 |
|    | 15.2.5 VERTICAL ALIGNMENTS                | 162 |
|    | 15.2.6 DESIGN CROSS SECTIONS              | 163 |
|    | 15.3 COMMUNICATION PORT PARAMETERS        | 162 |
| 16 | PROGRAMS MENU                             | 164 |
|    | 16.1 SET OUT                              | 164 |
|    | 16.1.1/2 OCCUPIED POINT & BACKSIGHT POINT | 165 |
|    | 16.1.3 POINT SETOUT.                      | 167 |
|    | 16.1.4 STRING SETOUT                      | 170 |
|    | 16.1.5 ALIGNMENT SETOUT                   | 170 |
|    | 16.1.6 CROSS SECTION SETOUT               | 175 |
|    | 16.1.7 SLOPE SETOUT                       | 176 |
|    | 16.2 ROAD DESIGN                          | 178 |
|    | 16.2.1 DEFINE HORIZONTAL ALIGNMENT        | 179 |
|    | 16.2.2 EDIT ALIGNMENT.                    | 183 |
|    | 16.2.3 DEFINE VERTICAL CURVE              | 184 |
|    | 16.2.4 EDIT VERTICAL CURVE                | 185 |
|    | 16.3 TRAVERSE ADJUSTMENT                  | 185 |
|    | 16.4 COGO                                 | 190 |
|    | 16.4.1 INTERSECTION                       | 190 |
|    | 16.4.2 POINTS INTERSECTION                | 191 |

|    | 16.4.3 INVERSE                                                 | 193 |
|----|----------------------------------------------------------------|-----|
|    | 16.4.4 AREA                                                    | 194 |
|    | 16.4.5 RADIATION                                               | 197 |
|    | 16.4.6 MISSING LINE MEASUREMENT                                | 198 |
|    | 16.5 BATTER BOARDS                                             | 200 |
|    | 16.5.1 METHOD 1: BATTER BOARDS USING 2 SIDES                   | 203 |
|    | 16.5.2 METHOD 2: BATTER BOARDS USING 1 SIDE                    | 205 |
|    | 16.6 TAPE DIMENSIONS                                           | 206 |
| 17 | CHECK AND ADJUSTMENT                                           | 211 |
|    | 17.1 PLATE VIAL                                                | 211 |
|    | 17.2 CIRCULAR VIAL                                             | 211 |
|    | 17.3 INCLINATION OF RETICLE                                    | 212 |
|    | 17.4 PERPENDICULARITY OF LINE OF SIGHT TO HORIZONTAL AXIS (2c) | 213 |
|    | 17.5 VERTICAL INDEX DIFFERENCE COMPENSATION                    | 213 |
|    | 17.6 ADJUSTMENT OF VERTICAL INDEX DIFFERENTCE (i angle) AND    |     |
|    | VERTICAL ANGLE 0 DATUM                                         | 214 |
|    | 17.7 OPTICAL PLUMMET                                           | 215 |
|    | 17.8 INSTRUMENT CONSTANT (K)                                   | 216 |
|    | 17.9 PARALLEL BETWEEN LINE OF SIGHT AND EMITTING PHOTOELETRIC  |     |
|    | AXIS                                                           | 217 |
|    | 17.10 TRIBRACH LEVELLING SCREW                                 | 217 |
|    | 17.11 RELATED PARTS FOR REFLECTOR                              | 217 |
| 18 | SPECIFICATION                                                  | 219 |
| 19 | ACCESSORIES                                                    | 221 |
|    |                                                                |     |
| *  | APPENDIX A: DATA FORMAT                                        | 222 |
| *  | APPENDIX B: HOW TO CALCULATE ROAD ALIGNMENT                    | 226 |
| *  | APPENDIX C                                                     | 233 |

# FOREWORD

Thank you for purchasing our Electronic Total Station NTS-660 series! Please read these instructions carefully before operating the instrument.

#### **FEATURES:**

1. Icons Menu Display

NTS-660 series Total Station features largely in its icons menu display and availability of surveying programs customization. This intellitual and versatile model is particularly applicable for professional and construction survey.

2. Absolute Encoding Disk

The instrument has equipped with an absolute encoding disk. You can start measurement directly after turning on the instrument. The angle data will be well kept even if you replace the battery during operation.

#### 3. Powerful Memory Management

The instrument adopts the program module with 16 M internal memory and can record the surveying data and coordinate data up to 40000 points. You can manage the memory conveniently and add, delete, modify and transfer the data.

4. Small & Light EDM Head

The appearance and internal structure of the Total Station has adopted a totally new design, with the EDM head smaller, lighter and more convenient for survey.

#### 5. Instrument Tilt Graphic Display

The new model has instrument tilt graphic display. You can level the instrument by observing the electric vial on the screen.

6. Preset Standard Surveying Programs

Besides the basic surveying modes (angle, distance, coordinate measurement), several standard surveying programs are built in. You can carry out REM, angle offset, MLM, staking-out by distance or Coordinate, setting new point and etc. to meet the diversing requirements of professional survey.

#### PRECAUTION

- 1. Never collimate the objective lens direct to sunlight without a filter.
- 2. Never store the instrument in high and low temperature, avoid the sudden and great change of temperature.
- 3. When not using the instrument, place it in the case and avoid shock, dust and humidity.
- 4. If there is great difference between the temperature in work site and that in store place, you should leave the instrument in the case till it fits the temperature of environment.
- 5. If the instrument has not been used for a long time, you should remove the battery for separate storage. The battery should be charged once a month.
- 6. When transporting the instrument should be placed in its carrying case, it is recommended that cushioned material should be used around the case for support.
- 7. For less vabrition and better accuracy, the instrument should be set up on a wooden tripod than an aluminum tripod.
- 8. Clean exposed optical parts with degreased cotton or lens tissue only!
- 9. Clean the instrument surface with a woolen cloth after use. If it gets wet, dry it immediately.
- 10. Before operating, inspect the power, functions and indications of the instrument as well as its initial setting and correction parameters.
- 11.Unless you are a maintenance specialist, do not attempt to disassemble the instrument by yourself even if you find the instrument abnormal.

PDF 文件使用 "pdfFactory Pro" 试用版本创建 www.fineprint.com.cn

# NOMENCLATURE AND FUNCTIONS 1.1 NOMENCLATURE

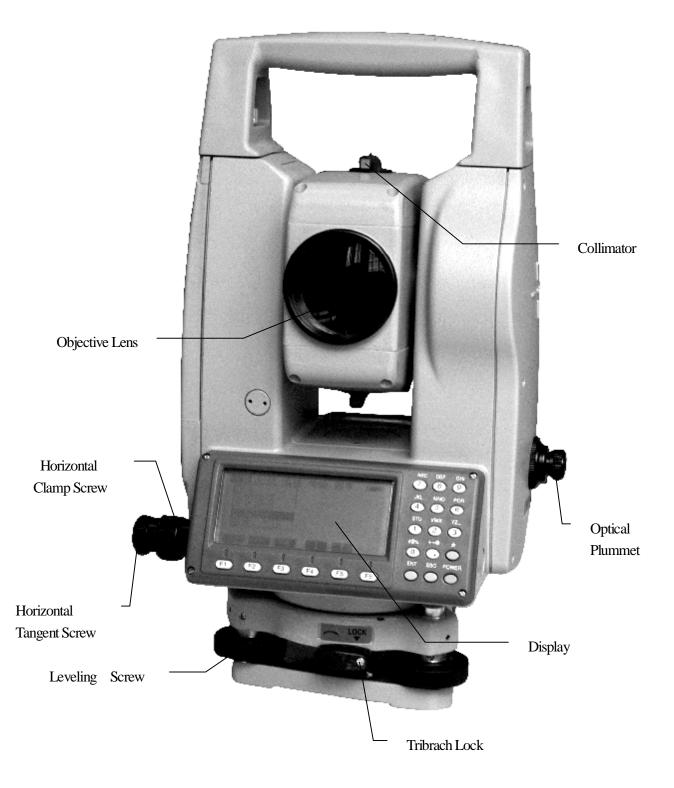

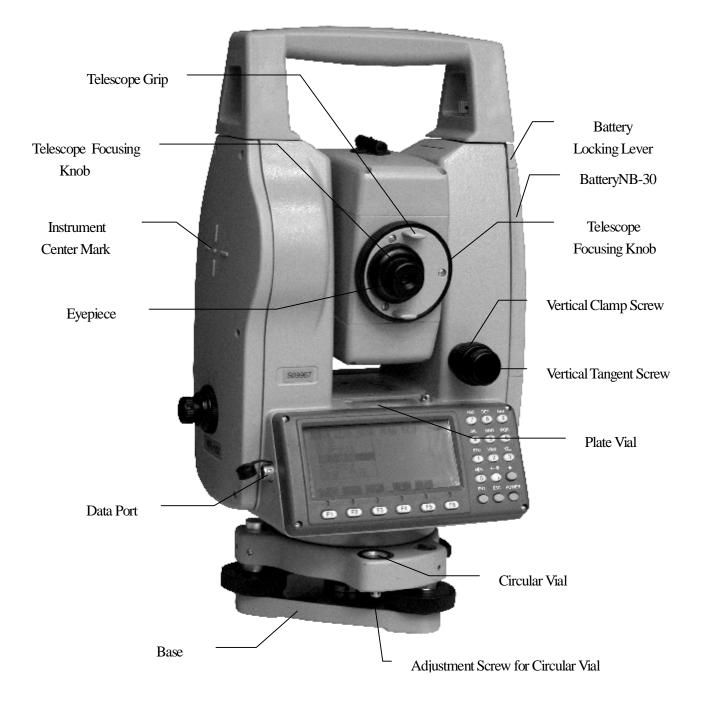

# **1.2 DISPLAY**

#### • DISPLAY

In general the upper lines display the measureing data, and the bottom line displays the soft key functions which are changed in different measurement modes.

#### • Contrast

The contrast and illumination of display window are adjusted by star  $(\bigstar)$  key.

• Example

| Angle Measurement Mode |  |  |  |  |  |  |  |  |
|------------------------|--|--|--|--|--|--|--|--|
| [Angle Measurement]    |  |  |  |  |  |  |  |  |
|                        |  |  |  |  |  |  |  |  |
|                        |  |  |  |  |  |  |  |  |
|                        |  |  |  |  |  |  |  |  |
|                        |  |  |  |  |  |  |  |  |
|                        |  |  |  |  |  |  |  |  |
|                        |  |  |  |  |  |  |  |  |
|                        |  |  |  |  |  |  |  |  |

| V-angle | (V):  | 87°  | <b>56</b> ′ | 09″ |  |
|---------|-------|------|-------------|-----|--|
| H-angle | (HR): | 120° | <b>44</b> ′ | 38″ |  |

Distance Measurement Mode

| <b>(</b> SE | [SD Mesurement] |             |      |     |      |     |  |  |  |  |
|-------------|-----------------|-------------|------|-----|------|-----|--|--|--|--|
| V :         | 87°             | <b>5</b> 6′ | 09″  |     |      |     |  |  |  |  |
| HR:         | 180°            | <b>44</b> ′ | 38″  |     |      |     |  |  |  |  |
| SD:         |                 | 12          | .345 |     |      |     |  |  |  |  |
|             |                 |             |      |     | PSM  | 30  |  |  |  |  |
|             |                 |             |      |     | PPM  | 0   |  |  |  |  |
|             |                 |             |      |     | (m)  | F.R |  |  |  |  |
| SD          | HD              | NE          | Z 05 | SET | HOLD | P2  |  |  |  |  |

V-angle (V): 87° 56′ 09″ H-angle (HR): 180° 44′ 38″ Slope Distance (SD): 12.345 m

·Display Marks

| Disping |                         |     |                              |
|---------|-------------------------|-----|------------------------------|
| Display | Display Content         |     | Content                      |
| V       | V V-angle               |     | EDM working                  |
| V%      | percent grade           | М   | Meter unit                   |
| HR      | H-angle Right           | ft  | Feet unit                    |
| HL      | H-angle Left            | F   | Fine mode                    |
| HD      | Horizontal Distance     | Т   | Tracking mode (10mm)         |
| VD      | VD Elevation Difference |     | Repeat measurement           |
| SD      | Slope Distance          | S   | Single measurement           |
| Ν       | N N coordinate          |     | N-times measurement          |
| Е       | E coordinate            | ppm | atmospheric correction value |
| Z       | Z coordinate            | psm | prism constant value         |

# **1.3 OPERATING KEY**

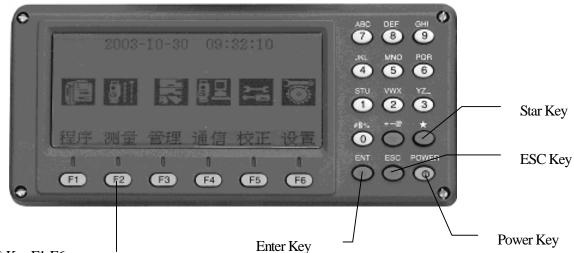

Soft Key F1-F6

| Key   | Nomenclature                                          | Function                                          |
|-------|-------------------------------------------------------|---------------------------------------------------|
| F1~F6 | Soft key                                              | Functions refer to the message displayed.         |
| 0~9   | Numeric key                                           | To enter numerals.                                |
| A~/   | A~/ Alpha key To enter alphabets.                     |                                                   |
| ESC   | SC Esc key To return to the previous mode or display. |                                                   |
| *     | Star key                                              | For some presetting or displaying.                |
| ENT   | Enter key                                             | To press after confirmation of inputting values . |
| POWER | Power key                                             | ON/OFF of power source.                           |

# 1.4 FUNCTION KEY (SOFT KEY)

The Soft Key message is displayed at the bottom line of display, it changes in different measuring mode .

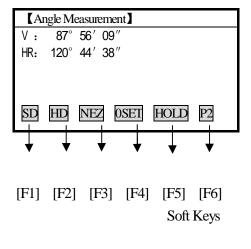

| [Angle Measurement] |         |             |             |      |    |  |   |  |
|---------------------|---------|-------------|-------------|------|----|--|---|--|
| ۷:                  | 87°     | <b>56</b> ′ | 09″         |      |    |  |   |  |
| HR:                 | 120°    | <b>44</b> ′ | 38″         |      |    |  | ⊢ |  |
|                     |         |             |             |      |    |  |   |  |
|                     |         |             |             |      |    |  |   |  |
| SD                  | HD      | NEZ         | <b>OSET</b> | HOLD | P2 |  |   |  |
| DEC                 |         | - D/        | I/0/        | тит  | D1 |  | I |  |
| REC                 | - USE I | K/          | L v/%       | TILI | ГΙ |  |   |  |

Angle Measurement

| (HD Measurement) |        |        |      |     |      |  |   |  |  |
|------------------|--------|--------|------|-----|------|--|---|--|--|
| V :              | 87°5   | 6′09″  |      |     |      |  | ] |  |  |
| HR:              | 120° 4 | 4′ 38″ |      |     |      |  | ┢ |  |  |
| HD:              |        |        |      | PSM | 1 30 |  |   |  |  |
| VD:              |        |        |      | PPM | 0 1  |  |   |  |  |
|                  |        |        |      | (m) | F.R  |  |   |  |  |
| MEAS             | MODE   | ANGLE  | HD   | NEZ | P2   |  |   |  |  |
| REC              | SO     | MEAN   | m/ft |     | P1   |  |   |  |  |

Horizontal Distance Measurement

| <b>(</b> SD | Measur | ement] |      |     |            |    |   |
|-------------|--------|--------|------|-----|------------|----|---|
| V :         | 87°5   | 6′09″  |      |     |            |    |   |
| HR:         | 120° 4 | 14′38″ |      |     |            |    | ⊢ |
| SD:         |        |        |      |     | PSM        | 30 |   |
|             |        |        |      |     | PPM<br>(m) |    |   |
| MEAS        | MODE   | ANGLE  | HD   | NEZ | P2         |    |   |
| REC         | SO     | MEAN   | m/ft |     | P1         |    | • |

Slope Distance Measurement

| 【Coordinate Measurement】 |           |       |      |     |     |     |          |
|--------------------------|-----------|-------|------|-----|-----|-----|----------|
| Ν:                       | 12345     | .578  |      |     |     |     |          |
| Е:                       | -12345    | .678  |      |     |     |     | $\vdash$ |
| Ζ:                       | Z: 10.123 |       |      |     | PSM | 30  |          |
|                          |           |       |      |     | PPM |     |          |
|                          |           |       |      |     | (m) | F.K |          |
| MEAS                     | NODE      | ANGLE | HD   | NEZ | PZ  |     |          |
| REC                      | SO        | MEAN  | m/ft |     | P1  |     | -        |

Coordinate Measurement

| Mode                 | Display | Soft Key | Function                                                    |  |
|----------------------|---------|----------|-------------------------------------------------------------|--|
|                      | SD      | F1       | To run slope distance measurement mode                      |  |
|                      | HD F2   |          | To run horizontal distance measurement mode                 |  |
|                      | NEZ     | F3       | To run coordinate measurement mode                          |  |
|                      | Oset    | F4       | To set horizontal angle is set to $0^{\circ} 0' 0''$        |  |
| Angla                | Hold    | F5       | To hold the horizontal angle                                |  |
| Angle<br>Measurement | REC     | F1       | To collect the measured data to PDA                         |  |
| Measurement          | Hset    | F2       | To set the horizontal angle by inputting value              |  |
|                      | R/L     | F3       | To switch R/L alteration of horizontal angle                |  |
|                      | V/%     | F4       | To switch the vertical angle and percent grade              |  |
|                      | Tilt    | F5       | To set the tilt function ON/Off.                            |  |
|                      |         |          | If ON, the display shows the correction value               |  |
| Slope Distance       | Meas    | F1       | To run slope distance measurement mode.                     |  |
| Measurement          |         |          | And switch continuous / N-time (single) measurement mode    |  |
|                      | Mode    | F2       | To switch the mode for single / N-time / repeat / tracking  |  |
|                      | Angle   | F3       | To run angle measurement mode                               |  |
|                      | HD      | F4       | To run horizontal distance measurement mode, and view the   |  |
|                      |         |          | horizontal distance after N-time or single measurement.     |  |
|                      | NEZ     | F5       | To run coordinate measurement mode, and view the coordinate |  |
|                      |         |          | value after N-time or single measurement.                   |  |

|             | Record | F1 | To record measured data to PDA                              |  |  |
|-------------|--------|----|-------------------------------------------------------------|--|--|
|             | SO     | F2 | To run stake-out mode                                       |  |  |
|             | Mean   | F3 | To set the number of N-times measurement                    |  |  |
|             | m/ft   | F4 | To switch meter or feet unit                                |  |  |
|             | Meas   | F1 | To run horizontal distance measurement mode.                |  |  |
|             |        |    | And switch continuous / N-time (single) measurement mode    |  |  |
|             | Mode   | F2 | To switch the mode for single / N-time / repeat / tracking  |  |  |
|             | Angle  | F3 | To run angle measurement mode                               |  |  |
|             | SD     | F4 | To run slope distance measurement mode, and view the slope  |  |  |
| Horizontal  |        |    | distance after N-time or single measurement.                |  |  |
| Distance    | NEZ    | F5 | To run coordinate measurement mode, and view the coordinate |  |  |
| Measurement |        |    | value after N-time or single measurement.                   |  |  |
|             | REC    | F1 | To record measured data to PDA                              |  |  |
|             | SO     | F2 | To run stake-out mode                                       |  |  |
|             | Mean   | F3 | To set the number of N-time measurement                     |  |  |
|             | m/ft   | F4 | To switch meter or feet unit                                |  |  |
|             | Meas   | F1 | To run coordinate measurement mode                          |  |  |
|             | Mode   | F2 | To switch the modes for single / N-time / repeat / tracking |  |  |
|             | Angle  | F3 | To run angle measurement mode                               |  |  |
|             | SD     | F4 | To run slope distance measurement mode, and view the slope  |  |  |
|             |        |    | distance after N-time or single measurement.                |  |  |
| Coordinate  | HD     | F5 | To run horizontal distance measurement mode, and view the   |  |  |
| Measurement |        |    | horizontal distance after N-time or single measurement.     |  |  |
|             | REC    | F1 | To record measured data to PDA                              |  |  |
|             | HT     | F2 | To input the instrument height / prism height               |  |  |
|             | Mean   | F3 | To set the number of N-time measurement                     |  |  |
|             | m/ft   | F4 | To switch meter or feet unit                                |  |  |
|             | SET    | F5 | To preset the coordinate of occupied point                  |  |  |

# 1.5 STAR KEY MODE

Press the  $(\bigstar)$  to view the instrument settings. These settings will be displayed in 2 screens.. Press [F5] (P2 $\downarrow$ ) key to view the next screen, then to press [F5] (P1 $\downarrow$ ) to return to the frist screen.

You may modify the settings by pressing the  $(\bigstar)$ :

# Screen One

- 1. Date & Time
- 2. Contrast Adjustment [F1] & [F2]

- 3. Illumination ON/OFF [F3]
- 4. Free Memory [F4]

#### Screen Two

- 5. Electric Circular Vial Graphic Display [F2]
- 6. The light acceptance quantity level (Signal level) is displayed [F3]
- 7. Set the Temperature , Pressure, Atmospheric Correction Value (ppm) and Prism constant value (psm) [F4]

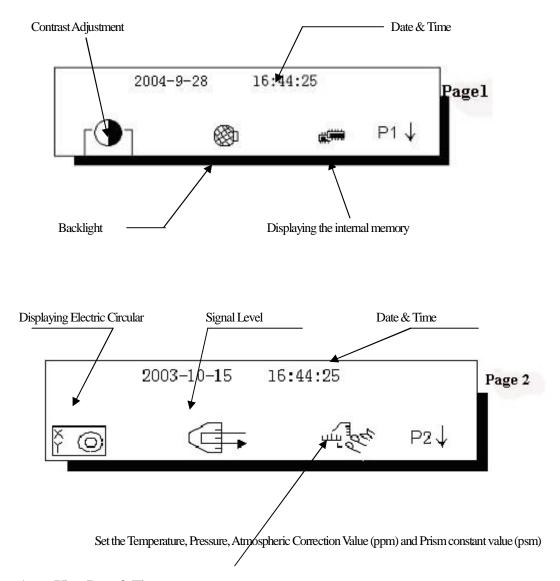

#### 1 View Date & Time

The date and time can be viewed on both screens. To change the displayed order of the date, (Date/Month/Year), (Month/Date/Year) or (Year/Month/Date), see chapter 8 "Parameters Setting Mode".

#### 2 Adjust the contrast of display

This enable you to adjust the contrast of the display

#### **3** Turn the display back light ON/OFF

When the back light is OFF, the light icon is dark. To turn on the back light, press the [F3] key. Press [F3] again to turn the back light off.

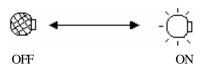

#### 4 View the free memory

The amount of free memory for the internal memory can be displayed.

Press the [F4] key to view the free memory.

The icon shows the size of the amount of free internal memory.

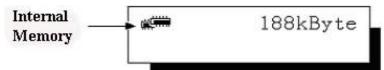

Refer to Chapter 6 "Memory Management Mode" for further more options and instructions .

#### 5 Electric circular vial graphic display

Electric circular vial can be displayed by graphic. This function is good for leveling the instrument when the circular vial is difficult to check directly.

Press the [F5] key to get to Screen 2 on the display.

On the display of the reverse side, the graphic bubble moves in reverse .

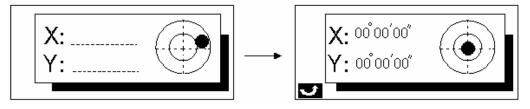

Rotate the leveling screws while observing the display. After leveling, press [F1] key to return the previous mode.

#### 6 Set audio mode

The light acceptance quantity level (Signal Level) is displayed in this mode. When reflected light from the prism is received, a buzzer sounds. This function is more convenient for collimation when the target is difficult to find.

Press [F5] key (P1  $\downarrow$ ) to get to sceen 2, then press [F3] key. The received return signal level is displayed with bar graph as follows.

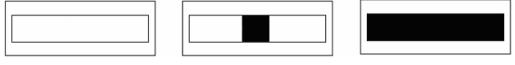

Minimum quantity level

No light acceptance

Maximum quantity level

- (1) To stop the buzzer, refer to Chapter 8 "Parameters Setting Mode"
- (2) It is also possible to display the signal level in Distance Measurement Mode.
- 7 Set the Temperature ,Pressure, Atmospheric Correction Value (ppm) and Prism constant value (psm)

Press [F5] key to get to Screen 2 then press [F4] key to view the Temperature, Pressure Atmospheric Correction Value (ppm) and Prism constant value (psm). Refer to Chapter 2.4 "Prism Constant Value" and Chapter 2.5 "Atmospheric Correction" for further instructions .

# **1.6 AUTO POWER OFF**

If no key operation is done for the setting time (30 minutes), the power turns off automaticly. Refer to Chapter 8 "Parameters Setting Mode" for more instructions.

# 2 INITIAL SETTING

# 2.1 SETTING INSTRUMENT CONSTANT

To set the instrument constant which is obtained in section 17.8 "Checking and Adjusting of Instrument Constant, refer to the following:

| Operating Procedures                                                                  | Operation                    | Display                                                                                                    |
|---------------------------------------------------------------------------------------|------------------------------|----------------------------------------------------------------------------------------------------|
| ① Press the [F5] key from the main menu                                               | [F5]                         | 【Adjustment】5/7F1V0 AdjustmentF2CollimationF3Horizontal AxisF4V0/Axis (Constant list)F5Instrument Constant |
| ② Press [F5] (Instrument Constant)<br>key                                             | [F4]                         | [Instrument Constant]       EDM Offset       30 mm       Modify?       YES                                 |
| <ul> <li>③ Press [F5] (YES) key</li> <li>④ Input value and press [ENT] key</li> </ul> | [F5]<br>Input value<br>[ENT] | 【Instrument Constant】 ■<br>EDM Offset<br>30 mm<br>EXIT ←BS                                                 |
| ⑤Press [F5] (OK) key. The display returns to [Adjustment] menu .                      | [F5]                         | 【Adjustment】5/7F1V0AdjustmentF2CollimationF3Horizontal AxisF4V0/Axis (Constant list)F5Instrument Constant  |

12

PDF 文件使用 "pdfFactory Pro" 试用版本创建 www.fineprint.com.cn

# 2.2 SETTING DATE AND TIME

| Operating Procedures                                                               | Operation                              | Display                                                                                                    |
|------------------------------------------------------------------------------------|----------------------------------------|----------------------------------------------------------------------------------------------------|
| ① Press [F5] key from the main menu and get to page 2                              | [F5]<br>[F6]                           | 【Adjustment】     7/7       F1     Date time       F2     Contrast Adjustment                                       |
| ② Press [F1] key to view current values                                            | [F1]                                   | [Adjust Date]     Impl       Current date     is     2004-04-11       (yy-mm-dd)     Modify?                       |
| ③ Press [F5] (YES) key to set date                                                 | [F5]                                   | 【Adjust Date】                                                                                                    |
| <ul><li>④ Input new date and press [ENT]<br/>key<br/>[Example: 04-02-12]</li></ul> | [0] [4]<br>[0] [6]<br>[1] [2]<br>[ENT] | 【Adjust Date】       I■I         Current date       is 2004-06-12         (yy-mm-dd)       I         EXTI       ←BS |
| ⑤ Press [F5] (YES) key to set time                                                 | [F5]                                   | [Adjust Date]     Image: Current time is 15:11:03 (hh-mm-ss)       Modify?     YES NO                              |

|                                                                                                    | 1                             |                                                                                                    |  |  |  |
|----------------------------------------------------------------------------------------------------|-------------------------------|----------------------------------------------------------------------------------------------------|--|--|--|
| 6 Enter new time<br>[Example: 12: 20: 45]                                                                                                    | [1] [2]<br>[2] [0]<br>[4] [5] | 【Adjust Date】     Image: line line line line line line line line                                                                                                    |  |  |  |
| ⑦ Press [ENT] key, the display returns to [Adjustment] menu                                                                                                    | [ENT]                         | 【Adjustment】7/7F1Date timeF2Contrast Adjustment                                                                                                    |  |  |  |
| (a) Press [ESC] key to return to main<br>menu                                                                                                    | [ESC]                         | 02-12-2004       12: 20: 45         Image: Comparison of the comparison of the comparison |  |  |  |
| <ul> <li>[F6] (Back Space) key is used in modifying time. (Press [F1] (Exit) key or [ESC] key to exit from the time displays</li> <li>The order of date can be modified, see Chapter 8 "Parameters Setting Mode"</li> </ul> |                               |                                                                                                    |  |  |  |

# 2.3 ADJUSTING THE CONTRAST OF LCD

# The contrast of LCD can be adjusted.

| Operating Procedures                                                       | Operation | Display                                                                                                    |
|----------------------------------------------------------------------------|-----------|----------------------------------------------------------------------------------------------------|
| ① From the main menu, press [F5]<br>key to enter [Adjustment] menu         | [F5]      | 【Adjustment】5/7F1V0 AdjustmentF2CollimationF3Horizontal AxisF4V0/Axis (Constant list)F5Instrument Constant    |
| ②Press [F6] to page 2, then press [F2]<br>access Contrast adjusting screen | [F4]      | 【Adjustment】       7/7       I■I         >>>>>>>>       3       I       1         OK       OK       I       I |

| (3) By pressing [F1] ( $\downarrow$ ), [F2] ( $\uparrow$ ) to<br>adjust. Press [F6] (OK) to return to the<br>adjustment screen . | [F1]<br>or [F2]<br>[F6] | 【Adjustment】<br>F1 Date time<br>F2 Contrast Adjustment | 7/7 | P2 |
|----------------------------------------------------------------------------------------------------|-------------------------|--------------------------------------------------------|-----|----|
|----------------------------------------------------------------------------------------------------|-------------------------|--------------------------------------------------------|-----|----|

# 2.4 SETTING THE PRISM CONSTANT

The default prism constant value is set as -30. When using different brands of prism, it is necessary to set the prism constant correction value of that specific prism. Once the correction value for prism constant is set, it is retained after power is OFF.

- •Setting the prism constant value is in the STAR Key  $(\bigstar)$  mode .
- •Example : The prism constant value : 30 mm

| Operating Procedures                                                                                                    | Operation       | Display                                                                                                    |
|----------------------------------------------------------------------------------------------------|-----------------|----------------------------------------------------------------------------------------------------|
| ① Press STAR (★) key                                                                                                    | [★]             | 2003-11-06 09: 30: 45<br>Γ → 🔹 📫                                                                                                 |
| <ul> <li>② Press [F5] key to go to the page</li> <li>2, then press [F4] key to view</li> <li>current setting value</li> </ul> | [F5]            | 2003-11-06 09: 30: 45<br> ř ⊴)                                                                                                   |
| <ul> <li>③ Press [F4] (→, ←) or [F5] (↓,</li> <li>↑) to move the cursor (▶) to the prism constant correction icon</li> </ul>  | Move<br>cursor  | <ul> <li>✓ ► 20.0°C</li> <li>✓ 55 ppm</li> <li>✓ 1012.0 hpa</li> <li>✓ -30 mm</li> <li>Prism constant correction icon</li> </ul> |
| <ul> <li>(5) Input the prism constant correction value .%1)</li> <li>The display returns to Star (★) key menu</li> </ul>      | Enter<br>values | <ul> <li>✓ 20.0°C</li> <li>✓ 55 ppm</li> <li>✓ 1012.0 hPa </li> <li>✓ 30 mm</li> </ul>                                           |
|                                                                                                    |                 | 1 mm step                                                                                                    |

#### 2.5 SETTING ATMOSPHERIC CORRECTION

The velocity of light through air is not constant and depends on the atmospheric temperature and pressure. The correction system of this instrument corrects automatically when the correction value is set. 20°C/68°F and 1013.25pha/760mmHg/29.9inHg as a standard value for 0ppm in this instrument .The values are kept in the memory even after POWER is OFF . Setting the atmospheric value is in the STAR key  $(\bigstar)$  mode.

#### 2.5.1 CALCULATION OF ATMOSPHERIC CORRECTION

The followings are the correction formulas: (Unit: meter)

 $PPM = 273.8 - 0.2900 \times Pressure Value (hPa)$ 

 $1 + 0.00366 \times \text{Temperature}$  (°C)

If the pressure unit is mmHg, use :

1hPa = 0.75mmHg to compute

- If you don't use Atmospheric Correction, set the PPM value as zero.
- Standard weather condition for NTS Series (Atmospheric Correction value is zero):

| Pressure : 1013                                                                                                    | erature : 20°C          |                                                                                  |
|----------------------------------------------------------------------------------------------------|-------------------------|----------------------------------------------------------------------------------|
| Operating Procedures                                                                                                    | Operation               | Display                                                                          |
| ① Press STAR (★) key                                                                                                    | [★]                     | 2003-11-06 09: 30: 45<br>「♪                                                      |
| ② Press [F5] key to get to the function as in page 2                                                                                                  | [F5]                    | 2003-11-06 09: 30: 45                                                            |
| ③ Press [F4] key, current setting value is displayed                                                                                                  | [F4]                    |                                                                                  |
| <ul> <li>④ Enter Temp. Value and press</li> <li>[ENT] key.</li> <li>[Example] : Temp.: +26°C</li> <li>The cursor moves to Pressure setting</li> </ul> | Enter<br>Temp.<br>[ENT] | <ul> <li>26.0°C</li> <li>55 ppm</li> <li>1012.0 hPa <sup>1</sup> 0 mm</li> </ul> |

1012 hD Та າດແ -

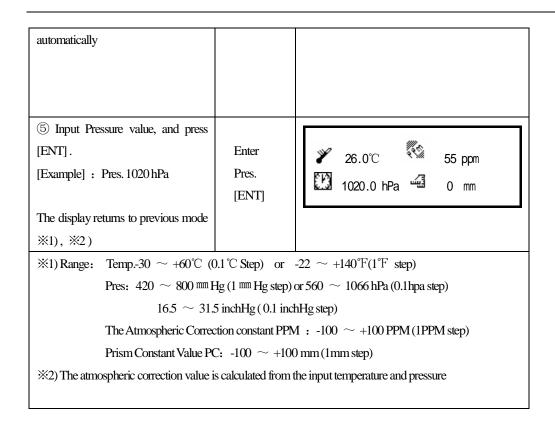

#### 2.5.2 SETTING ATMOSPHERIC CORRECTION VALUE

Measure the temprature and air pressure to find atmospheric correction value (ppm) from the correction formula.

| Operating Procedures                                 | Operation | Display                                                                                |
|------------------------------------------------------|-----------|----------------------------------------------------------------------------------------|
|                                                      |           | 2003-11-06 09: 30: 45                                                                  |
| (1) Press STAR ( $\bigstar$ ) key                    | [★]       |                                                                                        |
| ② Press [F5] key to get to the                       |           | 2003-11-06 09: 30: 45                                                                  |
| function as in page 2                                | [F5]      | ř @  <del>4</del> 3¢ 4+                                                                |
| ③ Press [F4] key. Current setting value is displayed | [F4]      | <ul> <li>✓ ► 20.0°C</li> <li>✓ 55 ppm</li> <li>✓ 1012.0 hPa</li> <li>✓ 0 mm</li> </ul> |

| ④ Press [F5] (►) key to move the cursor to PPM setting                                                                                                    | Move<br>Cursor                  | <ul> <li>✓ ▶ 20.0°C</li> <li>✓ 55 ppm</li> <li>✓ 1012.0 hPa</li> <li>✓ 0 mm</li> <li>PPM setting</li> </ul> |
|----------------------------------------------------------------------------------------------------|---------------------------------|----------------------------------------------------------------------------------------------------|
| (5) Enter atmospheric correction<br>value and press [ENT] key $\times$ 1)<br>The display returns to previous mode .<br>$\times$ 1)Input range: -100 ppm ~ +100 p | Enter<br>ppm<br>[ENT]<br>ppm lp | <ul> <li>✓ 20.0°C</li> <li>✓ 20.0°C</li> <li>✓ 60 ppm</li> <li>✓ 1012.0 hPa </li> <li>✓ 0 mm</li> </ul>     |

#### 2.6 ATMOSPHERIC REFRACTION AND EARTH CURVATURE CORRECTION

The instrument will correct the influence of atmosphere refraction and earth curvature when measuring Horizontal Distance and Elevation Difference.

The correction refraction and earth curvature can be calculated as the following formula:

#### Corrected Horizontal Distance :

 $D=S*[\cos\alpha + \sin\alpha * S * \cos\alpha (K-2)/2Re]$ 

#### **Corrected Elevation Distance :**

 $H=S*[\sin \alpha + \cos \alpha * S * \cos \alpha (1-K)/2Re]$ 

• If the correction of atmospheric refraction and earth curvature is neglected, the formula calculating the Horizontal Distance and Elevation Difference is as follows :

 $D=S \cdot \cos \alpha$  $H=S \cdot \sin \alpha$ 

| K=0.14     | Atmospheric refraction coefficient         |
|------------|--------------------------------------------|
| Re=6370 km | Radius                                     |
| α(或β)      | The vertical angle calculated from horizon |
| S          | Slope Distance                             |

**Note:** In the factory the atmospheric refraction coefficient of the instrument is set as K=0.14. For the value of K, there are two kinds, that is K=0.14 and K=0.2, also you can select OFF. When you want to modify the K value, refer to Chapter 8 "Parameters Setting Mode".

# **3 PREPARATION FOR MEASUREMENT**

# **3.1 UNPACKING AND STORE OF INSTRUMENT**

#### • Unpacking of instrument

Place the case lightly with the cover upward, and unlock the case, take out the instrument.

#### • Store of Instrument

Cover the telescope well, place the instrument into the case with the vertical clamp screw and circular vial upwards (Objective lens towards tribrach), and slightly tighten the vertical clamp screw and lock the case.

## **3.2 SETTING THE INSTRUMENT UP**

Mount the instrument to the tripod. Level and center the instrument precisely to ensure the best performance. Use the tripod with a relevant tripod screw.

#### **Operation Reference: Leveling and Centering the Instrument**

#### 1, Setting up the tripod

- ① First, extend the extension legs to suitable length, make the tripod head be parelle to the ground and tighten the screws.
- ② Make the center of the tripod be perpendicular to the occupied point.
- ③ Step on the tripod to make sure if it is well stationed on the ground.

#### 2, Attaching the instrument on the tripod

Place the instrument carefully on the tripod head and slide the instrument by loosing the tripod screw. If the plumb bob is positioned right over the center of the point, slightly tighten the tripod.

#### 3, Roughly leveling the instrument by using the circular vial

① Turn the leveling screw A and B to move the bubble in the circular vial, in which case the bubble is located on a line perpendicular to a line running through the centers of the two leveling screw being adjusted.

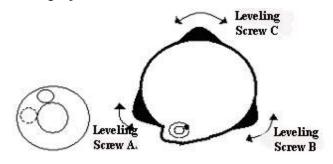

(2) Turn the leveling screw C to move the bubble to the center of the circular vial.

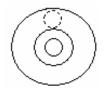

#### 4, Leveling by using the plate vial

(1) Rotate the instrument horizontally by loosening the Horizontal Clamp Screw and place the plate vial parallel with the line connecting leveling screw A and B, and then bring the bubble to the center of the plate vial by turning the leveling screws A and B.

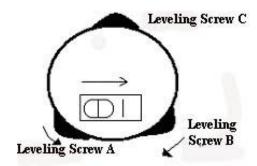

(2) Rotate the instrument 90° (100g) around its vertical axis and turn the remaining leveling screw or leveling C to center the bubble once more.

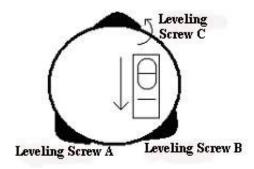

③Repeat the procedures (1)② for each 90°(100g) rotation of the instrument and check whether the bubble is correctly centered in all directions.

#### 5, Centering by using the optical plummet

Adjust the eyepiece of the optical plummet telescope to your eyesight. Slide the instrument by loosening the tripod center screw; place the station point onto the center mark of the optical plummet. Sliding the instrument carefully in order not to rotate that allows you to get the least dislocation of the bubble.

PDF 文件使用 "pdfFactory Pro" 试用版本创建 www.fineprint.com.cn

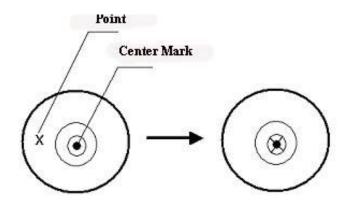

#### 6, Completely leveling the instrument

Level the instrument precisely in a similar way to Step 4. Rotate the instrument and check whether the bubble is in the center of the plate vial regardless of the telescope direction, then tighten the tripod center screw hard.

# **3.3 POWER SWITCH KEY ON**

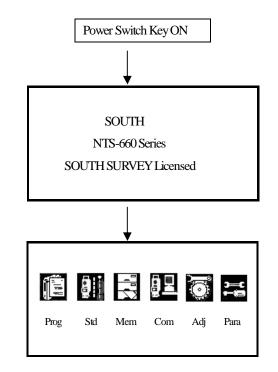

Main Menu

• Confirm the battery power shown on the display. Replace it with another charged battery or charge when battery level is low. Refer to section 3.4 "Battery Power Remaining Display".

#### **3.4 BATTERY POWER REMAINING DISPLAY**

Battery power remaining display indicates the power condition .

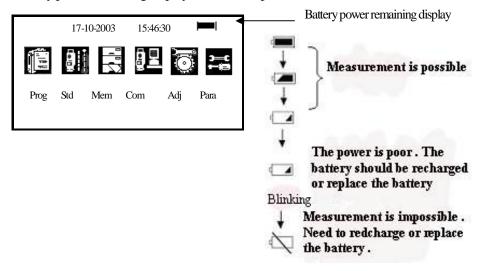

#### NOTE :

(1) The battery operating time will vary depending on the environmental conditions such as ambient temperature, charging time, the number of times of charging and discharging etc. It is recommended for safety to charge the battery beforehand or to prepare spare full charged batteries.

(2) The battery power remaining display shows the power level regarding the current measurement mode. The distance measurement mode consumes more power than angle measurement mode, so the power enough for the latter is not sure applicable for the previous one. Pay particular attention to this when switching angle measurement mode to distance measurement mode, because insufficient battery power might lead to interrupted operation.

• Before outdoor operation, battery power status should be well checked.

③ When the mwasurement mode is changed, the battery power would not immediately show the decrease or increase. The battery power indicating system shows the general status of power status, but it would not indicate the instantaneous change of battery power.

#### Battery Recharging Cautions:

 $\Rightarrow$  Battery should be recharged only with the charger NC-30 going with the instrument.

 $\approx$  Remove the on-board battery from instrument and connect it to battery charger. When the indicator lamp on the battery charger is orange, the recharging process has begun and will be completed in about 1.5 hours. When charging is complete (indicator lamp turns green), remove the battery from the charger and disconnect the charger from its power source.

#### • Battery Removal Cautions:

Before removing the battery from the instrument, make sure that the power is turned off. Otherwise, the instrument may be damaged.

#### • Battery Recharging Cautions:

- The charger has built-in circuitry for protection from overcharging. However, do not leave the charger plugged into the power outlet after recharging is completed.
- $\approx$  Be sure to recharge the battery at a temperature of  $0^{\circ} \sim \pm 45^{\circ}$  C, recharging may be abnormal beyond the specified temperature range .
- $\stackrel{\scriptstyle <}{\succ}$  When the indicator lamp does not light, even after connecting the battery and charger, either the battery or the charger may be damaged.

#### • Battery Charging Cautions:

- ☆ Rechargeable battery can be repeatedly recharged 300 to 500 times. Complete discharge of the battery may shorten its service life.
- $\stackrel{\scriptstyle <}{\sim}$  In order to get the maximum service life, be sure to recharge it at least once a month.

# **3.5 REFLECTOR PRISMS**

When measuring distance, a reflector prism needs to be placed at the target place. Reflector systems come with single prism and triple prisms, which can be mounted with tribrach onto a tripod or mounted onto a prism pole. Unique Mini prism systems allow setups at corners that are hard to reach. Illustrated are some prism systems that match:

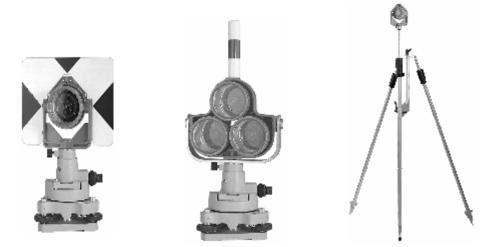

# 3.6 MOUNTING AND DISMOUNTING INSTRUMENT FROM TRIBRACH

#### • Dismounting

If necessary, the instrument can be dismounted from tribrach. Loosen the tribrach locking screw in the locking knob with a screwdriver. Turn the locking knob about 180 degree counter-clockwise to disengage anchor jaws, and take off the instrument from tribrach.

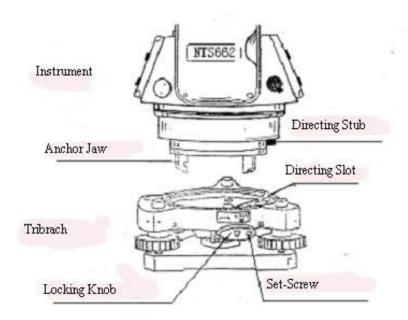

#### Mounting

Insert three anchor jaws into holes in tribrach and line up the directing stub with the directing slot. Turn the locking knob about 180 degree clockwise and tighten the locking screw with a screwdriver.

# **3.7 EYEPIECE ADJUSTMENT AND COLLIMATING OBJECT**

#### Method of Collimating Object (for reference)

(1) Sight the Telescope to the sky and rotate the eyepiece tube to make the reticle clear .

2 Collimate the target point with top of the triangle mark in the coarse collimator. (keep a certain distance between eye and the coarse collimator).

③ Make the target image clear with the telescope focusing screw.

If there is parallax when your eye moves up, down or left, right, that means the diopter of eyepiece lens or focus is not well adjusted and accuracy will be influenced, so you should adjust the eyepiece tube carefully to elimate the parallax.

#### **3.8 MAIN MENU**

The main menu contains following items: Select the menu by pressing soft keys  $[F1] \sim [F6]$ .

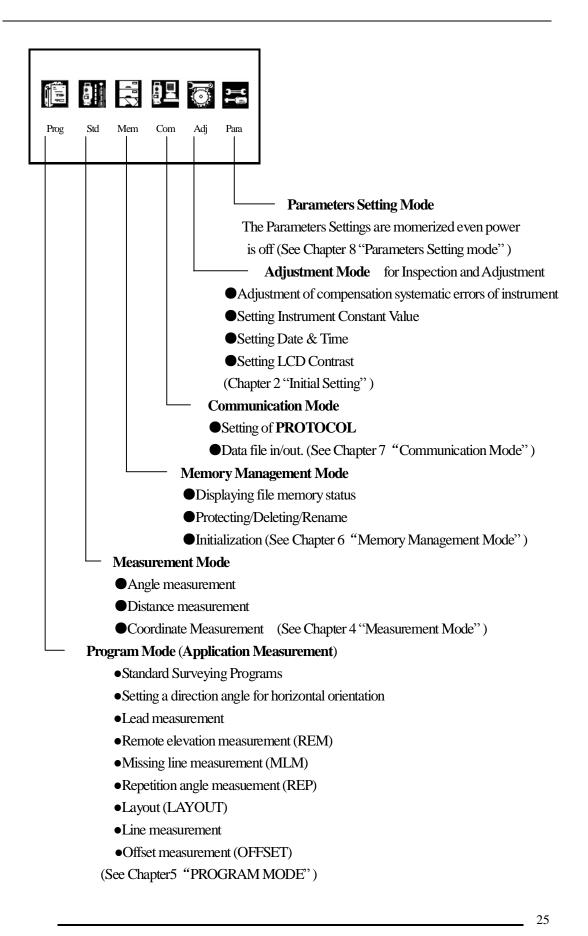

# 3.9 VERTICAL AND HORIZONTAL ANGLE TILT CORRECTION

When the tilt sensors are activated, automatic correction of vertical and horizontal angle for mislevelment is displayed.

To ensure a precise angle measurement, tilt sensors must be turned on.

(See Chapter 8 "Parameters Setting Mode").

The display can also be used to fine level the instrument. If the (TILT OVER) display appears, the instrument is out of automatic compensation range and must be leveled manually.

• NTS-660 compensates both the vertical angle and the horizontal angle readings due to inclination of the standing axis in the X and Y directions.

• The instrument tilts over correction range:

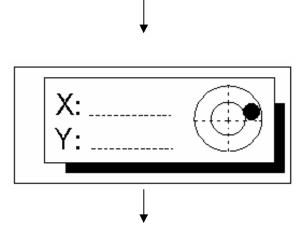

Rotate the leveling screws and level the instrument:

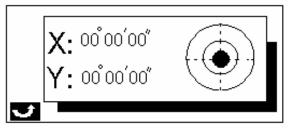

After leveling, the display returns to the previous mode.

● The display of Vertical or Horizontal angle is unstable when instrument is on an unstable stage or is used during a windy day. You can turn off the auto tilt correction function of V/H angle in this case. Refer to Chapter 8 "Parameters Setting Mode"

●If the Tilt Correction is ON. (Single Axis or Dual Axis, refer to Chapter 8 "Prarameters Setting

Mode"), If instrument is not well leveled, the [Tilt] key can be selected in page 2, observe the electric vial and level the instrument.

| Operating Procedures                                                                                                  | Operation    | Display                                                                                                    |
|----------------------------------------------------------------------------------------------------|--------------|----------------------------------------------------------------------------------------------------|
| <ol> <li>Press [F2] key in menu display ,<br/>then press [F6] key to get the<br/>function in page 2</li> </ol>        | [F2]<br>[F6] | [Angle Measurement]       []]         V :       Tilt over         HR:       []]         SD       HD       NEZ       OSET       HOLD       P2         REC       HSET       R/L       V/%       TILT       P1 |
| ② The display shows tilt correction<br>value. (Access the measurement<br>menu only after leveling the<br>instrument). | [F2]         | X: 00 <sup>°</sup> 00′00″<br>Y: 00 <sup>°</sup> 00′00″                                                                                                    |
| The settings performed here will be interlocked with setting in Chapter 8 "Parameters Setting Mode".                  |              |                                                                                                    |

# ▶ Procedure

# 3.10 COMPENSATION OF SYSTEMATIC ERROR OF INSTRUMENT

- 1) Error of vertical axis (X, Y tilt sensor offset)
- 2) Collimation error
- 3) Error of vertical angle 0 Index
- 4) Error of horizontal axis

The errors above mentioned can be compensated by software, which are calculated internally according to each compensation value. Also these errors can be compensated by software collimating one side of the telescope that is carried out to delete the error by turning in normal and reverse both sides of telescope so far.

 $\bullet\,$  To adjust or reset the above compensation value, see Chapter 17 "Check and Adjustment"  $\,$  .

• Disable the compensation, see Chapter 8 "Parameters Setting Mode" or Chapter 17 "Check and Adjustment".

# 3.11 HOW TO ENTER NUMERALS AND ALPHABET LETTERS

| Operating Procedures                                                                                                  | Option      | Display                                      |  |
|----------------------------------------------------------------------------------------------------|-------------|----------------------------------------------|--|
| Press [F3] (Mem) key from the                                                                                         |             | 【Rename】 🔲                                   |  |
| main menu icons, then press [F6]                                                                                      | [F3]        |                                              |  |
| (File) key and press [F2] (Rename)                                                                                    | [F6]        | Old name [CCC.DAT]<br>New name []            |  |
| key                                                                                                    | [F2]        |                                              |  |
| 1 Press [F1] (Num) key , to enter                                                                                     | [F1]        |                                              |  |
| alphabet letter mode .                                                                                                |             | NUM SPC $\leftarrow$ $\rightarrow$           |  |
| ②Enter Alphabets, ※1)                                                                                                 |             |                                              |  |
| input "S"                                                                                                    |             | (Rename) 🔲                                   |  |
| input "O"                                                                                                    | [1] [5] [1] |                                              |  |
| input "U"                                                                                                    | [F4]        | Old Name [CCC.DAT]                           |  |
| Move cursor                                                                                                    | [1] [9]     | New Name [SOUTH]                             |  |
| input "T"                                                                                                    | [3]         |                                              |  |
| input "H"                                                                                                    |             | ALPH SPC $\leftarrow$ $\rightarrow$          |  |
| input ""                                                                                                    |             |                                              |  |
|                                                                                                    |             | [Rename] 🔲                                   |  |
|                                                                                                    | <b>(71)</b> |                                              |  |
| ③ Press [F1] (Alpha) key, to enter                                                                                    | [F1]        | Old Name [CCC.DAT]<br>New Name [SOUTH_112_ ] |  |
| numeric mode                                                                                                    | [1][1][2]   |                                              |  |
| Input"112"                                                                                                    |             |                                              |  |
|                                                                                                    |             | NUM SPC $\leftarrow$ $\rightarrow$           |  |
| (4) Press [ENT] key                                                                                                   | [ENT]       |                                              |  |
| $(1)$ When entering an alphabet in the same key consecutively, press [F4] ( $\rightarrow$ ) key to move the cursor to |             |                                              |  |
| the right, then press the same alphabet key again.                                                                    |             |                                              |  |

This enables you to enter numerals or alphabet letters.

[Example] To rename the file in Memory Management mode .

PDF 文件使用 "pdfFactory Pro" 试用版本创建 www.fineprint.com.cn

# 4 MEASUREMENT MODE

|      |     |     | <u>9</u> <u>-</u> | õ     |      |
|------|-----|-----|-------------------|-------|------|
| Prog | Std | Mem | Com               | Adj   | Para |
|      |     |     |                   |       |      |
|      |     | \   | /โควรมห           | ement | Mode |

- Measurement Mode

Angle Measurement, Distance Measurement, Coordinate Measurement

# **4.1 ANGLE MEASUREMENT**

# 4.1.1 HORIZONTAL ANGLE (RIGHT) AND VERTICAL ANGLE MEASUREMENT

| Operating Procedures                                                                                                | Operation      | Display                                                                                                    |
|----------------------------------------------------------------------------------------------------|----------------|----------------------------------------------------------------------------------------------------|
| ① Collomate the 1 st target (A)                                                                                     | Collimate<br>A | [Angle Measurement]       []         V :       87° 56′ 09"         HR:       130° 44′ 38"         SD       HD       NEZ         OSET       HOLD       P2                             |
| <ul> <li>② Set horizontal angle of target A at 0°00′00′</li> <li>Press [F4] (0SE) key and [F6] (set) key</li> </ul> | [F4]<br>[F6]   | 【H-0set】       Imml         HR:       0° 00′ 00"         ESC       SET         【Angle Measurement】       Imml         V:       87° 56′ 09"         HR:       0° 00′ 00"              |
| ③ Collimate the 2 <sup>nd</sup> target (B).<br>The H/V angle of target B will be                                    | Collimate<br>B | SD         HD         NEZ         OSET         HOLD         P2           【Angle Measurement】         Image: 120°         16′         09"         Image: 120°         44′         38" |
| displayed.                                                                                                    | Б              | SD HD NEZ OSET HOLD P2                                                                                                    |

Make sure the mode is in Angle measurement

How to collimate the targets (For reference)

- (1) Point the telescope toward the light, rotate the eyepiece ring, focalize the telescope so that the crosshair is clearly observed (turn the eyepiece ring to you first and then to focus).
- ② Aim the target at the peak of triangle mark of the collimator. Keep a certain space between the collimator and youself for collimation.
- ③ Focus the target with the focusing knob until the target is clearly seen and its center is right on the crosshair.

If parallax exists between the crosshair and the target when viewing vertically or horizontally through the telescope, focusing is incorrect or diopter adjustment is poor. This adversely affects precision in measurement or survey. So please eliminate the parallax by focusing and using diopter adjustment carefully.

# 4.1.2 SWITCH HORIZONTALANGLE RIGHT/LEFT

| Operating Procedures                                                                                                    | Operation | Display                                                                                                    |  |
|----------------------------------------------------------------------------------------------------|-----------|----------------------------------------------------------------------------------------------------|--|
| ① Press [F6] (P1↓) key, turn to page<br>2                                                                                                    | [F6]      | [Angle Measurement]       []]         V :       87° 56′ 09"         HR:       120° 44′ 38"         SD       HD       NEZ         OSET       HOLD       P2         REC       HSET       R/L       V% |  |
| ② Press [F3] key, the mode<br>Horizontal Angle Right (HR)<br>switches to Angle Left (HL)                                                                                         | [F3]      | 【Angle Measurement】       □■□         V :       87° 56′ 09"         HL:       239° 15′ 22"         REC       HSET         R/L       V%         TILI       P1                                        |  |
| ③ Measure the target in the same way as in HR mode.                                                                                                    |           |                                                                                                    |  |
| <ul> <li>Every time [F3] (R/L) key is pressed, HR/HL mode switches .</li> <li>The R/L switch can be disabled (R/L Lock), refer to Chapter 8 "Parameters Setting Mode"</li> </ul> |           |                                                                                                    |  |

Make sure the mode is in Angle measurement

#### 4.1.3 HORIZONTAL ANGLE READING SETTING

1) Setting by holding the angle

| Operating Procedures                                                                                                    | Operation        | Display                                                                                                    |  |
|----------------------------------------------------------------------------------------------------|------------------|----------------------------------------------------------------------------------------------------|--|
| ① Use Horizontal tangent screw to set the required horizontal angle .                                                                               | Display<br>Angle | [Angle Measurement]       []]         V :       87° 56′ 09"         HR:       120° 44′ 38"         SD       HD       NEZ         OSET       HOLD       P2                                                                                                    |  |
| ② Press [F5] (HOLD) key, hold the required horizontal angle.                                                                                        | [F5]             | [Holding]       [Image: Constraint of the second second seco |  |
| ③ Collimate the target ※1)                                                                                                    | Collimate        |                                                                                                    |  |
| <ul> <li>④ Press [F6] (REL) key to release<br/>the horizontal angle</li> <li>The display turns back to normal<br/>angle measurement mode</li> </ul> | [F6]             | [Angle Measurement]       []]         V :       107° 56′ 29"         HR:       120° 44′ 38"         SD       HD       NEZ       0SET         HOLD       P2                                                                                                    |  |
| ※1) To return to the previous mode, press [F1] (ESC) key                                                                                            |                  |                                                                                                    |  |

Make sure the mode is in angle measurement.

# 2) Setting a Horizontal Angle from the keys

Make sure the mode is Angle measurement

| Operating Procedures                                           | Operation   | Display                                                                                                    |
|----------------------------------------------------------------|-------------|----------------------------------------------------------------------------------------------------|
| ① Collimate the target                                         | Collimate   | [Angle Measurement]       []         V :       87° 56′ 09"         HR:       0° 44′ 38"         SD       HD       NEZ         SD       HD       NEZ         REC       HSET       R/L         V%       TILT       P1 |
| <sup>(2)</sup> Press [F6] (P1 $\downarrow$ ) key to enter page |             | 【H-Set】                                                                                                    |
| 2, then press [F2] (H-Set) key                                 | [F6]        |                                                                                                    |
| 3 Input the required horizontal angle                          | [F2]        | HR: 120.2030                                                                                                    |
| <b>※</b> 1                                                     | Input       |                                                                                                    |
| For Example : 120°20′ 30''                                     | angle value | EX∏ ←BS                                                                                                    |

| (4) Press [ENT] key $\approx$ 2)<br>When completed , normal measuring<br>from the required Horizontal angle is<br>possible . | [ENT] | [Angle Measurement]       []]         V :       87° 56′ 09"         HR:       120° 20′ 30"         SD       HD       NEZ         OSET       HOLD       P2 |
|----------------------------------------------------------------------------------------------------|-------|----------------------------------------------------------------------------------------------------|
| ※1) To revise wrong value, press [F6] (BS) key to move cursor, or press [F1] (ESC) key to input correct<br>value.            |       |                                                                                                    |
| 3 %2) With wrong input value (for example 70'), Setting failed, input again from step $3$ .                                  |       |                                                                                                    |

# 4.1.4 VERTICAL ANGLE PERCENTAGE (%) MODE

Make sure the mode is in Angle measurement.

| Operating Procedures                                 | Operation          | Display                                                                                                    |
|------------------------------------------------------|--------------------|----------------------------------------------------------------------------------------------------|
| ① Press [F6] (P1↓) key to get the function in page 2 | [F6]               | 【Angle Measurement】       I■I         V :       84° 24′ 28"         HR:       120° 44′ 38"         SD       HD       NEZ         OSET       HOLD       P2         REC       HSET       R/I       V% |
| ② Press [F4] (V/%) key ※1)                           | [F4]               | (Angle Measurement)       Image: 100 km state         V%:       9.79 %         HR:       120° 44′ 38"         REC       HSET       R/L       V%       TILT       P1                                 |
| ※1) Every time pressing [F4] (V/%) k                 | ey, the display mo | ode switches accordingly.                                                                                                    |

# **4.2 DISTANCE MEASUREMENT**

### 4.2.1 SETTINGS THE ATMOSPHERIC CORRECTION

Before setting the atmospheric correction, obtain the correction value by measuring the temperature and pressure.

Setting the atmospheric correction is in the Star ( $\bigstar$ ) key mode, see Chapter "2.5 Setting of Atmospheric Correction".

### 4.2.2 SETTING THE PRISM CONSTANT

32

Prism Constant value is -30. Set correction for prism at -30. If the prism is from other manufacturers the appropriate constant shall be set beforehand. Refer to Chapter 2.4 "Set Prism Constant". The setting value will be kept in the memory even after power is off.

| Make sure the mode is in Angle measuremrnt                                                                                                    |           |                                                                                                    |  |
|----------------------------------------------------------------------------------------------------|-----------|----------------------------------------------------------------------------------------------------|--|
| Operating Procedures                                                                                                    | Operation | Display                                                                                                    |  |
| ① Collimate the center of prism.                                                                                                    | Collimate | [Angle Measurement]       []]         V :       87° 56′ 09"         HR:       120° 44′ 38"         SD       HD       NEZ         OSET       HOLD       P2                                                                                                    |  |
| <ul> <li>2 Press [F1] (SD) key or [F2] (HD) key, press [F2] (MODE) key, to enter Continuous fine measurement mode.<br/>*1,2)</li> <li>[Example] Horizontal distance mode The result shown *3) ~ *6)</li> </ul> | [F2]      | HD Measurement       Image: Non-State information of the information of the informatio |  |
| (1) The following letters shown in the 4 <sup>th</sup> line on the right in the display window represent such                                                                                                  |           |                                                                                                    |  |
| measurement modes.                                                                                                    |           |                                                                                                    |  |
| F: Fine<br>R: Continuous(Repeat)<br>%2) To change measuring mode, press<br>%2) When EDM is working the "*                                                                                                    |           | N: N-time                                                                                                    |  |
| <ul><li>※3) When EDM is working, the "*" mark appears in the display.</li><li>※4) The result is shown with buzzer sound.</li></ul>                                                                             |           |                                                                                                    |  |
| <ul><li>%4) The result is shown with buzzer sound.</li><li>%5) Measurement may repeat automatically if the result is affected by atmopheric refraction etc.</li></ul>                                          |           |                                                                                                    |  |
| <ul><li>%6) To return to the angle measurement mode, press [F3] (VH) key.</li></ul>                                                                                                    |           |                                                                                                    |  |
| אטי וטופעווו וטער מוצור וורמאוורווטער, אראא [ראן (ארא אניין) ארא אין ארא און ארא אין ארא אין ארא אין ארא אין א                                                                                                 |           |                                                                                                    |  |

### 4.2.3 DISTANCE MEASUREMENT (CONTINUOUS MEASUREMENT)

Make sure the mode is in Angle measurement

#### 4.2.4 DISTANCE MEASUREMENT (SINGLE / N-TIME MEASUREMENT)

When the number of times for measurement is preset, the instrument measures the distance according to the specified number or times. The average result will be displayed.

When presetting the number of times as 1, it does not display the average distance because it is just

single measurement; Single measurement is default from leaving factory .

# 1) Setting the number of times

Make sure the mode is in Angle measurement.

| Operating Procedures                                                                                                    | Operation           | Display                                                                                                    |
|----------------------------------------------------------------------------------------------------|---------------------|----------------------------------------------------------------------------------------------------|
| ① Press [F1] (SD) or [F2] (HD) key                                                                                                    | [F1]<br>or [F2]     | Angle Measurement       Image $V : 87^{\circ} 56' 09"$ $HR: 120^{\circ} 44' 38"$ SD       HD       NEZ       OSET       HOLD       P2         HD       NEZ       0SET       HOLD       P2         HD       Measurement       Image: Non-transfer to the second second secon |
| <ul> <li>② Press [F6] (P1 ↓) key to get the function in page 2.</li> <li>③ Press [F3] (MEAN) key, input the number of times .</li> <li>[Example] 3 times</li> </ul> | [F6]<br>[F3]<br>[3] | Average Times       N:3       EXII                                                                                                    |
| <ul> <li>④ Press [ENT] key, N-times measurement starts.</li> </ul>                                                                                                  | [ENT]               | HD Measurement       Image: Non-State interview $V : 87^{\circ} 56' 09''$ HR: 120° 44' 38''         HD:       <                                                                                                    |

# 2) Measurement Method

Make sure the mode is in Angle Measurement .

| Operating Procedures | Operation | Display |
|----------------------|-----------|---------|
|----------------------|-----------|---------|

| ① Collimate the center of prism                                                                                                    | Collimate          | Angle Measurement       Image: 100 or 100 or 1 |
|----------------------------------------------------------------------------------------------------|--------------------|----------------------------------------------------------------------------------------------------|
| <ul> <li>2 Press [F1] (SD) key or [F2] (HD)<br/>key, select the measurement mode.</li> <li>[Example] Horizontal distance,<br/>N-time measurement starts</li> </ul> | [F1]<br>or [F2]    | HD Measurement       Image: State of the system of the system of the syst  |
| <ul> <li>③ The average value is displayed with buzzer sound and mark "*" disappears.</li> <li>● Press [F1] (MEAS) key to repeat methods)</li> </ul>                | asurement after th | HD Measurement       Image: Non-State $V : 87^{\circ} 56' 09''$ HR: 120^{\circ} 44' 38''         HD: 54.321       54.321 $VD: 1.234$ PSM 30         PPM 0       (m) F.R         MEAS MODE ANGLE       SD NEZ         P2       P2                                                                                                    |

### 4.2.5 FINE / TRACKING MEASUREMENT MODE

- ☆Fine mode: This is the normal distance measurement mode Measurement time: approx 3 seconds The minimum unit is 1mm (0.001 ft)
- ☆Tracking mode: This mode measures in a shorter time than in fine mode. Use this mode for stake-out measurement. It is very useful for tracing the mobile object or carrying out engineering stake-out job. Measurement time: approx 1 second The minimum unit is 10mm (0.02 ft)

#### **Refer to the following:**

| Operating Procedures                               | Operation        | Display                                                                                                    |
|----------------------------------------------------|------------------|----------------------------------------------------------------------------------------------------|
| ① Collimate the center of prism                    | Collimate        | Angle Measurement       Image: Image: I |
| ②Press [F1] (SD) key or [F2] (HD) key              | [F1]             | $\frac{\text{HD Measurement}}{\text{V}: 87^{\circ} 56' 09''}$                                                                                                    |
| Select measuring mode $\gg$ 1)                     | or [F2]          | HR: 120° 44′ 38"<br>HD: <                                                                                                    |
| [Example] HD measurement mode                      |                  | VD: PSM 3.0<br>PPM 0                                                                                                    |
| starts.                                            |                  | PPM 0<br>(m) *ER<br>MEAS MODE ANGLE SD NEZ P2                                                                                                    |
| ③Press [F2] (MODE) key , return to tracking mode . |                  | HD Measurement     Image: line line line line line line line line                                                                                                    |
| ※1) Every time pressing [F2] (MODE)                | key, the mode wi | ill be changed in procedure 3                                                                                                    |

### 4.2.6 STAKE-OUT

The difference between the measured distance and the preset distance is displayed. The displayed value = Measured distance – Standard (Preset) distance

• This function enables the stake-out of Horizontal Distance (HD), Vertical Difference (VD) or Slope Distance (SD).

[Example: Stake-out of Vertical Difference]

| Operating Procedures                                                                               | Operation | Display                                                                                                  |
|----------------------------------------------------------------------------------------------------|-----------|----------------------------------------------------------------------------------------------------|
| ① Press [F6] (P1 $\downarrow$ ) key in the distance measurement mode to get the function in page 2 | [F6]      | HD Measurement     Image: Non-State       V :     87° 56′ 09″       HR:     120° 44′ 38″       HD:     < |

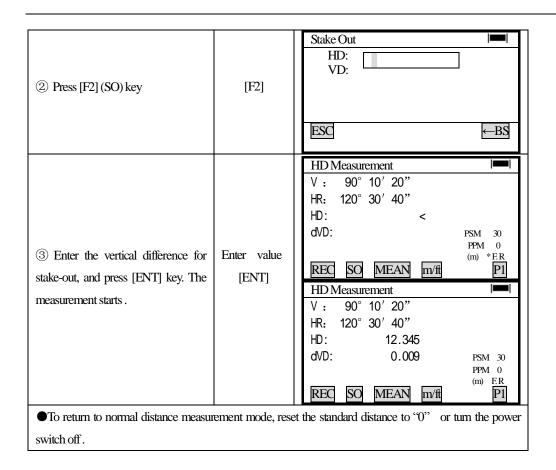

# 4.3 COORDINATE MEASUREMENT

# 4.3.1 SETTING COORDINATE VALUES OF OCCUPIED POINT

Set the occupied point Coordinate according to coordinate origin, and the instrument automatically converts and displays the prism point Coordinate based on the origin and occupied point.

It is possible to retain the Coordinate of the occupied point after truning the power off (Resume mode : on ), refer to Chapter 8 "Parameters Setting Mode"  $\cdot$ .

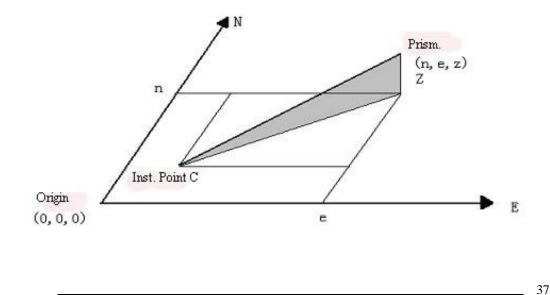

| Operating Procedures                                          | Operation                                                | Displays                                                                                                    |
|---------------------------------------------------------------|----------------------------------------------------------|----------------------------------------------------------------------------------------------------|
| ① Press [F3] (NEZ) key                                        | [F3]                                                     | Angle Measurement       ■         V :       87° 56′ 09"         HR:       120° 44′ 38"         SD       HD       NEZ       OSE1         HOLD       P2                |
| ② Press [F6] (P $\downarrow$ ) to get the function in page 2. | [F6]                                                     | Coordinate Measurement       Image: Coordinate Measurement         N :       <                                                                                       |
| ③ Press [F5] (set) key, the previous data will be shown .     | [F5]                                                     | Setting Occ Point       Image: light state         N:       12345.670       m         E:       12.436       m         Z:       10.445       m         EXIT       ←BS |
| ④ Input new data and press [ENT]<br>key<br>※1)                | N coord<br>[ENT]<br>E coord<br>[ENT]<br>Z coord<br>[ENT] | Setting Occ Point       Imml         N :       1000.000 m         E:       1000.000 m         Z:       1000.000 m         EXII       ←BS                             |
| ⑤ Measurement starts                                          |                                                          | Complete!<br>Coordinate Measurement<br>N : <<br>E:<br>Z: PSM 30<br>PPM 0<br>(m) *ER<br>REC HT MEAN m/ft SET P1                                                       |
| ×1) To cancel the setting, press [F1] (                       | EXIT) key .                                              |                                                                                                    |

Make sure the mode is in Angle Measurement mode .

# 4.3.2 SETTING THE INSTRUMENT HEIGHT / PRISM HEIGHT

Measure the Coordinate by entering the instrument height / prism height, Coordinate of unknown point will be measured directly.

Ensure the mode is in Angle Measuremrnt mode.

| Operating Procedures                                                                                                    | Operation                           | Display                                                                                                    |
|----------------------------------------------------------------------------------------------------|-------------------------------------|----------------------------------------------------------------------------------------------------|
| ①Press [F3] (NEZ) key                                                                                                    | [F3]                                | [Angle Measurement]       []         V :       87° 56′ 09"         HR:       120° 44′ 38"         SD       HD       NEZ         OSET       HOLD       P2                                                                           |
| ②Press [F6] (P1 $\downarrow$ ) key from the coordinate measurement mode to get the function in page 2                                                                                      | [F6]                                | Coordinate Measurement       Image: Coordinate Measurement         N :       E:         E:       Z:         PSM 0         (m) *ER         MEAS MODE ANGLE SD NEZ         REC       HT         MEAN       m/ft         SET       P1 |
| ③ Press [F2] (HT) key to show previous data .                                                                                                    | [F5]                                | Height     Imma       Inst .HT:     0.000     m       R .Ht     0.000     m       EXII     ←BS                                                                                                    |
| <ul> <li>④ Input instrument height, and press</li> <li>[ENT] key ※1</li> <li>⑤ Input prism height, press [ENT] key</li> <li>The display returns to coordinate measurement mode.</li> </ul> | Inst. HT<br>[ENT]<br>Prism<br>[ENT] | Height     Image: line i       Inst. HT:     1.630 m       R. HT:     1.450 m       EXTI     ←BS         Coordiante Measurement       N:     <                                                                                     |
| <ul><li>※1) To cancel the setting, press [F1]</li></ul>                                                                                                    | (EXIT) key.                         | PPM 0<br>(m) * F. R                                                                                                    |

#### **4.3.3 OPERATION OF COORDINATE MEASUREMENT**

Measure the Coordinate by entering the instrument height and prism height, Coordinate of unknown point will be measured directly.

●To set coordinate value of occupied point, see Section 4.3.1 "Setting Coordinate Values of Occupied Point".

• To set the instrument height and prism height, see Section 4.3.2 "Setting of the Instrument Height/Prism Height".

• The Coordinate of the unknown point are calculated as shown below and displays:

Coordinate of occupied point : (N0, E0, Z0)

Coordinate of the center of prism , originated from the center point of the instrument : (n,e,z)

Coordinate of unknown point : (N1, E1, Z1)

N1 = N0 + nE1 = E0 + e Z1 = Z0 + Inst.H + z - Prism .h

Coordinates of the center of the prism , originated from the center point of the instrument (N,E,Z)

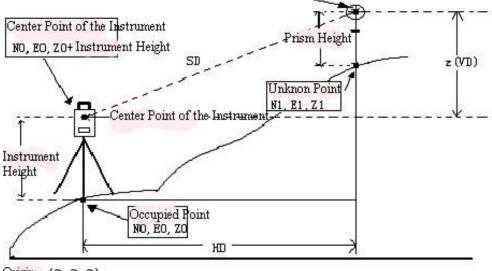

Origin (0,0,0)

Ensure the angle measurement mode.

40

| Operating Procedures                                                                                                    | Operation                     | Display                                                                                                    |  |
|----------------------------------------------------------------------------------------------------|-------------------------------|----------------------------------------------------------------------------------------------------|--|
| <ol> <li>Set coordinate values of occupied<br/>point and instrument / prism height<br/>%1</li> <li>Set the direction angle of known<br/>point A %2</li> </ol> | Set the<br>direction<br>angle | Angle Measuement<br>V : 87° 56′ 09"<br>HR: 120° 44′ 38"                                                                                                    |  |
| ③ Collimate target B                                                                                                    | Collimate                     | SD HD HD OSET HOLD P2                                                                                                    |  |
| ④ Press [F3] (NEZ) Key ※3                                                                                                    | [F3]                          | Coordinate Measurement       N:       <                                                                                                    |  |
| ⑤ The result will be shown .                                                                                                    |                               | Coordinate Measurement         Image: Non-state of the state of the state of |  |
| (0, 0, 0) will be used as the instrument point is not entered, $(0, 0, 0)$ will be used as the instrument                                                     |                               |                                                                                                    |  |
| point. The instrument height and the prism height will be calculated as 0 when they have not been set.                                                        |                               |                                                                                                    |  |

※2) Refer to Section 4.1.3 "Measuring from the Required Horizontal Angle" or Section 5.1 "Setting a Direction Angle for Backsight Orientation".

3) Pressing [F2] (MODE) key, the mode (SINGLE/N-TIME/REPEAT/TRACKING) changes.

• To return to the normal angle or distance measuring mode, press [F6] (P2 $\downarrow$ ) key to get the function as on page 1, then press [F3] (angle), [F4] (SD) or [F5] (HD) key.

# **4.4 DATA OUTPUT**

The measured resutl can be transferred from the instrument to data collector.

### [Example : Distance measurement mode]

Make sure the mode is in Distance measurement mode.

| Operating Procedures                                                                | Display                                                                                                    |
|-------------------------------------------------------------------------------------|----------------------------------------------------------------------------------------------------|
| ① Operate the data collector to measure the distance, measurement will get started. | HD Measurement     Image: Constraint of the second second se |

| ② The result will be shown and transferred to the data collector.         | HD Measurement         Image: Non-State           V :         90° 10′ 20″           HR:         120° 30′ 40″           HD:         10.123           VD:         1.234           PPM 0           (m) ER                      |
|---------------------------------------------------------------------------|----------------------------------------------------------------------------------------------------|
| ③ The display will automatically return to the distance measurement mode. | HD Measurement       Image: Non-State         V :       90° 10′ 20″         HR:       120° 30′ 40″         HD:       VD:         VD:       PSM 30         PPM 0       (m) F.R         MEAS MODE ANGLE       SD NEZ       P2 |

The following data will automatically return to the distance measurement mode .

| MODE                                 | OUTPUT         |
|--------------------------------------|----------------|
| Angle Measurement mode (V, HR or HL) | V, HR (or HL)  |
| Horizontal Disrance Meausrement mode | V, HR, HD, VD  |
| (V, HR, HD,VD)                       |                |
| Slope Distance Measurement mode      | V, HR, SD, HD, |
| (V, HR, SD)                          |                |
| Cooedinates Meaurement mode          | N, E, Z, HR    |

# 4.5 DATA OUTPUT BY SOFT KEY (REC)

By pressing the soft key (REC), the measured result can be exported to an external device.

# [Example : Slope distance measurement mode ]

Make sure it is in the Slope Distance measurement mode.

| Operating Procedures                                  | Operation | Display                                                  |
|-------------------------------------------------------|-----------|----------------------------------------------------------|
| ① Press [F6] (P1↓) key to get the function in page 2. | [F6]      | $\begin{tabular}{ c c c c c c c c c c c c c c c c c c c$ |

PDF 文件使用 "pdfFactory Pro" 试用版本创建 www.fineprint.com.cn

| ② Press [F1] (REC) key .<br>Measurement continues.              | [F1] | SD Measurement         Image: Constraint of the second second |
|-----------------------------------------------------------------|------|----------------------------------------------------------------------------------------------------|
| ③ Press [F5] (YES) key<br>The measurement will start            | [F5] | SD Measurement         Image: Non-State $V : 90^{\circ} 10' 20''$ HR: 120^{\circ} 30' 40''           SD:         <                                                                                                    |
| ④ After the measurement, the result will be held then recorded. |      | $\begin{tabular}{ c c c c c c c c c c c c c c c c c c c$                                                                                                    |
| (5) The screen will return to previous display.                 |      | SD Measurement         Image: Non-State $V : 90^{\circ} 10' 20''$ HR: 120^{\circ} 30' 40''           SD: 10.134         PSM 30           PPM 0         (m) E.R           REC         SO         MEAN         m/ft                                                                                                    |

# **5 PROGRAM MODE**

|      |     |     |     | õ   | )—(;<br>≓19 |
|------|-----|-----|-----|-----|-------------|
| Prog | Std | Mem | Com | Adj | Para        |

Press [F1] key

PROGRAMS (Application Surveying Programs)

- 1, Setting a direction angle for backsight orientation (BS).
- 2. Lead measurement
- 3、 Remote Elevation Measurement (REM)
- 4. Missing Line Measurement (MLM)
- 5、 Repetition Angle Measurement . (REP)
- 6、 Layout (LAYOUT)
- 7、 Line Measurement (LINE)
- 8、 Offset Measurement (OFFSET).

•The loaded surveying programs are displayed on the menu.

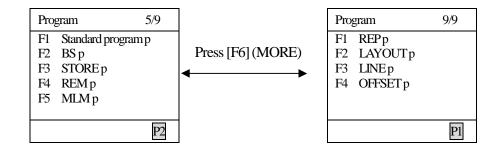

### 5.1 SETTING A DIRECTION ANGLE FOR BACKSIGHT ORIENTATION

(Entering the instrument and backsight coordinate value)

The occupied coordinate input and the backsight input can be displayed. After the coordinate values for both points are entered, the instrument computes the backsight direction angle. Only the occupied coordinate values are stored in memory if the option is selected to [ON] in the Parameters Modes option, refer to Chpter 8 "Parameters Setting Mode".

# Example :

| Operating Procedures                                                                                                    | Operation                                                            | Display                                                                                                    |
|----------------------------------------------------------------------------------------------------|----------------------------------------------------------------------|----------------------------------------------------------------------------------------------------|
| <ol> <li>Press [F2] key, current data of<br/>occupied point will be shown.</li> <li>※ To input a new coordinate value,<br/>press [F1] (input) key</li> </ol> | [F2]                                                                 | Programs       5/9         F1       STDSVYp         F2       BS       p         F3       STORE p         F4       REM p         F5       MLM p         2       Set Direction Angle         Occupied point       N:         N:       1234.456 m         E:       2345.243 m         Z:       1000.000 m |
| ② Input a new coordinate value,<br>press [ENT] key.                                                                                                    | [ENT]                                                                | Set Direction Angle       Image: line line line line line line line line                                                                                                    |
| <ul> <li>③ Input N and E, Z coordinate of backsight point.</li> <li>Example : N : 54.432 m</li> <li>E : 12.234 m</li> <li>Z : 10.000 m</li> </ul>            | Ncoordinate<br>[ENT]<br>ECoordinate<br>[ENT]<br>ZCoordinate<br>[ENT] | Set Direction Angle       Image: Set Direction Angle         BS       N:       54.321 m         N:       54.321 m       Exil         Z:       10.000 m       m         EXII       ←BS                                                                                                    |
| ④ Sight backsight point.                                                                                                    | Sight<br>backsight<br>point A                                        | Set Direction Angle       Image: line line line line line line line line                                                                                                    |
| ⑤ Press [F5] (YES) key<br>The display returns to main menu.                                                                                                  | [F5]                                                                 | Complete!                                                                                                    |

### **5.2 LEAD MEASUREMENT (STORE NEZ)**

In this program the coordinate for the next point is stored in memory after the measurement is completed and accepted. The feature allows the user to occupy the next move-up point and use the previous occupied point for the backsight orientation. When occupying the next point and backsighting the original occupied point, the instrument will diplay the reverse angle for backsight orientation. If the occupied coordinate is not preset, zero (0,0,0) or the previous preset coordinate will be used for this program.

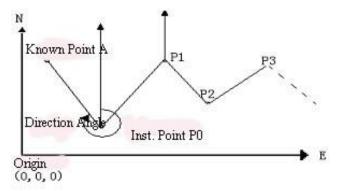

| Operating Procedures                                                                                                    | Operation | Display                                                                                                    |
|----------------------------------------------------------------------------------------------------|-----------|----------------------------------------------------------------------------------------------------|
| ① Press [F3] (STORE) key .                                                                                                 | [F3]      | Programs       5/9         F1       STDSVYtp         F2       BS p         F3       STORE p         F4       REM p         F5       MLM p         P2         STORE       Image: 1         1. Store NEZ       2. Recall NEZ |
| <ul> <li>2 Press [F1] (Store NEZ) key</li> <li>※To reset the height of instrument or prism, press [F5] (HT) key</li> </ul> | [F1]      | Store NEZ         Immil           HR:         120° 30′ 40″           HD:         m           MEAS         HI                                                                                                    |

• Set the coordinate value of instrument point P0 and set the direction angle from P0 toward the known point A.

| <ul> <li>③ Collimate target p1 prism which<br/>the instrument moves .</li> <li>④ Press [F1] (MEAS) key<br/>Measuring will start .</li> </ul>                                                                   | Collimate<br>P1<br>[F1]                                       | Store NEZ         Immil           HR:         120° 30′ 40"           HD*         < m           MEAS         SET                        |
|----------------------------------------------------------------------------------------------------|---------------------------------------------------------------|----------------------------------------------------------------------------------------------------|
| 5Horizontal distance and horizontal angle are shown                                                                                                    |                                                               | Store NEZ         Immunol           HR:         120° 30′ 40"           HD*         1123.678 m           MEAS         SET               |
| ⑥ Press [F6] (SET) key<br>Coordinate of P1 will be shown                                                                                                    | [F6]                                                          | Store NEZ     Image: Network       N:     1234.456 m       E:     2345.243 m       Z:     12.465 m       > SET OK ?         YES     NO |
| <ul> <li>Press [F5] (YES) Key</li> <li>Coordinate of P1 will be decided.</li> </ul>                                                                                                    | [F5]                                                          | Complete!                                                                                                    |
| <ul> <li>(a) The display returns to main menu.</li> <li>Power off and move instrument to P1 (Prism P1move to P0)</li> <li>(b) After the instrument is set up at P1, power on and start measurement.</li> </ul> | Power off<br>Move to<br>P1<br>Power on<br>Select<br>[program] | Programs5/9F1STDSVYpF2BS pF3STORE pF4REM pF5MLM p                                                                                      |
| <sup>(1)</sup> Press [F3] (STORE) key                                                                                                    | [F3]                                                          | [STORE]   Image: Store NEZ     2. Recall NEZ                                                                                           |
| (11) Press [F2] (Recall NEZ) key                                                                                                    | [F2]                                                          | [Recall NEZ]         [Imil]           HR:         120° 30′ 40″           >         Set OK ?           YES         NO                   |

| <ul><li>(12) Collimate the former instrument<br/>point P0, press [F5] (YES) key</li><li>The coordinate at P1and direction<br/>angle toward P0 is set. The display<br/>returns to main menu.</li></ul> | Colimate<br>P0<br>[F5] | Complete !                                        |
|----------------------------------------------------------------------------------------------------|------------------------|---------------------------------------------------|
| (13) Repeat the procedure ①~(12) as required.                                                                                                    |                        | Programs5/9F1STDSVYpF2BS pF3STORE pF4REM pF5MLM p |

# 5.3 REMOTE ELEVATION MEASUREMENT (REM)

The Remote Elevation program calculates the vertical distance (height) of a remote object relatively to a prism and its height from a ground point (without a prism height). When using a prism height, the remote elevation measurement will start from the prism (reference point). If no prism height is used, the measurement will start from any reference point in which the vertical angle is established. In both procedures, the reference point should be perpendicular to the remote object .

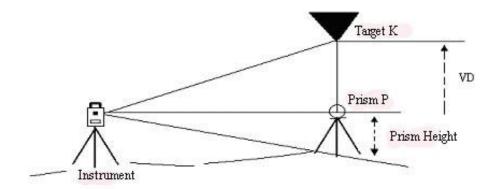

PDF 文件使用 "pdfFactory Pro" 试用版本创建 www.fineprint.com.cn

| Operating Procedures                                                                                     | Operation                         | Display                                                                                                    |
|----------------------------------------------------------------------------------------------------|-----------------------------------|----------------------------------------------------------------------------------------------------|
| ① Press [F4] (REM) key                                                                                   | [F4]                              | Programs       5/9         F1       STDSVY p         F2       BS p         F3       STORE p         F4       REM p         F5       MLM p         Prism Height       F1: YES         F2: NO       F2: NO |
| 2 Press [F1] (YES) key                                                                                   | [F1]                              | REM     I■I       (1) Prism height     m       R Ht :     m       EXII     ←BS                                                                                                    |
| ③ Input prism height, press [ENT]<br>key                                                                 | Input<br>prism<br>height<br>[ENT] | REM     I■I       (1) Prism height     m       P.H :     1.500     m       EXTI     ←BS       REM     I■I       (2) Horizontal distance       HD:     m       MEAS     SET                               |
| <ul> <li>④ Collimate prism P</li> <li>⑤ Press [F1] (MEAS) key .</li> <li>Measurement starts .</li> </ul> | Collimate<br>prism P<br>[F1]      | REM     Image: line       (2) Horizontal distance     HD*       HD*     m       MEAS     SET                                                                                                    |

# 1) With prism height input (h) (Example : h = 1.5m)

| <sup>(6)</sup> Horizontal distance (HD) between<br>the instrument and prism will be<br>shown.                                                                   |                | REM     Immunol       (2) Horizontal distance       HD:     123.456 m       MEAS     SET |
|----------------------------------------------------------------------------------------------------|----------------|------------------------------------------------------------------------------------------|
| <ul><li>⑦ Press [F6] (SET) key</li><li>The prism position will be decided</li><li>※1)</li></ul>                                                                 | [F6]           | REM         Immunol           VD:         1.734 m           EXTI         R.Ht            |
| <ul> <li>⑧ Collimate target K.</li> <li>Vertical distance (VD) will be shown.</li> <li>※2)</li> </ul>                                                           | Collimate<br>K | REM     VD: 3.340 m                                                                      |
| **1) Press[F2] (PH) key to return to procedure ③       Press [F3] (HD) key to return to procedure ④         **2) Press [F1] (EXIT) key to return to main menu . |                |                                                                                          |

# 2) Without prism height input

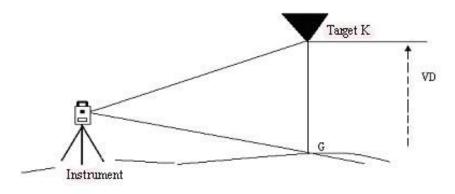

PDF 文件使用 "pdfFactory Pro" 试用版本创建 <u>www.fineprint.com.cn</u>

| Operating Procedures                                                                                 | Operation                  | DIsplay                                                                                                    |
|----------------------------------------------------------------------------------------------------|----------------------------|----------------------------------------------------------------------------------------------------|
| ① Press [F4] (REM) key.                                                                              | [F4]                       | Programs       5/9         F1       STDSVY p         F2       BS p         F3       STORE p         F4       REM p         F5       MLM p         Pism Height       1. YES         2. NO       Image: Note that the second second se                                                                                                    |
| 2 Press [F2] (NO) key.                                                                               | [F2]                       | REM     Image: Constraint of the second second |
| <ul> <li>③ Collimate prism</li> <li>④ Press [F1] (MEAS) key.</li> <li>Measurement starts.</li> </ul> | Collimate<br>prism<br>[F1] | REM     Image: line       (1) Horizontal distance     HD*       HD*     < m                                                                                                    |
| (5) Horizontal distance (HD) between<br>the instrument and prism will be<br>shown.                   |                            | REM     Image: Non-Image: Non-Image: Non |
| ⑥ Press [F6] (SET) key<br>The prism position will be decided.                                        | [F6]                       | REM         Image           (2)Vertical angle         V: 120° 30′ 40″                                                                                                    |
| (7) Collimate ground point G                                                                         | Collimate G                | REM         Image           (2)Vertical angle         V: 95° 30′ 40"                                                                                                    |
| (8) Press [F6] (SET) key, the position<br>of point G will be decided $\times 1$ )                    | [F6]                       | V: 30 30 40                                                                                                    |

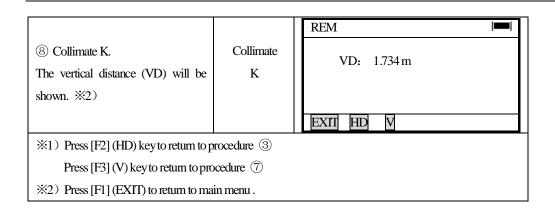

# 5.4 MISSING LINE MEASUREMENT (MLM)

The Missing Line Measurement program computes the horizontal distance (dHD), slope distance (dSD) and vertical difference (dVD).

This program can accomplish this in two ways :

- 1. (A-B, A-C): Measurement A-B, A-C, A-D ······
- 2. (A-B, B-C): Measurement A-B, B-C, C-D ······

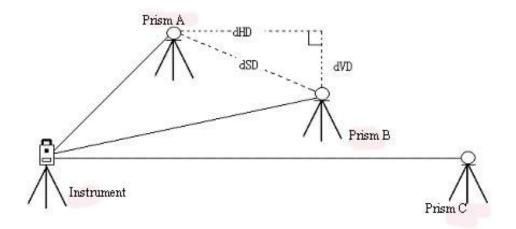

[Example] 1. (A-B, A-C) 2. Procedure of 2 (A-B, B-C) is completely same as MLM-1 mode . (A-B , A-C)

PDF 文件使用 "pdfFactory Pro" 试用版本创建 www.fineprint.com.cn

| Operating Procedures                                                                                                    | Operation              | Display                                                                                                    |
|----------------------------------------------------------------------------------------------------|------------------------|----------------------------------------------------------------------------------------------------|
| Press [F6] (MORE) key in the<br>programs menu, to get the function in<br>page 2.<br>(1) Press [F1] (MLM) key.                                                         | [F1]                   | Programs       5/9         F1       STDSVYp         F2       BSp         F3       STOREp         F4       REMp         F5       MLMp         P2         Missing Line Measurement       Image: Image: Image                                                                                                    |
| <ul><li>② Press [F1] MLM1:</li><li>(A-B, A-C) key</li></ul>                                                                                                    | [F1]                   | Missing Line Measurement     Image: Image: Ima |
| <ul> <li>③ Collimate prism A, then press</li> <li>[F1] (MEAS) key, horizontal distance</li> <li>(HD) between the instrument and prism A will be displayed.</li> </ul> | Collimate<br>A<br>[F1] | Missing Line Measurement       Image: Additional system of the system of the system of t               |
| ④ Press [F6] (SET) key                                                                                                    | [F6]                   | Missing Line Measurement MLM1 HD2<br>HD: m<br>MEAS SET                                                                                                    |

|                                                   |           | Missing Line Measurement       |  |
|---------------------------------------------------|-----------|--------------------------------|--|
|                                                   |           | MLM1 HD2                       |  |
|                                                   |           | HD* < m                        |  |
|                                                   |           |                                |  |
| 5 Collimate prism B, press [F1]                   | Collimate |                                |  |
| (MEAS) key                                        | В         | MEAS                           |  |
| · · · ·                                           | _         |                                |  |
| Horizontal distance (HD) between the              | [F1]      | Missing Line Measurement       |  |
| instrument and prism B will be                    |           | MLM1 HD2                       |  |
| displayed.                                        |           | HD* 223.678 m                  |  |
|                                                   |           |                                |  |
|                                                   |           |                                |  |
|                                                   |           | MEAS SET                       |  |
|                                                   |           | MLAD 5E1                       |  |
|                                                   |           | Missing Line Measurement       |  |
| 6 Press [F6] (SET) key                            |           | MLM1                           |  |
| Horizontal distance (dHD), vertical               | [F6]      | 12.658 m                       |  |
|                                                   | [F0]      | dVD: 12.345 m<br>dSD: 12.478 m |  |
| difference (dVD) and slope distance               |           |                                |  |
| (dSD) between A and B will be                     |           | EXIT HD                        |  |
| shown.※1)                                         |           |                                |  |
|                                                   |           | Missing Line Measurement       |  |
|                                                   | (172)     | MLM1 HD2                       |  |
| (7) To measure the distance between               | [F2]      | HD: m                          |  |
| points A and C, press [F2] (HD) key.              |           |                                |  |
|                                                   |           | MEAS SET                       |  |
|                                                   |           | Missing Line Measurement       |  |
|                                                   |           | MLM1 HD 2                      |  |
|                                                   |           | $HD^* < m$                     |  |
| (8) Collimate prism C, press [F1]                 | Collimate |                                |  |
| (MEAS) key, horizontal distance                   | С         |                                |  |
| (HD) between the instrument and                   | [F1]      | MEAS SET                       |  |
|                                                   | [1 1]     | Missing Line Measurement       |  |
| prism C will be shown.                            |           | MLM1 HD 2<br>HD* 223.678 m     |  |
|                                                   |           | HD* 223.678 m                  |  |
|                                                   |           |                                |  |
|                                                   |           |                                |  |
|                                                   |           | MEAS SET                       |  |
| 9 Press [F6] (SET) key.                           |           | Missing Line Measurement       |  |
| Horizontal distance (dHD), vertical               |           | MLM1                           |  |
| difference (dVD) and slope distance               | [F6]      | dHD: 13.678 m                  |  |
|                                                   | [01]      | dVD: 10.045 m<br>dSD: 20.400 m |  |
| (dSD) between A and C will be                     |           |                                |  |
| shown.                                            |           | EXIT HD                        |  |
| ※1) Press [F1] (EXIT) key to return to main menu. |           |                                |  |

54

# 5.5 REPETITION ANGLE MEASUREMENT (REP)

Repetition Angle Measurement program accumulates horizontal angles and shows the total angle (Ht) and the mean (Hm) of all the angles measured.

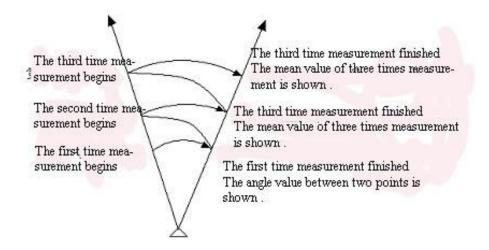

| Operating Procedures                                                                | Operation      | Display                                                                                                    |
|-------------------------------------------------------------------------------------|----------------|----------------------------------------------------------------------------------------------------|
| ① Press [F6] (P1) key from<br>programs menu to get to the next page<br>of programs. | [F6]           | Programs       5/9         F1       STDSVYp         F2       BS p         F3       STORE p         F4       REM p         F5       MLM p         Programs       9/9         F1       REP p         F2       LAYOUT p         F3       LINE p         F4       OFFSET p |
| ② Press [F1] (REP) key.                                                             | [F2]           | Repetition     CNT[0]       Ht:     160° 30′ 28″       Hm:     EXII 0SET                                                                                                    |
| ③ Collimate the first target A.                                                     | Collimate<br>A | Repetition     CNT[0]       Ht:     189° 45′ 28″       Hm:     REL HOLD                                                                                                    |

|                                      |             | I                                |
|--------------------------------------|-------------|----------------------------------|
|                                      |             | Repetition                       |
|                                      | [F2]        | OSET ?                           |
| (4) Press [F2] (OSET) and [F5]       |             |                                  |
| (YES) key.                           |             | YES NO                           |
|                                      |             | Repetition CNT[0]                |
|                                      | (T)=1       | Ht: 0°00′00″<br>Hm:              |
|                                      | [F5]        |                                  |
|                                      |             | EXIT OSET REL HOLD               |
|                                      |             | Repetition CNT[1]                |
| (5) Collimate the second target B by | Collimate   | Ht: 120° 20′ 00"                 |
| using the horizontal motion clamp    | В           | Hm: 120° 20′ 00"                 |
| and the horizontal tangent screw.    |             |                                  |
|                                      |             | EXII OSET REL HOLD               |
|                                      |             | Repetition CNT[1]                |
|                                      |             | Ht: 120° 20′ 00"                 |
| 6 Press [F6] (HOLD) key.             | [F6]        | Hm: 120° 20′ 00"                 |
|                                      |             |                                  |
|                                      |             | EXIT OSET REL HOLD               |
| ⑦ Recollimate the first target A by  | Recollimate |                                  |
| using the horizontal motion clamp    | А           | Repetition CNT[1]                |
| and the horizontal tangent screw.    |             | Ht: 120°20′00″<br>Hm: 120°20′00″ |
|                                      |             |                                  |
| 8 Press [F5] (REL) key.              | [F5]        | EXIT OSET REL HOLD               |
| (9) Recollimate the second target B  |             | Repetition CNT[2]                |
| by using the horizontal motion clamp | Recollimate | Ht: 240° 40′ 00"                 |
| and the horizontal tangent screw.    | В           | Hm: 120° 20′ 00"                 |
| 10 Press [F6] (HOLD) key.            |             |                                  |
| The total of angle (Ht) and the mean |             | EXTI OSET REL HOLD               |
| value of angle (Hm) are shown.       | [F6]        | Doubled angle                    |

PDF 文件使用 "pdfFactory Pro" 试用版本创建 <u>www.fineprint.com.cn</u>

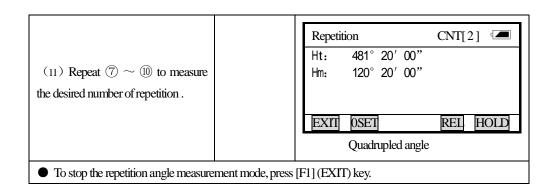

# **5.6 LAYOUT**

The layout program will assist the user to stake out point numbers with coordinate values (NEZ) on the work site. The coordinate points can be transferred to and from the internal memory of instrument by using PC. The communication parameters are selectable on the NTS-660 series for baud rate, parity, stop bit and protocol.

Coordinate data consists of a point number with north, east and elevation coordinate. The coordinate data is stored in job names. A job name can be up to 8 characters. A maximum of 10 job names can be stored in memory. Job names can be alphabets and numerals, and job can be renamed within the job manager option. If point numbers are not found in a job during the layout setup procedures, the software will prompt the user for the coordinate values. When using duplicate point numbers in a job, the last duplicate point stored in memory will be used. All other points having the same number will be ignored.

A job name must be created or selected to store coordinate values for the side shot or resection routine. The instrument will automatically create a default job ID as (LAY001). The default job consists of three question marks followed by a numeric value starting with (LAY001) for the first default job. When there are multiple jobs in the internal memory, the current job or the last job selected is where the coordinate are stored. 2 programs, side shot and resection, are available under the new point option that will calculate coordinate and store them in the current job. The side shot program calculates the coordinate (NEZ) from the angle and distance measured. Instrument height and prism height are used to calculate the (Z) coordinate.

In the resection program the angle and distance measured from the occupied point to two known points, stored in the job, are used to measure and calculate the coordinate values for the new occupied point value.

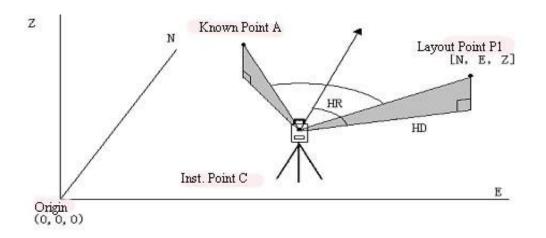

# 5.6.1 OPTIONS

The option routines provide features for selecting jobs, job maintenance and transferring jobs to and from the instrument. In the routine "Create or Select a job", the user can scroll through memory to select a job by pressing the soft key assigned to the job.

In the job manager option, the user can View jobs in memory, Erase Points in a job, Create jobs , Transfer jobs, Delete and Rename jobs.

Examples are provided below for all the routines for the Options.

# OPTIONS (Page 1) View Memory

The routine "View Memory" shows all the jobs stored in memory. There can be multiple pages of jobs. Press [F6] key, each pages will be shown.

| Operating Procedures                                                                                         | Operation    | Display                                                                                                    |
|----------------------------------------------------------------------------------------------------|--------------|----------------------------------------------------------------------------------------------------|
| From the programs menu, press<br>[F6] key, to get to page 2, then<br>press [F2] key to enter<br>LAYOUT menu. | [F6]<br>[F3] | LAYOUT       F1     Setting Direction Angle       F2     Setting Layout Point       F3     Coordinate Data       F4     Options |

58

| (1) In the layout display, press<br>[F4] (Options).                                                                                                    | [F4] | Options       1/2         F1       View Memory         F2       Erase A Block Of Point         F3       Erase One Point         F4       Create Another Job                                                                                                    |
|----------------------------------------------------------------------------------------------------|------|----------------------------------------------------------------------------------------------------|
| ② In the [Options] menu, press<br>[F1] (View Memory) key, the<br>display shows all the jobs in<br>memory on the first page. The<br>job situated in [F1] will be<br>highlighted, to be shown as<br>current job, press [F2] to [F5]<br>key to select the required job;<br>Press [F6] key, other jobs in<br>memory will be shown . The<br>record amounts of jobs are<br>display behind job names. 5/9<br>means the menu has two pages,<br>current page is page 1. | [F1] | View Memory         5/9         Image: 1           F1         SOUTH         34           F2         HUA         19           F3         JIIO         20           F4         NEM         19           F5         LAYOUT         10           MORE         Source         Source                                                                                                    |
| <ul> <li>③ The jobs that are in memory will show on the screen, if there are more than 5 jobs, press [F6]</li> <li>(MORE) will get to other pages.</li> </ul>                                                                                                    | [F6] | View Memory 4/9         Image: Constraint of the state of the state of the st |
| <ul> <li>④ To select a job, press the soft<br/>key that represents. Example :<br/>to select the job, SOUTH, press<br/>[F1] key.</li> </ul>                                                                                                    | [F1] | View Memory         5/9         Image: South         4         9         7         7         9         7         7         9         7         7         9         7         7         9         7         7         9         7         7         9         7         7         9         7         7         9         7         7         9         7         7         9         7         7         7         9         7         7         7         7         7         7         7         7         7         7         7         7         7         7         7         7         7         7         7         7         7         7         7         7         7         7         7         7         7         7         7         7         7         7         7         7         7         7         7         7         7         7         7         7         7         7         7         7         7         7         7         7         7         7         7         7         7         7         7         7         7         7         7 <th7< th="">         7         <th7< th=""> <th7< th=""></th7<></th7<></th7<>                                                                                                    |
| <ul> <li>(5) The current job information<br/>appears in front of the LAYOUT<br/>screen.</li> <li>Once the job information<br/>disappears from the display, the<br/>layout menu appears on the<br/>display and that job becomes the<br/>current job.</li> </ul>                                                                                                    |      | Options1/2F1View MemoryF2Erase A Block Of PointF3Erase One PointF4Create Another JobP2                                                                                                    |

### ERASE A BLOCK OF POINT OR ERASE ONE POINT

A block of point numbers can be erased within a job. To erase a block of points , the record numbers of the points are entered . After inputing a block of record numbers , press [ENT] key , the software will prompt the user to answer the question (YES) or (NO) . If (YES) is selected , the block of record numbers will be erased . If (NO) is selected , the display will returns to [Options] Menu . Another option in [Option] menu is [to erase one point], the routine works the same as erasing a block of points , but only one record is erased at a time .

| Operating Procedures                                                      | Operation | Display                                                                              |
|---------------------------------------------------------------------------|-----------|--------------------------------------------------------------------------------------|
| ① In the [Options] menu, press<br>[F2] key, Erase A Block Of Point        | [F2]      | Options1/2F1View MemoryF2Erase A Block Of PointF3Erase One PointF4Create Another Job |
| ② The next screen allows the user to input the record number. Press [ENT] | [ENT]     | Erase A Block of Point                                                               |
| key after inputting the record number.                                    | [F6]      | REC#:                                                                                |
| If a wrong number is input, press [F6]                                    | or        |                                                                                      |
| backspace key. To exit, press [F1] key.                                   | [F1]      | EX∏ ←BS                                                                              |
| 3 The next screen allows the user to                                      |           | Erase A Block Of Point                                                               |
| continue erasing the record or cancel                                     | [F5]      |                                                                                      |
| the routine without erasing the record.                                   | or        | REC# : 000001-000009                                                                 |
| Press [F5] to erase the record or press                                   | [F6]      | Erase OK ?                                                                           |
| [F6] key not to erase the record. Press                                   |           |                                                                                      |
| [F6] key will cancel the routine and                                      |           | YES NO                                                                               |
| return back to the [Options] menu.                                        |           |                                                                                      |

#### ERASE A BLOCK OF POINT

#### **ERASE ONE POINT**

| Operating Procedures                                        | Operation | Display                                                                                |
|-------------------------------------------------------------|-----------|----------------------------------------------------------------------------------------|
| ① In the [Options] menu press [F3]<br>key, Erase One Point. | [F3]      | Options1/2F1View MemoryF2Erase A Block Of PointF3Erase One PointF4Create Another JobP2 |

60

| 2 The next screen allows the user       |       | Erase One Point              |
|-----------------------------------------|-------|------------------------------|
| input the record numbers to erase.      | [ENT] |                              |
| Press [ENT] key after inputting each    | [F6]  | REC#: 000001                 |
| record number. If a wrong number is     | or    |                              |
| typed in, press [F6] backspace key to   | [F1]  |                              |
| correct it. To exit, press [F1].        |       | EXII ←BS                     |
| ③ The next screen allows the user to    |       |                              |
| continue erasing the record or cancel   |       | Erase One Point              |
| the routine without erasing the record. | [F5]  |                              |
| Press [F5] to erase the record or press | or    | REC # : 000001<br>Erase OK ? |
| [F6] key not to erase the record. Press | [F6]  | Erase OK :                   |
| [F6] key will cancel the routine and    |       | NEG NO                       |
| return to the [Options] menu .          |       | YES NO                       |

### **CREATE ANOTHER JOB**

This option enables the user to create a new job and store the job in memory. The job name can be alphabets or numerals. If a job name is not typed in, a default job name will be consisted of three alphabets and three numbers. After entering the job name, press [ENT] key, the job name will be stored in memory.

#### HOW TO CREATE A JOB NAME

| Operating Procedures                                                                                                    | Operation                         | Display                                                                              |
|----------------------------------------------------------------------------------------------------|-----------------------------------|--------------------------------------------------------------------------------------|
| ①In the [Options] menu, press [F4]<br>key, Create Another Job.                                                                                                    | [F4]                              | Options1/2F1View MemoryF2Erase A Block Of PointF3Erase One PointF4Create Another Job |
| ② The current screen appears to type<br>in a job name, input a job name and<br>press [ENT] key to accept the name<br>(Refer to section 3.12 Alpha and<br>Numeric input) | Enter<br>a job name<br>+<br>[ENT] | Create a Job     Image: a Job       Job     SOUTH       NUM     SPC                  |

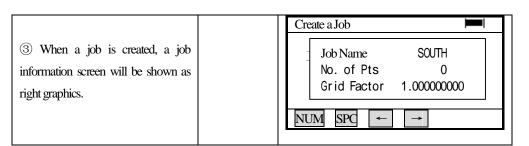

• To input coordinate in the job, refer to "LAYOUT  $\rightarrow$  Coordinate Data  $\rightarrow$  Input Coordinate Value".

# **OPTIONS (Page 2)**

Page two of the **(**Options **)** menu provides the following options: Transfer Jobs, Rename Jobs, Delete a Job or Delete All Job.

The option "Transfer Job" sends and receives coordinate to and from computer. The communication parameters are set by user for: Baud rate, Protocol, Parity and Stop bits. SOUTH's cable CE-203 from the NTS-660 to Computer is used for data transfer.

Job names can be renamed by using the option "Rename Jobs". When the rename option is selected, the current job will be renamed unless you select a different job when applying option "View Memory".

There are two options to delete jobs in memory, delete a job or delete all jobs . The option "Delete a Job" will delete one job from memory. The current job is erased unless another job is not selected. The option "Delete All Job" will erase all the jobs in memory .

### TRANFER JOBS

The protocol default parameters are highlighted on the NTS-660 series .

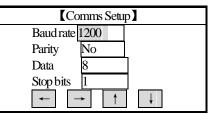

The option "Transfer Jobs" will send and receive jobs to and from the PC. The received data will be stored in current job.

The "Send Coords" option will transfer jobs from the instrument to PC. The current job will be sent to PC unless you select another job.

### COMMUNICATION PROTOCOL

Before sending and receiving jobs to the instrument, the protocol parameters on the instrument should be well checked. Make sure the protocol parameters suit the PC software.

62

### Select the Protocol Parameters

| Operating Procedures                                                                                                    | Operation | Display                                                                                                    |
|----------------------------------------------------------------------------------------------------|-----------|----------------------------------------------------------------------------------------------------|
| (1) From the [Options] menu, page 1,<br>press [F6] key, select page 2 .                                                                                                    | [F6]      | Options 1/2       Image: Constraint of the second system         F1       View Memory         F2       Erase A Block Of Point         F3       Erase One Point         F4       Create Another Job         P2       Options 2/2         Options 2/2       Image: Constraint of the second system         F1       Transfer Jobs         F2       Rename Jobs         F3       Delete A Job         F4       Delete AII Job |
| ② Press [F1] (Transfer Jobs) key                                                                                                    | [F1]      | Transfer JobsF1:Comm ProtocolF2:Receive CoordsF3:Send Coords                                                                                                    |
| ③ To select the protocol parameters,<br>press [F1] (Comms Setup) key                                                                                                    | [F1]      | 【Comms Setup】     Immodule       Baud     1200       Parity     None       Data     8       Stop     1       Immodule     Immodule                                                                                                    |
| <ul> <li>④ To change a parameter, the cursor must be blinking on the parameter, to move the cursor to each parameter, press [F4] (↓) or [F5] (↑) key to change communication parameters, press [F2] (←) or [F3] (→) key. The default parameter will be highlighted. Press [ESC] key to exit to the Transfer Coordinate data menu.</li> </ul> |           | 【Comms Setup】       Immedia         Baud       1200         Parity       None         Data       8         Stop       1         ←       ↑                                                                                                    |

| (5) Example : To select a new Baud<br>rate, press [F3] (→) key, then press<br>[ENT] key to store new Baud rate.<br>Move cursor to the next parameter<br>(not to change parameter, press [ENT]<br>key. Press [F2] (←) or [F3] (→) key<br>to change all the parameters, then | Comms Setup    Immunol      Baud    1200      Parity    None      Data    8      Stop    1                                |
|----------------------------------------------------------------------------------------------------|----------------------------------------------------------------------------------------------------|
| press [ENT]).When the cursor is over<br>the baseline of screen, press [ENT] to<br>store and exit. To quit without saving,<br>press [ESC]. The previous setting will<br>remain as default.                                                                                  | $\begin{array}{c} \text{Stop} \\ \hline \end{array} \end{array} \xrightarrow{\uparrow} \\ \hline \end{array} \end{array}$ |

**RECEIVE COORDINATE** The option "Receive Coords" receives jobs from PC to the instrument. Before receiving any jobs, make sure that the communication parameters in the instrument match the software parameters on the PC.

| Operating Procedures                                          | Operation | Display                                                                                                    |
|---------------------------------------------------------------|-----------|----------------------------------------------------------------------------------------------------|
| ① From the [Options] menu,<br>press [F6] key to go to page 2. | [F6]      | Coptions1/2F1View MemoryF2Erase A Block Of PointF3Erase One PointF4Create Another Job                        |
| ② Press [F1] (Transfer Jobs) key                              | [F1]      | P2<br>COptions 2/2 Imi<br>F1 Transfer Jobs<br>F2 Rename A Job<br>F3 Delete One Job<br>F4 DeleteAll Job<br>P1 |
| ③ To receive a job press [F2] key                             | [F2]      | Transfer JobsF1Comms SetupF2Receive CoordsF3Send Coords                                                      |

| <ul> <li>④ Start the program on computer.</li> <li>When computer is ready, press [F4]</li> <li>(YES) key to start transfer. Press [F5]</li> <li>(NO) key, the screen will return to the previous menu.</li> </ul> | [F4] | [Receive Coords]       Are you ready?       OK                                                                                                    |
|----------------------------------------------------------------------------------------------------|------|----------------------------------------------------------------------------------------------------|
| (5) Waiting for PC to transfer data,<br>press [F5] (Cancel) key to cancel<br>previous operation.                                                                                                    | [F5] | Receive Coords       Receiving data       Receive         CANCL                                                                                                    |
|                                                                                                    |      | [Receive Coords]       Receiving data       Receive                                                                                                    |
| <ul> <li>⑥ Once transfer is finished, it will<br/>shows "Sending complete!" Press</li> <li>[F5] (YES) to return to Transfer Jobs<br/>menu.</li> </ul>                                                             | [F5] | [Receive Coords]       Image: Coords and the coords of the coords of the c |

**\*\*** The data received from computer will be stored into current job file, the user can also create a new file to store this data.

### SEND COORDINATE

The option "Send Coords" will transfer a job from the instrument to PC. If the current job is not the one you want to send, change the current job by turning to the "View Memory" option of the "Options" menu. Refer to the "View Memory" option for instructions of selecting a job.

After confirming the job you want to send, check the communication parameters on the instrument and the PC software to ensure they match. Setup your PC to receive a job, when it is ready, choose the "Send Coords" option on the "Transfer Job" menu.

# SENDA JOB TO PC

| Operating Procedures                                                                                                    | Operation | Display                                                                                                    |
|----------------------------------------------------------------------------------------------------|-----------|----------------------------------------------------------------------------------------------------|
| (1) From the [Options] menu, press<br>[F6] key to go to page 2.                                                                                            | [F6]      | Option 1/2       Image: 1         F1       View Memory         F2       Erase A Block Of Point         F3       Erase One Point         F4       Create Another Job         P2         Option 2/2         F1       Transfer Jobs         F2       Rename A Job         F3       Delete One Job         F4       DeleteAll Job |
| ② Press [F1] ( Transfer Jobs ) key.                                                                                                    | [F1]      | Transfer JobsF1Comms SetupF2Receive CoordsF3Send Coords                                                                                                    |
| ③ Press [F3] ( Send Coords ) key,<br>the screen shows as right graphic.                                                                                    | [F3]      | Send Coords       Are you ready ?       OK                                                                                                    |
| ④ Start the program in PC. When<br>PC is ready, press [F4] (YES) key to<br>start transfer. To return to Transfer<br>Jobs menu, press [F5] (CANCEL)<br>key. | [F5]      | Send Coords                                                                                                    |
| (5) The next screen waits for PC to<br>start sending the job. To abort the<br>Send Jobs option, press [5] key.                                             |           | Send Coords                                                                                                    |

PDF 文件使用 "pdfFactory Pro" 试用版本创建 <u>www.fineprint.com.cn</u>

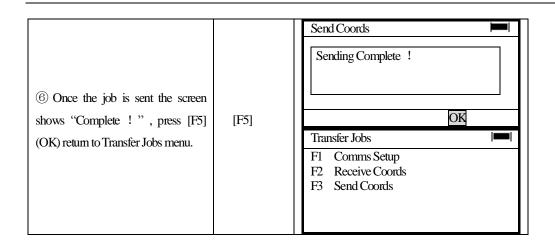

### **RENAME A JOB**

This option enables the user to rename a current job. If the current job is not the one you want to rename, refer to the option "View Memory" to select another job.

### **Example:**

| Operating Procedures                                                                                                    | Operation    | Display                                                                                                    |                                    |
|----------------------------------------------------------------------------------------------------|--------------|----------------------------------------------------------------------------------------------------|------------------------------------|
| (1) From the [Options] menu, press<br>[F6] key to go to page 2.                                                                                                    | [F6]         | Options 1/2<br>F1 View Memory<br>F2 Erase A Block Of Point<br>F3 Erase One Point<br>F4 Create Another Job<br>Option 2/2<br>F1 Transfer Jobs<br>F2 Rename Jobs<br>F3 Delete a Job<br>F4 Delete All Job | P2                                 |
| ② Press [F2] key to rename a job.<br>Press the corresponding soft keys to<br>make sure the highlighted job is the<br>one to be renamed (Example: rename<br>SOUTH 's Job name, press[F1]). | [F2]<br>[F1] | Rename Jobs 5/9<br>F1 SOUTH<br>F2 LAYOUT<br>F3 SURVEY<br>F4 PAIE<br>F5 QUITE                                                                                                    | 89<br>32<br>4<br>65<br>102<br>MORE |

| <ul> <li>③ The current job is shown with the cursor blinking on the first character.</li> <li>Input the new job name and press</li> <li>[ENT] key (Refer to Section 3.12</li> <li>"Alpha/numberic entry")</li> </ul> | Input<br>Job<br>name<br>[ENT] | Rename Jobs<br>Job Name<br>SOUTH<br>NUM SPC ← →                                                          |                                    |
|----------------------------------------------------------------------------------------------------|-------------------------------|----------------------------------------------------------------------------------------------------|------------------------------------|
| ④ Press [ENT] key, correct job<br>menu appears. The user can see the<br>new job name here.                                                                                                    | [ENT]                         | RenameJobs5/9F1SOUTHSURVEYF2LAYOUTF3SURVEYF4PATEF5QUITE                                                  | 89<br>32<br>4<br>65<br>102<br>MORE |
| (5) Press [ESC] to return to [Options] menu.                                                                                                    | [ESC]                         | Option 1/2<br>F1 View Memory<br>F2 Erase A Block Of Point<br>F3 Erase One Point<br>F4 Create Another Job | P2                                 |

## **DELETE A JOB**

The option "Delete A Job" deletes the current job or the job selected from memory. Make sure that the selected job is the one you want to delete .

| Operating Procedures                                                                                                    | Operation | Display                                                                                                    |
|----------------------------------------------------------------------------------------------------|-----------|----------------------------------------------------------------------------------------------------|
| <ol> <li>From the [Options] menu, page</li> <li>, press [F3] (Delete A Job), make<br/>sure that you want to delete the<br/>current job.</li> </ol> | [F3]      | Options 2/2       Image: Constraint of the second second sec |
| ② The next screen shows all<br>jobsPress the corresponding soft<br>key, if not to delete, press [ESC] key<br>to exit.                              | [F5]      | Delete A Job 5/9F1SOUTHF2LAYOUTF3SURVEYF4PAIEF5QUITE102MORE                                                                                                    |

PDF 文件使用 "pdfFactory Pro" 试用版本创建 www.fineprint.com.cn

|                                                                                                    |                    | Delete a Job                                                                               |
|----------------------------------------------------------------------------------------------------|--------------------|--------------------------------------------------------------------------------------------|
| <ul> <li>③ The next screen shows Delete a</li> <li>Job menu, press [F5] (YES) key to</li> <li>delete that job. If not to delete it, press</li> <li>[F6] (NO) key.</li> </ul> | [F5]<br>or<br>[F6] | DeleteOK ?<br>QUITE . PTL                                                                  |
|                                                                                                    |                    | YES     NO       Options 1/2     Immediate                                                 |
| ④ The job is deleted, the screen returns to [Options] menu, page 1.                                                                                                    |                    | F1 View Memory<br>F2 Erase A Block Of Point<br>F3 Erase One Point<br>F4 Create Another Job |
|                                                                                                    |                    | MORE                                                                                       |

• [Delete All Job] option deletes all the jobs in memory.

### 5.6.2 COORDINATE DATA

There are 4 options in the Coordinate data option: Input Coordinate data, Search Data, New Point, Grid Factor.

## INPUT COORDINATE DATA

The Input Coordinate data routine is used to manually type in point numbers and coordinate values . If there are no job names found in memory , the software will ask to create one . If there is a job in memory , the coordinate will be stored in the current job or another selected job . Select a job name before choosing the Input Coordinate option . A job name can be a total of 8 characters , alpha and numeric .

The first prompt screen is to input the point number . The (REC#) in the upper left corner of the display , represents the record number for the point number and it's coordinare . Once the point number entered , the next prompt screen allows the user to input the north , east and elevation . The [F6] is backspace (BS) key to move the cursor from left to right to revise data , press [F1] key to return to the Coordinarte data main menu . Press [ENT] key to store each field of data . After entering the elevation data , the point number prompt display appears and increased the last point number (+1) . Press [ESC] key to cancel the coordinate data input option .

The instruction below show how to create a job name from the Coordinate datainput option and manually type in a point number with coordinate values . (Assume that there are no job names memory for this example )

| Operating Procedures Operation Display |
|----------------------------------------|
|----------------------------------------|

| ① From the LAYOUT menu , press<br>[F3] for the Coordinate data option .                                                                                                    | [F3]                         | LAYOUT       Image         F1       Setting Direction Angle         F2       Setting Layout Point         F3       Coordinate Data         F4       Options         Coordinate Data         F1       Input Coordinate data         F2       Search Data         F3       New Point         F4       Grid Factor |
|----------------------------------------------------------------------------------------------------|------------------------------|----------------------------------------------------------------------------------------------------|
| <ul> <li>② Press [F1] key to input coordinate value.</li> <li>③ The default job name is LAY001.</li> <li>Input a job name. The name can be alpha or numberic; To type in a numeric, press [F1] key and the NUM appears.</li> </ul>  | [F1]<br>Enter<br>Job<br>name | Input Coordinate Data I■<br>Job Name<br>LAY001<br>ALPH SPC ← →                                                                                                    |
| <ul><li>④ After typing in the job name ,<br/>press [ENT] key.</li></ul>                                                                                                    | [ENT]                        | Input Coordinate data I                                                                                                    |
| (5) When a job is created , you should<br>type in point number , the cursor will<br>blink in the rectangle box , after typing<br>the point number press [ENT]key.                                                                   | [ENT]                        | Input Coordinate data     Imml       Record # : 1     1       Pt # : 1       NUM SPC ← →                                                                                                    |
| <sup>(6)</sup> The next screen is to type in the<br>Coordinate and press [ENT] key after<br>each entry. After typing in the<br>elevation (Z) press [ENT] key, the job<br>name , point number and coordinate<br>are stored in memory | [ENT]                        | Input Coordinate data       Imministration         Record #:       1         Pt #       :       1         N:       0.000       m         E:       0.000       m         Z:       0.000       m         EXIT       ←BS                                                                                           |

| The point number and Coordinate<br>will be shown on the display. Now it<br>allows to type in point numbers | Input Coordinate data |
|----------------------------------------------------------------------------------------------------|-----------------------|
| again.                                                                                                    |                       |
|                                                                                                    | NUM SPU ← →           |

## 5.6.3 SEARCH DATA

The Search Data option can find point numbers with coordinate values. The options for the search feature are [F1] search first point number, [F2] search last point number, [F3] to view any point number. Point numbers and coordinate values can be edited in any view.

| Operating Procedures                                                         | Operation | Display                                                                                                    |
|------------------------------------------------------------------------------|-----------|----------------------------------------------------------------------------------------------------|
| ①From the LAYOUT menu , press<br>[F3] key for the Coordinate data<br>option. | [F3]      | LAYOUT       Image: Number of Coordinate Data         F1       Setting Direction Angle         F2       Setting Layout Point         F3       Coordinate Data         F4       Options         Coordinate Data         F1       Input Coordinate data         F2       Search Data         F3       New Point         F4       Grid Factor |
| ②Press [F2] for the Search Data option.                                      | [F2]      | Search Data<br>F1 First<br>F2 Last<br>F3 PT Numbers                                                                                                    |

### Follow the instructions below for the Search Data option

| Г Ч                                                                                                    | r                                      |                                                                                                    |
|----------------------------------------------------------------------------------------------------|----------------------------------------|----------------------------------------------------------------------------------------------------|
| First:                                                                                                    |                                        | Search Data                                                                                                    |
| ③Press[F1] (First) key to view the data of the first point                                                                                                    | [F1]                                   | F1: First<br>F2: Last<br>F3: PT Numbers                                                                                                    |
| (4) The first point number with Coordinate appear on the display , press [F6] ( $\downarrow$ ) key to view more point numbers on the display , press [F1] to exit |                                        | Search Data       ■         REC#:       1         Pt#:       1         N:       1000.000 m         E:       1000.000 m         Z:       1000.000 m         EXIT       ↑                    |
| Last:                                                                                                    |                                        | Search Data                                                                                                    |
| ③ Press [F2] (Last) key to view another point.                                                                                                    | [F2]                                   | F1: First<br>F2: Last<br>F3: PT Numbers                                                                                                    |
| <ul> <li>④ The last point number with coordinate value will be shown, press</li> <li>[F5] (↑) key to view another point data. Press [F1] to exit.</li> </ul>      |                                        | Search Data         Image: Solution           REC #:         50           PT #:         50           N:         6000.000 m           E:         1000.000 m           Z:         1000.000 m |
|                                                                                                    |                                        | EXIT ↑ ↓                                                                                                    |
| PT#:<br>③To search by the point number,<br>press [F3] key.                                                                                                    | [F3]                                   | Search Data F1: First<br>F2: Last<br>F3: PT Numbers                                                                                                    |
| (4) Type in a point numbers, press<br>[ENT] key, press [F1] key to exit.                                                                                          | Type<br>point<br>number<br>in<br>[ENT] | Search Data ■<br>PT #: 24<br>NUM SPQ ← →                                                                                                    |

| <sup>(5)</sup> The point number and Coordinate<br>are shown on the display. Press [F1]<br>key to return to the Search Data<br>menu. | Search Data           REC #:         24           PT #:         24           N:         1020.000 m           E:         1200.000 m           Z:         1080.000 m |     |
|----------------------------------------------------------------------------------------------------|----------------------------------------------------------------------------------------------------|-----|
|                                                                                                    | EXIT                                                                                                    | ↑ ↓ |

### 5.6.4 NEW POINT

In the New Point option there are two features available to collect coordinate. Side Shot and Resection. When collecting a Side Shot point, Side Shot and Resection. When collecting a Side Shot point, The point number and the coordinate are stored in a job. When collecting a resection point, the software provides the user with the option to set the direction angle or to skip this option.

NOTE: If the back sight direction angle was established during the LAYOUT feature, and you haven't turned off the instrument, you can skip the Setting a Direction Angle feature in side shot collection. But, you are suggested to check the direction angle to back sight before collecting side shot points.

Once the direction to the back sight is completed, after typing the side shot point number and prism height, collimate the prism now, collection can be started .

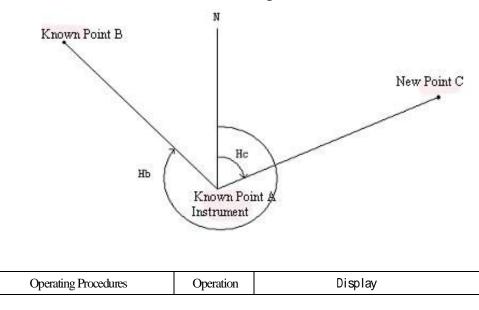

### Follow the instruction below to collect a side shot point .

| ①From the Coordinate data option ,<br>press [F3] key for New Point option .                                                                                                    | [F3]                  | Coordinate data       Immilian         F1       Input Coordinate data         F2       Search data         F3       New Point         F4       Grid Factor         New Point         F1       Side Shot         F2       Resection -H.HD                                                                  |
|----------------------------------------------------------------------------------------------------|-----------------------|----------------------------------------------------------------------------------------------------|
| ②Press [F1] (Side Shot) key wo collect side shot .                                                                                                    | [F1]                  | New Point (Side Shot)       Immunol         Setting Direction angle<br>and Inst. Ht       -         > Skip?       YES                                                                                                    |
| (3) This screen allows you to set a direction or you can skip the Setting a Direction Angle feature in side shot collection . But , we suggest you to check the direction angle to back sight before collecting side shot points .Press [F6] key to set the direction .                                                                                                    | [F6]                  | Setting Occupied Station $ $<br>REC #<br>PT #: 1<br>NUM SPC $\leftarrow$ $\rightarrow$ 1 $\downarrow$                                                                                                    |
| (4) To continue setting the direction<br>angle , input the occupied point<br>number . if the coordinate is not stored<br>in the job , the soft ware will remind<br>you to input the coordinate. The<br>Coordinate can be changed by typing<br>in the new values . If the point number<br>with Coordinate are stored in the job ,<br>the software will continue to the<br>backsight point number input screen ,<br>step 5. | Input<br>Point Number | Setting Direction Angle         M-Point         N: 1000.000 m         E: 1000.000 m         Z: 200.00 m         INPUT         OK         If the point number is not stored in the job, this screen appears.         Press [F6] key to accept coordinate value.         Press [F1] to input new Coordinate |

|                                                   |              | Setting Bks Pt                           |
|---------------------------------------------------|--------------|------------------------------------------|
| <sup>5</sup> The next screen appears to type in   |              |                                          |
| the backsight point number, if the                |              | REC # :                                  |
| point number is not stored in the job,            |              | Pt #:2                                   |
| an input screen appears to type in the            | Input        | NUM SPC ← → ↑ ↓                          |
| Coordinate . If the point number with             | backsight    | Setting Direction Angle                  |
| Coordinate are stored in the job, the             | Point number | Backsight Point                          |
| next screen will appears with the                 |              | N: 1000.000 m                            |
| backsight direction .step 6 .                     |              | E: 1000.000 m<br>Z: 1000.000 m           |
|                                                   |              |                                          |
|                                                   |              | If the point number is not stored in the |
|                                                   |              | job, this screen appears. Type in the    |
|                                                   |              | coordinate values.                       |
| ©If the backsight direction is correct,           |              | Setting Direction Angle                  |
| sight the instrument on the backsight             |              |                                          |
| point and press [F5] (YES) key to set             |              | BS<br>H(B): 20° 00′ 00"                  |
| the direction . Press [F6] (NO) key to            | [F5]         | > Set ok ?                               |
| back to step 5 "Setting Backsight                 |              |                                          |
| Point".                                           |              | YES NO                                   |
|                                                   |              | New Point (Side Shot)                    |
| ⑦The next screen is to input the                  | Input        |                                          |
| instrument height, input then press               | Inst. Height | Inst Ht: 0.000                           |
| [ENT] key.                                        | [ENT]        |                                          |
|                                                   |              |                                          |
|                                                   |              | EXIT ←BS                                 |
|                                                   |              | New Point(Side Shot)                     |
| <sup>®</sup> This screen is to input the occupied |              | REC # : 1                                |
| point number, type in the number and              | [ENT]        | Pt # : 3                                 |
| press [ENT] key                                   |              |                                          |
|                                                   |              | NUM SPC ← →                              |
|                                                   | T.           | New Point (Side Shot)                    |
|                                                   | Input        | R.HT: 0.000                              |
| <sup>(9)</sup> Type in the prism height and press | the prism    |                                          |
| [ENT] key.                                        | height       |                                          |
|                                                   | [ENT]        | EXIT ←BS                                 |

| <sup>(1)</sup> Sight the instrument on the side                                                                                                    |                                  | New Point (Side Shot)                                                                                                    |
|----------------------------------------------------------------------------------------------------|----------------------------------|----------------------------------------------------------------------------------------------------|
| shot point, press [F5] (YES) key to<br>measure and collect the data. Press<br>[F6] (NO) key to return to the screen<br>to input the side shot point number .                                                       | Type<br>Shot<br>Point Number     | PT#: 3<br>>Sight?<br>YES NO                                                                                                    |
| (11)After pressing [F5] key ,<br>theinstrument will measure the side<br>shot point. When the measurement<br>complete, the screen shows the<br>Coordinate and allows the user to<br>store or not to store the data. | [F5]                             | New Point (Side Shot)         Image: Constraint of the system           N:         899.098 m           E:         999.123 m           Z:         12.011 m           >Rec. New Point? |
| (12)Press [F5] (YES) key to save<br>Coordinate. After the data is stored,<br>the screen to input another side shot<br>point number appears, (step (8)),                                                            | Input<br>Shot<br>Point<br>Number | New Point (Side Shot)       REC # 2       PT # :                                                                                                    |
| point number increments (+1)                                                                                                    |                                  | NUM SPC ← →                                                                                                    |

### RESECTION

The resection program calculates the new point (occupied point) Coordinate from two known point numbers that stored in a job. The angle and distance is measured to each known point and the residual error for the horizontal distance and vertical distance are shown on the display. If the coordinate for the new point can not be calculated by software, the "ERROR!" message will be shown. Once the residual error is accepted, the next display shows the coordinate for the new point.

The instructions below shows how to calculate the resection point .

| Operating Procedures | Operation | Display |
|----------------------|-----------|---------|
|----------------------|-----------|---------|

PDF 文件使用 "pdfFactory Pro" 试用版本创建 www.fineprint.com.cn

| ①From the Coordinate Data menu ,<br>press [F3] key for the New Point<br>option.                                                             | [F3]                                          | Coordinate DataF1Input Coordinate DataF2Search DataF3New PointF4Grid FactorNew PointF1Side ShotF2Resection -H.HD |
|----------------------------------------------------------------------------------------------------|-----------------------------------------------|----------------------------------------------------------------------------------------------------|
| ② Press [F2] key to compute a resection point.                                                                                              | [F2]                                          | New Point (Resection)         REC #         PT #:         NUM SPQ ← →                                            |
| <sup>(3)</sup> This screen allows the usertotype in<br>a point number for the new resection<br>point . After typing it , press [ENT]<br>key | Type<br>point<br>number<br>[ENT]              | New Point (Resection)<br>REC #<br>PT #: 1<br>NUM SPC ← →                                                         |
| (4)Input the instrument height , press<br>[ENT] key.                                                                                        | Input<br>the<br>instrument<br>height<br>[ENT] | New Point (Resection)         Inst.Height:         1.000         EXIT                                            |
| <sup>(5)</sup> Input the first point number to measure that will be used to calculate the resection point.                                  | Type<br>First<br>point<br>number              | New Point (Resection)           1ST           REC #           PT #: 2                                            |
| <sup>6</sup> Enter the prism height and press<br>[ENT] key                                                                                  | Type<br>Prism<br>height<br>[ENT]              | New Point (Resection)<br>R.Ht: 1.000                                                                             |

|                                         | 1            |                                 |
|-----------------------------------------|--------------|---------------------------------|
| ⑦Sight the instrument on to the first   |              |                                 |
| point, once the instrument is locked    |              | New Point(Resection)            |
| on the point, press [F5] key to         | [F5]         | 1st                             |
| measure the angle and the distance .    |              | Pt :2                           |
| Press [F6] key to back to the step ⑤    |              | >Sight?                         |
|                                         |              | YES NO                          |
|                                         |              | New Point(Resection)            |
| 8 measurement starts , the horizontal   |              | HR: 0° 00′ 00"                  |
|                                         |              | HD: <<<<                        |
| angle, horizontal distance and          |              | VD:                             |
| elevation will be shown.                |              |                                 |
|                                         | Туре         | New Point(Resection)            |
| 9 Input the Second point number and     | Second       | 2nd                             |
| press [ENT] key.                        | Point        | REC #                           |
|                                         | Number       | Pt: 3                           |
|                                         |              | NUM SPC ← →                     |
|                                         | Туре         | New Point(Resection)            |
| 10 Input the prism height of the        | Prism        |                                 |
| second point, and press [ENT]           | height       | R. Ht: 1.000                    |
| key.                                    | [ENT]        |                                 |
|                                         | []           |                                 |
|                                         |              | EXIT ←BS                        |
| (11) Sight the instrument on the second |              | New Point (Resection)           |
| point, once the instrument is locked,   | Sight Second | 1st                             |
| press [F5] yes) to measure the angle    | Point        | Pt 3                            |
| and the distance, press [F6] key back   |              | >Sight?                         |
| to the previous step.                   |              | YES NO                          |
| (12)Measurement starts, the horizontal  |              | New Point (Resection)           |
| angle, horizontal distance and          |              | HR: 80° 50′ 00″                 |
| elevation will be shown.                |              | HD:                             |
|                                         |              | vu.                             |
|                                         |              |                                 |
| (13)When the measurement complete ,     |              | New Point (Resection)           |
| the residual error will be shown. Press |              | Residual Error                  |
| [F5] key to continue with the           |              | dHD = 0.001  m<br>dZ = 0.002  m |
| resection, or press [F6] key to restart |              | >0K ?                           |
|                                         |              |                                 |
| the resection, step $(3)$ .             |              | YES NO                          |

| (14)After press [F5] (YES) key , the<br>new coordinate will be shown . Press<br>[F5] key to store the coordinate in the<br>job , press [F6] key to back to the step<br>③ . | [F5] | New Point (Resection)           N:         456.285 m           E:         123.894 m           Z:         52.123 m           >REC . New Point ? |
|----------------------------------------------------------------------------------------------------|------|----------------------------------------------------------------------------------------------------|
| (15)The Coordinate are stored and the screen returns back to the Coordinate Data menu .                                                                                    |      | Coordinate DataF1Input Coordinate DataF2Search DataF3New PointF4Grid Factor                                                                    |

## 5.6.5 GRID FACTOR

A grid factor can be set when doing Layout, Resection or Side Shot. Theformula below shows how the grid factor is calculated for the distance.

### **Calculation Formula**

1. Elevation Formula = 
$$\frac{R}{R + ELEV}$$

R : The average radius of the earth

ELEV: The elevation above mean sea level

2. Scale Factor

Scale Factor : Scale factor at the surveying station

3. Grid Factor

Grid Factor = Elevation Factor  $\times$  Scale Factor

### **Distance Calculation**

1. Grid Distance

 $HDg = HD \times Grid Factor$ 

HDg: Grid Distance

HD : Ground Distance

2. Ground Distance

$$HD = \frac{HDg}{Grid Factor}$$

**NOTE** : 1. Input Range (Scale Factor) : 0.900000  $\sim$  1.100000 .

### default value : 1.00000

| Operating Procedures                                                                                                    | Operation                    | Display                                                                            |
|----------------------------------------------------------------------------------------------------|------------------------------|------------------------------------------------------------------------------------|
| ①From the Coordinate Data menu ,<br>press [F4] key for Grid Factor option .                                                           | [F4]                         | Coordinate DataImmediaF1Input Coordinate DataF2Search DataF3New PointF4Grid Factor |
| ② Press [F5] key to modify the Grid<br>Factor, if you press [F6] key, the<br>screen will returns back to the<br>Coordinate Data menu. | [F5]                         | Grid Factor<br>Grid Factor<br>1.000000<br>>Modify?<br>YES NO                       |
| ③Type in the elevation and press<br>[ENT] key.                                                                                        | Type<br>Elevation<br>[ENT]   | Grid Factor ■<br>ELEV: 0<br>SCALE: 1.000000<br>EXIT ←BS                            |
| (4)Next type in the grid factor and press [ENT] key.                                                                                  | Type<br>grid factor<br>[ENT] | Grid Factor<br>ELEV : 0<br>SCALE: 0.998000<br>EXIT ←BS                             |
| ⑤Press [ESC] or [F6] (NO) key to accept the grid factor                                                                               | [ESC]<br>or<br>[ENT]         | Grid Factor       Grid Factor       0.998000       >Modi fy?       YES   NO        |

PDF 文件使用 "pdfFactory Pro" 试用版本创建 <u>www.fineprint.com.cn</u>

| <sup>(6)</sup> Press [ESC] key, the coordinate data menu will be shown. | [ESC] | Coordinate Data<br>F1 Input Coordinate Data<br>F2 Search Data<br>F3 New Point<br>F4 Grid Factor |  |
|-------------------------------------------------------------------------|-------|-------------------------------------------------------------------------------------------------|--|
|-------------------------------------------------------------------------|-------|-------------------------------------------------------------------------------------------------|--|

# 5.6.6 SETTING A DIRECTION ANGLE AND A LAYOUT POINT

The direction angle option compute the backsight angle by using the occupied and backsight point coordinate. Once the backsight angle is set, you can safely layout points.

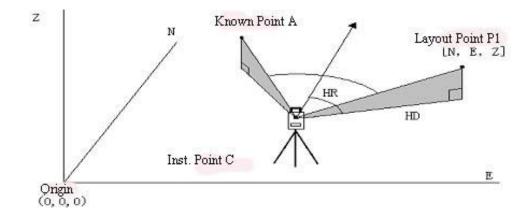

| Operating Procedures                         | Operation | Display                                        |
|----------------------------------------------|-----------|------------------------------------------------|
| ①From the main menu, press [F1]<br>(Prog)key | [F1]      | Programs5/9F1STDSVYpF2BSF3STOREF4REMF5MLMP     |
| ②Press [F6] key to get to page 2 .           | [F6]      | Programs9/9F1REP pF2LAYOUT pF3LINE pF4OFFSET p |

| <ul> <li>③Press [F3] (LAYOUT) key<br/>The LAYOUT menu screen will be<br/>shown.</li> <li>If a job was created, the information<br/>screen about the job will appear.</li> </ul>                                                                                                    | [F3]                                         | LAYOUT       Imml         F1       Setting Direction Angle         F2       Setting Layout Point         F3       Coordinate Data         F4       Options         Job Name       SOUTH         # of Pts       10         Grid Factor       1.000000 |
|----------------------------------------------------------------------------------------------------|----------------------------------------------|----------------------------------------------------------------------------------------------------|
| ④ Press [F1] key for the Setting<br>Direction Angle option.                                                                                                    | [F1]                                         | Setting Occ Pt<br>REC # 1<br>Pt #: 1<br>NUM SPC $\leftarrow \rightarrow \uparrow \downarrow$                                                                                                    |
| <ul> <li>(5)A</li> <li>Type in the occupied point number .</li> <li>The number can be alpha or numeric character .</li> <li>If the point number begins with an alpha character. Press [F1] (Alpha) key to enter numeric , Refer to Section 3.12 "How To Enter Alpha and Numeric".</li> </ul>                                                                                                    | [F1]<br>Type<br>point<br>number              | A<br>Setting Direction Angle $\blacksquare$<br>REC # 1<br>Pt #: 1<br>NUM SPC $\leftarrow \rightarrow \uparrow \downarrow$                                                                                                    |
| <ul> <li>⑤B</li> <li>If the occupied number is not stored in<br/>memory, the display prompts for the<br/>coordinate values.</li> <li>Press [F1] (INP) key to input the<br/>occupied Coordinate.</li> <li>If zero is the desired value, press [F6]<br/>(OK) key.</li> <li>If the desired coordinate is other value<br/>than zero, type the coordinate and<br/>press [ENT] key to accept it.</li> <li>NOTE: The point number and<br/>coordinate are not stored in memory<br/>after input.</li> </ul> | [F1]<br>Input<br>Coordinate<br>value<br>[F6] | B<br>Setting Direction Angle<br>M-Point<br>N: 0.000 m<br>E: 0.000 m<br>Z: 0.000 m<br>NPUT OK                                                                                                    |

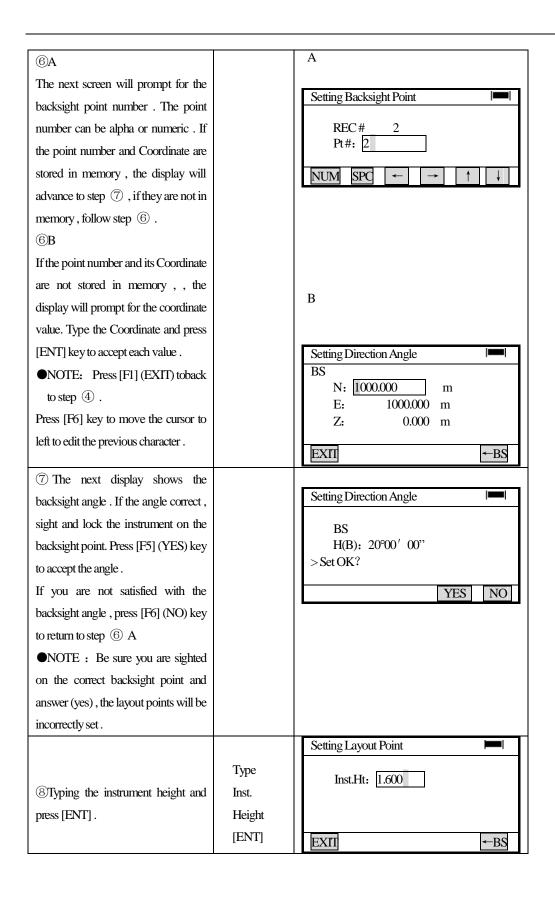

| 9A                                                    |                                                | А                                                          |  |  |
|-------------------------------------------------------|------------------------------------------------|------------------------------------------------------------|--|--|
| Type in the point number to layout .                  | Туре                                           | Setting Layout Point                                       |  |  |
| If the point number and its coordinate                | in                                             | REC# 1                                                     |  |  |
| is stored in memory, the display will                 | Point                                          | Pt#: 3                                                     |  |  |
| advance to step $\textcircled{10}$ .                  | Number                                         |                                                            |  |  |
| If the point number is not stored in                  |                                                | NUM SPC $\leftarrow$ $\rightarrow$ $\uparrow$ $\downarrow$ |  |  |
| memory, follow step (9) B.                            |                                                | В                                                          |  |  |
| <u></u><br>9в                                         | Туре                                           | Setting Layout Point                                       |  |  |
| Type in the Coordinate for the layout                 | in                                             | N. 1000.000                                                |  |  |
| point . Press [ENT] key after inputting               | Coordinate                                     | N: 1000.000 m<br>E: 0.000 m                                |  |  |
| each values . The program will                        | [ENT]                                          | Z: 0.000 m                                                 |  |  |
| continue to step $10$ .                               |                                                |                                                            |  |  |
|                                                       |                                                | EXII -BS                                                   |  |  |
|                                                       | Туре                                           | Setting Layout Point                                       |  |  |
|                                                       | in                                             | R. Ht: 1.750                                               |  |  |
| <sup>(1)</sup> Type in the prism height for the       | Prism                                          |                                                            |  |  |
| layout point.                                         | Height                                         |                                                            |  |  |
|                                                       |                                                | EXII                                                       |  |  |
| (11) The angle and distance to the                    |                                                | LAYOUT                                                     |  |  |
| layout point is shown on the display .                |                                                |                                                            |  |  |
| From the backsight point, the                         |                                                | dHR: 45° 23′ 45"                                           |  |  |
| instrument must be turned $45^{\circ}$ $23'$          |                                                | dHD: 23.901 m                                              |  |  |
| 45" to be online with the layout                      |                                                |                                                            |  |  |
| point, the horizontal distance of                     |                                                | ANG DIST FC NEZ GUIDE NEXT                                 |  |  |
| 23.901 m is the distance                              |                                                | [F1] [F2] [F3] [F4] [F5] [F6]                              |  |  |
| frominstrument to layout point.                       |                                                |                                                            |  |  |
| Explanation of Options [F1] to [F6]                   |                                                |                                                            |  |  |
| [F1] (ANG) This option will di                        | [F1] (ANG) This option will display the actual |                                                            |  |  |
| horizontal angle (HR) and the layout horizontal angle |                                                | HR: 243° 26′ 07"                                           |  |  |
| (dHR). When turning the instrument towards the layout |                                                | dHR: 0° 00′ 03"                                            |  |  |
| point, the (HR) will count up to the lay              | -                                              | (Track)                                                    |  |  |
| (dHR) will count down to $(0^{\circ} 00' 00'')$ .     |                                                | ANG DIST F/C NEZ GUIDE NEXT                                |  |  |
|                                                       |                                                | [F1] [F2] [F3] [F4] [F5] [F6]                              |  |  |
| The angle option can be selected from any option      |                                                |                                                            |  |  |
| [F2]~[F5].                                            |                                                |                                                            |  |  |

| [F2] (DIST) — Once the rod person is online with the                                                                                                    | (Tracking Screen)                                                                                                    |
|----------------------------------------------------------------------------------------------------|----------------------------------------------------------------------------------------------------|
| instrument, the distance to set the layout point can be                                                                                                    |                                                                                                    |
| accomplished, The (HD) is the actual measured                                                                                                    | HD: 25.364 m                                                                                                    |
| distance . The (dHD) is the amount of distance the rod                                                                                                    | dHD: 2.045 m                                                                                                    |
| person must move top be on the point . The default                                                                                                    | (Track)                                                                                                    |
| distance measurement is the fine repeat mode .                                                                                                    | ANG DIST F/C NEZ GUIDE NEXT                                                                                                    |
|                                                                                                    | [F1] [F2] [F3] [F4] [F5] [F6]                                                                                                    |
|                                                                                                    | (Fine Repeat Screem)                                                                                                    |
| [F3] (F/C) The [F3] key allows the instrument                                                                                                    |                                                                                                    |
| person to change the distance measurement mode from                                                                                                    | HD: 25.364 m                                                                                                    |
| the Tracking mode to Fine mode . Pressing the key once                                                                                                    | dHD: 2.045 m<br>dZ: -0.800 m                                                                                                    |
| will change the mode . The vertical distance is only                                                                                                    | (Fine)                                                                                                    |
| shown on the display in the Fine mode . Pressing                                                                                                    | ANG DIST F/C NEZ GUIDE NEXT                                                                                                    |
| [F3]key 2 timeswill change the current measurement                                                                                                    | [F1] [F2] [F3] [F4] [F5] [F6]                                                                                                    |
| mode to the previous mode .                                                                                                    |                                                                                                    |
| <ul> <li>[F4] (NEZ) This option allows the instrument person to measure the Coordinate after laying out the point.</li> <li>[F5] (GUIDE) This option has distance features for the instrument person , to pass along instructions to the rod person , to layout the point . One option shows the distance to either move (BACK) towards the instrument or (GO) away from the instrument and (RIGHT) or (LEFT) distance to move onto the layout point in case the rod person might have strayed offline .</li> <li>The cut or fill information is also shown on the display. This allows the instrument person to see the amount of dirt to cut or fill using the previous rod height . Refer to the Guide Option of this chapter for detailed instructions .</li> </ul> | N: 0.002 m<br>E: -0.001 m<br>Z: 0.001 m<br>(Track)<br>ANG DIST F/C NEZ GUIDE NEXT<br>[F1] [F2] [F3] [F4] [F5] [F6]<br>$\rightarrow$ RIGHT 1.562 m<br>$\uparrow$ G0 0.895 m<br>$\uparrow$ UP 1.009 m<br>(Track)<br>ANG DIST F/C NEZ GUIDE NEXT<br>[F1] [F2] [F3] [F4] [F5] [F6] |
| IF6] (NEXT) This option allows the instrument person to layout another point .                                                                                                    | Setting Layout Point       REC # 2       Pt #: $5$ NUM SPC $\leftarrow$ $\rightarrow$ $\uparrow$ $\downarrow$                                                                                                    |

### **5.6.7 GUIDANCE FEATURE**

The Guide feature can serve two purposes in the field for layout .

One use for the Guide feature is to help get the rod person on the layout point faster and more accurately. This is accomplished by showing the instrument person distance instructions which are then passed on to the rod person. The distance instructions are to move (BACK), towards the instrument, (Go) away from the instrument, and to move (RIGHT) or (LEFT) to get back online with the layout point. The (RIGHT) or (LEFT) instructions are helpful when the rod person is very close to the layout point . Please refer to the diagram and instructions below .

Another feature that layout accomplishes is the cut or fill information . Using the last rod height previously entered, the Total Station will display the cut (DOWN) or fill (UP) information to the instrument person.

| Operating Procedures                                                                                                    | Operation | Display                                                                        |
|----------------------------------------------------------------------------------------------------|-----------|--------------------------------------------------------------------------------|
| <ol> <li>From the angle and distance<br/>layout screen , press [F5]<br/>(Guide)</li> </ol>                                                                                                    | [F5]      | dHR: 45° 23′ 45″<br>dHD: 23.901 m<br>ANG DIST F/C NEZ GUIDE NEXT               |
| <sup>(2)</sup> The next screen will display<br>the distance to move right or left<br>to the layout point and to move<br>back toward the instrument or<br>away from the instrument . The<br>cut (DOWN) or fill (UP) , on<br>the last line of information , is<br>calculated using the rod height<br>previously entered . |           | → Right 1.562 m<br>↑ Go 0.895 m<br>↑ Up 1.009 m<br>ANG DIST F/C NEZ GUIDE NEXT |
| <ul> <li>③When the measuring point is within ±5 mm, the word "KEEP" and (+) or (-) are displayed.</li> <li>●Function of Guidance</li> </ul>                                                                                                    |           | KEEP 0.002 m<br>KEEP 0.001 m<br>KEEP -0.002 m<br>ANG DIST F/C NEZ GUIDE NEXT   |

### Layout with Guide Feature

Using the function of guidance, it is possible to guide a person of prism side as shown below.

This function is useful when it is difficult to collimate the layout point (P1) directly during executing a layout mode.

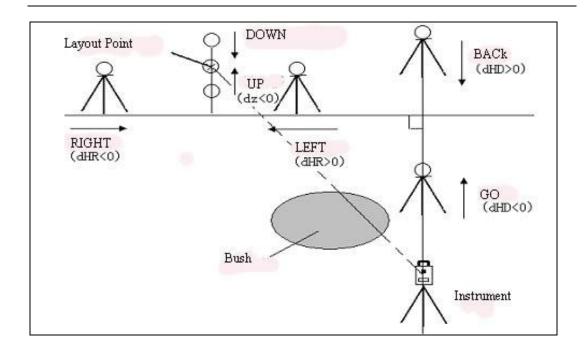

### 5.7 LINE MEASUREMENT (LINE)

The Line Measurement program allows the user to measure the height of an inaccessible object above a point . Both the inaccessible object and the point are located along an established base line. Two prisms, A and B, are set up apart from each other below the object to established the base line. The horizontal distance is measured and set in the instrument for both prism A and B. The screen then shows the vertical distance from prism A and B, the horizontal distance from the instrument to prism B, and the distance along the base line and the screen will display the vertical distance from prism A to that point, the horizontal distance for that point. Additionally, the vertical distance between two points on the base line, Point G and L in the diagram can be measured.

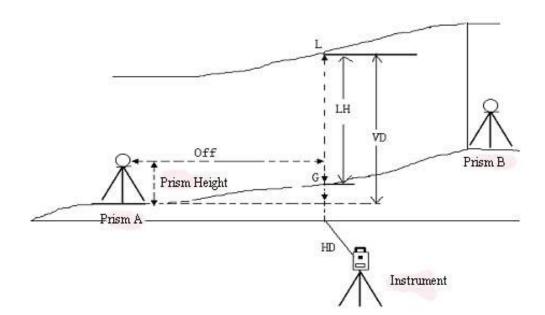

# [Example : Input of prism height]

| Operating Procedures                                                            | Operation           | Display                                                                                                    |
|---------------------------------------------------------------------------------|---------------------|----------------------------------------------------------------------------------------------------|
| ①From Programs menu , press [F6]<br>key , to get the next page of<br>programs . | [F6]                | Programs5/9F1STDSVYpF2BS pF3STORE pF4REM pF5MLM p                                                                                                    |
| @Press [F4] (LINE) key .                                                        | [F4]                | Programs     9/9       F1     REP p       F2     LAYOUT p       F3     LINE p       F4     OFFSET p                                                                                                    |
| ③Press [F1] (YES) key .                                                         | [F1]                | Line Instruction Line Filmer Line Filmer Line Filmer Line Filmer Line Filmer Line Line Line Line Line Line Line Line                                                                                                    |
| (4)Input the prism height and press<br>[ENT] key.                               | Input P .h<br>[ENT] | Line     Image: Constraint of the second second secon |

| [                                                                                                    |                | -                                                                                                    |
|----------------------------------------------------------------------------------------------------|----------------|----------------------------------------------------------------------------------------------------|
| ⑤Collimate prism A , press [F1]<br>(MEAS) key , the distance                                                                                                    | Collimate<br>A | Line I                                                                                                    |
| measurement will start .                                                                                                    | [F1]           | <step-1>Point A<br/>HD* &lt; m<br/>MEAS SET</step-1>                                                                                                    |
| (6) Press [F6] (SET) key , the horizontal distance will be recorded .                                                                                                    | [F6]           | Line<br><step-1>Point A<br/>HD* 50.365 m<br/>MEAS SET</step-1>                                                                                                    |
| <ul><li>⑦ Collimate prism B and press [F1]</li><li>(MEAS) key, the distance will start.</li></ul>                                                                                                    | [F1]           | Line Image STEP-2>Point B<br>HD: m                                                                                                    |
|                                                                                                    |                | MEAS     SET       Line     Immediate <step-2>Point B     HD*</step-2>                                                                                                    |
| Horizontal distance is displayed .<br>⑧ Press [F6] (SET) key , the<br>horizontal distance will be recorded .                                                                                                    | [F6]           | MEASSETLineImage: Constraint of the second second secon                           |
| <ul> <li>③Sight line point L, Measured data<br/>to the line point Lis diplayed.</li> <li>VD: Vertical distance</li> <li>HD: Horizontal distance from the<br/>instrument to L</li> <li>Off: Horizontal distance from A to L</li> </ul> | Collimate<br>L | Line     Image: Non-Image: Non-Image: No |

| (11) Press [F2] (LINE) key                                                                         |                  |                                                                                                    |  |
|----------------------------------------------------------------------------------------------------|------------------|----------------------------------------------------------------------------------------------------|--|
| This function is used when measuring                                                               |                  | Line                                                                                                    |  |
| the line height from the groud .                                                                   |                  | G-POINT                                                                                                    |  |
| •Sight the point on the line before                                                                | [F2]             | V: 90° 50′ 10"                                                                                                    |  |
| pressing [F2] key                                                                                  |                  |                                                                                                    |  |
| •Don't move the horizontal tangent                                                                 |                  | EXIT                                                                                                    |  |
| screw by setting groud point G.                                                                    |                  | EAII SEI                                                                                                    |  |
| (1)Rotate the vertical tangent screw<br>and sight groud point G                                    | Collimate<br>G   | Line I■<br>G-POINT<br>V: 30° 20′ 10"                                                                                                    |  |
|                                                                                                    |                  | EXTI                                                                                                    |  |
| (12)Press [F6] (SET) key , line height<br>LH (LH) and horizontal distance<br>(Off) are displayed   | [F6]             | Line     Image: Image: Im |  |
| • To finish the measurement , press [F1                                                            | ] (EXIT) or [ESC | lkey.                                                                                                    |  |
| •To return to operation procedure (9) press [F2] (VD) key.                                         |                  |                                                                                                    |  |
| • To return to operation procedure (11) press [F6] (NEXT) key.                                     |                  |                                                                                                    |  |
| The NEXT key is used when the groud point G is not clear and you would like to check another groud |                  |                                                                                                    |  |
| point G on the same vertical line .                                                                | -                |                                                                                                    |  |

# 5.8 OFFSET MEASUREMENT (OFFSET)

There are four offset measurement modes in the Offset Measurement .

- 1. Angle offset
- 2. Distance offset
- 3. Plane offset
- 4. Column offset

### 5.8.1 ANGLE OFFSET

This mode is useful when it is difficult to set up the prism directly, for xample at the center of a tree . Place the prism at the same horizontal distance from the instrument as that of point A0 to measure .To measure the Coordinate of the center position, operate the offset measurement after setting the instrument height/prism height.

When measuring coodinates of groud point A1: Set the strument height/prism height .

When measuring coodinates of groud point A0: Set the strument height only . (Set the prism height to 0)

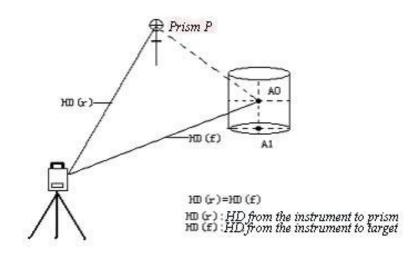

In the Angle Offset Measurement Mode, there are two setting methods for the vertical angle . 1.Free vertical angle : The vertical angle will be changed by rotating telescope . 2.Hold vertical angle : The vertical angle will be locked and never changed by rotating telescope . When sighting to A0, you can select one way, [Hold] is to fix vertical angle to the prism position . When you select [Free], SD (Slope Distance) and VD (Vertical Distance) will be changed according to the movement of telescope .

| Operating Procedures Op                                                         | eration      | Display                                                 |                          |
|---------------------------------------------------------------------------------|--------------|---------------------------------------------------------|--------------------------|
| ①Press [F6] key from programs [<br>menu to get to the next page of<br>programs. | <u>[</u> F6] | F1 STDSVYp<br>F2 BSp<br>F3 STOREp<br>F4 REMp<br>F5 MLMp | 5/9 ( )<br>P2<br>9/9 ( ) |

| ② Press [F4] to enter OFFSET measurement mode .                                                                                                    | [F4]                            | Offset Measurement<br>F1 Angle Offset<br>F2 Dist Offset<br>F3 Plane Offset<br>F4 Column Offset                                            | ٩                                       |
|----------------------------------------------------------------------------------------------------|---------------------------------|----------------------------------------------------------------------------------------------------|-----------------------------------------|
| ③Press [F1] FREE V-ANGLE or<br>[F2] HOLD V-ANGLE to start<br>measurement                                                                                                    | [F1]<br>or<br>[F2]              | Angle Offset<br>F1 FREE V-ANGLE<br>F2 HOLD V-ANGLE                                                                                        |                                         |
| <ul> <li>④Collimate prism P , press [F1]</li> <li>(MEAS) to measure .</li> <li>( If using the continuous measurement mode, when measurement is finished , press [F5] (SET) .</li> </ul> | Collimate<br>prism<br>P<br>[F1] | Angle Offset<br>HD: m<br>MEAS HT                                                                                                    | <ul> <li> <ul> <li></li></ul></li></ul> |
| ⑤Collimate point A0 by usingthe<br>horizontal motion clamp and<br>horizontal tangent screw.                                                                                             | Sight<br>A0                     | Angle Offset           HR:         54° 45′ 25″           HD:         12.304 m           VD:         2.231 m                               | •                                       |
| <sup>(6)</sup> The vertical distance from the instrument to point A0 will be shown.                                                                                                    |                                 | Angle Offset           HR:         123° 55′ 25″           HD:         12.304 m           VD:         1.224 m                              | •                                       |
| ⑦Press [F2] (SD) , the slope distance<br>of point A0 will be shown .                                                                                                    | [F2]                            | Angle Offset           V:         123° 55′ 25″           HR:         51° 05′ 15″           SD:         13.204 m           NEXT         HD | Ţ                                       |

PDF 文件使用 "pdfFactory Pro" 试用版本创建 <u>www.fineprint.com.cn</u>

|                                              |            | Angle Offset                              | d 💻       |
|----------------------------------------------|------------|-------------------------------------------|-----------|
| (8) Press [F3] (NEZ) to show the Coordinate. | [F3]       | N: 12.369 n<br>E: 45.325 n<br>Z: 13.204 n | n         |
|                                              |            | NEXT HD NEZ                               |           |
| (3, 1) Press NEXT to return to step $(4)$    | ) ※ 2) Pre | ss ESC to exit OFFSET ME                  | ASUREMENT |

Set Inst. Height/Prism Height before starting measurement .

To set the coordinate of occupied point, refer to SECTION 4.3.1 "Setting Coordinate Values of Occupied Point".

### 5.8.2 DISTANCE OFFSET

The measurement of a place apart from a prism is possible by inputting offset horizontal distance of front and back/right and left .

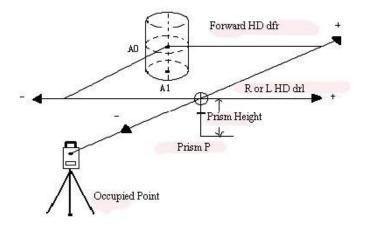

When measuring Coordinate of groud point A1 : Set the instrument height / prism height When measuring Coordinate of groud point A1 : Set the instrument height only (Set the prism height to 0)

Setting the coordinate of occupied point , refer to SECTION 4.3.1 "Setting Coordinate Values of Occupied Point".

| Opertating Procedures | Operation | Distance |
|-----------------------|-----------|----------|
|                       |           |          |

|                                                                                                    | 1                      | -                                                                                                    |
|----------------------------------------------------------------------------------------------------|------------------------|----------------------------------------------------------------------------------------------------|
| ① Press [F6] key from programs<br>menu to get to the next page of<br>programs.                                                                                                    | [F6]                   | Programs       5/9         F1       STDSVYp         F2       BS p         F3       STORE p         F4       REM p         F5       MLM p         Programs         9/9       ✓         F1       REP p         F2       LAYOUT p         F3       LINE p         F4       OFFSET p                                                                                                    |
|                                                                                                    |                        | Pl                                                                                                    |
| ②Press [F4] (OFFSET) key                                                                                                    | [F4]                   | Offset MeasurementF1Angle OffsetF2Dist OffsetF3Plane OffsetF4Column Offset                                                                                                    |
| ③Press [F6] to input offset distance ,<br>when each value is inputted ,<br>press [ENT] key                                                                                                    | [F6]<br>[ENT]          | Dist. Offset         Image: Control of the second second seco |
|                                                                                                    |                        | MEAS                                                                                                    |
| (4) Collimate prism, press [F1]<br>(MEAS) to start measuring. (If using<br>the continuous measurement mode,<br>when measurement is finished,<br>press [F5] (SET) key ). When the<br>measurement is finished, the result<br>will be shown and is corrected by<br>adding offset value. | Collimate<br>P<br>[F1] | Dist. Offset       HD:     >       MEAS     SET       Dist. Offset     Image: Compare the second second secon                                                                               |
|                                                                                                    |                        | MEAS SET                                                                                                    |

PDF 文件使用 "pdfFactory Pro" 试用版本创建 <u>www.fineprint.com.cn</u>

| <sup>(5)</sup> The horizontal distance andvertical<br>distance from the instrument to<br>Point A0 is shown |      | Dist. Offset           HR:         203° 11′ 09"           HD:         2.095 m           VD:         4.214 m           NEXT         SD |   |
|----------------------------------------------------------------------------------------------------|------|----------------------------------------------------------------------------------------------------|---|
| <sup>(6)</sup> Press [F2] (SD), the slope distance<br>from the instrument to A0 will be<br>shown.          | [F2] | Dist. Offset           V:         63° 21′ 19"           HR:         51° 05′ 15"           SD:         4.561 m                         |   |
| ⑦Press [F3] (NEZ) , the coordinate of target point will be displayed .                                     | [F3] | Dist. Offset           N:         10.365 m           E:         2.325 m           Z:         4.214 m                                  | ¢ |

### **5.8.3 PLANE OFFSET**

Measuring will be taken for the place where direct measuring can not be done. For example distance or coordinate measuring for a edge of a plane.

Three random target points (P1, P2, P3) on a plane will be measured at first in the Plane Offset measurement to determine the measured plane. Collimate the target point (P0) then the instrument calculates and displays coordinate and distance value of cross point between collimation axis and of the plane.

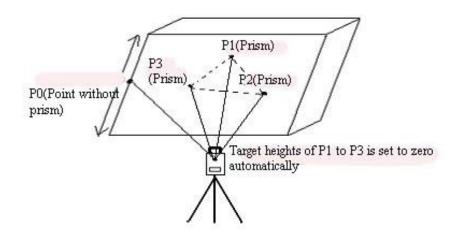

Setting the coordinate of occupied point , refer to SECTION 4.3.1  $^{\prime\prime}$  Setting Coordinate Values of Occupied Point  $^{\prime\prime}$ 

| Operating Procedures                                                          | Operation | Display                                                                                                    |
|-------------------------------------------------------------------------------|-----------|----------------------------------------------------------------------------------------------------|
| ①Press [F6] key from programs<br>menu to get to the next page of<br>programs. | [F6]      | Programs       5/9         F1       STDSVYp         F2       BS p         F3       STORE p         F4       REM p         F5       MLM p         Programs       9/9         F1       REPp         F2       LAYOUT p         F3       LINE p         F4       OFFSET p |
| ②Press [F4] to get to the Offset menu display.                                | [F4]      | Offset MeasurementF1Angle OffsetF2Dist OffsetF3Plane OffsetF4Column Offset                                                                                                    |
| ③Press [F3] to start Plane Offset<br>Measurement.                             | [F1]      | Plane Offset       N001#       SD:     m       MEAS     SET                                                                                                    |

| (4)Sight prism P1, press [F1] (MEAS)                     |           | Plane Offset                      |
|----------------------------------------------------------|-----------|-----------------------------------|
| to measure .                                             | Collimate |                                   |
| ( If using the continuous                                | P1        | N001#<br>SD: 5.369 m              |
| measurement mode , when                                  | [F1]      |                                   |
| measurement is finished , press [F5]                     |           |                                   |
| (SET) key)                                               |           | MEAS SET                          |
|                                                          |           | Plane Offset                      |
|                                                          | Collimate | N002#                             |
|                                                          | P2        | SD: m                             |
| 5 Measure the points P2, P3in the                        | [F1]      |                                   |
| same way.                                                |           | MEAS SET                          |
|                                                          | Collimate | Plane Offset                      |
|                                                          | P3        | N003#                             |
|                                                          | [F1]      | SD: m                             |
|                                                          |           |                                   |
|                                                          |           | MEAS SET                          |
| (6) The instrument calculates and                        |           | Plane Offset                      |
| displays coordinate and distance value                   |           |                                   |
| of cross point between collimation                       |           | HR: 54°45′25"<br>HD: 2.095 m      |
| axis and of the plane.                                   |           | VD: 4.214 m                       |
|                                                          |           | NEXT SC NEZ                       |
| ⑦Collimate P0 by using the                               |           | Plane Offset                      |
| horizontal motion clamp and                              |           |                                   |
| horizontal tangent screw . The vertical                  | Collimate | HR: 196° 37′ 20"                  |
| distance and horizontal distance                         | P0        | HD: 2.474 m<br>VD: 2.093 m        |
| from the instrument to PO will be                        |           |                                   |
| shown                                                    |           | NEXT SC NEZ                       |
|                                                          |           | Plane Offset                      |
| $\textcircled{\sc 8}$ To show the Slope Distance , press |           |                                   |
| [F2] (SD)                                                | [F2]      | V: 49° 45′ 55<br>HR: 196° 37′ 20" |
|                                                          |           | SD: 3.241 m                       |
|                                                          |           |                                   |
|                                                          |           | NEXT HD NEZ                       |

| [F3] | N: 10.365 m<br>E: 2.325 m<br>Z: 4.214 m |                               |
|------|-----------------------------------------|-------------------------------|
|      | [F3]<br>※ 2) Pre                        | [F3] E: 2.325 m<br>Z: 4.214 m |

• In case the calculation of plane was not successful by the measured three points, error displays . Start measuring over again from the first point .

•Error will be displayed when collimated to the direction which does not cross with the determined plane .

# 5.8.4 COLUMN OFFSET

If it is possible to measure circumscription point (P1) of column directly, the distance to the center of the column (P0), coordinate and direction angle can be calculated by measured circumscript points (P2) and (P3).

The direction angle of the center of the column is 1/2 of total direction angle of circumscription points (P2) and (P3)

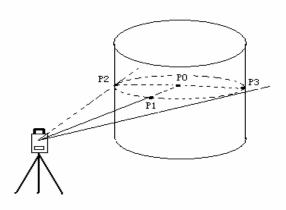

Setting the coordinate of occupied point , refer to SECTION 4.3.1 "Setting Coordinate Values of Occupied Point "

| Operating Procedures | Operation | Display |
|----------------------|-----------|---------|
|                      |           |         |

| ①Press [F6] key from the programs<br>menu to get to the next page of<br>programs.                                                                                                    | [F6]                    | Programs       5/9 €         F1       STDSVYp         F2       BS p         F3       STORE p         F4       REM p         F5       MLM p         Programs       9/9 €         F1       REP p         F2       LAYOUT p         F3       LINE p         F4       OFFSET p |
|----------------------------------------------------------------------------------------------------|-------------------------|----------------------------------------------------------------------------------------------------|
| ② Press [F4] to enter the Offset<br>Measurement menu .                                                                                                    | [F4]                    | Offset MeasurementF1Angle OffsetF2Dist OffsetF3Plane OffsetF4Column Offset                                                                                                    |
| ③Press [F4] to start Column Offset<br>Measuring.                                                                                                    | [F4]                    | Column Offset       Center       HD:       MEAS                                                                                                    |
| <ul> <li>④ Collimate the center of the column (P1) and press [F1] (MEAS).</li> <li>(If using the continuous measurement mode, when measurement is finished, press [F5] (SET) key ). After the measurement, angle measuring display of the left side (P2) will be shown.</li> </ul> | Collimate<br>P1<br>[F1] | Column OffsetCenterHD:52.369 mMEASSET                                                                                                    |
| (5)Collimate the point (P2) on the left<br>side, press [F6] (SET) key. After the<br>measurement, angle measuring<br>display of the right side (P3) will be<br>shown.                                                                                                    | Collimate<br>P2<br>[F6] | Column Offset<br>Left<br>HR: 130° 24′ 05"<br>SET                                                                                                    |

| <sup>(6)</sup> Collimate the right side of the column (P3) , press [F6] (SET) key , after the measurement , the distance | Collimate<br>P3 | Column Offset<br>Right<br>HR: 50° 20′ 55"                                                        | I SET |
|----------------------------------------------------------------------------------------------------|-----------------|--------------------------------------------------------------------------------------------------|-------|
| between the instrument and center of<br>the column (P0) will be calculated<br>and displayed.                             | [F6]            | Column Offset         HR:       203° 11′ 09"         HD:       2.095 m         VD:       4.214 m |       |
| ⑦Press [F2] (SD) , the slope distance<br>of point P0 will be shown .                                                     | [F2]            | V:         203° 11′ 09"           HR:         51° 05′ 15"           SD:         4.561 m          |       |
| ®To show the Coordinate, press the [F3] (NEZ) key.                                                                       | [F3]            | N:         10.365 m           E:         2.325 m           Z:         4.214 m                    |       |
| 1) Press NEXT to return to step (4) (2) Press ESC to exit OFFSET MEASUREMENT                                             |                 |                                                                                                  |       |

PDF 文件使用 "pdfFactory Pro" 试用版本创建 <u>www.fineprint.com.cn</u>

# **6 MEMORY MANAGEMENT MODE**

|      |     |     | <u>9</u> 2 | ō   | )=C<br>F-iB |
|------|-----|-----|------------|-----|-------------|
| Prog | Std | Mem | Com        | Adj | Para        |

Press [F3] key

# MEMORY MANAGE MODE

The following items are available in this mode:

- 1. Display Internal Memory and Card Memory Status
- 2. Protecting a File
- 3、 Deleting a File
- 4. Renaming a File Name
- 5 Initialization

# 6.1 VIEW INTERNAL MEMORY STATUS

The NTS-660 series will display the memory size, the amount of free memory and the expiration date for the internal lithium battery.

| Operating Procedures                                                                                                    | Operation | Display                                                                                                    |
|----------------------------------------------------------------------------------------------------|-----------|----------------------------------------------------------------------------------------------------|
| ①Press [F3] key to view the memory size, the amount of free memory                                                                                                | [F3]      | Memory Manage       Momery size     16384Kbyte       Memory free     16384Kbyte       INIT     FILE                                                                                                    |
| ②Press [F6] (File) key. Each File status (File name , File name extension , Used memory capacity, Date ) are shown. Press [ESC] to return to the main menu icons. | [F6]      | Memory Manage         Image           CONFIG.SYS         1567         01-25           DEFAULT.RAW         1025         09-02           DEFAULT.PTS         2014           10-05         11-11           SOUTH         LIB         2563           PRO         REN         DEL         ↑ |

### The File format is explained as below :

| CONFIG .SYS  | System File                    |  |
|--------------|--------------------------------|--|
| DEFAULT .LYR | Pcode Layer File               |  |
| DEFAULT .LIB | Pcode Library File             |  |
| FIXED .PTS   | Fixed Points Data File         |  |
| ******* .RAW | Raw Data File                  |  |
| *******.PTS  | Coordinate Data File           |  |
| ******* .HAL | Horizontal Alignment Data File |  |
| ******* .VCL | Vertical Curve Data File       |  |
| ******* .XDE | Cross Section Data File        |  |
| ****** .STK  | Fill/Cut Data File             |  |
| ****** .PTL  | Layout Data File               |  |
|              |                                |  |

# 6.2 PROTECTING A FILE

Protecting one or more files can be accomplished with the file protection mode .When a file is protected, an asterisk appears after the file name extension. If a file is protected, you can not delete the file unless you remove the file protection.

 $\bullet$ NOTE : All the files stored will be erased by initializing the memory, even if the files are protected.

| protected .                                       |                     |                                                                                                    |
|---------------------------------------------------|---------------------|----------------------------------------------------------------------------------------------------|
| Operating Procedures                              | Opeation            | Display                                                                                                    |
| ①Enter the Memory Manage menu .                   |                     | Memory Manage         Image           CONFIG.SYS         1567         01-25           DEFAULT.RAW         1025           09-02         09-02           DEFAULT.PTS         2014           10-05         11-11           SOUTH LIB         2563         12-26           PRO         REN         DEL         1 |
| ②Press [F5] (↑) or [F6] (↓) key to select a file. | Select<br>A<br>File | Memory Manage       Image         FIXED_IYR       12558       11-11         SOUTH_LIB       2563       12-26         SURVEY.RAW       1025       12-27         TAX_PTS       2014       12-28         LAYOUT.PTL       12558       12-29         PRO       REN       DEL       ↑                             |
| ③ Press [F1] (Pro) key.                           | [F1]                | Protection [SOUTH .LIB]                                                                                                    |

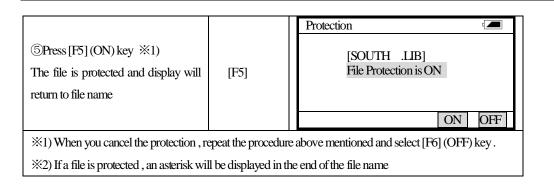

# 6.3 RENAMING A FILE

Files can be renamed in internal memory . When renaming a file , the old file name appears above the input line for the new file name . When typing the new name , you do not have to input the file extension . (CONFIG .SYS is a system file , can not be renamed )

| Operating Procedures                                                   | Opeation            | Display                                                                                                    |  |  |
|------------------------------------------------------------------------|---------------------|----------------------------------------------------------------------------------------------------|--|--|
| ①Enter the Memory Manage menu                                          |                     | Memory Manage         Image           CONFIG.SYS         1567         01-25           DEFAULT.RAW         1025         09-02           DEFAULT.PTS         2014         10-05           FIXED         LYR         12558         01-11           SOUTH         LIB         2563         12-26           PRO         REN         DEL         ↑         ↓                                                                                                    |  |  |
| ②Press [F5] (↑) or [F6] (↓) key, to select a file .                    | Select<br>A<br>File | Memory Manage       Image         FIXED       .LYR       12558       11-11         SOUTH       .LIB       2563       12-26         SURVEY.RAW       1025       12-2         TAX       .PTS       2014       12-28         LAYOUT.PTL       12558       12-29         PRO       REN       DEL       ↑                                                                                                    |  |  |
| ③Press [F2] (REN) key                                                  | [F2]                | Rename       Image: Constraint of the sector of the sector  |  |  |
| ④Enter a new file name within 8<br>characters.<br>Press [ENT] key ※1)  |                     | Rename       Image: Control of the second second sec |  |  |
| ※1) Refer to Section 3.12 "How to Enter Numerals and Alphabet Letters" |                     |                                                                                                    |  |  |

# 6.4 DELETING A FILE

The delete mmode erases afile from internal memory. If a file is protected, the file can not be erased. File protection must be removed before you can delete a file. (CONFIG . SYS is a system file, and it can not be erased.)

| Operating Procedures                                | Opeation            | Display                                                                                                    |
|-----------------------------------------------------|---------------------|----------------------------------------------------------------------------------------------------|
| ①Enter the Memory Manage menu                       |                     | Memory Manage         Image           CONFIG.SYS         1567         01-25           DEFAULT.RAW         1025         09-02           DEFAULT.PTS         2014         10-05           FIXED         LYR         12558         01-11           SOUTH         LIB         2563         12-26           PRO         REN         DEL         1         ↓ |
| ②Press [F5] (↑) or [F6] (↓) key, to select a file . | Select<br>A<br>File | Memory Manage       Image         FIXED LYR       12558       11-11         SOUTH LIB       2563       12-26         SURVEY.RAW       1025       12-27         TAX       PTS       2014       12-28         LAYOUT.PTL       12558       12-29         PRO       REN       DEL       1                                                                 |
| ③Press [F3] (DEL) key                               | [F3]                | Delete File [SOUTH .RAW]                                                                                                    |
| (4)Confirm the file name , press [F5]<br>(YES) key. | [F5]                |                                                                                                    |
|                                                     | be erased . File pi | rotection must be removed before you can delete a                                                                                                    |

# 6.5 INTIALIZING INTERNAL MEMORY

The initialize memory option will erase ALL FILES in the internal memory and all files can not be retrieved.

| Operating Procedures Operation Display |
|----------------------------------------|
|----------------------------------------|

| ①Press [F3] key from the programs<br>menu icons, the memory capacity<br>and free memory space will be<br>displayed. | [F3] | Memory ManageMemory size16384KbyteMemory free16384KbyteINSTFILE |
|----------------------------------------------------------------------------------------------------|------|-----------------------------------------------------------------|
| 2 Press [F1] (INIT.) key                                                                                            | [F1] | Memory Manage                                                   |
| 3 Confirm the display and press [F5]                                                                                |      | Internal memory format ?                                        |
| (YES) key.                                                                                                    |      |                                                                 |
| Internal memory formatting begins .                                                                                 | [F5] | YES NO                                                          |

# 7 COMMUNICATION MODE

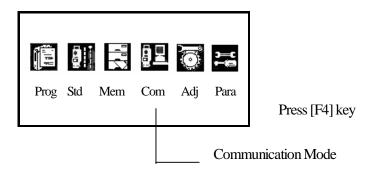

The communication modes are used for setting the Baud rate (Protocol), receiving a file (Data file in )and sending a file (Data file out). A data transfer program on your PC that supports (YMODEM) will be necessary to send of receive data files .

# 7.1 SETTING PROTOCOL

To transfer data files to and from the NTS-660 series and a PC, the baud ratemustbe the same .The baud rade sections are 1200, 2400, 4800, 9600, 19200, 38400, 57600, 115200.

| Operating Procedures                                                                                                    | Opeation              | Display                                                                                                    |
|----------------------------------------------------------------------------------------------------|-----------------------|----------------------------------------------------------------------------------------------------|
| ①Press [F1] (Protocol) key .                                                                                                    | [F1]                  | CommunicationF1Comms SetupF2Data File InF3Data File Out                                                                                                    |
| ②Use the arrow keys [F3]~[F6] to<br>highlight your choosed Baud rate ,<br>when the correct Baud rate is<br>highlighted, press [ENT] key. | [F3] to [F6]<br>[ENT] | 【Communication Port Setting】         Baud       2400         Parity       NONE         Data       8         Stop       1         ←       ↑         ↑       ↑         Communication         F1       Comms Setup         F2       Data File In         F3       Data File Out |

106

# 7.2 DATA FILE IN

You can transfer data files from a PC to the NTS-660 Series .

| Operating Procedures                                                                                                    | Operation | Display                                                                                                    |
|----------------------------------------------------------------------------------------------------|-----------|----------------------------------------------------------------------------------------------------|
| Make sure the instrument is ready and<br>waiting for the data file before you<br>command the PC to send the file .<br>①Press [F2] (Data file in) key                                                                                                  | [F2]      | CommunicationF1Comms SetupF2Data File InF3Data File Out                                                                                                    |
| ②There is a prompt on the display ,<br>press [F5] (YES) to receive data .                                                                                                    | [F5]      | Data File In     Image: Cancel of the second second s |
| ③Command the PC to send the file at<br>this time . File name , amout of<br>received data (Byte)/Capacity of the<br>file (Byte) and procentage will be<br>shown .When the transfer is complete,<br>the display will return to the main<br>menu icons . |           | Data File In         Image: Control of the second second seco       |

# 7.3 DATA FILE OUT

You can transfer data files from the NTS-660 Series to PC.

| Operating Procedures                                                                                                    | Operation | Display                                                 |
|----------------------------------------------------------------------------------------------------|-----------|---------------------------------------------------------|
| Make sure the PC is ready and<br>waiting for the data file before you<br>command the NTS-660 series to send<br>the file .<br>①Press[F3] ( Data file out) key | [F3]      | CommunicationF1Comms SetupF2Data File InF3Data File Out |

| ②Press [F5] ( † ) or [F6] (↓) key and<br>[ENT] key to select a file .<br>File name , amout of received data<br>(Byte)/Capacity of the file (Byte) and<br>procentage will be shown .When the<br>transfer is complete , the display will<br>return to the main menu icons . | Select<br>A<br>File<br>[ENT] | Memory Manage       Image         SURVEY .RAW       1025         09-02       TAX .PTS       2014       10-05         SOUTH .PTL       12558       08-11       12558         PRO       REN       DEL       ↑       ↓         Data File Out       Image: Cancel Concel Concel C |
|----------------------------------------------------------------------------------------------------|------------------------------|----------------------------------------------------------------------------------------------------|
|----------------------------------------------------------------------------------------------------|------------------------------|----------------------------------------------------------------------------------------------------|

108

PDF 文件使用 "pdfFactory Pro" 试用版本创建 <u>www.fineprint.com.cn</u>

# 8. PARAMETERS SETTING MODE

|      |     |     | <u>9</u> <u>-</u> | Ō   |      |            |
|------|-----|-----|-------------------|-----|------|------------|
| Prog | Std | Mem | Com               | Adj | Para | Press [F6] |
|      |     |     |                   |     |      |            |
|      |     |     |                   |     |      | -          |

Parameters Setting Mode

In this mode, setting of parameters regard with measuring, displaying and communications will be done.

When a parameter is changed and set, the new value is stored into memory.

Press [F6] key from the main menu icons, the following display will be shown.

The parameter modes is classified in Measurement and Communication.

| Parameters |               |  |  |  |
|------------|---------------|--|--|--|
| F1         | Measurement   |  |  |  |
| F2         | Communication |  |  |  |
| E2         | Deserverd     |  |  |  |

- F3 Password F4
- System

# **8.1 PARAMETER SETTING OPTIONS** 8.1.1 PARAMETER FOR MEASUREMENT AND DISPLAY

| Menu         | Selecting Item  | Contents                                                            |
|--------------|-----------------|---------------------------------------------------------------------|
| 1Ang. Unit   | deg/gon/mil     | Select degree (360 $^\circ$ ) , gon (400 G) or mil (6400 M) for the |
|              |                 | measuring angle unit to be shown on the display                     |
| 2. Tilt      | OFF/1axis/2axis | Select the tilt sensor option for OFF, (1axis) vertical only or     |
|              |                 | (2axis) vertical and horizontal                                     |
|              |                 | Select the coefficient correction for refraction and earth          |
| 3. W-Corr.   | OFF/0.14/0.20   | curvature . Selections for the refraction coefficient are :         |
|              |                 | OFF(No Correction), K=0.14 or K=0.20                                |
| 4. Pres.Unit | mmHg/inHg/hpa   | Select the air pressure unit for the atmospheric correction         |
| 5. Date      | m/d/y, d/m/y    | Select the date format shown on the display                         |
|              | y/m/d           | Date/Month/Year, Month/Day/Year, Year/Month/Day                     |

|               |              | Turn ON/OFF the backlight                                        |  |  |
|---------------|--------------|------------------------------------------------------------------|--|--|
| 6. Light      | OFF/ON       | NOTE : Resume MODE ON/OFF option is given priorty to             |  |  |
| 8             |              | regardless of the setting of this item                           |  |  |
| 7. S/Abuzz    | OFF/ON       | Select the audio tone OFForON for the Set Audio Mode             |  |  |
| 8.V-0         | Zenith/Level | Select the vertical angle reading for Zenith 0 or Horizontal 0.  |  |  |
|               |              | It is able to retain presetting angle after turning power off.   |  |  |
| 9. HAmem      | OFF/Mem.ON   | (MEM.ON)                                                         |  |  |
|               |              | NOTE: After changing this parameter, turn the power switch       |  |  |
|               |              | off once .                                                       |  |  |
| 10. NEZ mem   | OFF/MEM. ON  | Select the option to store the coordinate (NEZ) for the occupied |  |  |
|               |              | point when power is turned off.                                  |  |  |
| 11. Dist.Unit | meter/feet   | Select the distance measuring unit Meter or Feet                 |  |  |
|               |              | Select the Feet type .                                           |  |  |
| 12. C.F.m/ft  | Us.f/Intl.f  | US survey feet : 1m = 3.2808333333333333 ft                      |  |  |
|               |              | International Feet: 1m = 3.280839895013123 ft                    |  |  |
| 13. R/Llock   | OFF/ON       | Prohibit switching angle right or left by soft key in angle      |  |  |
|               |              | measurement mode .                                               |  |  |
|               |              | OFF : Switching is possible ON:Prohibition                       |  |  |
| 14. m/ft Lock | OFF/ON       | Prohibit switching meter unit or feet unit                       |  |  |
|               |              | OFF: Switching is possible On: Prohibition                       |  |  |
| 15. N/E-Ord   | NEZ/ENZ      | Select the display format in the coordinate measurement mode     |  |  |
|               |              | for NEZ or ENZ                                                   |  |  |
| 16. Temp.Unit | °C/ °F       | Select the temperature unit for the atmospheric correction       |  |  |
| 17. Min. Ang. | OFF/ON       | Select the minimum angle reading OFF/ON.                         |  |  |
|               |              | [ON: 1" or OFF: 5" ]                                             |  |  |
|               |              | The auto power off function can be turned OFF or set ON .        |  |  |
| 18. A.P. OFF  | OFF/ON (30)  | OFF: not use ON: 30 minutes (numeric key)                        |  |  |
|               |              | (EDM) cut off time after distance measurement is completed       |  |  |
| 19. EDM wait  | OFF/ON (10)  | can be changed.                                                  |  |  |
|               |              | OFF: EDM never cut off ON: Edm is cut off after 10               |  |  |
| L             |              | minutes .                                                        |  |  |

# 8.1.2 PARAMETER FOR COMMUNICATION

Factory default settings are indicated with underlines .

| Menu         | Selecting Item          | Contents               |
|--------------|-------------------------|------------------------|
| 1. Baud Rate | <u>1200</u> /2400/4800/ | Select the baud rate   |
|              | 9600/19200/38400/57600  |                        |
| 2. Parity    | None/Odd/Even           | Select the parity bit. |

110

| 3. Data.L                  | <u>7</u> /8 | Select the data length seven digits or eight digits     |  |
|----------------------------|-------------|---------------------------------------------------------|--|
| 4. Stop Bit                | <u>1</u> /2 | Select the stop bit.                                    |  |
| 5. Protocol OFF/ <u>ON</u> |             | When communicating to an external device , the protocol |  |
|                            |             | for handshaking can omit the [ACK] coming from the      |  |
|                            |             | external device so data is not send again .             |  |
|                            |             | OFF: Omit the [ACK]                                     |  |
|                            |             | ON : Standard                                           |  |

# 8.2 SETTING PARAMETER 8.2.1 PARAMETER FOR MEASUREMENT AND DISPLAY

| Operating Procedures                                                            | Operation | Display                                                                                                    |
|---------------------------------------------------------------------------------|-----------|----------------------------------------------------------------------------------------------------|
| ①Press [F6] from the main menu<br>icons to access the parameter<br>option menu. | [F6]      | ParametersF1MeasurementF2CommunicationF3PasswordF4System                                                                                     |
| ②Press the [F1] (Measurement)<br>key.                                           | [F1]      | Parameters (Meas.)Ang.Unit[DEG]GONMILTilt[OFF]1axis2axisW-corr[OFF]0.140.20Pres.Unit[mmHg]inHghPaDate[m/d/y] d/m/yy/m/dLight[OFF]ON          |
|                                                                                 |           | SET CANCL $\leftarrow \rightarrow \uparrow \downarrow$                                                                                       |
| ③Press [F6] (↓) to select the menu.<br>(Example: Pres.Unit)                     | [F6]      | Parameters (Meas.)Ang.Unit[DEG]GONMILTilt[OFF]1axis2axisW-corr[OFF]0.140.20Pres.Unit[mmHg]inHghPaDate $[m/d/y]$ $d/m/y$ $y/m/d$ Light[OFF]ON |
|                                                                                 |           | $\begin{array}{c c} SET & CANCL & \leftarrow & \rightarrow & \uparrow & \downarrow \\ \hline Parameters (Meas.) & \hline \hline \end{array}$ |
| ④Press [F3] (→) key to select hpa .                                             | [F3]      | Ang.Unit[DEG]GONMILTilt[OFF]1axis2axisW-corr[OFF]0.140.20Pres.Unit[mmHg]inHghPaDate[m/d/y]d/m/yy/m/dLight[OFF]ON                             |
|                                                                                 |           | $\begin{array}{c c} \text{SET} & \text{CANCL} & \leftarrow & \rightarrow & \uparrow & \downarrow \end{array}$                                |

|                                               |              | Parameters (Meas.)                                                                                                    |
|-----------------------------------------------|--------------|----------------------------------------------------------------------------------------------------|
| ⑤Select the S/A buzz by press [F6]<br>(↓) key | [F6]         | Tilt[OFF]1 axis2 axisW-corr[OFF]0.140.20Pres.Unit[mmHg]inHghPaDate[m/d/y]d/m/yy/m/dLight[OFF]ONS/A Buzz[OFF]ON                                                                                                    |
|                                               |              | SET CANCL $\leftarrow \rightarrow \uparrow \downarrow$                                                                                                    |
| ⑥Press [F4] (→) key and select<br>[ON]        | [F4]         | Parameters (Meas.)       Image: Constraint of the system         Tilt       [OFF]       1 axis       2 axis         W-corr       [OFF]       0.14       0.20         Pres.Unit       [mmHg]       inHg       hPa         Date       [m/d/y]       d/m/y       y/m/d         Light       [OFF]       ON         S/A Buzz       [OFF]       ON         SEI       CANCL       ←       ↑       ↓ |
| ⑦Press [F1] (SET) key.※1)                     | [F1]         | ParametersF1MeasurementF2CommunicationF3PasswordF4System                                                                                                    |
| ※1) To cancel the setting , press [F2]        | (CANCL) key. | 1                                                                                                    |

# 8.2.2 PARAMETER FOR COMMUNICATION

| Operating Procedures                                                                                                    | Operation | Display                                                                                            |
|----------------------------------------------------------------------------------------------------|-----------|----------------------------------------------------------------------------------------------------|
| ①From the main menu icons, press<br>[F6] key to access the parameters<br>option menu.                                                    | [F6]      | ParametersF1MeasurementF2CommunicationF3PasswordF4System                                           |
| <ul><li>Press [F2] (Communication)key</li><li>To select a higher Baud Rate,move</li><li>the cursor to the end of Baud Rate and</li></ul> | [F2]      | Parameters (Meas.)B.Rate[1200]240048009600Parity[None]EvenOddData L[8]7Stop Bit[1]2Protocol[OFF]ON |
| press [F4] (→) key.                                                                                                    |           | SET EXIT $\leftarrow \rightarrow \uparrow \downarrow$                                              |

| (3) The next steps are same as section |                   |                   |                  |                   |
|----------------------------------------|-------------------|-------------------|------------------|-------------------|
|                                        |                   |                   |                  |                   |
| 8.2.1 "Parameters for Measurement      |                   |                   |                  |                   |
| and Display", refer to the Section     |                   |                   |                  |                   |
| 8.2.1.※1)                              |                   |                   |                  |                   |
| *1) Press [F2] (EXIT) key to reset     | to the factory de | fault settings (S | SOUTH total stat | ion current fixed |
| protocol). Factory default settings a  | re indicated with | n underlines in   | n Section 8.1.2  | "Parameters for   |
| Communication ".                       |                   |                   |                  |                   |

#### 8.2.3 PASSWORD OPTION

#### Default Password (888888)

A password can be set in the NTS-660 series to secure the use of the instrument. The default password is 888888. Once a password is established the user can disable the option or change the password. Once a password established and the option is turned off, the password will always retain in memory. When turning on the instrument after a password-input screen appears before the self-test mode. Type in your password and press [ENT] to continue.

A maximum of 6 digits can be entered as a password. If 3 unsuccessful attempts are made to input a password, the instrument will shut off automatically.

#### Disable the password

After a password is established, you can disable the password option. Once you disable the option, the password-input screen will not appear every time you turn on the instrument.

| Operating Procedures                                                      | Operation | Display                                                                                                    |
|---------------------------------------------------------------------------|-----------|----------------------------------------------------------------------------------------------------|
| ①From the main menu, press [F6] key to access the parameters option menu. | [F6]      | ParametersF1MeasurementF2CommunicationF3PasswordF4System                                                                                                    |
| ②Press [F3] (Pasword) key to access<br>Password Option screen.            | [F3]      | Password       [ON]         To change password       F2         Enable Parameters       F5         Disable Parameters       F6         EXII       CHANGE       ON       OFF |

#### **Disable Password Option**

| ③ Press [F6] key to turn off<br>thepassword option . The indicator on<br>the upper left side of the screen will<br>show [ON]. | [F6]  | Password     [OFF]       To change Parameters     F2       Enable Parameters     F5       Disable Parameters     F6       EXII     CHANGE     ON                                                                                                    |
|----------------------------------------------------------------------------------------------------|-------|----------------------------------------------------------------------------------------------------|
| (4)Press [ESC], the screen will back to the Parameters Setting menu .                                                         | [ESC] | Parameters     Image: Constraint of the product of the product of the |

# **Changing a Password**

It allows you to change the original password, the new password will take place of the original password in memory.

| Operating Procedures                                                                                                    | Operation                         | Display                                                                                                    |
|----------------------------------------------------------------------------------------------------|-----------------------------------|----------------------------------------------------------------------------------------------------|
| ①From the main menu, press [F6]<br>key to access the parameters option<br>menu.                                                 | [F6]                              | ParametersF1MeasurementF2CommunicationF3PasswordF4System                                                                                                    |
| <ul> <li>② Press [F3] (pasword) key to access Password Option screen.</li> <li>③ Input the password and press [ENT].</li> </ul> | [F3]<br>Type<br>password<br>[ENT] | Password       [ON]         Change Password Press       F2 Key         Use Password Press       F5 Key         Off Password Press       F6 Key         EXIT       CHANGE       ON       OFF |
| <ul> <li>④ Password Option screen will appear.</li> <li>To change the current password press [F2] (CHANGE) key.</li> </ul>      | [F2]                              | Password       [ON]         Input old password:                                                                                                    |

| (5)The password input screen will<br>appear.<br>Input the current password and the<br>new one, press [ENT], then type in<br>new password to confirm. | Input<br>password<br>[ENT] | Password       [ON]         Input old password:       *****         Input new password:       *****         Input new again:       ******         EXIT       <-BS |
|----------------------------------------------------------------------------------------------------|----------------------------|----------------------------------------------------------------------------------------------------|
| <sup>(6)</sup> The screen shows "Change The<br>Password OK!"; the instrument<br>automatically returns to Parameters<br>Option screen.                |                            | Password    [ON]      Input old password:    *****      Input new password:    *****      Input new again:    ******      Change The Password OK!      EXTI       |

# STANDARD SURVEY SOFTWARE

# 9 MAIN FEATURE OF STANDARD SURVEY SOFTWARE:

#### • Multiple Job Files

Standard Survey Software uses named jobs with separate files for raw data, coordinates and strings. The job is given alpha numeric names with up to eight characters. You may have many jobs on the system. You may have many jobs on the system. You may create a new job for storing data, or you may open an existing job for data storage. The currently selected job is used for storing observed data. You may also delete job files.

#### • Traverse & Topographic Recording Sequences

Backsight and Foresight observation options allow user to record traverses or sets of multiple observations in any sequence. Multiple observations of foresights and backsights are averaged dynamically. A side shot option allows single key collection for topographic surveys. Traverse and topographic collection may be combined.

#### Offsets

A single offset option is activated by a function key and allows manual entry of perpendicular offsets, or calculated offsets, including remote elevation from a second angle reading.

#### •Point Coordinate and String Generation

Coordinates are generated in real-time with optional storage. Stored coordinates are recalled at occupied stations and used for back bearing calculation.

#### •Horizontal Circle Setting

Backsight bearing may be set on the instrument from calculated coordinates or manual input.

#### •Control point Coordinate Library

Separate control point library is accessible by all jobs for storage of frequently used coordinates. Control point file may be entered manually, or uploaded from computer.

#### •Point Code Library

Point codes may be selected from the library file.

#### •Edit and Delete Data

Raw data, point coordinates, control point coordinates and codes may be edited and deleted in the NTS-660 series.

#### • Download to Serial Port

116

Raw data, coordinates can be sent to a computer by using a serial cable.

#### •Upload Point Code from Serial Port

The point code of NTS-660 may be created by uploading codes from a computer.

#### Upload Roads Design data from serial port

Horizontal alignment data, vertical curve data and cross section data for Alignment Set out can be uploaded from serial port.

#### Point Setting Out

The standard Setting out program computes bearing and distance, displays offsets to setout point after each measurement. Coordinates of points as set out can be saved and differents downloaded in the cut/fill report.

Note that the scale factor defined under the SETUP will be used in the calculation of setting out distances.

#### Strings Setting Out

Setting out of points by string (point code ) allows the setting out of points on a line created in design software.

#### • Road Setting Out

Two options allow the setting out of points by chainage and offset from a road alignment. Refer to Road Design.

#### Traverse Adjustment

The Bowditch adjustment method is used to adjust a recored traverse. The traverse is defined by entering start and end points and the intermediate points are determined from foresight observations.

#### Resection

Computation of coordinates from known points. The method of calculation is dependenton the data available. Either two points with angles and distances, or three points with angles only are required. Where more than three points and up to maximum of 10 points are available the least squares method is used.

Note that the scale factor defined under the SETUP function will be used is the calculation.

#### Occupied Point Elevation Computation

Computation of the occupied point elevation by single observation to a known point.

#### Intersections

Coordinates calculation from two known points, with either bearings or distances.

#### •Inverse

Computation of bearing and distance between 2 known points, Note that the scale factor defined under the SETUP function will be used in the calculation of distances.

#### •Area Calculation

Area calculation of a serials of points defined by point code.

#### Radiation

Coordinates of a point can be computed by entering bearing and distance.

#### •Missing Line measurement

The slope distance, horizontal distance and vertical distance between two points can becomputed.

#### •Batterboards

A program for setting out in building area. If two points can not be setout, a batterboard can be placed in the vicinity. Next the intersection point of the line connecting two setout points and the batterboard can be found.

#### •Tape Dimensions

Tape dimensions is a program which integrates surveying using a total station and a measuring tape. This program is especially useful when a quick survey of an object is required.

PDF 文件使用 "pdfFactory Pro" 试用版本创建 www.fineprint.com.cn

# **10 GENERAL INFORMATION**

# **10.1 SPECIAL KEY**

The **[ENT]** key is the most commonly used key. It is used to record measurements, complete screen input, continue processing after a warning or prompt has been displayed. The **[ESC]** key can be used to break out of any function. It will allow you to exit a screen without saving input, exit a menu and return to a higher level menu.

Function keys are used to access extended screens when a label is displayed on the bottom row of the screen.

| Set.          | Rec.                        | Edit          | Xfer         | Prog       |    |
|---------------|-----------------------------|---------------|--------------|------------|----|
| JOB O<br>SCAI | OPTN<br>OPTN<br>E<br>P/PRES |               |              |            |    |
| EXIT          | $\leftarrow$                | $\rightarrow$ | $\downarrow$ | $\uparrow$ |    |
| F1            | F2                          | F3            | F4           | F5         | F6 |

# **10.2 MENU DISPLAY**

The main menu is displayed across the top line of the screen. Sub menus are displayed as pop down menus. Use  $\{\leftarrow\}$  and  $\{\rightarrow\}$  key, as difined on the bottom of the screen, to move between main menu options. Use  $\{\uparrow\}$  and  $\{\downarrow\}$  key to move the highlight bar on the sub menu. Press [ENT] key to select the highlighted sub menu option.

If the sub menu has further options they will be displayed on the side. The side menu will be displayed when Enter key is pressed. Use  $\uparrow and \downarrow key to move the highlight bar, then press [ENT] key to select the option.$ 

Press [ESC] key to return to the higher level menu.

# **10.3 KEY INPUT**

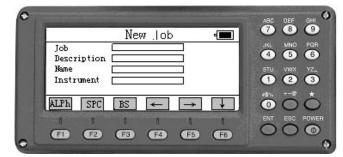

All keys are entered into screens.

Use the cursor keys to move from one field to another.

When the cursor is on the bottom of screen, press [ENT] key to save data, then exit screen.

When in a measure option screen, the measurement can be initiated; point codes can be accepted as displayed by pressing [ENT] key.

Press [BS] key to delete the character to the left of the cursor.

When an input field is larger than the screen, the field scrolls to the left. When the field is full, further input is not accepted.

Some screens will display function keys labels, press the corresponding function keys to access the additional screen.

Alpha characters may be entered by first pressing the function key [F1] when labeled [Alpha]. This will make the Alpha character set active on the numeric keyboard. In any measuring screen or any screen that requires manually input, the [F1] will toggle between [Alpha] mode and [Num] mode on the keypad.

There are 3 letters difined on each key, once press it, one letter will be appeared. When the required letter is displayed, press  $\blacktriangleright$  to move the cursor to next position.

For example, input "ABS" :: enter "A", press [7] key once. Move the cursor to right, input "B", press [7] key twice, ("C" requires three [7] key presses). Press [1] key, input "S".

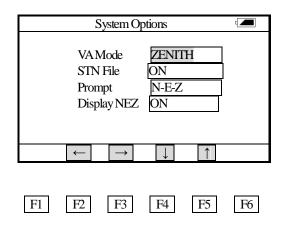

#### **10.4 OPTION SCREEN**

Option screens have fixed input values, to change the options use the  $[\leftarrow]$  and  $[\rightarrow]$  keysto scroll through the values. When the cursor is on the bottom of the screen, press [ENT], it will be exited and all the changed parameters will be saved.

Press [ENT] key, the highlight bar will be moved to further option.

When the highlight bar is on the bottom line of screen, press [ENT] to exit and save the changes. Press [ESC] to exit without saving the changes.

# **10.5 HORIZONTAL ANGEL INPUT**

The horizontal angle can be entered in Whole Circle Bearing.

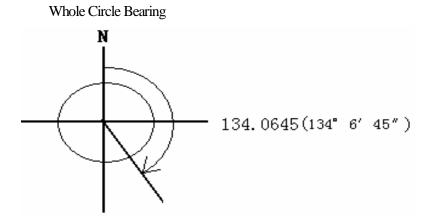

# 11 GETTING STARTED

Turn on the machine, below screen will be showed.

| Prog | Meas |    | Com | <b>T</b> Adj | <b>&gt;≕t</b><br>⊷t∰<br>Para |
|------|------|----|-----|--------------|------------------------------|
| F1   | F2   | F3 | F4  | F5           | F6                           |

# **Program Menu**

Press [F1] key to enter program menu, information wil be shown below.

| Programs    | 5/9 |    |
|-------------|-----|----|
| F1 STDSVY p |     |    |
| F2 BS p     |     |    |
| F3 STORE p  |     |    |
| F4 REM p    |     |    |
| F5 MLM p    |     |    |
|             |     | P2 |

Press [F1] key to enter standard measuring program.

| Set.       | Rec.                          | Edit          | Xfer         | Prog       |    |
|------------|-------------------------------|---------------|--------------|------------|----|
| JOB<br>SCA | OPTN<br>OPTN<br>LE<br>IP/PRES |               |              |            |    |
|            |                               |               |              |            |    |
| EXIT       | $\leftarrow$                  | $\rightarrow$ | $\downarrow$ | $\uparrow$ |    |
| F1         | F2                            | F3            | F4           | F5         | F6 |

EXIT (F1) : Exit the standard measuring program. (F1)

 $\leftarrow \rightarrow$  (F2/F3): Move the cursor to left or right.

 $\downarrow \uparrow$  (F4/F5): Move the cursor up or down.

PDF 文件使用 "pdfFactory Pro" 试用版本创建 <u>www.fineprint.com.cn</u>

# **12 SETUP**

This menu allows following functions be performed :

- (1) Create, open, delete job file.
- (2) Set system
- (3) Select job
- (4) Set scale factor
- (5) Input temperature and pressure

Standard measuring program require that every time measuring you must create a job file name, if not, system will create a default file name (default) automatically. All the measuring results will be saved in this file.

# 12.1 JOB

In the [Setup] menu, use  $[\uparrow]$  or  $[\downarrow]$  to select [Job], press [ENT] key, below screen will be displayed.

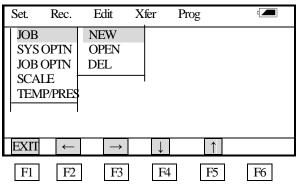

Three options can be selected.

- (1) NEW : Create a job file name.
- (2) OPEN : Open an existed job file name.
- (3) DEL : Delete a job file name.

(1) When [NEW] is selected, press [ENT] key, neither screen will be shown.

| New Job     |                                                      |  |  |
|-------------|------------------------------------------------------|--|--|
| Job         | SOUTH                                                |  |  |
| Description | SAMPLE                                               |  |  |
| Name        | NANFANG                                              |  |  |
| Instrument  | NTS662                                               |  |  |
|             |                                                      |  |  |
| ALPH SPC    | $\leftarrow BS  \leftarrow  \rightarrow  \downarrow$ |  |  |
| F1 F2       | F3 F4 F5 F6                                          |  |  |
|             |                                                      |  |  |

ALPH (F1): Letter locking key. Press it, it will turns to numerals locking key.
BS (F3): Backspace key. Use it to delete previous letter.
Job: Job name. All the measurement data will be stored in this file.
Description: Information of the project. (Can be default)
Name: Operator's name (Can be default)
Instrument: The instrument model(Can be default)
A job name has a maximum of 8 characters and should be made up from the letters A-Z, numbers 0-9 and the minus sign (\_# \$ @ % + -), but the first character can not be a space.
After entering a new job name, press [ENT] key to move the cursor to the next option. Enter the instrument model, press [ENT] key when the cursor is on the bottom line of the screen to exit and save the setting. Press [ESC] key to exit the screen without saving the settings.
The new job will become the current job. If the job name already exists, the message "Job Already Exists" is displayed. Select OPEN option to see a list of current jobs before creating the new job if you are not sure which jobs currently exist.

#### (2) When [OPEN] is selected, press [ENT] key, the screen is displayed as following.

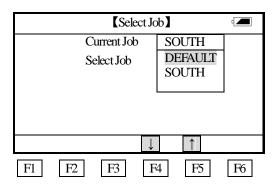

Current job: Current job file name is displayed.

Select job: All the job file name in memory are displayed, it allows to use arrow keys to move cursor to select a file to open, press ENT key, the file will be opened as Job file. Press ESC key to abandon current selection and return to last screen.

# (3) When [DEL] is selected, press [ENT] key, the screen is displayed as following.

| Delete Jol  | (Delete Job) |  |  |  |
|-------------|--------------|--|--|--|
| Current Job | SOUTH        |  |  |  |
| Select Job  | DEFAULT      |  |  |  |
|             | SOUTH<br>AK  |  |  |  |
|             | AK           |  |  |  |
|             |              |  |  |  |
|             | ↓ ↑          |  |  |  |
|             |              |  |  |  |
| F1 F2 F3    | F4 F5 F6     |  |  |  |
|             |              |  |  |  |

PDF 文件使用 "pdfFactory Pro" 试用版本创建 www.fineprint.com.cn

124

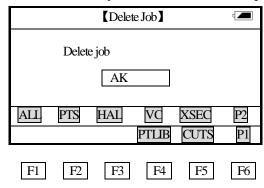

To delete a job from the internal memory, move the cursor to the required file and press [ENT] key.

# Page 1:

All (F1): Delete all files of the job which named AK (Fixed data is not included)

PTS (F2): Delete all coordinates of the job which named AK

HAL(F3): Delete the horizontal alignment data of the job which named AK

VC (F4): Delete the vertical curve data of the job which named AK

XSEC (F5): Delete the section data of the job which named AK

# Page 2:

PTLIB (F4): Delete the fixed points data of the job which named AK (All the fixed points are stored in fixed files)

CUTS (F5): Delete the cut/fill data of the job which named AK

When the data is not exsited, the screen will not be changed. Otherwise the prompt "Are you sure?" will be displayed.

|    | (Delete Job) |      |    |      |    |
|----|--------------|------|----|------|----|
|    | Are you se   | ure? |    |      |    |
|    |              |      | OK | EXIT |    |
| F1 | F2           | F3   | F4 | F5   | F6 |

Press [F4] (OK) key to delete the data to be deleted. To restore last screen, press [F5] (EXIT) key. Note: (1) Current job name can not be deleted.

(2) Press [ESC] key to exit from any submenu and return to upper menu.

#### **12.2 SYSTEM OPTIONS**

In **(SETUP)** menu, choose **(Sys Optn)** by using  $(\downarrow)$  or  $(\uparrow)$  key, press [ENT] key to access System Options screen.

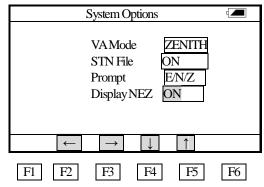

**VA Mode** : This mode specifies where vertical angles are read from, select by using  $(\leftarrow)$  or  $(\rightarrow)$  arrow key.

(1) (ZENITH) The vertical angle is 90 degree face left to horizontal and decreasing towards Zenith.

(2) (LEVEL) The vertical angle is 0 degree face left to horizontal and decreasing towards Zenith.

Note that use [ENT] key or up and down arrow keys to enter next setting.

**Station File (STN File)** : Set station file ON or OFF by using  $(\leftarrow)$  or  $(\rightarrow)$  arrow keys.

(1) If the station file option is ON when the fixed point file will be scanned for coordinates before prompting for the coordinates. When the same point number is saved in POINT or PTLIB data base, the data in POINTS is recalled and used.

(2) If the station file option is OFF, the fixed point file is not searched.

**Prompt** : Using  $(\leftarrow)$  or  $(\rightarrow)$  keys to set the order of coordinates : N/E/Z or E/N/Z

**Display XYZ** : If the Display XYZ is ON the coordinates are displayed.

If the Display XYZ is OFF the cooedinates are not displayed.

Press [ENT] key when the cursor is staying on the bottom of the screen, the selected setting will be saved in memory, then it will returns to last screen. Press [ESC] key to return to last screen without saving current setting.

XNote that System Setting apply to all jobs, when it is changed, all jobs will be effected.

# 12.3 JOB OPTIONS (JOB OPTN)

In the **(SETUP)** menu, using  $(\uparrow)$  or  $(\downarrow)$  key to select, when **(JOB OPTN)** is selected, the screen shows as below.

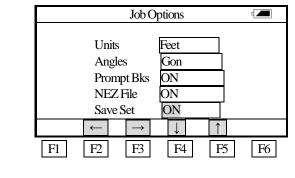

126

**UNITS** Set distance units : meter, feet, select by using  $(\leftarrow)$  or  $(\rightarrow)$  keys.

**ANGLES** Set angle units : degree, Gon, Mil, select by using  $(\leftarrow)$  or  $(\rightarrow)$  keys.

[Degrees] : Angles are displayed in Degrees, Minutes, Seconds.

[Gon]: : Angles are displayed and saved in Gon.

[Mil] : Angles are displayed and saved in Mil.

**PROMPT BKS** Select ON or OFFby using  $(\leftarrow)$  or  $(\rightarrow)$  keys. If this option is ON, the user is forced to enter a backsight point after each new occupied station, before a foresight or side shot can be taken.

**XYZ FILE** Set to calculate and store coordinates, Select ON or OFF by using  $(\leftarrow)$  or  $(\rightarrow)$  keys. ON : When the measuring mode is H/V/SD or H/HD/VD mode, the coordinates will be automatically calculated and stored.

OFF : Coordinates will not be stored.

[Note]: In adjusting traverse, to save coordinate or set the calculated bearing angle into instrument, this option should be set to ON.

**SAVE SETOUT** The setting of storing setout point coordinates, Select ON or OFF by using  $(\leftarrow)$  or  $(\rightarrow)$  keys.

When the coordinates be saved, each point setout with desigh coordinates and setout coordinates and cut or fill height will be listed.

Press [ENT] key when the cursor is staying in the end of the screen, the selected setting will be saved in memory, then it will returns to last screen. Press [ESC] key to return to last screen without saving current setting.

#### **12.4 SCALE FACTORS (SCALE)**

In SETUP menu, choose SCALE by using  $(\uparrow)$  or  $\downarrow$  keys, press [ENT] key, scale factors inputting menu will be showed.

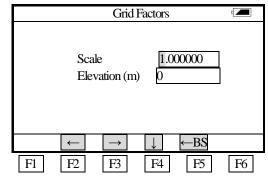

Measured horizontal distance are multiplied by the scale factor in coordinate calculation. The raw data is not altered by the scale factor. Enter the scale factor and the mean elevation into screen, the downloaded raw data will contain a scale factor record. The following grid factor f' is used to calculate coordinates.

 $f'=f \times R(R+h)$ 

f: scale

h: elevation

R: The Radius of the Earth (=6372.000 m)

Press [ENT] key when the cursor is staying on the bottom of the screen, the selected setting will be saved in memory, then it will be exited. Press [ESC] key to exit without saving current setting. **NOTE**: 1. Scale can be entered in following ranges:  $0.900000 \sim 1.100000$ 

The default value is 1.00000

2. Mean elevation can be entered in following ranges : -1000.000  $\,\sim\,\,$  10000.000

Elevation is rounded to 3 decimal places. The default value is 0.

# 12.5 TEMPERATURE & PRESSURE INPUT (TEMP/PRES)

To enter temperature and pressure select the TEMP/PRES option in the SETUP menu.

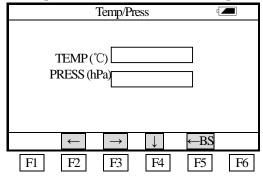

Enter temperature value and press [ENT] to move the cursor to next option, enter pressure value and press [ENT] key to store the setting and exit. Press [ESC] key to exit without saving the settings. **Note :** Temperature and pressure are just stored in the raw data and never affect the PPM calculation. If the temperature and pressure are not entered, the defaut temperature and pressure values will be used, their units are degree and millibar.

PDF 文件使用 "pdfFactory Pro" 试用版本创建 <u>www.fineprint.com.cn</u>

# **13 RECORD MENU**

The RECORD menu allows setting occupied point and backsight bearing, start backsight observation, foresight observation, sideshot observation and cross section observation. It mainly used for collecting and recording raw data.

From standard measurement program main menu, using  $(\leftarrow)$  or  $(\rightarrow)$  arrow keys to select RECORD menu.

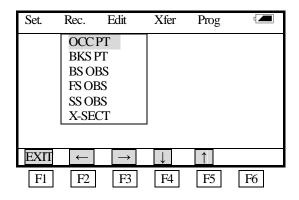

# **13.1 OCCUPIED POINT INPUT SCREEN**

| RECORD |  |  |
|--------|--|--|
| OCC PT |  |  |
| BKS PT |  |  |
| BS OBS |  |  |
| FS OBS |  |  |
| SS OBS |  |  |
| X-SECT |  |  |
|        |  |  |

# ▶ Procedure

| Operating Procedures                                                                                                    | Operation            | Display                                                                                                    |  |
|----------------------------------------------------------------------------------------------------|----------------------|----------------------------------------------------------------------------------------------------|--|
| <ul> <li>①From the [RECORD] menu,</li> <li>select [OCC PT] and press</li> <li>[ENT] key to enter Occupied</li> <li>Point Input Screen.</li> </ul> | OCC PT<br>+<br>[ENT] | Set.       Rec.       Edit       Xfer       Prog         OCC PT       BKS PT       BS OBS       FS OBS         FS OBS       SS OBS       X-SECT       Image: State of the second second se |  |
|                                                                                                    |                      | $EXII \leftarrow \rightarrow \downarrow \uparrow$                                                                                                    |  |

| 2 Input the point number,          | Input the point | A: (13.1-1 Screen)                                                                |
|------------------------------------|-----------------|-----------------------------------------------------------------------------------|
|                                    |                 | ,                                                                                 |
| instrumentheight, point code of    | number,         | Occupied Point 🖅                                                                  |
| the occupied point and press       | instrumenthei   |                                                                                   |
| [ENT] key, the point will de       | ght, point code | Occ Pt 1                                                                          |
| saved.                             | of the          | Ins Ht 1500                                                                       |
| A: If the coordinate of the point  | occupied point  | Pt Code SURVEY                                                                    |
| exists in the file, its coordinate | [ENT]           | NUM $\leftarrow$ BS $\rightarrow$ $\downarrow$ SPC P1                             |
| will be used automatically.        |                 | B:                                                                                |
|                                    |                 | Occupied Point 🛛 🖛                                                                |
| B: If the coordinate of this point |                 |                                                                                   |
| is not in the point file or fixed  |                 | Pt No 1                                                                           |
| point file, coordinates input      | Input N, E, Z   | East 120.333                                                                      |
| * *                                | · · ·           | North 10000.124                                                                   |
| screen will be shown: Input        | coordinate and  | Elev 100.011                                                                      |
| N(North), E(East),                 | code.           | Pt Code SURVEY                                                                    |
| Z(Elevation) coordinate.           | [ENT]           | $NUM \leftarrow \rightarrow \downarrow SPC \leftarrow BS$                         |
| ③Press [ENT] key when the          |                 | SETUP REC EDIT XFER PROG 📼                                                        |
| cursor is in the bottom of the     |                 | OCCPT                                                                             |
| screen, the selected setting will  | [ENT]           | BKS PT<br>BS OBS                                                                  |
| be saved in memory. Press          | or              | FS OBS<br>SS OBS                                                                  |
| [ESC] key to exit without saving   | [ESC]           | X-SECT                                                                            |
| current setting.                   |                 | $\overrightarrow{\text{EXII}}  \longleftarrow  \rightarrow  \downarrow  \uparrow$ |

If the point exists both in the point file and fixed point file, then coordinates from the point file will be used.

# 13.1.1 RSCT (Resection)

After inputting Pt No, Inst Ht, Pt Code in 13.1-1screen, press [P2] (F6) key, following screen will be shown.

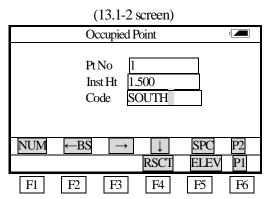

ELEV (F5): The function key for measuring the elevation of a point

RSCT (F4): The resection function key which is used to calculate the occupied point coordinate.

If the coordinates of an occupied point are unknown, a resection can be performed to compute these coordinates. A resection involves the measurements from an occupied point to several other points with known coordinates. It is possible to perform a resection by measuring angles and distances or by measuring angles only. The type of measurements influences the minimum number of observations needed to perform a resection. In case of angle as well as distance measurements a minimum of 2 observations are required, by measuring angles only a minimum of 3 observations should be performed.

| (13.1-3 screen)         |            |           |     |       |
|-------------------------|------------|-----------|-----|-------|
|                         | <b>(</b> F | Resection | ]   |       |
|                         |            |           |     |       |
|                         |            |           |     |       |
|                         |            |           |     |       |
|                         |            |           |     |       |
| e1:<br>Scale:           |            |           |     |       |
| Scale:                  |            |           |     |       |
| $\downarrow$ $\uparrow$ | DEL        | ADD       | NEZ | PARAM |
| F1 F2                   | F3         | F4        | F5  | F6    |

(10.1.0

Press [F4] (RSCT) key to access the resection screen.

On the lower side of the screen discrepancies (e1) or the standard deviation in N, E, Z direction (sN, sE, sZ) of the occupied point will be displayed. Discrepancies will be shown in case two distance measurements have been performed. They are calculated using the following equations.

e1 = HD12 (Calculated using measurements) – HD12 (Calculated using known coordinates) HD12 denotes the horizontal distance between the first and second point.

On the upper side of the screen a box is shown, which will contain the number of the points to which measurements have been performed and the residuals of these measurements. The box is empty since no measurements have yet been performed.

|              | [Resection] |          |          |  |  |
|--------------|-------------|----------|----------|--|--|
|              |             |          |          |  |  |
| 20           | 0.001       | 0.140    | 0.001    |  |  |
| 21           | 0.010       | -0.020   | 0.012    |  |  |
| 22           | 0.005       | 0.130    | 0.002    |  |  |
|              |             |          |          |  |  |
| sN: 0        | .005 sE:    | 0.010 sz | Z: 0.024 |  |  |
| Scale:       |             |          |          |  |  |
| $\downarrow$ | ↑ DEL       | ADD N    | EZ PARAM |  |  |
| F1           | F2 F3       | F4 I     | F5 F6    |  |  |

Press [ADD] to add a new measurement to the list of resection measurements. The following screen

will be shown. Enter the correct point number, by pressing [MODE] the measuring mode can be changed.

| [Resection] |                                |          |  |  |
|-------------|--------------------------------|----------|--|--|
| PtNo20      | HA                             | 123.4563 |  |  |
| RHt 1.336   | VA                             | 46.8723  |  |  |
|             | SD                             | >>       |  |  |
|             |                                |          |  |  |
| NUM ←BS     | $\rightarrow$ $\downarrow$ MOI | DE MEAS  |  |  |
| F1 F2       | F3 F4 F5                       | 5 F6     |  |  |

By selecting [MEAS] a measurement will be performed, but this measurement will not be saved and will not be used for the resection calculation. In order to perform a measurement which will be added to the list of measurements, press [ENT] key. If the coordinates of this point are still unknown, the user will be asked to enter these coordinates. Again the main resection screen will be shown, but now the point number to which has been measured is shown in the box.

In case 3 angle measurements or 2 angle and distance measurements have been performed, the coordinates of the occupied point can be displayed by pressing [NEZ]. The box on the right will contain point numbers as well as residuals.

| l l                              | Resection                                  |   |
|----------------------------------|--------------------------------------------|---|
| N 4.469<br>E 0.020<br>Elev 0.106 | 0.140 0.001<br>-0.020 0.012<br>0.130 0.002 |   |
| Scale:<br>↓ ↑ DEL                | 0.010 sZ: 0.024                            | Μ |
| F1 F2 F3                         | F4 F5 F6                                   |   |

The number of residuals shown depends on the parameters selected. Generally, the worst observation will have the largest residual. This observation can be deleted by placing the bar on this observation using the arrow key and then press [DEL]. The observation is removed from the list. The coordinates of the occupied point, its standard deviation or discrepancies and the residuals of the remaining observations are automatically recomputed.

By selecting [PARAM], the parameters which are calculated during resection can be selected. The following screen will be shown.

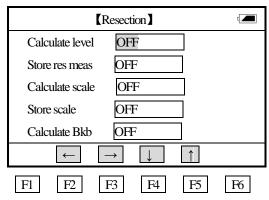

It is possible to select whether the level of the occupied point, a scale factor or the backsight bearing ('Calculate Bkb') should be calculated. Furthermore it is possible to select whether the calculated scale or the measurements which have been performed ('Store res meas') should be stored. Pressing [ENT] key when the cursor is at the bottom line results in returning to the main resection screen, saving the changes made and (re)calculation of the occupied point, residuals and the required parameters. Press [ENT] in case the main resection screen is shown will result in leaving this screen and saving of the coordinates of the occupied point. In case 'Store res meas' was turned on in [PARAM], the measurements which have been performed and which are shown in the box will be saved as well.

In case 'Calculate Bkb' in [PARAM] was turned on, the backsight bearing will be calculated and set by pressing [ENT] key and leaving the main resection screen. The computation will use all measurements which are shown in the box. In order to calculate a backsight bearing of high quality:

- 1) The residuals of the horizontal angle should have low values.
- 2) The user shouldn't change the horizontal angle when leaving the main resection screen.

#### NOTE :

1) The measurements can be performed in any order. The point numbers shown in the box in the main resection screen will be sorted by horizontal angle.

2) When 3 points are used for resection using angle measurement only, you must consider the 'danger circle.''

Eg: If p1, p2, p3 and OccPt fall on the circle, the result can not be computed. If the point is near the circle then the result is unstable.

3) Residuals are useful to avoid that observations of low quality will be used for the resection computation. However, in case of a small number of observations or a bad geometrical constellation of the points it is possible that one bad observation influences several residuals.

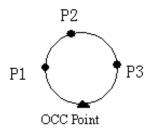

4) The unit of residuals is similar to the unit of the measurements performed. However the residuals of horizontal angle and vertical angle is always displayed in decimals. Eg : 3°49′50″ shows as 3.830.

5)The message 'Occupied point coordinate is not computed ' is shown if the calculated scale is not within  $0.9 \sim 1.1$ .

6) More than one measurement to the same point can be performed during resection. In that case the character '\*' is placed behind the point number.

The average of the measurements to same point is used for the calculations.

7) The following table shows which residuals will be shown.

 $\triangle$ H: the residual of horizontal angle.  $\triangle$ V: the residual of vertical angle

 $\triangle$ SD: the residual of slope distance.

# NOTE: The residuals which will be shown depend on the measuring mode and whether elevation is calculated.

|                    | Calc. Elevation : ON                         | Calc. Elevation : OFF  |
|--------------------|----------------------------------------------|------------------------|
| Meas Mode : H/V/SD | $\triangle$ H, $\triangle$ V, $\triangle$ SD | $\triangle \mathrm{H}$ |
| Meas Mode : H/V    | $\triangle$ H, $\triangle$ V                 | $\triangle H$          |

#### 13.1.2 ELEV (Station Elevation)

If the elevation of a point to be occupied is not known but a point of known elevation can be observed, then the station elevation can be computed.

#### ▶ Procedure

| ①After setting Occ Pt num,      |       | Occupied Point 🖅                                                |
|---------------------------------|-------|-----------------------------------------------------------------|
| inst height, Pt Code in         |       |                                                                 |
| Occupied Point screen, press    |       | Occ Pt 1                                                        |
| [F6](P1) key.                   | [F6]  | Ins Ht 1.500                                                    |
|                                 |       | Pt Code SURVEY                                                  |
|                                 |       |                                                                 |
|                                 |       | RSCT ELEV P1                                                    |
|                                 |       | Occ Pt Elevation measurement                                    |
| 2 Press [F5] (RSCT) to          |       |                                                                 |
| access right screen.            |       | PtNo 1 HA 123.4563                                              |
| Input the Pt Num of the         | [F5]  | Pri.Ht 1.336 VA 46.8723                                         |
| known point and target height,  | r - 1 | SD >>                                                           |
| press [ENT] key to start        |       | NUM $\leftarrow$ BS $\rightarrow$ $\downarrow$ MODE MEAS        |
|                                 |       |                                                                 |
| measuring.                      |       | Coordinate Point -                                              |
|                                 |       | Pt No 1                                                         |
| If the coordinate of this point |       | East 120.333                                                    |
| is not known, coordinate input  |       | North 1000.124                                                  |
| screen will be shown, enter     |       | Elev 100.011<br>Code SURVEY                                     |
| the coordinate and press        |       |                                                                 |
| [ENT] key to store it.          |       | NUM $\leftarrow$ $\rightarrow$ $\downarrow$ SPC $\leftarrow$ BS |
|                                 |       |                                                                 |
|                                 |       | Coordinate Point -                                              |
|                                 |       | Pt No 1                                                         |
|                                 |       | East                                                            |
| ③The result shows on the        |       | North                                                           |
| screen.                         |       | Elev 90.014                                                     |
|                                 |       | Code SURVEY                                                     |
|                                 |       | NUM $\leftarrow$ $\rightarrow$ $\downarrow$ SPC $\leftarrow$ BS |
|                                 |       |                                                                 |

# **13.2 BACKSIGHT POINT INPUT SCREEN**

After inputting the occupied point details, you can enter your backsight station details. The Backsight Point Input Screen is used to set the backsight point, and backsight bearing.

| RECORD |        |  |  |
|--------|--------|--|--|
|        | OCC PT |  |  |
|        | BKS PT |  |  |
|        | BS OBS |  |  |
|        | FS OBS |  |  |
|        | SS OBS |  |  |
|        | X-SECT |  |  |
|        |        |  |  |

Select BKS PT from the RECORD menu and press [ENT] key. After setting occupiedpoint, Backsight Point Input Screen will be shown.

| Operating Procedures                   | Operation     | Display                                                         |
|----------------------------------------|---------------|-----------------------------------------------------------------|
| 1)Input the backsight point number     | Input the     | Backsight Point 🖅                                               |
| and press [ENT], if store the          | backsight     |                                                                 |
| coordinate of this point, it will      | point number  | Pt No A1<br>Pris.Ht 1500                                        |
| shows to calculate the bearing.        | and prism     |                                                                 |
|                                        | height.       |                                                                 |
|                                        | [ENT]         | $NUM \leftarrow \rightarrow \downarrow SPC \leftarrow BS$       |
|                                        |               | A:                                                              |
| A: If the coordinate of the point does |               | Backsight Point 🖅                                               |
| not exist in memory, the backsight     | Input the N,  | Pt No 1                                                         |
| point input screen will be shown,      | Е             | East 120.333<br>North 10000.124                                 |
| then input coordinate.                 | coordinatesof | Elev 100.011                                                    |
|                                        | backsight     | Code SURVEY                                                     |
|                                        | point.        | NUM $\leftarrow$ $\rightarrow$ $\downarrow$ SPC $\leftarrow$ BS |
|                                        |               | B:                                                              |
| Or when the A screen is shown.         |               | Backsight Point                                                 |
| B: press [ESC] key to skip this        | Input the     |                                                                 |
| screen to enter the bearing manually   | backsight     | Pt No A1<br>Bearing 123.3456                                    |
| input screen.                          | point number  | Bearing <u>123.3456</u>                                         |
| Enter the backsight point number       | and bearing.  |                                                                 |
| and back bearing, as right screen.     |               | $NUM \leftarrow \rightarrow \downarrow SPC \leftarrow BS$       |

# ▶ Procedure

PDF 文件使用 "pdfFactory Pro" 试用版本创建 www.fineprint.com.cn

| 2)After inputting backsight bearing,     |       | Backsight Point -                  |
|------------------------------------------|-------|------------------------------------|
| press [ENT] key to access following      | [ENT] |                                    |
| screen. (In the backsight point          |       | BKS Pt A1<br>Bearing 123.3456      |
| coordinate input screen, after inputting |       | Horiz 60.0000                      |
| the coordinate, press [ENT]key, the      |       | Set BS Point                       |
| screen also will be shown.)              |       | SET ZERO CHECK                     |
| Bearing: it is calculated bearing or     |       | A:                                 |
| manually inputted bearing.               |       | BS Point 🖅                         |
| Horizontal Angle: It is current          |       |                                    |
| horizontal angle shows on                |       | BKS Pt A1                          |
| instrument.                              | [F1]  | Bearing 123.3456<br>Horiz 123.3459 |
| A:                                       |       | Set BS Point                       |
| Press [F1](set) key to set the back      |       | SET ZERO CHECK                     |
| bearing on the instrument,               |       | B:                                 |
|                                          |       | BS Point 🖅                         |
| В:                                       |       | BKS Pt A1                          |
| Press [F2](Zero) to set Zero on the      | [F2]  | Bearing 123.3456                   |
| instrument.                              |       | Horiz 0.0000                       |
| Press [ENT] key to exit the screen       |       | Set BS Point                       |
| and set the back d\irection to 0. Press  |       | SET ZERO CHECK                     |
| [ESC] key to return to last screen.      |       | C:                                 |
|                                          |       | BS Point 🖅                         |
| C:                                       |       | BKS Pt A1                          |
| If press [F3](Check) key, backsight      | [F2]  | B Wait ! Measuring !               |
| point coordinate will be checked by      |       | H<br>Set BS Point                  |
| measuring the slope distance of          |       |                                    |
| backsight point.                         |       | SET ZERO CHECK                     |
|                                          |       | D:                                 |
|                                          |       | BS Point 🖅                         |
| D:                                       |       | BKS Pt A1                          |
| When [ENT] key is pressed, the           | [ENT] | Bearing 123.3456                   |
| current horizontal angle is recorded     |       | Horiz 60.0000                      |
| as the initial backsight direction, and  |       | Set BS Point                       |
| use for coordinates calculation.         |       | SET ZERO CHECK                     |
|                                          |       |                                    |

| ③Set backsight point, the screen<br>return to main menu. Press [ESC]<br>key to exit current program without<br>saving. | [ENT]<br>or<br>[ESC] | SETUP REC EDIT XFER PROG<br>OCC PT<br>BKS PT<br>BS OBS<br>FS OBS<br>SS OBS<br>X-SECT<br>EXIII ← → ↓ ↑ |
|----------------------------------------------------------------------------------------------------|----------------------|----------------------------------------------------------------------------------------------------|
|----------------------------------------------------------------------------------------------------|----------------------|----------------------------------------------------------------------------------------------------|

Once you have set the backsight point number and the back bearing, the instrument will be orientated and ready to measure,

# 13.3 BACKSIGHT OBSERVATION (BS OBS)

Use to record the raw data of backsight point.

| RECORD |        |  |  |
|--------|--------|--|--|
|        | OCC PT |  |  |
|        | BKS PT |  |  |
|        | BS OBS |  |  |
|        | FS OBS |  |  |
|        | SS OBS |  |  |
|        | X-SECT |  |  |
|        |        |  |  |

From RECORD menu, select BS OBS, press [ENT] key, following screen will be shown.

| -                   | 1            |                           |
|---------------------|--------------|---------------------------|
|                     | BS OBS       | ٩ 💻                       |
| Pt No [<br>Prism Ht | R01<br>1.336 | HA 123.4563<br>VA 46.8723 |
|                     | 3S → 、       | MEAS P2                   |
| F1 F                | 2 F3 I       | F4 F5 F6                  |

After inputting correct prism height of baksight point, (Prism height is needed only in elevation measuring), press [ENT] key, the angle and Pt No of BS OBS will be stored, when backsight angle is recorded, this angle will be used in after coordinate calculation, it will return to RECORD menu screen.

[NOTE] : Back Sight Observations only can starts after setting of occupied point and backsight point. Otherwise system will prompt to set occupied point and backsight point and access BS OBS screen.

# **13.4 FORESIGHT OBSERVATION (FS OBS)**

The data of Foresight Observations mainly used for the traverse adjustment calculation.

| RECORD |        |  |  |
|--------|--------|--|--|
|        | OCC PT |  |  |
|        | BKS PT |  |  |
|        | BS OBS |  |  |
|        | FS OBS |  |  |
|        | SS OBS |  |  |
|        | X-SECT |  |  |

After setting Occ point and Bs point, the measuring shouel begin. From the RECORD menu, select FS OBS, press [ENT] key to enter FS OBS screen.

| Foresight Point OBS |     |               |              |        |     |
|---------------------|-----|---------------|--------------|--------|-----|
| Pt No               |     |               | HA           | 123.45 | 563 |
| Pr. Ht              |     |               | VA           | 46.87  | /23 |
| Code                |     |               | SD           | 1.23   | 00  |
| NUM                 | ←BS | $\rightarrow$ | $\downarrow$ | MEAS   | P2  |
|                     |     | LIB           | NOTE         | MODE   | P1  |
| F1                  | F2  | F3            | F4           | F5     | F6  |

After entering foresight point number, press [F4] ( $\downarrow$ ) key, enter prism height, press [ENT] key to start foresight observations and record the result. If press [F5](MEAS) key, measuring also will be started but the result will not be stored in memory.

Function keys: [F1] used to switch [NUM]/ [ALPHA], [F2] to [F4] are arrow keys, [F5] is measuring key, when [F6]([P2]) is pressed, you can get menu page 2.

Measuring screen switch function [P2](Page 2) presented following function keys :

#### 1) LIB

The LIB function allows codes to be selected from the point code lib. (Refer to 14.4). Press the relatived function keys, select a code from codes lib, the stored codes list will be shown.Use arrow keys to select the required codes. When the code you wish to use is highlighted, press [ENT] key to select it and return to measuring screen. The code will be placed in point codes area.

#### 2) NOTE

Press this key to enter NOTE screen.

| NOTE In   | put |    |          |     |     |
|-----------|-----|----|----------|-----|-----|
| NOTE      | GFG |    |          |     |     |
|           |     |    |          |     |     |
| ALPH      | ←   |    |          | SPC | ←BS |
| 2 31.4 11 | `   | F3 | <b>↓</b> | F5  | F6  |

Use to note the details of the point.

## 13.5 SIDESHOT OBSERVATION (SS OBS)

| RECORD |        |  |  |
|--------|--------|--|--|
|        | OCC PT |  |  |
|        | BKS PT |  |  |
|        | BS OBS |  |  |
|        | FS OBS |  |  |
|        | SS OBS |  |  |
|        | X-SECT |  |  |

After setting Occ point and Bs point, the measuring shouel begin. From the RECORD menu, select SS OBS, press [ENT] key to enter SS OBS screen.

|        |       | SS OI         | BS           | ۷        |    |
|--------|-------|---------------|--------------|----------|----|
| Pt No  | 2     |               | HA           | 123.4563 |    |
| Pr. Ht | 1.600 |               | VA           | 46.8723  |    |
| Code   | STN   |               | SD           | 1.2300   |    |
| String | 001   |               |              |          |    |
|        |       |               |              |          |    |
| NUM    | ←BS   | $\rightarrow$ | $\downarrow$ | MEAS     | P2 |
| EDIT   | CTRL  | OFFS          | NOTE         | LIB      | P3 |
| HV.R   |       | MODE          | PLANE        | PTL      | P1 |
| F1     | F2    | F3            | F4           | F5       | F6 |

After entering the point number, prism height, code, string number, press [ENT] key to start measuring, the data of the point will be stored. If press [MEAS](F5) key, the measurement also can be started, but the point data will not be recorded. If now press [ENT] key, the coordinate of this point will be calculated, displayed and recorded. If the point exists, it will prompts you if to overwrite the point. Press [ENT] key to overwrite the point and record, then back to SS OBS screen, the point number will be added 1 automatically, press [ESC] key to exit SS OBS screen.

**[P2** (F6) ]: This function key used to turn to the page 2 of the menu.

EDIT [F1]: This function is similar to [Raw Data] in [edit] menu. Refer to 14.1.

CTRL [F2]: This function key is used to edit the string number and the additional code of the point.

#### 13.5.1 OFFS ([F3] key

Apply the following procedure to a point which can not be measured directly. Measured data change to raw data directly.

Record an observation as close as possible to the required point. Press the key [OFFS] key from the measurement screen, the offset measurement screen will be shown.

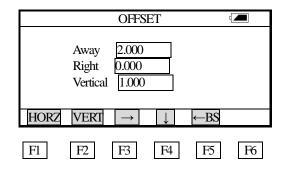

Offsets may be entered manually if measured by tape, or computed by measuring a second angle to the required point. Press [ENT] key to move the cursor to the next option. When the cursor in on the bottom line of the screen, press [ENT] key to record the setting and exit. Press [ESC] key to exit without saving.

A radial (forward) offset is along the line of sight, with positive away from the instrument, and a tangential (right) offset is perpendicular to the line of sight with positive to the right, as viewed from the instrument. A vertical offset is positive upwards.

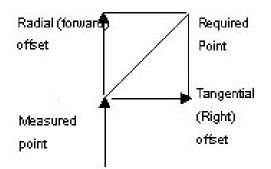

A tangential offset may be computed by recording a second angle to intersect with the perpendicular offset from the current observation. This method can be used to obtain an approximate position for the center of an object, for example a tree. Take a shot to the side of the object. When the offset screen has been selected, sight the center of the object, and press [HORZ] to read the horizontal angle. A perpendicular offset from the original line of sight will be computed and entered to the screen.

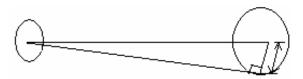

To compute a vertical offset (remote elevation), make an observation to an accessible point above or below the point required. When in the offset screen, sight the point required, and press [VERT]. The vertical angle will be used to compute the difference in elevation from the ground to the point above or below. The offset will be written to the screen. Make the current target height has been entered into the point code screen before selecting [OFFS].

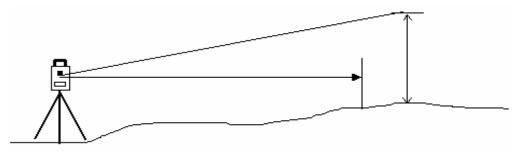

[OFFS] (F3): The function key used to add an offset to record. To record offset observation, use [MEAS] key to record the point (don't press [ENT] key ), then press [P2] key to show the page 2 of the menu, press [OFFS] key, the procedure is as follows :

#### ▶ Procedure

| Operating Procedures                                                                                                    | Operation                  | Display                                                                                                    |
|----------------------------------------------------------------------------------------------------|----------------------------|----------------------------------------------------------------------------------------------------|
| <ol> <li>From RECORD, select [SS<br/>OBS], right screen wii be<br/>shown.Sight to prism, press</li> <li>[F5](MEAS), the slope distance<br/>from occupied point to prism point<br/>will be shown.</li> </ol> | Choose<br>[SS OBS]<br>[F5] | Side Shot Observation       Image: Constraint of the system         Pt. No       2       HA       123.4563         Pr. Ht       1.500       VA       46.8723         Code       SOUTH       SD       >         String       001       Image: Constraint of the system       MEAS         NUM       Image: Constraint of the system       Image: Constraint of the system       Image: Constraint of the system |
| ② Keep the instrument still, press<br>[F6](P2), [OFFS] key is shown,<br>press [F3](OFFS) key, right screen<br>will be shown.                                                                                | [F6]<br>[F3]               | Side Shot Observation     Image: Constraint of the servation       Away     0.000       Right     0.000       Vertical     0.000       HORZ     VERT                                                                                                    |

PDF 文件使用 "pdfFactory Pro" 试用版本创建 www.fineprint.com.cn

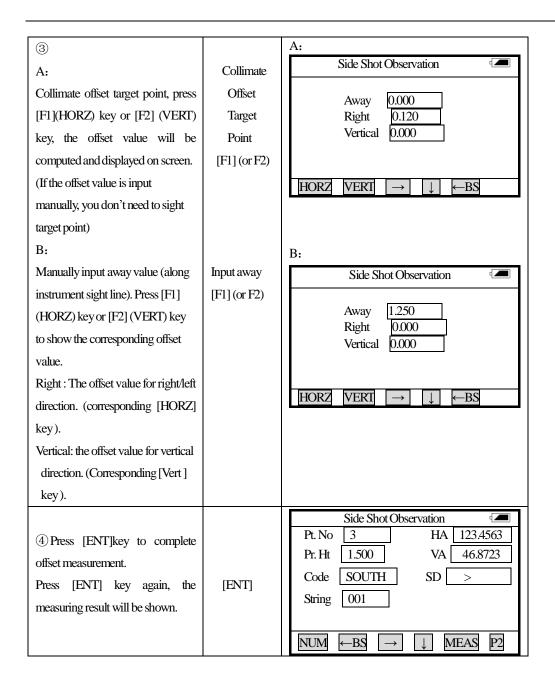

NOTE (F4): This function key is used to note some man-made information of the point.

| Note | input        |               |              |     |     |
|------|--------------|---------------|--------------|-----|-----|
| NOTE | FFO          |               |              |     |     |
|      |              |               |              |     |     |
|      |              |               |              |     |     |
| ALPH | $\leftarrow$ | $\rightarrow$ | $\downarrow$ | SPC | ←BS |
| F1   | F2           | F3            | F4           | F5  | F6  |

After entering the information, press [ENT] key to record and restore the "Side Shot measurements screen."

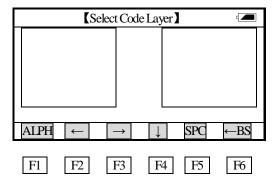

CODE (F5): This function key is used to select codes in code library or a layer.

MORE (F6): Display the function keys in the page 3 of the menu, the screen shows [HV.R], [MODE], [PLAN], [PTL].

#### HV.R (F1): This function key is used to record the angle data of original measurement.

MODE (F4): This function key is used for setting measurement mode, after pressing it, the screen displays as following.

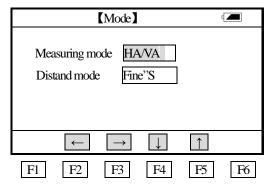

#### Using arrow keys to set mode:

There are 3 distance measurement methods:

HA/VA/SD (Horizontal angle/vertical angle/slope distance)

HA/VA (Horizontal angle/vertical angle)

HA/HD/VD (Horizontal angle/horizontal distance/height difference)

There are 3 distance measurement modes: Fine single, Fine repeat, Tracking.

After selecting mode, when the cursor is on the bottom line, press [ENT] key to save the setting and exit. To exit without saving, press [ESC] key.

## 13.5.2 Plane ([F4] key)

# This mode is similar with $\texttt{PROG} \to \texttt{OFFSET} \to \texttt{PLANE}$ .

## ▶ Procedure

| Operating Procedures                                                                                                    | Operation                  | Display                                                                                                    |
|----------------------------------------------------------------------------------------------------|----------------------------|----------------------------------------------------------------------------------------------------|
| ①Select [SS OBS] in [Record],<br>and press [F6] (MORE) key, the<br>page 3 menu is displayed.                                                                                                    | Select<br>[SS OBS]<br>[F6] | [Side Shot Obs]       Image: Constraint of the state of the state of  |
| <sup>(2)</sup> Press [F4] (PLAN).<br>Press [REF] to determine the<br>reference plane. Press [Cancl] to<br>restore the "Side Shot screen."                                                                                                    | [F4]                       | Plane offset Measurement       Image: Comparison of the second second seco |
| <ul> <li>③Press [F3] (REF). The [Plane</li> <li>Offset] menu is displayed, measure</li> <li>any 3 point on the plane to</li> <li>determine the plane to be</li> <li>measured. The procedure is same</li> <li>as [Plane Offset] in [Offset</li> <li>Measurement], refer to 5.8.3.</li> </ul> | [F3]                       | 【Plane offset】No.01#SD:mMEASSET                                                                                                    |
| (4) When the three points are<br>measured, press [F3] (REF) to<br>define the reference plane again.                                                                                                    |                            | Plane offset Measurement       Image: Complete         Ref plane       Complete         REF       ON                                                                                                    |
| <sup>(5)</sup> Press [ON] or [ENT] to<br>determine that the reference plane<br>has been defined, now begin the<br>"plane offset measurement." (The<br>screen is same with the "Side Shot<br>Measurement screen", but there is a<br>"Plane offset" displayed)                                | [ENT]                      | Side Shot ObsPt.4HA $93.4563$ R HTVA $146.8723$ CodeSD>StringPlane offsetNUM $\leftarrow$ BS $\rightarrow$ $\downarrow$ MEASP2                                                                                                    |

| <sup>(6)</sup> Sight the target point, press<br>[ENT] key to perform plane offset<br>measurement. If press [MEAS]<br>key, the plane offset measurement                         | Sight target point | Kide Shot Obs       Image: Control of the state of the state of the s |
|----------------------------------------------------------------------------------------------------|--------------------|----------------------------------------------------------------------------------------------------|
| function will be cancelled. To turn<br>the function off, press [PLAN], and<br>press [OFF]. "plane offset" will<br>never be displayed in the "Side<br>Shot Measurement screen." | [ENT]              | String       Plane offset         NUM $\leftarrow$ BS $\rightarrow$ $\downarrow$ MEAS       P2                                                                                                    |
| ⑦ The results is displayed on<br>the left side of the screen, press<br>[F5] (OK) to accept it. To measure<br>it again, press [ESC].                                            | [F5]<br>or [ESC]   | Side Shot Obs       Image: Constraint of the state of the state of th |

See the functions of [ON], [OFF] in the step 4 screen:

[ON] (F5): This function key is used for showing "plane offset" in the "Side Shot Measurement screen."

[OFF] (F6): This function key is used for turning "plane offset" off in the "Side Shot Measurement screen."

#### 13.5.3 PTL (For Measurement from Point to Line) ([F5] key)

This mode is used for coordinate measurement of target points which treats A(0,0,0) as the origin and line AB as the N axis. See below:

PDF 文件使用 "pdfFactory Pro" 试用版本创建 <u>www.fineprint.com.cn</u>

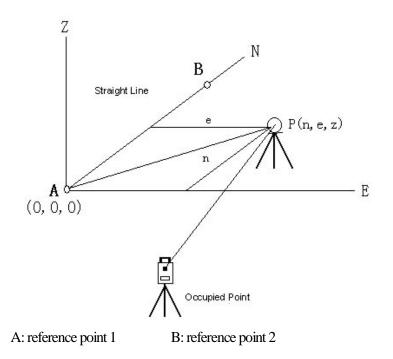

After measuring coordinates of point A, B, enter Point & Line Measurement Mode. Set A, B as reference point 1, 2. Set once again a coordinate system which has A as origin and line AB as N axis. Start measurement again. (Never change information of occupied point during the process.)

| Procedure                                                                                      |                                                        |                                                                                                    |
|------------------------------------------------------------------------------------------------|--------------------------------------------------------|----------------------------------------------------------------------------------------------------|
| Operating Procedures                                                                           | Operation                                              | Display                                                                                                    |
| ①Measure coordinates of Point A、<br>B, record in the memory. Select Ss.<br>Obs. →Point & Line. | Select<br>Ss. Obs.<br>Then<br>[F6] (Next)<br>[F5] (PL) | Image: Ss. Observation       Image: Ss. Observation         Pt.       4       HA       123.4563         R. Ht.       VA       46.8723         Code       SD       >         String       Image: String       Image: String         HVR       MODE       PLANE       PL         P2       P1       P2                                                                                                    |
| ②Enter PL Measurement Mode,<br>press[F3](REF), determine the<br>reference points.              | [F3]                                                   | [Point to Line Measurement]       Image: Constraint of the second second s |

|                                                                 |                        | [Point to Line Measurement]                                                                        |
|-----------------------------------------------------------------|------------------------|----------------------------------------------------------------------------------------------------|
| ③ Enter the point number of                                     | Enter point            |                                                                                                    |
| refrence point 1 (here A is referred                            | number of<br>reference | Referecen Point $1 = A$                                                                            |
| to reference point), and this point should exist in the memory. | point                  |                                                                                                    |
| should exist in the memory.                                     | point                  |                                                                                                    |
| If the point does not exist, it                                 | [ENT]                  | $ALPH \leftarrow \rightarrow \downarrow SPC \leftarrow BS$                                         |
| displays "Point Not Found!" Press                               |                        | [Point to Line Measurement]                                                                        |
| [OK], input the point again; press                              |                        | Point Not Found !                                                                                  |
| [ENT] and save the point in                                     |                        |                                                                                                    |
| memory then do the same with the                                |                        |                                                                                                    |
| second point, input the point                                   |                        | OK                                                                                                 |
| number then press[ENT].                                         |                        |                                                                                                    |
|                                                                 |                        | [Point to Line Measurement]                                                                        |
| ④ It will display the defined                                   |                        | Reference Point 1= A                                                                               |
| reference points.                                               |                        | Reference Point $2=$ B                                                                             |
| (Press [F3](REF) and define new reference points.               |                        |                                                                                                    |
| reference points.                                               |                        | REF ON OFF                                                                                         |
|                                                                 |                        | [Ss. Observation]                                                                                  |
| 5 Press [ENT] and set the defined                               |                        | Pt. 4 HA 93.4563                                                                                   |
| reference points. Return to the                                 |                        | R.Ht. VA 146.8723                                                                                  |
| Pooint to Line Measurement Mode,                                | [ENT]                  | Code         SD         >                                                                          |
| this screen is just the same as that of                         |                        | String Point to Line                                                                               |
| Side Shot Observation, except for                               |                        | $NUM \leftarrow BS \rightarrow \downarrow MEAS P2$                                                 |
| an addition of Point to Line Mode                               |                        |                                                                                                    |
|                                                                 |                        | [Ss. Observation]                                                                                  |
| <u></u>                                                         |                        | Pt.         4         HA         123.4563           R.Ht.         1.500         VA         46.8723 |
| ©Collimate the prism, press [ENT]                               | [ENT]                  | R. Ht.     1.500     VA     46.8723       Code     SD     >                                        |
| then conduct the measurement of point to line.                  |                        | String Point to Line                                                                               |
| Pointo inc.                                                     |                        | $\frac{1}{10000000000000000000000000000000000$                                                     |
| 7 The result will display in the left                           |                        | [Ss. Observation]                                                                                  |
| side of screen. Press [F5] (OK),                                |                        | HA 1234563                                                                                         |
| keep the result; if for                                         | [F5]                   | Line 4.469 VA 46.8723                                                                              |
| I /                                                             |                        | Offs. 1.020                                                                                        |
| re-measurement, press [ESC].                                    | or [ESC]               | SD 2.015                                                                                           |
| 1                                                               | or [ESC]               |                                                                                                    |

Regarding procedure 4, check below:

[ON](F5): it is used to activate Point to Line Mode.

[OFF](F6): it is used to disable the Point to Line Mode.

## **13.6 CROSS SECTION SURVEY**

The cross section survey allow points on a cross section to be surveyed and downloaded in chainage, offset and level format.

It operates similar to the side shot observation. Every cross section must have a center line point to compute the chainage and offsets.

From the RECORD menu using arrow keys to select X-sect.

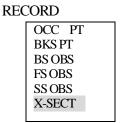

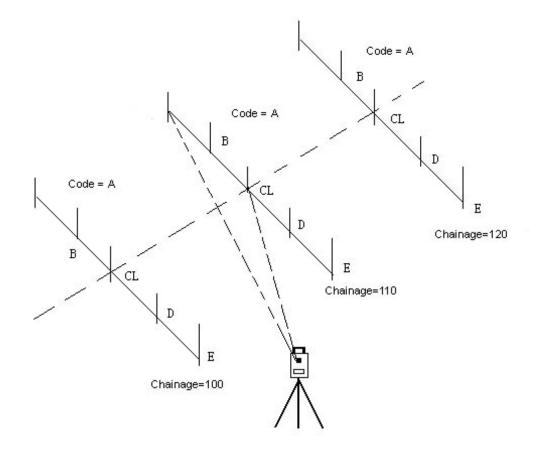

# ▶ **PROCEDURE**

Set occupied point and backsight point.

| Operating Procedures                                                                                                    | Operation                                | Display                                                                                                    |
|----------------------------------------------------------------------------------------------------|------------------------------------------|----------------------------------------------------------------------------------------------------|
| <ul> <li>(1)From RECORD, select</li> <li>X-SECT, refer to right screen.</li> <li>Input the center line code, press</li> <li>[ENT] to move the cursor to</li> <li>next option, input the string</li> <li>number of center line. When the</li> <li>cursor is in the bottom of the</li> <li>screen, press [ENT] to exit and</li> <li>save the setting. Press [ESC] to</li> <li>exit without saving.</li> <li>(2)The screen shows as right</li> </ul>            | Input<br>mid-line<br>point and<br>string | Image: Chapter of the second second seco |
| diagram, X-section measuring is<br>started. The point on the center<br>line will be firstly measured, input<br>the center line code (This code<br>must be same as the code in last<br>screen ). Press [ENT] key to start<br>measuring. This screen is the<br>same as that of the Side Shot<br>Observation. Press [ENT] and<br>start Cross Section Measurement,<br>keep the data. If pressing the<br>MEAS key only, the data will not<br>be stored in memory. |                                          | Side Shot ObsPt.4HA123.4563R Ht1.560VA46.8723CodeSOUTHSD>Str002 $\rightarrow$ $\rightarrow$ NUM $\leftarrow$ BS $\rightarrow$ $\downarrow$ MEASP2                                                                                                    |
| ③Display the point result of<br>mid-line. Press [F5](OK) to save<br>the result.                                                                                                    | [F5]                                     | Side Shot Obs       Image: Control of the system         N       16.270       HA       123.4563         E       9.990       VA       46.8723         Ht       100.060       SD       6.280         Su:       002       OK                                                                                                    |

PDF 文件使用 "pdfFactory Pro" 试用版本创建 <u>www.fineprint.com.cn</u>

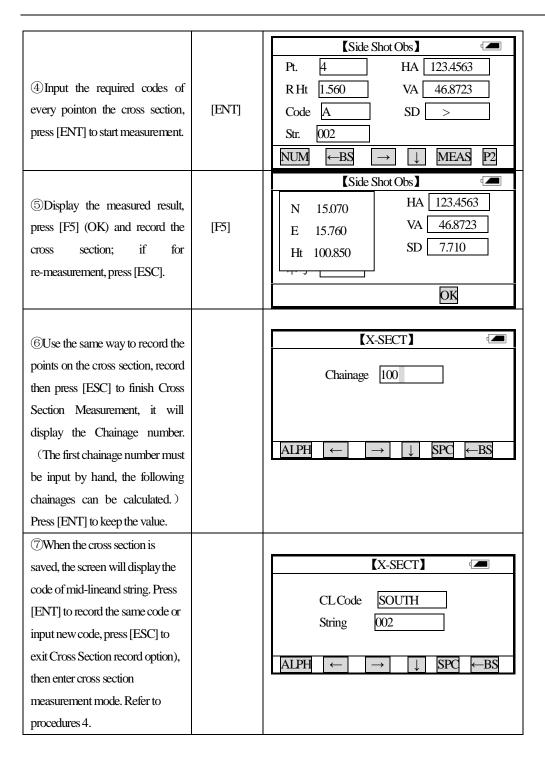

## [NOTE]:

- (1) The maximum point number for each cross section is 60.
- (2) The chainage number automatically displayed is calculated as the horizaontal distance from its occupied point to its center.

# **14 EDIT DATA**

The edit menu provides options to edit raw data, point coordinates, the fixed point library, and the code library.

## 14.1 RAW DATA

To edit the raw data from the current job select RAW from the EDIT menu. Then press [ENT] key.

| ED | EDIT   |  |  |  |
|----|--------|--|--|--|
|    | RAW    |  |  |  |
|    | POINTS |  |  |  |
|    | PTLIB  |  |  |  |
|    | CODE   |  |  |  |
|    | CUTS   |  |  |  |

The last point recorded will be displayed.

|                |             | Edit Ra       | w Data       | d 💻                        |
|----------------|-------------|---------------|--------------|----------------------------|
| FsPt<br>Tgt. h | 12<br>1.500 |               | VR           | 140.1541           65.2013 |
| Code           | SOUTH       |               | SD           | 12.354                     |
| STRT           | END         | FIND          | PREV         | NEXT P1                    |
| NUM            | ←BS         | $\rightarrow$ | $\downarrow$ | SPC P2                     |
| F1             | F2          | F3            | F4           | F5 F6                      |

Press [PREV] to display the previous record, and [NEXT] to go to the next record.

To go to the beginning of the file press the function [START].

To return to the end of the file press the function key [END].

To find a specific point, code or string in the file, press the function key [FIND].

To return to the main menu of the file press the function key [ESC].

Press [ENT] key to move to cursor to the next option. Press [ENT] key when the cursor is on the bottom line of the screen to exit and save the settings. Press [ESC] key to exit the screen without saving the settings. Date, Time and measurement data cannot be changed.

Edited data is kept in the raw data file. It can not be accessed by the EDIT function.

NOTE: 1. The range of each coordinate is from -9999999.999 to 9999999.999

2. Coordinates that are entered or changed are rounded to 3 decimal places.

## **14.2 POINT DATA**

The coordinates generated from the current job may be edited or point coordinates may be manually entered using the edit points function.

| ED | TI     |
|----|--------|
|    | RAW    |
|    | POINTS |
|    | PTLIB  |
|    | CODE   |
|    | CUTS   |

The last point of the file will be displayed. If there is no point, the blank screen will be displayed and points can be entered manually. The Edit-points screen of a NEZ point has the following structure:

|            | Edit Poir       | nts 🕽        |      |    |
|------------|-----------------|--------------|------|----|
| Pt No      | Al              | ]            |      |    |
| Ν          | 1004.662        |              |      |    |
| Е          | 1213.521        |              |      |    |
| Z 35.451   |                 |              |      |    |
| Pt Code PT |                 |              |      |    |
| STRT END   | FIND P          | REV          | NEXT | P1 |
| NUM ←BS    | $S \rightarrow$ | $\downarrow$ | SPC  | P2 |
| F1 F2      | F3              | F4           | F5   | F6 |

Press [PREV] and [NEXT] to move through existing points in the file. When [NEXT] or [ENT] key is pressed at the last point of the file, a new point can be created and the following screen will be shown:

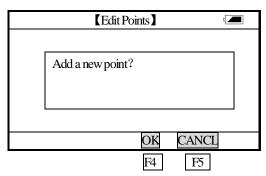

Press [OK] or [ENT] to input new coordinates. [NEXT] or [ENT] key after inputting a new record will save the data and increment the point number ready for the next point.

To go to the beginning of the file press the function [START].

To return to the end of the file press the function key [END].

To find a specific point, code or string in the file, press the function key [FIND].

To return to the main menu of the file press the function key [ESC].

## **14.3 FIXED POINT DATA**

To edit the coordinates of control point.

| ED | TI     |
|----|--------|
|    | RAW    |
|    | POINTS |
|    | PT LIB |
|    | CODE   |
|    | CUTS   |

To edit the fixed point library select Pt-LIB from the EDIT menu. Editing the fixed point data is similar to editing POINTS in the EDIT menu.

## **14.4 CODE LIBRARY**

To edit the code library select CODE from the EDIT menu.

| E | DIT    |
|---|--------|
|   | RAW    |
|   | POINTS |
|   | PT LIB |
|   | CODE   |
|   | CUTS   |

To create a new layer, first select [ADD] and enter the layer name.

| Code (layer) edit |     |     |              |            |  |
|-------------------|-----|-----|--------------|------------|--|
|                   |     |     |              |            |  |
|                   |     |     |              |            |  |
|                   |     |     |              |            |  |
|                   |     |     |              |            |  |
| ADD               | REN | DEL | $\downarrow$ | $\uparrow$ |  |
| F1                | F2  | F3  | F4           | F5         |  |

[ADD](F1): Add a layer.[REN](F2): Rename a layer.[DEL](F3): Delete a layer.

154

PDF 文件使用 "pdfFactory Pro" 试用版本创建 <u>www.fineprint.com.cn</u>

## Create new layer

| Operating Procedures               | Operation   | Display                                                    |
|------------------------------------|-------------|------------------------------------------------------------|
|                                    |             | [Add a layer]                                              |
| ① Select the key [F1] (Add).       | [F1]        | Layer name                                                 |
|                                    |             | $ALPH \leftarrow \rightarrow \downarrow SPC \leftarrow BS$ |
|                                    |             | Add a layer                                                |
|                                    | Enter layer |                                                            |
| 2 Enter layer name nd press        | name        | Layer name SOUTH                                           |
| [ENT].                             | [ENT]       |                                                            |
|                                    |             | $ALPH \leftarrow \rightarrow \downarrow SPC \leftarrow BS$ |
|                                    |             | 【Edit layer】 🛛 📼                                           |
| 3 The new layer name is            |             | SOUTH                                                      |
| displayed.                         |             |                                                            |
| To create new layer, operate again |             |                                                            |
| from step 1.                       |             | ADD REN EDL ↓ ↑                                            |

#### Rename a layer:

| Operating Procedures                                                                                | Operation                                    | Display                                                                                                    |
|----------------------------------------------------------------------------------------------------|----------------------------------------------|----------------------------------------------------------------------------------------------------|
| <ol> <li>Use ↓, ↑ to select the layer to<br/>be renamed, press [F2](REN).</li> </ol>                | Select the<br>layer to be<br>renamed<br>[F2] | 【Edit layer】     Image: Constraint of the second second sec |
| ② Enter a new layer name, press<br>[ENT] key, the layer name is<br>changed to be new name.          | Enter new<br>name<br>[ENT]                   | Rename a layer       Image: Comparison of the second second               |
| <ul> <li>③ The new name is displayed.</li> <li>To rename layer more, repeat above steps.</li> </ul> |                                              | Image: Cedit layer       Image: Cedit layer         Image: BEN TIANHE SURVEY       Image: Cedit layer         Image: ADD REN DEL       ↓                                                                                                    |

### EDIT (inputting code):

| Operating Procedures                                                                                                    | Operation                                    | Display                                                                                                    |
|----------------------------------------------------------------------------------------------------|----------------------------------------------|----------------------------------------------------------------------------------------------------|
| <ol> <li>Use ↓, ↑ to select the layer to<br/>be edited, press [ENT].</li> </ol>                                                 | Select the<br>layer to be<br>edited<br>[ENT] | 【Edit layer】       Image: Constraint of the second second s                            |
| ② Enter code and press [ENT].<br>The cursor moves to next line, now<br>it is possible to enter more code.                       | Enter code<br>+<br>[ENT]                     | $\begin{tabular}{ c c c c c } \hline & & & & & & & & & & & \\ \hline TREE & 1 & & & & & & \\ BUSH & 1 & & & & & & & \\ \hline BUSH & 1 & & & & & & & & \\ \hline ALPH & \leftarrow BS & \leftarrow & \rightarrow & \downarrow & SPC \\ \hline \end{tabular}$                                                                                                    |
| <ul> <li>③ After entering code, press</li> <li>[ESC] to save code, the screen</li> <li>restore the "Code Data menu."</li> </ul> | [ESC]                                        | Image: Constraint of the second second secon |

Every code consists of a entity code number and layer.

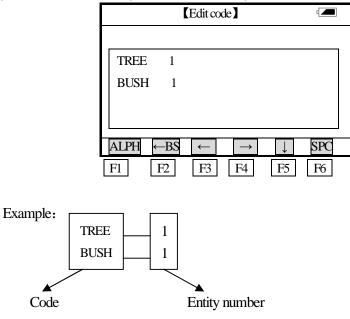

To delete the layer, first select [DEL]. A layer may be deleted after all codes in that layer have been deleted. The message "Layer XXX is not empty!" is displayed when an attempt is made to delete a

layer which contains codes.

Press [OK] to return to the main screen of layer EDIT.

NOTE: 1. A maximum of 128 codes can be entered for each layer.

2. The maximum length of the code is 16 characters, and layer is 8 characters.

3. Theh default entity is "1".

4. If [SPC] is entered at the start of the line, the code is deleted.

## 14.5 CUT/FILL DATA

The cut/fill data generated by the setout option can be viewed by the EDIT CUTS option.

| EDľ | Г      |
|-----|--------|
|     | RAW    |
|     | POINTS |
|     | PTLIB  |
|     | CODE   |
|     | CUTS   |

The process is similar to EDIT POINTS.

|        | Edit Cu   | ıt/Fill Data |       |    |
|--------|-----------|--------------|-------|----|
| Ptno   | A1        |              | DIFF  |    |
| North  | 1002.2589 |              | 0.000 |    |
| East   | 1235.3585 |              | 0.000 |    |
| Elev   | 23.5841   | ]            | 0.000 |    |
| Code   | PT        |              |       |    |
| STRT I | END       | DPREV        | NEXT  |    |
| F1     | F2 F3     | 3 F4         | F5    | F6 |

The display shows the coordinates saved during setout, and the difference to the uploaded coordinate. NOTE: Cut/fill data can not be edited.

# **15 FILE TRANSFER**

| XFE | λ.      |
|-----|---------|
|     | SEND    |
|     | RECEIVE |
|     | PORT    |
|     |         |

The transfer menu contains options to send files to a computer, receive files from a computer, and to set the communication port parameters.

## 15.1 DOWNLOAD FILES TO A COMPUTER (SEND)

The raw data, coordinates, DXF files and cross sections may be downloaded to a computer.

|        | XFER    |
|--------|---------|
| RAW    | SEND    |
| POINTS | RECEIVE |
| CUTS   | PORT    |
| X-SECT |         |
|        |         |

Before starting to download make sure the port parameters of both sending and receiving computer software programs are set the same.

A file name has a maximum of 8 characters, and should be made up from the letters A-Z,

numbers 0-9 and signs (# @ % +-), but the first character can not be space.

Please refer to Appendix A for the data format.

### 15.1.1 RAW DATA

Select RAW from the SEND side bar menu to download raw data.

|        | XFER    |
|--------|---------|
| RAW    | SEND    |
| POINTS | RECEIVE |
| CUTS   | PORT    |
| X-SECT |         |
|        |         |

#### ▶ Procedure

At first set the communication parameter and connect the cable.

|--|

| <ul> <li>①Select [XFER] → [SEND] →<br/>[RAW] and press [ENT].</li> <li>② A short promopt is<br/>displayed, "Are you ready?",<br/>press [F5] key (OK), data<br/>transfer will be performed.</li> <li>(Press [F6] (CANCL) key to</li> </ul> | Select<br>sending raw<br>data<br>[ENT]<br>[F5] | SETUP RECORD EDIT XFER PROG       Image: Constraint of the second second |
|----------------------------------------------------------------------------------------------------|------------------------------------------------|----------------------------------------------------------------------------------------------------|
| restore main menu screen.)                                                                                                    |                                                | OK CANCL                                                                                                    |
| 3 Data transfer begins. When the<br>sentence "Sending complete" is<br>displayed, press [F5](OK) key to<br>restore the main menu screen.                                                                                                   | [F5]                                           | Send Raw Data       Sending complete !       OK                                                                                                    |

## **15.1.2 COORDINATES**

To download generated coordinates select the POINTS oiption from the SEND menu.

| AFER   |         |
|--------|---------|
| RAW    | SEND    |
| POINTS | RECEIVE |
| CUTS   | PORT    |
| X-SECT |         |
|        |         |
|        |         |

## 15.1.3 CUTS/FILL

To download generated cut/fill coordinates select the CUTS option from the SEND menu.

| RAW<br>POINTS<br>CUTS<br>X-SECT | SEND<br>RECEIVE<br>PORT |
|---------------------------------|-------------------------|
| ASLAT                           |                         |

#### **15.1.4 CROSS SECTIONS**

To download cross-sections select the X-SECT option from the SEND menu.

|        | XFER    |
|--------|---------|
| RAW    | SEND    |
| POINTS | RECEIVE |
| CUTS   | PORT    |
| X-SECT |         |
|        |         |
|        |         |

## **15.2 UPLOAD FILES TO INTRUMENT (RECEIVE)**

Coordinate files for set out, fixed point and code library files, alignments and cross section files for set out may be uploaded from a computer to the total station by series port.

|        | XFER    |
|--------|---------|
| POINTS | SEND    |
| PTLIB  | RECEIVE |
| CODE   | PORT    |
| HZAL   |         |
| VTAL   |         |
| X-SECT |         |

Before starting to upload make sure the port parameters of both sending and receiving computer software programs are set the same.

In order to receive data from the computer you must have a suitable program, which can provide the data in the required format with the communication port parameters set with the PORT option. Each format is described in Appendix A.

#### 15.2.1 UPLOAD SETTING-OUT COORDINATE (COORDINATE DATA)

To upload coordinates for setout select POINTS from the RECEIVE menu.

|        | XFER    |
|--------|---------|
| POINTS | SEND    |
| PTLIB  | RECEIVE |
| CODE   | PORT    |
| HZAL   |         |
| VTAL   |         |
| X-SECT |         |

## ▶ Procedure

Fisrtly set communication parameters and connecting cable.

| Operating Procedures Operation | Display |
|--------------------------------|---------|
|--------------------------------|---------|

PDF 文件使用 "pdfFactory Pro" 试用版本创建 www.fineprint.com.cn

| (1) Select [XFER] $\rightarrow$<br>[RECEIVE] $\rightarrow$ | [ENT] | SETUP RECORD EDIT XFER PROG<br>POINTS SEND<br>PT LIB RECEIVE<br>CODE PORT<br>HZAL                                                 |
|------------------------------------------------------------|-------|----------------------------------------------------------------------------------------------------|
| [POINTS], press [ENT].                                     |       | $\begin{array}{c c} VTAL \\ X-SECT \\ \hline \\ \hline \\ \hline \\ \hline \\ \hline \\ \hline \\ \hline \\ \hline \\ \hline \\ $ |
| 2 Start receiving                                          |       | [Receive Points]                                                                                                    |
| software in computer.                                      |       | Are you ready?                                                                                                    |
| When a short prompt                                        | [F5]  |                                                                                                    |
| "Are you ready?" is                                        |       |                                                                                                    |
| displayed, if press [F5]                                   |       |                                                                                                    |
| key (OK), data transfer                                    |       | OK CANCL                                                                                                    |
| will be started. (To return                                |       |                                                                                                    |
| to the main menu screen                                    |       |                                                                                                    |
| press [F6] (CANCL) key)                                    |       |                                                                                                    |
| 3 It begins to receiving                                   |       | 【Receive Points】                                                                                                    |
| data, the receiving status                                 |       | Receiving data                                                                                                    |
| will be displayed on                                       | [F5]  |                                                                                                    |
| screen. (If press [F5]                                     |       | Receive 0 data                                                                                                    |
| (CANCL) key, it will                                       |       | CANCL                                                                                                    |
| restore the main menu                                      |       |                                                                                                    |
| screen).                                                   |       |                                                                                                    |

#### **15.2.2 POINT LIBRARY**

To upload a fixed point library file select PT LIB from the RECEIVE menu.

| 2      | XFER    |
|--------|---------|
| POINTS | SEND    |
| PTLIB  | RECEIVE |
| CODE   | PORT    |
| HZAL   |         |
| VTAL   |         |
| X-SECT |         |

#### **15.2.3 CODE LIBRARY**

To upload the code library select CODE from the RECEIVE menu.

|        | XFER    |
|--------|---------|
| POINTS | SEND    |
| PTLIB  | RECEIVE |
| CODE   | PORT    |
| HZAL   |         |
| VTAL   |         |
| X-SECT |         |

### **15.2.4 HORIZONTAL ALIGNMENTS**

Select HZ AL to upload a horizontal alignment for road design setout. Data format is described in Appendix A.

|        | XFER    |
|--------|---------|
| POINTS | SEND    |
| PTLIB  | RECEIVE |
| CODE   | PORT    |
| HZAL   |         |
| VTAL   |         |
| X-SECT |         |

NOTE: There is only one start point can be exsited in a block of horizontal alignment data, otherwise it may cause some mistakes.

#### **15.2.5 VERTICAL ALIGNMENTS**

|        | XFER    |
|--------|---------|
| POINTS | SEND    |
| PTLIB  | RECEIVE |
| CODE   | PORT    |
| HZAL   |         |
| VTAL   |         |
| X-SECT |         |

Select VT AL to upload a vertical alignment for road alignment setout. Data format is described in Appendix A.

[NOTE]: If there is no data in [HZ AL], the setout option can not be used.

#### **15.2.6 DESIGN CROSS SECTIONS**

Select X-SECT to upload a design cross section file for road design setting out. The uploaded cross sestions cannot be edited nor downloaded.

| XF     | ER      |
|--------|---------|
| POINTS | SEND    |
| PTLIB  | RECEIVE |
| CODE   | PORT    |
| HZAL   |         |
| VTAL   |         |
| X-SECT |         |

## **15.3 COMMUNICATION PORT PARAMETERS**

The communication port parameters for uploading and downloading files should be set before starting the transfer. Once set the parameters need not be changed wuless the parameters on the computer are set differently.

To display the port parameter screen select PORT from the XFER menu., then press [ENT] key.

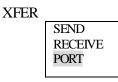

| [Co          | omms Setup 🛛 🛛 🗖                        |
|--------------|-----------------------------------------|
| Baud         | 9600                                    |
| Parity       | NONE                                    |
| Data         | 8                                       |
| Stop         | 1                                       |
| $\leftarrow$ | $\rightarrow$ $\downarrow$ $\leftarrow$ |
| F2           | F3 F4 F5                                |

Baud rate: 1200 – 115200 Parity: NONE or ODD or EVEN Data bits: 7 or 8 Stop bits: 1 or 2

To change above options use the  $\rightarrow$  and  $\leftarrow$  arrow keys to scroll through the values.

Press [ENT] key to move the cursor to the next option; Press [ENT] key when the cursor is on the bottom line of the screen to exit and save the changes. Press [ESC] key to exit the screen without saving the changes.

## **16 PROGRAMS MENU**

The menu includes below functions :

- (1) SETOUT
- (2) ROADS
- (3) TRAV
- (4) COGO
- (5) Batter Boards
- (6) TAPE DIMSION

## **16.1 SET OUT**

To show the SET OUT menu, from the [Prog] menu, select [Set Out]. The setting out option allows setting out by point number, strings, alignments and cross sections.

The basic routine for setting out is similar in all these methods, except for the way data is uploaded and the setup sequence.

The setout coordinates may be saved in the CUT/FILL file, if the option is set in the JOB OPTN, and printed for checking in the office.

Setting out points allows setting out by point number in point number order. Setting out strings allows setting out by string or point code in the order in which the points were uploaded within the string. Setting out of alignment and cross sections, points are specified by chainage and offset with reference to an uploaded alignment.

The setout routine uses two windows. The Angle screen and the Offset screen.

The ANGLE screen displays the required horizontal angle (Req), the horizontal angle from the current to the setout point (Turn), the distance from the prism to the setout point (Away) and the difference in elevation (Cut).

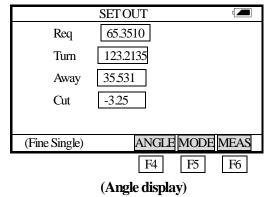

**Req**: the required bearing angle from occupied point to setout point.

Turn: the angle that should be rotated. When it is 0, means the bearing angle is correct.

Away: the distance from prism to setout point. Positive sign indicates that prism should move far from instrument. Negative sign indicates that prism should move towards instrument. The value means the distance to be moved.

**Cut**: the elevation difference of the point. Positive sign indicates that this point is higher than calculated value and it should be cut. Negative sign indicates that it should be filled. The value is the cut/fill data value.

Press [F4] (Angle) key on the lower screen, following OFFSET display will be shown :

The OFFSET display shows the distance from the measured point to the required setout point in the form of offsets.

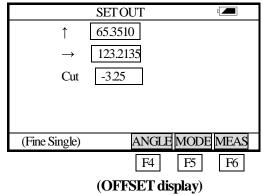

- ↑ : It is the distance along the line of sight to the instrument and is positive away from the instrument. Positive sign means the point is in fromt of sight line; Positive sign means the point is behind sightline.
- → : It is perpendicular to the line of sight with positive to the right when facing the instrument.
   Positive sign means the point is in the right side of sight line; Positive sign means the point is in the left side of sightline.

Anytime you press [ESC] key to return to Pt No screen, you can input a new point and set out next point. If the data of that point is stored in memory, system will use it automatically. If the point is a new point, system will recommends you to input its coordinate. From Pt No menu, press [ESC] key to return to last screen.

## 16.1.1/2 OCCUPIED POINT & BACKSIGHT POINT

The occupied point and the backsight point should be set before setting out.

1) Setting occupied point

From the [Prog] menu, select [SET OUT] and press [ENT] to access Setout menu.

|         | PROG            |
|---------|-----------------|
| OCC PT  | SETOUT          |
| BKS PT  | ROAD            |
| POINTS  | TRAV            |
| STRINGS | COGO            |
| ALIGN   | <b>B.BOARD</b>  |
| X-SECTS | <b>TAPE DIM</b> |
|         |                 |

From the Set Out menu, select **[**OCC pt**]** to set the occupied point, the setting procedure is similar to those in [RECORD] menu.

2) Setting backsight point

|         | PROG     |
|---------|----------|
| OCC PT  | SETOUT   |
| BKS PT  | ROAD     |
| POINTS  | TRAV     |
| STRINGS | COGO     |
| ALIGN   | B.BOARD  |
| X-SECTS | TAPE DIM |

From the Set Out menu, select 【BKS pt】 to set the occupied point, the setting procedure is similar to those in [RECORD] menu.

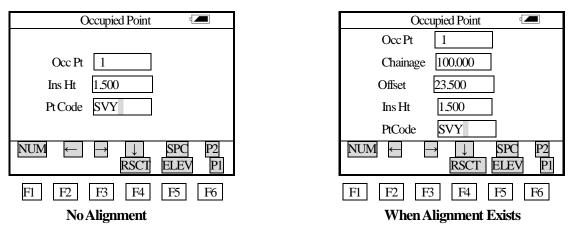

If you already have entered the occupied point and backsight point details from either RECORD or SETOUT menus, you can skip these routines and go directly to the set out POINTS,STRINGS,ALIGN or X-SECTS.

### NOTE:

If alignment data exists, the occupied point screen changes to include chainage and offset:

If alignment exists, you can enter the occupied point and backsight point by "Chainage and Offset.". In this case the OCC Pt field should be left blank.

## 16.1.3 POINT SETOUT

When selecting POINTS from the SETOUT menu, the following screen will be displayed:

|         | PROG            |
|---------|-----------------|
| OCC PT  | SETOUT          |
| BKS PT  | ROADS           |
| POINTS  | TRAV            |
| STRINGS | COGO            |
| ALIGN   | <b>B.BOARDS</b> |
| X-SETS  | TAPE DIM        |

## ▶ Procedure

| Operating Procedures                                                                                                    | Operation                                                                             | Display                                                                                                    |
|----------------------------------------------------------------------------------------------------|---------------------------------------------------------------------------------------|----------------------------------------------------------------------------------------------------|
| Operating Procedures<br>①select POINTS key<br>②Enter the set out point number and press [ENT] key. After entering the prism height, press [ENT] key.<br>A If the coordinates of the point number exists in memory, the horizontal angle from Occ point to setout point (Req), the horizontal angle from the current to the setout point (Turn), the distance from the prism to the setout point | Operation<br>select<br>POINTS<br>key<br>Enter the set<br>out point<br>number<br>[ENT] | Display<br>POINTS<br>Pt No<br>Prism Ht<br>NUM $\leftarrow \rightarrow$ $\downarrow$ SPC $\leftarrow$ BS<br>POINTS<br>POINTS<br>Pt No 11<br>Prism Ht 1.560<br>NUM $\leftarrow \rightarrow$ $\downarrow$ SPC $\leftarrow$ BS<br>A<br>POINTS<br>Req 104.3274<br>Turn -0.2135<br>Away 2.091 |
| prism to the setout point<br>(Away)(Negative sign means that<br>the prism should be moved away<br>from instrument along the<br>instrument sight line. The required<br>distance is the displayed value. If<br>positive sign is displayed, it is<br>opposite) will be shown.                                                                                                    |                                                                                       | Away     2.091       Cut                                                                                                    |

| В                                                                                                    |       | В                                                                                                    |
|----------------------------------------------------------------------------------------------------|-------|----------------------------------------------------------------------------------------------------|
| If the coordinate data of the point is                                                                       |       | Set Out Point 🖅                                                                                                    |
| not stored in memory, system                                                                                 |       | Pt No 11                                                                                                    |
| will recommends that to input                                                                                |       | Nort 100.560                                                                                                    |
| setout point. After inputting its                                                                            |       | East 100.000                                                                                                    |
| coordinate, press [ENT] to enter                                                                             |       | Elev 100.000                                                                                                    |
| the screen which mentioned in A                                                                              |       | Code SOUTH                                                                                                    |
| part,                                                                                                    |       | $NUM \leftarrow \rightarrow \downarrow SPC \leftarrow BS$                                                                                |
| ③ Press [F6](Meas) key, the                                                                                  |       | SETOUT                                                                                                    |
| [Height difference] of the set out                                                                           |       | Reg 104.3427                                                                                                    |
| point (Negative sign means the                                                                               |       | Turn -0.2056                                                                                                    |
| point is lower than the calculated                                                                           | [F6]  | Away -0.007                                                                                                    |
| elevation, positive sign means the                                                                           |       | Cut -1.000                                                                                                    |
| point is higher than calculated                                                                              |       |                                                                                                    |
| elevation) and the distance between                                                                          |       | (Track) ANGLE MODE MEAS                                                                                                    |
| prism and the set out point.                                                                                 |       |                                                                                                    |
| (4)Press [F4] (Angle) key to switch<br>to OFFSET display. Press [Meas]<br>key, instrument will measure again | [F4]  | $\begin{array}{c c} \text{SETOUT} & \blacksquare \\ \hline & & -0.006 \\ \hline & & & 0.013 \\ \hline & \text{Cut} & -1.000 \end{array}$ |
| amd update the data.                                                                                         |       |                                                                                                    |
|                                                                                                    |       | (Track) OFFSET MODE MEAS                                                                                                    |
| <sup>5</sup> Move the prism according to the                                                                 |       |                                                                                                    |
| screen, until the difference reaches                                                                         |       | [Setout]                                                                                                    |
| 0 and that's the targeted layout                                                                             |       |                                                                                                    |
| point. Press [ENT] and continue                                                                              | [ENT] | Pt No                                                                                                    |
| with next layout point; input the                                                                            |       | R Ht                                                                                                    |
| point number and prism height,                                                                               |       |                                                                                                    |
| repeat the procedures above to                                                                               |       | NUM $\leftarrow$ $\rightarrow$ $\downarrow$ SPC $\leftarrow$ BS                                                                          |
| carry out the multi-point layout                                                                             |       |                                                                                                    |
| based on the same occupied point.                                                                            |       |                                                                                                    |
| (To exit the program, press [ESC])                                                                           |       |                                                                                                    |

## **Explanation:**

The setout routine uses two windows. The Angle screen and the Offset screen.

The ANGLE screen displays the required horizontal angle (Req), the horizontal angle from the current to the setout point (Turn), the distance from the prism to the setout point (Away) and the difference in elevation (Cut).

|               | SETOUT          |
|---------------|-----------------|
| Req           | 65.3510         |
| Turn          | 123.2135        |
| Away          | 35.531          |
| Cut           | -3.25           |
|               |                 |
| (Fine Single) | ANGLE MODE MEAS |
|               | F4 F5 F6        |
|               | (ANGLE display) |

Req: the required bearing angle from occupied point to setout point.

Turn: the angle that should be rotated. When it is 0, means the bearing angle is correct.

**Away**: the distance from prism to setout point. Positive sign indicates that prism should move far from instrument. Negative sign indicates that prism should move towards instrument. The value means the distance to be moved.

**Cut**: the elevation difference of the point. Positive sign indicates that this point is higher than calculated value and it should be cut. Negative sign indicates that it should be filled. The value is the cut/fill data value.

### Press [F4](Angle) key on the lower screen, following OFFSET display will be shown :

The OFFSET display shows the distance from the measured point to the required setout point in the form of offsets.

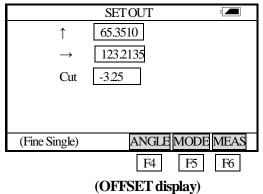

- ↑ : It is the distance along the line of sight to the instrument and is positive away from the instrument. Positive sign means the point is in fromt of sight line; Positive sign means the point is behind sightline.
- → : It is perpendicular to the line of sight with positive to the right when facing the instrument.
   Positive sign means the point is in the right side of sight line; Positive sign means the point is in the left side of sightline.

Anytime you press [ESC] key to return to Pt No screen, you can input a new point and set out next point. If the data of that point is stored in memory, system will use it automatically. If the point is a new point, system will recommends you to input its coordinate. From Pt No menu, press [ESC] key to return to last screen.

**\*Note** Following keys on the lower screen at step 3.

Angle (F4): Press this key to switch "Angle" and "OFFSET".

Mode (F5): Press this key to switch "track", "Fine single" and "Fine Repetition". Once you press this key, the measuring mode will be changed.

#### 16.1.4 STRING SETOUT

After setting occupied point and backsight point, you can begin STRING SETOUT measuring.

| Prog    |                 |  |
|---------|-----------------|--|
| OCC PT  | SETOUT          |  |
| BKS PT  | ROAD            |  |
| POINTS  | TRAV            |  |
| STRINGS | COGO            |  |
| ALIGN   | <b>B.BOARDS</b> |  |
| X-SECTS | TAPE DIM        |  |
|         |                 |  |

Select STRINGS from the SETOUT menu by using up key and down key, and press [ENT] key to enter the point code screen. Enter the required code and string number, then press [ENT] key. If the string is found, the point number screen will be displayed containing the point number of the first point of the string. Input the required point number and the target height, press [ENT] key, the bearing and the distance to the SETOUT point will be shown, Press[Meas] key to begin measuring, press [ENT] key to enter the next setout point.

[NOTE]: A stable point data file can not be used in String Setout.

#### 16.1.5 ALIGNMENT SETOUT

Select ALIGN from the SETOUT menu.

|         | Prog            |
|---------|-----------------|
| OCC PT  | SETOUT          |
| BKS PT  | ROADS           |
| POINTS  | TRAV            |
| STRINGS | COGO            |
| ALIGN   | <b>B.BOARDS</b> |
| X-SECTS | <b>TAPE DIM</b> |
|         |                 |

For an alignment setout a horizontal alignment must have been uploaded from computer by using [HZ AL] in the [Receive] function, or entered it manually in the [ROADS] program.

The vertical alignment is optional, but is required to compute cut and fill. The defining method is same as defining horizontal alignment.

Rule:

Offset left: the horizontal distance from the left stake point to the center line.

Offset right: the horizontal distance from the right stake point to the center line.

Elevation difference: Left (right) is the elevation difference between left (right) stake and the center line point.

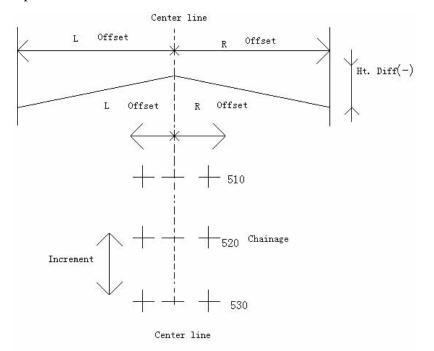

16-1-5

| Procedure |                      |           |         |  |  |  |
|-----------|----------------------|-----------|---------|--|--|--|
|           | Operating Procedures | Operation | Display |  |  |  |

| 1 Select [ALIGN], then the Occ        | Select        | A:                                                 |
|---------------------------------------|---------------|----------------------------------------------------|
| Pt. Setting screen will appear., like | [ALIGN].      | [Occ Pt]                                           |
| A. Input point number or chainage     | Set the       | Pt No                                              |
| number and difference value to set    | occupied      | Chainage 1000.000                                  |
| occupied point. If they are input at  | point         | Offset 23.500                                      |
| the same time, point number will be   | -             | Inst. Ht 1.500                                     |
| prior to the others.                  |               | Code SVY                                           |
| A:                                    |               | $NUM \leftarrow \rightarrow \downarrow SPC P2$     |
| Enter chainage, offset, instrument    | Enter the     | B:                                                 |
| height and code data.                 | chainage,     |                                                    |
|                                       | offset of the | PtNo 65                                            |
|                                       | occupied      | Chainage 0.000                                     |
| B:                                    | point         | Offset 0.000                                       |
| Enter the occupied point No.          |               | Inst. Ht 0.000                                     |
|                                       |               | Code SVY                                           |
|                                       |               | NUM $\leftarrow$ $\rightarrow$ $\downarrow$ SPC P2 |
| C:                                    | Enter the     |                                                    |
| When enter the point number,          | occupied      | C:                                                 |
| chainage, offset at a same time.      | coordinate    | [Occ Pt]                                           |
| Point number would be used firstly.   |               | PtNo 65                                            |
| The point coordinates wil be          |               | Chainage 1000.000                                  |
| recalled by program. If the point     | Enter the     | Offset 23.500                                      |
| does not exist, the point coordinates | point No,     | Inst. Ht 1.500                                     |
| should be entered.                    | chainage and  | Code SVY                                           |
|                                       | offset        | NUM $\leftarrow$ $\rightarrow$ $\downarrow$ SPC P2 |

PDF 文件使用 "pdfFactory Pro" 试用版本创建 <u>www.fineprint.com.cn</u>

| <ul> <li>(2)A:<br/>The point coordinate is calculated<br/>on the basis of the entered chainage<br/>and offset.<br/>It the vertical curve data of the<br/>chainage exists in memory, the<br/>elevation of the point will be<br/>displayed. If the curve does not<br/>exist, the elevation display with 0.</li> <li>B:<br/>If the point coordinates does not<br/>exist in memory, it would be used<br/>by program. Then, the "Backsight<br/>Point Setting Sceen" will be<br/>shown.</li> <li>·If the point coordinates does not<br/>exist, it should be entered manually.</li> <li>C:<br/>Same with B.</li> <li>③Set backsight point, enter the<br/>point number or chainage and<br/>offset.</li> <li>If the point does not exist in</li> </ul> | Set<br>Backsight | A:<br>$\begin{bmatrix} COccupied point \end{bmatrix} & \textcircled{\baselineskip} \\ East 28.822 \\ North 198.629 \\ Elevation 100.000 \\ \hline \\ NUM \leftarrow \rightarrow \downarrow SPC \leftarrow BS \\ \hline \\ B: \\ \hline \\ Cocupied Point \end{bmatrix} & \textcircled{\baselineskip} \\ \hline \\ Pt 65 \\ East \\ North \\ Elevation \\ Code \\ \hline \\ NUM \leftarrow \rightarrow \downarrow SPC \leftarrow BS \\ \hline \\ \hline \\ Racksight Point \end{bmatrix} & \textcircled{\baselineskip} \\ \hline \\ Pt 2 \\ Chainage 200.000 \\ \hline \\ \hline \\ Cocupied Point \end{bmatrix} & \textcircled{\baselineskip} \\ \hline \\ \hline \\ Pt 2 \\ Chainage 200.000 \\ \hline \\ \hline \\ \hline \\ Cocupied Point \end{bmatrix} & \textcircled{\baselineskip} \\ \hline \\ \hline \\ \hline \\ \hline \\ \hline \\ \hline \\ \hline \\ \hline \\ \hline \\ $                                                                                           |
|----------------------------------------------------------------------------------------------------|------------------|----------------------------------------------------------------------------------------------------|
| •                                                                                                    |                  |                                                                                                    |
|                                                                                                    |                  |                                                                                                    |
| 3 Set backsight point, enter the                                                                                                    |                  |                                                                                                    |
|                                                                                                    |                  |                                                                                                    |
| offset.                                                                                                    | Set              | Pt 2                                                                                                    |
| If the point does not exist in                                                                                                    | Backsight        | Chainage 200.000                                                                                                    |
|                                                                                                    | -                |                                                                                                    |
| memory, its coordinates should be                                                                                                    | Point            | Offset 20.500                                                                                                    |
| memory, its coordinates should be be entered, see step $(2)$ B.                                                                                                    | Point            |                                                                                                    |
| be entered, see step ② B.                                                                                                    | Point            | Offset $20.500$<br>NUM $\leftarrow$ BS $\rightarrow$ $\downarrow$ SPC                                                                                                    |
| be entered, see step ② B.         ④When the backsight point is set,                                                                                                    | Point            | $NUM \leftarrow BS \rightarrow \downarrow SPC$                                                                                                    |
| <ul> <li>be entered, see step ② B.</li> <li>④When the backsight point is set,<br/>the "Alignment Setout Screen"</li> </ul>                                                                                                    | Point            |                                                                                                    |
| <ul> <li>be entered, see step ② B.</li> <li>④When the backsight point is set, the "Alignment Setout Screen"</li> <li>will be shown. Enter the start</li> </ul>                                                                                                    | Point            | NUM  ←BS  →  ↓  SPC      【Alignment Setout】                                                                                                    |
| be entered, see step ② B.<br>④When the backsight point is set,<br>the "Alignment Setout Screen"<br>will be shown. Enter the start<br>chainage, chainage increment, the                                                                                                    | Point            | NUM       ←BS       →       ↓       SPC         【Alignment Setout】            Start Chainage       500.000           Chainage Increment       10.000                                                                                                    |
| be entered, see step ② B.<br>④When the backsight point is set,<br>the "Alignment Setout Screen"<br>will be shown. Enter the start<br>chainage, chainage increment, the<br>horizontal distance from side stake                                                                                                    | Point            | NUM       ←BS       →       ↓       SPC         【Alignment Setout】            Start Chainage       500.000                                                                                                    |
| be entered, see step ② B.<br>④When the backsight point is set,<br>the "Alignment Setout Screen"<br>will be shown. Enter the start<br>chainage, chainage increment, the<br>horizontal distance from side stake<br>point to center line. (Offset Left:                                                                                                    | Point            | NUM       ←BS       →       ↓       SPC         【Alignment Setout】       (       (       (       (       (       (       (       (       (       (       (       (       (       (       (       (       (       (       (       (       (       (       (       (       (       (       (       (       (       (       (       (       (       (       (       (       (       (       (       (       (       (       (       (       (       (       (       (       (       (       (       (       (       (       (       (       (       (       (       (       (       (       (       (       (       (       (       (       (       (       (       (       (       (       (       (       (       (       (       (       (       (       (       (       (       (       (       (       (       (       (       (       (       (       (       (       (       (       (       (       (       (       (       (       (       (       (       )       (       ( |
| be entered, see step ② B.<br>④When the backsight point is set,<br>the "Alignment Setout Screen"<br>will be shown. Enter the start<br>chainage, chainage increment, the<br>horizontal distance from side stake<br>point to center line. (Offset Left:<br>the horizontal distance from left                                                                                                    | Point            | NUM       ←BS       →       SPC         【Alignment Setout】       (         Start Chainage       500.000         Chainage Increment       10.000         Offset       Left       2.150         Ht. Diff       Left       0.150                                                                                                    |
| <ul> <li>be entered, see step ② B.</li> <li>④When the backsight point is set,<br/>the "Alignment Setout Screen"</li> <li>will be shown. Enter the start<br/>chainage, chainage increment, the<br/>horizontal distance from side stake</li> <li>point to center line. (Offset Left:<br/>the horizontal distance from left</li> <li>side stake point to center line.</li> </ul>                                                                                                    | Point            | NUM       ←BS       →       ↓       SPC         【Alignment Setout】       (       (       (       (       (       (       (       (       (       (       (       (       (       (       (       (       (       (       (       (       (       (       (       (       (       (       (       (       (       (       (       (       (       (       (       (       (       (       (       (       (       (       (       (       (       (       (       (       (       (       (       (       (       (       (       (       (       (       (       (       (       (       (       (       (       (       (       (       (       (       (       (       (       (       (       (       (       (       (       (       (       (       (       (       (       (       (       (       (       (       (       (       (       (       (       (       (       (       (       (       (       (       (       (       (       (       (       )       (       ( |
| be entered, see step ② B.<br>④When the backsight point is set,<br>the "Alignment Setout Screen"<br>will be shown. Enter the start<br>chainage, chainage increment, the<br>horizontal distance from side stake<br>point to center line. (Offset Left:<br>the horizontal distance from left<br>side stake point to center line.<br>Offset Right: the horizontal                                                                                                    | Point            | NUM       ←BS       →       ↓       SPC         【Alignment Setout】       (       (       (       (       (       (       (       (       (       (       (       (       (       (       (       (       (       (       (       (       (       (       (       (       (       (       (       (       (       (       (       (       (       (       (       (       (       (       (       (       (       (       (       (       (       (       (       (       (       (       (       (       (       (       (       (       (       (       (       (       (       (       (       (       (       (       (       (       (       (       (       (       (       (       (       (       (       (       (       (       (       (       (       (       (       (       (       (       (       (       (       (       (       (       (       (       (       (       (       (       (       (       (       (       (       (       (       )       (       ( |
| be entered, see step ② B.<br>④When the backsight point is set,<br>the "Alignment Setout Screen"<br>will be shown. Enter the start<br>chainage, chainage increment, the<br>horizontal distance from side stake<br>point to center line. (Offset Left:<br>the horizontal distance from left<br>side stake point to center line.<br>Offset Right: the horizontal<br>distance from left side stake point                                                                                                    | Point            | NUM       ←BS       →       ↓       SPC         【Alignment Setout】       (       (       (       (       (       (       (       (       (       (       (       (       (       (       (       (       (       (       (       (       (       (       (       (       (       (       (       (       (       (       (       (       (       (       (       (       (       (       (       (       (       (       (       (       (       (       (       (       (       (       (       (       (       (       (       (       (       (       (       (       (       (       (       (       (       (       (       (       (       (       (       (       (       (       (       (       (       (       (       (       (       (       (       (       (       (       (       (       (       (       (       (       (       (       (       (       (       (       (       (       (       (       (       (       (       (       (       )       (       ( |
| <ul> <li>be entered, see step ② B.</li> <li>④When the backsight point is set,<br/>the "Alignment Setout Screen"</li> <li>will be shown. Enter the start</li> <li>chainage, chainage increment, the</li> <li>horizontal distance from side stake</li> <li>point to center line. (Offset Left:</li> <li>the horizontal distance from left</li> <li>side stake point to center line.</li> <li>Offset Right: the horizontal</li> <li>distance from left side stake point</li> <li>to center line.) and the height</li> </ul>                                                                                                    | Point            | NUM       ←BS       →       ↓       SPC         【Alignment Setout】       (       (       (       (       (       (       (       (       (       (       (       (       (       (       (       (       (       (       (       (       (       (       (       (       (       (       (       (       (       (       (       (       (       (       (       (       (       (       (       (       (       (       (       (       (       (       (       (       (       (       (       (       (       (       (       (       (       (       (       (       (       (       (       (       (       (       (       (       (       (       (       (       (       (       (       (       (       (       (       (       (       (       (       (       (       (       (       (       (       (       (       (       (       (       (       (       (       (       (       (       (       (       (       (       (       (       (       )       (       ( |
| be entered, see step ② B.<br>④When the backsight point is set,<br>the "Alignment Setout Screen"<br>will be shown. Enter the start<br>chainage, chainage increment, the<br>horizontal distance from side stake<br>point to center line. (Offset Left:<br>the horizontal distance from left<br>side stake point to center line.<br>Offset Right: the horizontal<br>distance from left side stake point                                                                                                    | Point            | NUM       ←BS       →       ↓       SPC         【Alignment Setout】       (       (       (       (       (       (       (       (       (       (       (       (       (       (       (       (       (       (       (       (       (       (       (       (       (       (       (       (       (       (       (       (       (       (       (       (       (       (       (       (       (       (       (       (       (       (       (       (       (       (       (       (       (       (       (       (       (       (       (       (       (       (       (       (       (       (       (       (       (       (       (       (       (       (       (       (       (       (       (       (       (       (       (       (       (       (       (       (       (       (       (       (       (       (       (       (       (       (       (       (       (       (       (       (       (       (       (       )       (       ( |

|                                                                                                    |       | · · · · · · · · · · · · · · · · · · ·                                                                                                    |
|----------------------------------------------------------------------------------------------------|-------|----------------------------------------------------------------------------------------------------|
| <sup>(5)</sup> Press [ENT] key, the chainage<br>and offset screen will be shown.                                                                                                    | [ENT] | 【Alignment Setout】       Image         Chainage       500.000         Offset       0.000         Ht. Diff       0.000         Tgt. H       0.000         SLOPE       LOFS         ROFS       +CHG       CHG                                                                                                    |
| <ul> <li>(6) Press [LOFS] (or [ROFS]) to set<br/>out left (right) side stake,</li> <li>corresponding chainage, offset,</li> <li>elevation difference will be<br/>displayed on the screen.</li> <li>The chainage and offset can be</li> <li>entered manually. If the offset is</li> <li>minus, the offset point is at the left</li> <li>side to center line.</li> <li>If the offset is positive, the offset</li> <li>point is at the right side to center</li> </ul> |       | [Alignment Setout]         Chainage       500.000         Offset       2.150         Ht. Diff       0.150         Tgt. H       2.369         SLOPE       LOFS         ROFS       +CHG       CHG                                                                                                    |
| line.                                                                                                    |       |                                                                                                    |
| <ul> <li>(7) When the chainage and offset to<br/>be setout are appeared, press [F5]</li> <li>(OK) to access the "Setout</li> <li>Screen." The operation procedure<br/>is same with Point Setting out.</li> <li>When current point setting out is<br/>finished, press [ESC] key to<br/>access the input screen for next</li> <li>chainage data. So all the character</li> <li>points can be set out.</li> </ul>                                                      | [F5]  | Setout       Image: Constraint of the set of the set of the |

## Explanation for the main setout screen:

|   | [Alignment Setout] |          |               |              |      |    |
|---|--------------------|----------|---------------|--------------|------|----|
|   | C                  | hainage  | 500           |              |      |    |
|   | C                  | Offset   | 2.150         | )            |      |    |
|   | E                  | levation | -0.15         | 50           |      |    |
|   | Т                  | gt. H    | 1.590         | )            |      |    |
|   |                    |          |               |              |      |    |
|   | SLOPE              | LOFS     | ROFS          | +CHG         | -CHG | P1 |
|   | NUM                | ←BS      | $\rightarrow$ | $\downarrow$ | SPC  | P2 |
| • |                    |          |               |              |      |    |
|   | F1                 | F2       | F3            | F4           | F5   | F6 |
|   |                    |          |               |              |      |    |
|   |                    |          |               |              |      |    |

SLOPE: The key is used in slope set out. (Press FUNC key)

- **LOFS:** The key is use in setting out the left side stake. Press it to display the offset and the height difference of the left side stake.
- **ROFS:** The key is use in setting out the right side stake. Press it to display the offset and the height difference of the right side stake.
- +CHG: The key is use in increasing the chainage.
- -CHG: The key is use in discreasing the chainage.

## 16.1.6 CROSS SECTION SETOUT

To set out design cross sections select X-SECTS from the SETOUT menu.

|         | PROG            |
|---------|-----------------|
| OCC PT  | SETOUT          |
| BKS PT  | ROAD            |
| POINTS  | TRAV            |
| STRINGS | COGO            |
| ALIGN   | <b>B.BOARDS</b> |
| X-SECTS | TAPE DIM        |
|         |                 |

The cross section setout is similar to the alignment setout, the points are uploaded in chainage, offset and level format, and a reference alignment must also exist.

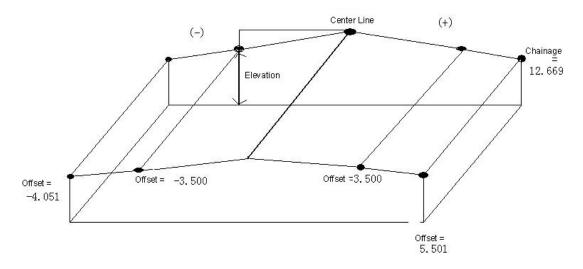

#### Sample data

| <chainage></chainage> | <offset></offset> | ,       |      |
|-----------------------|-------------------|---------|------|
| 0.000,                | -4.501,           | 18.527  |      |
| 0.000,                | -3.500,           | 18.553  |      |
| 0.000,                | 0.000,            | 18.658, | CL01 |
| 0.000,                | 3.500,            | 18.553  |      |
| 0.000,                | 5.501,            | 18.493  |      |
|                       |                   |         |      |

| 12.669, | -4.501, | 18.029  |      |
|---------|---------|---------|------|
| 12.669, | -3.500, | 18.059  |      |
| 12.669, | 0.000,  | 18.164, | CL01 |
| 12.669, | 3.500,  | 18.059  |      |
| 12.669, | 5.501,  | 17.999  |      |

#### Main Cross Section Setout screen

| (X            | -Sects                            |
|---------------|-----------------------------------|
| Chainage      | 100                               |
| Offset        | -4.501                            |
| Ht. Diff      | 18.527                            |
| Tgt. H        | 1.258                             |
|               |                                   |
| SLOPE LOFS RO | OFS +CHG - CHG P1                 |
| NUM ←BS -     | $\rightarrow$ $\downarrow$ SPC P2 |
| F1 F2 F3      | 3 F4 F5 F6                        |

When the chainage offset and level screen are displayed, +CHG and -CHG will advance or back up to the next stored cross section. LOFS and ROFS will display the offset and level for the adjacent points on the cross section.

# **\*\* The Ht.Diff value is elevation value here. (Different to Horizontal Alignment Setting out)** [NOTE]:

1) Cross Sextion data can not be entered nor edited by manual input. To create the data, you must select X-SECT options in XFER. (See Appendix B)

2) The specified chainage data is displayed with LOFS and ROFS. The data is displayed in order entered by communication. Enter the data in the order of its offset values (from left to right), if chainages are the same.

3) When editing the cross section data, chainages should be in the order from little to much.

#### 16.1.7 SLOPE SETOUT

Slope setting-out can be performed as part of the Alignment setout option. After defining vertical curve and horizontal alignment in the "Define Roads Menu", it is possible to perform slope setting-out. Press F1 (SLOPE) key, Slope Setout will be displayed.

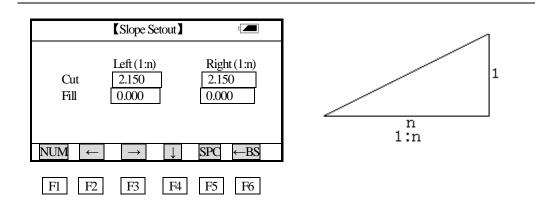

The left and right slopes may be entered for both cut and fill. Enter the required slopes using positive numbers for both cut and fill. The software selects the appropriate slope from the table depending on whether the situation is on the left or right and in cut or fill.

Cut or fill is determined by the estimated level at the offset of the hinge point. If the level is above the level of the hinge then the cut slope is used, otherwise the fill slope is used.

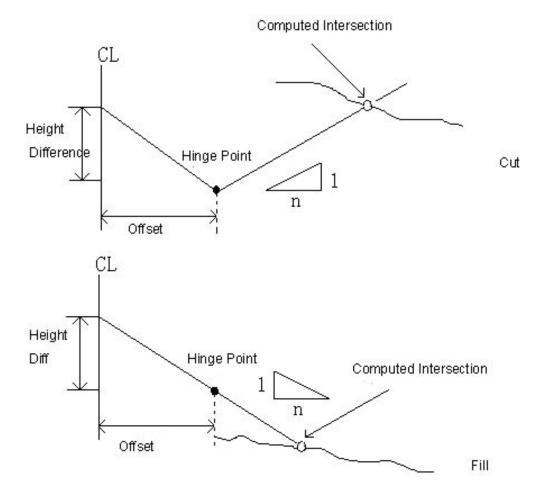

After entering cut/fill, press [ENT] key to record the data, then use function key to select [Left] or

[Right].

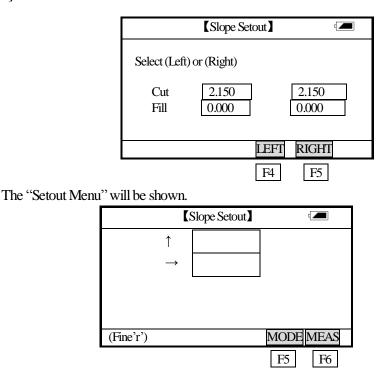

Sight a point near where it is estimated the slope will intercept and press [MEAS] to take the first trial shot. The appropriate slope is selected from the data entered in the preceding step. The appropriate slope is selected from the data entered in the preceding step. The first intercept is computed assuming a horizontal surface at the level of the measured point. The error from measured point to calculated point will be displayed. The setting out method of slope is same with point setting out. When the data which display in [-] and  $[\uparrow]$  is 0, the setting out point is found.

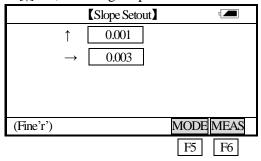

Note:

1) An intersection can not be computed if the groun surface passes through the hinge point.

2) The cut is not displayed because the cut at the computed point is zero.

#### **16.2 ROAD DESIGN**

The Road Design menu contains the alignment design functions.

Define horizontal alignment and vertical curve

Edit horizontal alignment and vertical curve

#### 16.2.1 DEFINE HORIZONTAL ALIGNMENT (Maximum data quantity: 100)

To define an alignment select DEF AL from the ROADS menu. To know how to calculate an alignment, see appendix B.

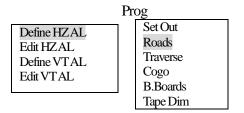

Horizontal alignment consisted of following elements: start point, straight line, circular curve and transition curve. The define option will prompt for the start details and then continue to the main input routine.

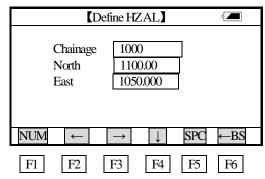

The start element consists of the starting chainage and the easting and northing of the start point. Enter these details in the screen, press [ENT] key to show the mail input routine screen.

| (De                                     | efine HZAL |    |    |
|-----------------------------------------|------------|----|----|
| Chainage 1000.000<br>Bearing 0.000<br>1 |            | ]  |    |
| STR ARC T                               | RNS PT     |    |    |
| F1 F2                                   | F3 F4      | F5 | F6 |

The main line input screen displays current chainage and the bearing angle (the tangent line from the chainage) and the function key (For creating new line). System provides four functions: defining straight line, circular curve, transition curve, point. Select a function key, enter the detailed information of the chainage, the alignment elements will be created. Press ENT key, the new chainage and bearing angle will be calculated automatically and the main alignment screen will be restored. Now other line style can be defined. Press ESC to exit current screen. To modify the element which entered in advance, you should enter the "Edit Alignment" option, the new elements can be added only in the end of the original alignment file.

#### Straight line

When the start point or other line style is well-defined, it allows you to define straight line. A straight line consists bearing angle and distance, the distance value can not be minus.

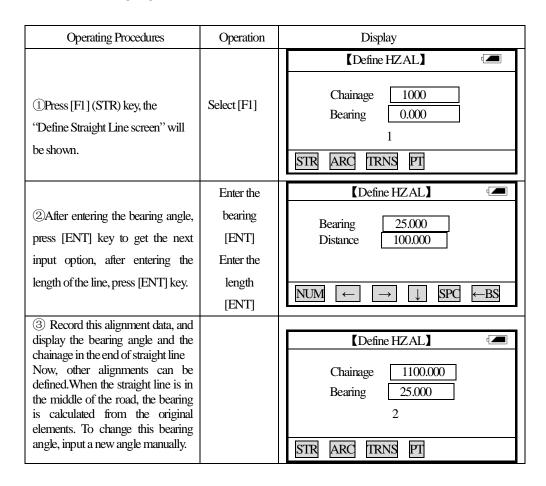

#### **Circular Curve**

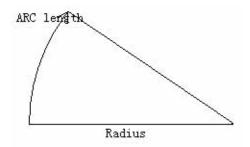

Press <u>ARC</u> key in the "Main line Input Screen", the circular curve can be defined. Circular curve consists of Arc length and Radius. The rule of radius value: along the forward direction of the curve. When the curve rotates to right, the radius value is positive. When the curve rotates to left, the radius value is minus. The arc length can not be minus.

| Operating Procedures                                                 | Operation                               | Display                                                                                                    |
|----------------------------------------------------------------------|-----------------------------------------|----------------------------------------------------------------------------------------------------|
| ①Press [F2] (ARC) key, the<br>"Define Arc Screen" will be<br>shown.  | Select [F2]                             | Chainage     1000       Bearing     0.000       1                                                                                                    |
| ②Enter radius and arc length, then<br>press ENT to record this data. | Enter radius<br>and arc length<br>[ENT] | 【Define HZAL】       □         Radius       10         Spiral Length       204         NUM       →       ↓       SPC         FBS       □       ↓       SPC |
| ③The screen returns to "the main input screen."                      |                                         | [Define HZAL]         Chainage       1204.000         Bearing       88.5002         2         STR       ARC         TRNS       PT                         |

#### **Transition curve**

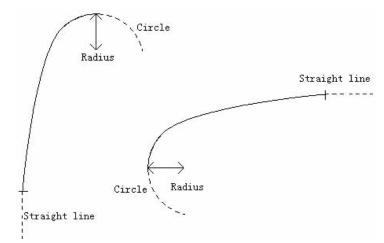

Press TRNS key in the "Main Line Input Screen", the transition curve can be defined. Transition curve consists of the minimum radius and arc length. The rule of radius value: along the forward direction of the curve. When the curve rotates to right, the radius value is positive. When the curve rotates to left, the radius value is minus. The arc length can not be minus.

| Operating Procedures | Operation | Display |
|----------------------|-----------|---------|
|                      |           |         |

|                                                                                                    |                                        | 【Define HZAL】                                                                                                    |
|----------------------------------------------------------------------------------------------------|----------------------------------------|----------------------------------------------------------------------------------------------------|
| ①Press TRNS key in the "Input<br>Process Screen."                                                                                 | Select [F3]                            | Chainage 1000<br>Bearing 0.000<br>1                                                                                |
|                                                                                                    |                                        | STR ARC TRNS PT                                                                                                    |
|                                                                                                    |                                        | (Define HZAL)                                                                                                    |
| ②Enter the minimum radius and arc length of transition curve                                                                      | Enter the<br>minimum<br>radius and arc | Radius 20<br>Spiral Length 100                                                                                     |
|                                                                                                    | length of<br>transition<br>curve       | $NUM \leftarrow \rightarrow \downarrow SPC \leftarrow BS$                                                          |
|                                                                                                    |                                        | [Define HZAL]                                                                                                    |
| ③Press ENT to record the data and restore the main screen. If press ESCkey, it will restores the main input screen without saving | [ENT]<br>Or [ESC]                      | Chainage       1100.000         Bearing       143.1422         2       2         STR       ARC       TRNS       PT |

PT (Point)

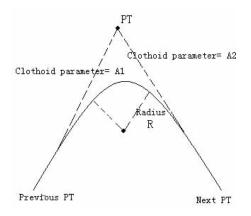

Press F4 PT key in the "Main line input screen", the point can be defined. A point element consists of coordinates, radius and clothoid parameter A1 and A2. Radius, A1 and A2 can not be minus. If radius is entered, an arc is inserted with the specified radius. If clothoid parameter A1 or A2 is entered, a clothoid is inserted between straight and arc with the specified length.

| Operating Procedures                                                                                                  | Operation                                                  | Display                                                                    |
|----------------------------------------------------------------------------------------------------|------------------------------------------------------------|----------------------------------------------------------------------------|
| ①Press f4 PT key in the "Main<br>line input screen"                                                                   | [F4]                                                       | Chainage     1000       Bearing     0.000       1                          |
| ②Enter N, E coordinates, radius<br>and A1, A2 manually, and press<br>ENT.                                             | Enter N, E<br>coordinate,<br>radius and<br>A1, A2<br>[ENT] | $\begin{tabular}{ c c c c c } \hline & & & & & & & & & & & & & & & & & & $ |
| ③Press ENT to record data, and<br>restore the main screen. Press ESC<br>to restore the main screen without<br>saving. | [ENT]                                                      | Chainage     1000       Bearing     0.000       2                          |

**[NOTE]:**  $\stackrel{}{\cong}$  When you want to enter A1, A2 from clothoid length L1, L2, the following equations are used:

$$A_1 = \sqrt{L_1 \operatorname{Radiu}}$$
  
 $A_2 = \sqrt{L_2 \operatorname{Radiu}}$ 

Any changes to the alignment must be done using the edit alignment option.

### 16.2.2 EDIT ALIGNMENT

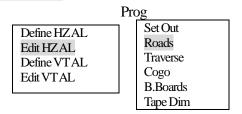

To edit the alignment select Edit Alignment from the ROADS menu.

| <b>L</b> E                | ditHZAL                                                     |                  |
|---------------------------|-------------------------------------------------------------|------------------|
| Chainage<br>North<br>East | 1000<br>1100.00<br>1050.000                                 |                  |
| STAR END<br>NUM ←BS       | $\overrightarrow{\text{FIND}} \overrightarrow{\text{PREV}}$ | NEXT P1<br>PT P2 |
| F1 F2                     | F3 F4                                                       | F5 F6            |

STAR [F1]: Press this key to go to the strart of the file.

END [F2]: Press this key to go to the end of the file.

FIND [F3]: Press this key to search for data, after pressing this key, enter the required chainage and press ENT, the data for the chainage will be displayed.

PREV [F4]: Press this key to display the previous point data.

NEXT [F5]: Press this key to display the previous point data.

P2 [F6] : Press this key to go to page 2.

It is possible to edit data and modify raw data by using above function keys. After entering the data to be modified, press [ENT] key to record the modified data and enter the input screen of next point. To exit without saving data, press [ESC] key.

16.2.3 DEFINE VERTICAL CURVE (Maximum 100 data)

|                                                      | Prog                                                         |
|------------------------------------------------------|--------------------------------------------------------------|
| Define HZAL<br>Edit HZAL<br>Define VTAL<br>Edit VTAL | Set Out<br>Roads<br>Traverse<br>Cogo<br>B.Boards<br>Tape Dim |

In the PROG menu, select Roads and press ENT key, enter "the Road menu screen". Select Define VT AL and press ENT key to access the "Define VT AL screen."

| <b>[</b> Defi                       | ine VTAL                                                                               |           |
|-------------------------------------|----------------------------------------------------------------------------------------|-----------|
| Chainage<br>Elevation<br>Length     | 1000.000<br>50.000<br>0.000                                                            |           |
| NUM         ←         F1         F2 | $ \rightarrow \qquad \downarrow \qquad \text{SPC} \\ F3 \qquad F4 \qquad F5 \\ \hline$ | ←BS<br>F6 |

A vertical curve consists of series of intersection points. The intersection point consists of a chainage, elevation and curve length. The sart and end intersection points must be a zero curve length.

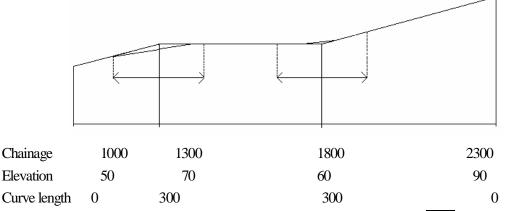

Intersection points can be entered in any order. After entering a point data, press ENT to save it and go to enter next one. Press ESC to exit without saving.

### 16.2.4 EDIT VERTICAL CURVE

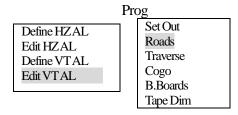

In the PROG menu, select Roads and press ENT key, enter "the Road menu screen". Select EditVT AL and press ENT key to access the "Edit VT AL screen."

| 【Edit VTAL】                     |                                   |  |
|---------------------------------|-----------------------------------|--|
| Chainage<br>Elevation<br>Length | 1000.000<br>50.000<br>0.000       |  |
| STAR END FIN                    |                                   |  |
| NUM ←BS –                       | $\rightarrow$ $\downarrow$ SPC P2 |  |
| F1 F2 F                         | 3 F4 F5 F6                        |  |

To modify the curve data, the procedure is same with editing alignment data. See 16.2.2.

# **16.3 TRAVERSE ADJUSTMENT**

The Bowdith (compass rule) adjustment method is used to adjust a recorded traverse. The traverse is defined by entering start and end points and the intermediate points are determined from foresight

observations. The XYZ file should be ON for the TRAV calculation. (See JOB OPTN). The coordinates for the start and end points must be known. If the traverse is a loop traverse then the start point will also be the end point. If the coordinates of the initial BKS PT are known, the software calculates the bearing from the point data. The foresight option must be used to record observations to the traverse points and the observed end point must have a different point number to the known point. To adjust angles the end point must be occupied and a known point observed to measure the closing angle. The point number used for this observation must be different from the known point also.

| SETOUT          |
|-----------------|
| ROADS           |
| TRAV            |
| COGO            |
| <b>B.BOARDS</b> |
| TAPE DIM        |
|                 |

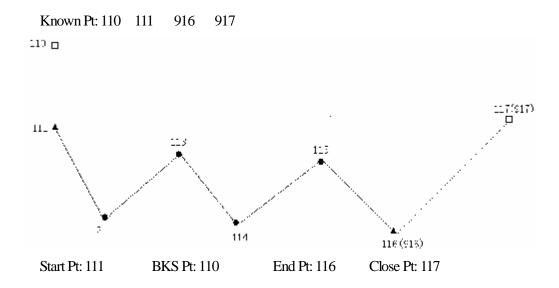

# ▶ Procedure

| 1. Measurement                       |           |                                                                                                  |
|--------------------------------------|-----------|--------------------------------------------------------------------------------------------------|
| Operating Procedures                 | Operation | Display                                                                                          |
| ① Select a known point and set       |           | [Foresight Obs]                                                                                  |
| up the instrument on the point. (For |           | Pt No 112 HA 123.0053                                                                            |
| example Pt 111) Set pt 110 to be     | Select    | Prism Ht 1.500 VA 46.0023                                                                        |
| back sight point, sight the traverse | [FS OBS]  | $\begin{array}{c c} \text{Trisin Intersect} \\ \text{Code} \\ \text{SD} \\ 5.344 \\ \end{array}$ |
| point pt 112, use [FS OBS] to        |           |                                                                                                  |
| record the measured coordinates.     |           |                                                                                                  |
|                                      |           | $NUM \leftarrow BS \rightarrow \downarrow MEAS P2$                                               |

| <sup>2</sup> Move the instrument to pt                                                                                                    | Foresight                                                                                                    | t Obs 🛛 👘 🗖                                                                                           |
|----------------------------------------------------------------------------------------------------|----------------------------------------------------------------------------------------------------|----------------------------------------------------------------------------------------------------|
| 112.Turn on the machine, select                                                                                                    | N 00.070                                                                                                    | 1102 4510                                                                                             |
| [REC], reset the occupied point (Pt                                                                                                    | N 99.070<br>E 140.740                                                                                                    | HA 123.4510                                                                                           |
| 112), backsight point (pt 111), sight                                                                                                    | E 140.740<br>Elev 108.850                                                                                                | VA 46.2023<br>SD 7.633                                                                                |
| the traverse point (Pt 113), use [Fs                                                                                                    | Elev 108.830                                                                                                    | SD 7.633                                                                                              |
| Obs] to record the measured                                                                                                    | NUM $\leftarrow$ BS $\rightarrow$                                                                                        | MEAS P2                                                                                               |
| coordinates.                                                                                                    |                                                                                                    |                                                                                                    |
| 3 Do measurement and record                                                                                                    |                                                                                                    |                                                                                                    |
| coordinates in the same procedures                                                                                                    |                                                                                                    |                                                                                                    |
| with step $@$ . (The traverse point                                                                                                    |                                                                                                    |                                                                                                    |
| amount is determined by the                                                                                                    |                                                                                                    |                                                                                                    |
| traverse length and the required                                                                                                    |                                                                                                    |                                                                                                    |
| accuracy.)                                                                                                    |                                                                                                    |                                                                                                    |
|                                                                                                    |                                                                                                    |                                                                                                    |
| (4) Move the instrument to Pt 115,<br>and measure the point 916, record<br>the data as point 116.                                                                                                    | KForesight     Pt   116     Prism Ht   1.500     Code                                                                    | HA 123.4023<br>VA 46.1023<br>SD                                                                       |
| and measure the point 916, record                                                                                                    | Pt <u>116</u><br>Prism Ht <u>1.500</u>                                                                                   | HA 123.4023<br>VA 46.1023                                                                             |
| and measure the point 916, record                                                                                                    | Pt <u>116</u><br>Prism Ht <u>1.500</u><br>Code                                                                           | HA 123.4023<br>VA 46.1023<br>SD<br>J MEAS P2                                                          |
| and measure the point 916, record<br>the data as point 116.                                                                                                    | Pt 116<br>Prism Ht 1.500<br>Code $\square$<br>NUM $\frown$ BS $\rightarrow$<br>(Foresight                                | HA $123.4023$<br>VA $46.1023$<br>SD $1000$<br>HEAS P2<br>HODS $4$                                     |
| and measure the point 916, record<br>the data as point 116.<br>⑤To calculate the closure error, set                                                                                                    | Pt 116<br>Prism Ht 1.500<br>Code $\square$<br>NUM $\leftarrow$ BS $\rightarrow$<br>(Foresight<br>Pt 117                  | HA 123.4023<br>VA 46.1023<br>SD                                                                       |
| and measure the point 916, record<br>the data as point 116.<br>(5)To calculate the closure error, set<br>the occupied point on Pt 116 (Pt                                                                       | Pt 116<br>Prism Ht 1.500<br>Code $\frown$<br>NUM $\leftarrow$ BS $\rightarrow$<br>(Foresight<br>Pt 117<br>Prism Ht 1.500 | HA $123.4023$<br>VA $46.1023$<br>SD $1000$<br>MEAS P2<br>tObs $1000$<br>HA $123.4503$<br>VA $46.2023$ |
| and measure the point 916, record<br>the data as point 116.<br>(5)To calculate the closure error, set<br>the occupied point on Pt 116 (Pt<br>916), set another known point (for                                 | Pt 116<br>Prism Ht 1.500<br>Code $\square$<br>NUM $\leftarrow$ BS $\rightarrow$<br>(Foresight<br>Pt 117                  | HA 123.4023<br>VA 46.1023<br>SD                                                                       |
| and measure the point 916, record<br>the data as point 116.<br>(5)To calculate the closure error, set<br>the occupied point on Pt 116 (Pt<br>916), set another known point (for<br>example Pt 917), measure and | Pt 116<br>Prism Ht 1.500<br>Code $\frown$<br>NUM $\leftarrow$ BS $\rightarrow$<br>(Foresight<br>Pt 117<br>Prism Ht 1.500 | HA $123.4023$<br>VA $46.1023$<br>SD $1000$<br>MEAS P2<br>tObs $1000$<br>HA $123.4503$<br>VA $46.2023$ |

# 2. Adjustment:

| Operating Procedures           | Operation  | Display                                                   |
|--------------------------------|------------|-----------------------------------------------------------|
|                                |            | Traverse 3                                                |
| (1)In the Prog menu, select    |            |                                                           |
| [Traverse] by using arrow      | Select     | Start Pt                                                  |
| keys and press [ENT] keyto     | [Traverse] |                                                           |
| enter "the traverse adjustment | [ENT]      |                                                           |
| screen."                       |            | $NUM \leftarrow \rightarrow \downarrow SPC \leftarrow BS$ |
|                                |            |                                                           |

|                                     |                 | [Traverse]                                                                             |
|-------------------------------------|-----------------|----------------------------------------------------------------------------------------|
|                                     | Enter the start |                                                                                        |
|                                     |                 |                                                                                        |
| ② Enter the start point number and  | point           | Start Pt 111                                                                           |
| press ENT.                          | [ENT]           |                                                                                        |
|                                     |                 |                                                                                        |
|                                     |                 | NUM $\leftarrow$ $\rightarrow$ $\downarrow$ SPC $\leftarrow$ BS                        |
| 3 When the entered start point is   |                 | Traverse ]                                                                             |
| same with the start point which     |                 | End Pt 116                                                                             |
| exists in memory, the screen will   |                 | Known Pt 916                                                                           |
| indicates to enter end point. Enter |                 |                                                                                        |
| the end point of the traverse       |                 |                                                                                        |
| (measured point number) and the     |                 | $ \text{NUM}  \leftarrow   \rightarrow   \downarrow   \text{SPC} \leftarrow \text{BS}$ |
| known point. These two point can    |                 |                                                                                        |
| not be same.                        |                 |                                                                                        |
| (4)After entering end point and     |                 | 【Traverse】                                                                             |
| known point, press [ENT] key to     |                 | Misclose 0.011                                                                         |
| perform closure error               |                 | Bearing 135.5725                                                                       |
| calculation. The right diagram will |                 | Error 1.9665                                                                           |
| be showed, press [F4] (OK) to       |                 |                                                                                        |
| accept this data.                   |                 | OK CANCL                                                                               |
|                                     |                 |                                                                                        |
| 5 The screen indicates that "Adjust |                 | [Traverse]                                                                             |
| Coord?" Press [F4] (OK) or ENT      | [F4]            |                                                                                        |
| to perform coordinates adjustment,  | Or [F5]         | Adjust Coord?                                                                          |
| press [F5] (Cancel) or [ESC] to do  |                 |                                                                                        |
| not change the data.                |                 |                                                                                        |
|                                     |                 | OK CANCL                                                                               |
|                                     |                 | (Traverse )                                                                            |
| 6 The screen indicates that "Adjust |                 |                                                                                        |
| level?" Now, press [F4] (OK) or     | [F4]            | Adjust level?                                                                          |
| ENT to perform level adjustment.    | Or [F5]         |                                                                                        |
| Press [F5] (CANCEL) or [ESC] to     |                 |                                                                                        |
| return to the main menu screen.     |                 | DI CANCI                                                                               |
|                                     |                 | OK CANCL                                                                               |

If the closure point is measured: (The step 1, step 2 are same with above).

| Operating Procedures                                                | Operation     | Display                                                         |
|---------------------------------------------------------------------|---------------|-----------------------------------------------------------------|
|                                                                     |               | 【Traverse】                                                      |
| 3 After entering the start point                                    | Enter the     | Start Pt 116                                                    |
| number, it is possible to enter the                                 | start point   | Start Pt 116<br>Known Pt 916                                    |
| end point number (the measured                                      | [ENT]         |                                                                 |
| point) and known point. These two                                   |               |                                                                 |
| points should be different.                                         |               | NUM $\leftarrow$ $\rightarrow$ $\downarrow$ SPC $\leftarrow$ BS |
|                                                                     |               | [Traverse] -                                                    |
| (4) Enter the closure point number                                  | Enter the     |                                                                 |
| (measured point number) and                                         | closure point | Closure Pt 117<br>Known Pt 917                                  |
| known point number, these two                                       | [ENT]         |                                                                 |
| point number should be not                                          |               |                                                                 |
| different.                                                          |               | $NUM \leftarrow \rightarrow \downarrow SPC \leftarrow BS$       |
|                                                                     |               |                                                                 |
| 5 Start to calculate closure error,                                 |               |                                                                 |
| press [F4] (OK) to accept the data.                                 | [F4]          | Misclose 0.011<br>Bearing 135,5725                              |
|                                                                     |               | Bearing         135.5725           Error         1:9665         |
|                                                                     |               |                                                                 |
|                                                                     |               | OIT CANCI                                                       |
|                                                                     |               | OK CANCL                                                        |
| CTT                                                                 |               | (Traverse)                                                      |
| <sup>(6)</sup> The adjustment result is                             | [F4]          | Comp Close Brg 0.211                                            |
| displayed. If the angle is in the acceptance range, press [F4] (OK) | [[4]          | Meas Close Brg 135.5725                                         |
| to accept the data.                                                 |               | Angle Misclose 1:9665                                           |
|                                                                     |               |                                                                 |
|                                                                     |               | OK CANCL                                                        |
|                                                                     |               | (Traverse)                                                      |
| 7 Now the screen indicates that                                     | <b>F</b> 4    | Adjust Angle?                                                   |
| "Adjust angle?" Press [F4] (ok) or                                  | [F4]          |                                                                 |
| [ENT] to perform angle                                              | or [F5]       |                                                                 |
| adjustment, press [F5] (CANCEL)                                     |               |                                                                 |
| or [ESC] to do not change the data.                                 |               | OK CANCL                                                        |

| (8) The adjustment result is displayed.                                                                                                    |                 | Traverse Traverse Trave Trave Trave Trave Trave Trave Trave Trave Trave Trave Trave Trave Trave Trave Trave Trave Trave Trave Trave Trave Trave Trave Trave Trave Tra |
|----------------------------------------------------------------------------------------------------|-----------------|----------------------------------------------------------------------------------------------------|
| <sup>(9)</sup> The screen indicates that "Adjust<br>Coord?" Press [F4] (OK) or ENT<br>to perform coordinates adjustment,<br>press [F5] (Cancel) or [ESC] to do<br>not change the data.         | [F4]<br>or [F5] | Traverse     Adjust Coord?       OK                                                                                                    |
| <sup>(10)</sup> The screen indicates that "Adjust<br>level?" Now, press [F4] (OK) or<br>ENT to perform level adjustment.<br>Press [F5] (CANCEL) or [ESC] to<br>return to the main menu screen. | [F4]<br>or [F5] | Traverse     Adjust level?       OK                                                                                                    |

# 16.4 COGO

The COGO menu contains a number of coordinate geometry functions. (Fixed data can not be used in these functions.)

- 1) Intersection
- 2) 4-points intersections
- 3) Inverse
- 4) Area
- 5) Radiation
- 6) Missing line Measurement

# 16.4.1 INTERSECTION

Select INTSECT from the COGO menu and press [ENT] key.

| PROG     |          |  |
|----------|----------|--|
| INTSECT  | SET OUT  |  |
| 4-INTSCT | ROADS    |  |
| INVERSE  | TRAV     |  |
| AREA     | COGO     |  |
| RADIATE  | B.BOARDS |  |
| MLM      | TAPE DIM |  |

The coordinate for a point can be computed by the intersection of two known bearings.

From [PROG] menu, select [COGO] and press [ENT]. Then select [INTSECT] and press [ENT], below screen will be displayed.

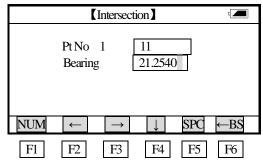

Pt No 1: the number of intersection point.

Bearing: the bearing angle from occupied point to intersection point direction.

Enter above data and press [ENT] key, the "next known point input screen" will displayed. The screen is same with above screen. After entering the second known point data, press [ENT] to calculate the intersection point coordinate and display it (When there is a intersection that exists). Press [ENT] key or arrow key to move the cursor to the bottom and press [ENT] to save the coordinate, press [ESC] to cancel the saving; If there is no intersection, it displays "No intersection!"

[NOTE]:

- If intersection is not in the specified bearing, the software creates the intersection point backward.
- 2) The intersection point can not be saved, if the coordinates are not in the range of -99999999.999 to 9999999.999.

#### **16.4.2 POINTS INTERSECTION**

The coordinate for a point can be computed by the intersection of four known points.

|          | PROG     |  |  |
|----------|----------|--|--|
| INTSECT  | SET OUT  |  |  |
| 4-INTSCT | ROADS    |  |  |
| INVERSE  | TRAV     |  |  |
| AREA     | COGO     |  |  |
| RADIATE  | B.BOARDS |  |  |
| MLM      | TAPE DIM |  |  |

From the [PROG] menu, select [COGO] and press [ENT] key, it shows the COGO screen. Then select [4-INTSCT] and press [ENT] key, below screen is displayed.

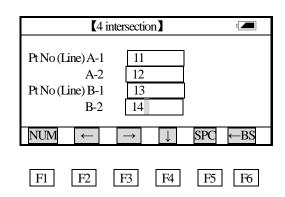

Enter the point number in the Pt No field. Press ENT key to move the cursor to the next option. Press ENT key when the cursor is on the bottom line of the screen to exit and save the setting.

If the entered point number does not exist, following screen will be displayed and promopt to enter the point coordinates.

|       | [Input Point]              | ٩ 💻     |
|-------|----------------------------|---------|
| Pt No | 11                         |         |
| North | 122.036                    |         |
| East  | 85.364                     |         |
| Elev. | 25.670                     |         |
| Code  | SOUTH                      |         |
| NUM ← | $\rightarrow$ $\downarrow$ | SPC ←BS |
| F1 F2 | F3 F4                      | F5 F6   |

Enter the coordinates of inexisting point, the calculated point is displayed.

|       | (Point)                    |         |
|-------|----------------------------|---------|
| Pt No | 15                         |         |
| North | 123.254                    |         |
| East  | 20.357                     |         |
| Elev. | 0.000                      |         |
| Code  | SOUTH                      |         |
|       |                            |         |
| NUM ← | $\rightarrow$ $\downarrow$ | SPC ←BS |
| F1 F2 | F3 F4                      | F5 F6   |

# [NOTE]:

1) If there is no intersection point, the message "No Intersection" will be displayed.

2) If intersection is not in the specified bearing, the software creates the intersection point backward.

3) The intersection point can not be saved, if the coordinates are not in the range of -9999999.999 to 9999999.999.

#### 16.4.3 INVERSE

| PROG     |          |  |
|----------|----------|--|
| INTSECT  | SETOUT   |  |
| 4-INTSCT | ROADS    |  |
| INVERSE  | TRAV     |  |
| AREA     | COGO     |  |
| RADIATE  | B.BOARDS |  |
| MLM      | TAPE DIM |  |

To compute an inverse select INVERSE from the COGO menu.

Select the INVERSE option and press ENT key, the inverse screen will be shown.

|                   | Inverse |              |               |              | _   |     |
|-------------------|---------|--------------|---------------|--------------|-----|-----|
|                   |         |              |               |              |     |     |
|                   | NUM     | $\leftarrow$ | $\rightarrow$ | $\downarrow$ | SPC | ←BS |
| F1 F2 F3 F4 F5 F6 | F1      | F2           | F3            | F4           | F5  | F6  |

From Pt shows start from which point.

To Pt shows finish at which point.

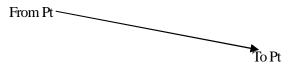

Enter the From Point number and press [ENT] key, the To Pt input option will be shown. After entering the To point, press [ENT] key, inverse calculating will start, the result will be shown. (If the points data exist in memory). If the data is not in memory, the coordinates of this point should be inputted. After entering all the data of the point, press [ENT] key to calculate, the result will be shown.

| Inverse  | d 📶       |
|----------|-----------|
| From Pt  | 11        |
| To Pt    | 12        |
| Bearing  | 182.3042  |
| Distance | 20.352    |
| Ht Diff. | 1.135     |
|          | NEXT EXIT |
|          | NEAT EAT  |
| F1 F2 F3 | F4 F5 F6  |

Press [EXIT] key or [ESC] key to return to the COGO menu, press [next] (F5) key, the From Pt and the To Pt should be entered to start other calculation.

| Inverse          |                                                |
|------------------|------------------------------------------------|
| From Pt<br>To Pt |                                                |
|                  |                                                |
| NUM ←            | $\rightarrow$ $\downarrow$ SPC $\leftarrow$ BS |
| F1 F2            | F3 F4 F5 F6                                    |

## 16.4.4 AREA

Select the AREA from the COGO menu.

| PROG      |          |  |
|-----------|----------|--|
| INTSECT   | SET OUT  |  |
| 4-INTSECT | ROADS    |  |
| INVERSE   | TRAV     |  |
| AREA      | COGO     |  |
| RADIATE   | B.BOARDS |  |
| MLM       | TAPE DIM |  |

Select the AREA and press [ENT] key, the below screen will be shown.

Calculate area using specified points ?

| YES | NO |
|-----|----|
| F5  | F6 |

Press YES in case you want to specify which points should be used for the area calculation. Refer to 16.4.4-1; Press [F6] (NO) in case you want to compute the area of a figure enclosed by points with a common coding. Refer to 16.4.4-2.

#### 16.4.4-1 AREA USING SPECIFIED POINTS

An area can be calculated by marking at least 3 points, the follow screen is shown:

PDF 文件使用 "pdfFactory Pro" 试用版本创建 www.fineprint.com.cn

| Area calo | culation |         |      |      |    |
|-----------|----------|---------|------|------|----|
|           | Pt No    | 11      |      |      |    |
|           | North    | 253.210 |      |      |    |
|           | East     | 352.254 |      |      |    |
|           | Elev     | 25.314  |      |      |    |
|           | Ptcode   | SOUTH   |      |      |    |
|           |          |         |      |      |    |
| FND M     | FND      | PREV    | NEXT | MARK | P2 |
|           |          | CLR M   | STRT | END  | P1 |
|           |          |         |      |      |    |
| F1        | F2       | F3      | F4   | F5   | F6 |

Press [NEXT] (F3) key or [PREV] (F3) key, it allows you to find all the stored coordinates in memory. It the point is to be area calculated, press [MARK] (F5) key to mark it. (There will be a "M" displayed behind the point); Press [NEXT] or [PREV] to mark the points to be calculated, and press [ENT], area calculation will be performed, the number and the enclosed area of the points which has been used in calculation will be displayed (If less than three points are found which have been marked the software will show the message "3 pts required")

FND M (F1): Press this key to find next marked point.

[NOTE]: This function key is only available for search in data files, that's to search the point name of the data followed in the current display only. When the last data is shown in the display, press the key, the system would show the the said data info only.

FND (F2): Press this key to search the required point number data in data file.

PREV (F3): Press this key to display previous point data.

NEXT (F4): Press this key to display next point data.

MARK (F5): Press this key to mark the points to be used in area calculation.

STRT (F4): Press this key to display the first point data in data file.

END (F5): Press this key to display the last point data in data file.

After at least 3 points have been marked, the Area calculation screen will be shown.

| Area calculation |             |    |
|------------------|-------------|----|
| De l.            |             |    |
| Ptcode           |             |    |
| String           |             |    |
| Points           | 3           |    |
| Area             | 20.352 m.sq |    |
|                  | OK          |    |
| F1 F2            | F3 F4 F5    | F6 |

Points: The number of the points which is used in area calculation Area: The enclosed area of the points which is used in area calculation Press [OK] to exit and return to COGO menu. Usually  $(m^2)$  or  $(ft^2)$  is used as a unit for an area. If the area is larger than 10000m.sq then the

unit is changed to Ha (hectare). The unit is changed to AC (acre) if the closed area is 43560ft.sq or more.

[NOTE]:

- 1) Area is not calculated correctly if enclosed lines cross each other.
- If less than 3 points are found which have been marked the software will show the message "3 PTS required".
- 3) The data in fixed points file can not be used in this program.

# 16.4.4-2 AREA USING CODE

The area of a figure enclosed by points with a common coding can be computed. When recording the point obseve them in the correct sequence and give each point the same point code.

Fron the Area calculation screen, press [F6] (NO) key, the follow screen will be shown:

| Area cal | culation          |               |              | t   |     |
|----------|-------------------|---------------|--------------|-----|-----|
|          | Pt code<br>String | 110<br>01     | 0            |     |     |
| NUM      | <i>←</i>          | $\rightarrow$ | $\downarrow$ | SPC | ←BS |
| F1       | F2                | F3            | F4           | F5  | F6  |

Enter the required point code, press [ENT] to access the next input option, then enter the string and press [ENT] key, the computed area will then be shown.

| Area calculation | ٩           |
|------------------|-------------|
| Pt code          | 1100        |
| String           | 01          |
| Points           | 3           |
| Area             | 20.352 m.sq |
|                  |             |
|                  | OK          |
|                  |             |
| F1 F2 F3         | F4 F5 F6    |

Usually  $(m^2)$  or  $(ft^2)$  is used as a unit for an area. If the area is larger than 10000m.sq then the unit is

changed to Ha (hectare). The unit is changed to AC (acre) if the closed area is 43560ft.sq or more.

## [NOTE]:

- 1) Area is not calculated correctly if enclosed lines cross each other.
- 2) If less than three points are found in the raw file with the specified Pt Code and String, the soft shows the message "**3 Pts required**".
- 3) Data in fixed files can not be used by using this program.

#### 16.4.5 RADIATION.

Select RADIATE from the COGO menu.

| PROG     |          |
|----------|----------|
| INTSECT  | SET OUT  |
| 4-INTSCT | ROADS    |
| INVERSE  | TRAV     |
| AREA     | COGO     |
| RADIATE  | B.BOARDS |
| MLM      | TAPE DIM |

The coordinate for a point can be computed by entering the Bearing and Distance.

Example :

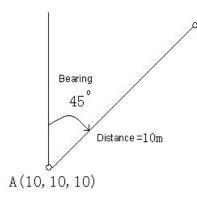

In case of the above, enter as follows :

|     | [Radiation]                |         |     |
|-----|----------------------------|---------|-----|
|     | Pt No                      | 110     |     |
|     | Bearing                    | 21.095  |     |
|     | Distance                   | 20.3520 |     |
|     |                            |         |     |
| NUM | $\leftarrow  \rightarrow $ | ↓ SPC   | ←BS |
| F1  | F2 F3                      | F4 F5   | F6  |

Enter the radiation point name and press [ENT] to access Bearing Angle Input option. After entering

bearing angle, press [ENT] key, it access the Distance Input option, after entering it, press [ENT], the new point coordinate will be calculated and be displayed.

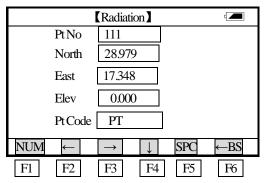

Elevation value can not be calculated, only can be manually input , the results is stored in coordinates data files.

[Note]: When the inputted Point number can not be found in coordinate data, the system will prompt user to type in the coordinate value. After inputting the coordinate, press [ENT] key, the coordinate of current point will be computed.

### 16.4.6 Missing Line Measurement

This function can be used to calculate the length of a line by measuring the start and end point of this line.

Select MLM from the COGO menu and press [ENT] key to access the MLM menu.

| PROG     |          |  |
|----------|----------|--|
| INTSECT  | SET OUT  |  |
| 4-INTSCT | ROADS    |  |
| INVERSE  | TRAV     |  |
| AREA     | COGO     |  |
| RADIATE  | B.BOARDS |  |
| MLM      | TAPE DIM |  |

| ·                                    |                     |                                                           |
|--------------------------------------|---------------------|-----------------------------------------------------------|
| Operating Procedures                 | Operation           | Display                                                   |
| 1) From COGO menu, select            |                     | [Missing Line]                                            |
| [MLM] and press [ENT] key. (If       | Select              |                                                           |
| the occupied point (or backsight     | $[MLM] \rightarrow$ | MI M point 1                                              |
| point) is not defined, the "Occupied | [set occupied       | MLM point 1                                               |
| point input screen" will be          | point]              |                                                           |
| displayed.)                          |                     | $NUM \leftarrow \rightarrow \downarrow SPC \leftarrow BS$ |

|                                       |         | [Missing Line]                                                 |
|---------------------------------------|---------|----------------------------------------------------------------|
| DEnter the number of the start        | Type in |                                                                |
| point of the line and press [ENT]     | Pt No 1 | Pt No 1 1                                                      |
| key                                   | [ENT]   |                                                                |
| •                                     |         |                                                                |
|                                       |         | $NUM  \leftarrow  \rightarrow  \downarrow  SPC  \leftarrow BS$ |
| 3                                     |         | A [Missing Line]                                               |
| А                                     |         | [Missing Line]                                                 |
| If the point data exist in memory, it |         |                                                                |
| will prompts to enter the second      |         | Pt. No 2                                                       |
| point number                          |         |                                                                |
|                                       |         | $NUM \leftarrow \rightarrow \downarrow SPC \leftarrow BS$      |
|                                       |         | B                                                              |
|                                       |         | [Missing Line]                                                 |
|                                       |         | The entered point number does not exist!                       |
|                                       |         |                                                                |
|                                       |         |                                                                |
| В                                     |         |                                                                |
| If the point data does not exist in   |         | OK CANCL                                                       |
| memory, it will prompt "The point     |         | [Side Shot]                                                    |
| number does not exist" Press [F4]     |         | Pt No 3 HA 123,4563                                            |
| (OK), the "Side Shot screen" will     |         | R Ht 1.500 VA 46.8723                                          |
| be displayed, it allows to measure    |         | Code SOUTH SD >                                                |
| the point.                            |         | String 001                                                     |
|                                       |         |                                                                |
|                                       |         | EDII CNTR OFFS NOTE CODE P2                                    |
| ④ Enter the second point number       |         | [Missing Line]                                                 |
| and press [ENT] key. (the             |         |                                                                |
| coordinate exists in memory). The     |         | Frompt 1<br>To pt 3                                            |
| MLM calculation will be               |         | dHd =45.586<br>dVd =1.231                                      |
| performed. (If the point data does    |         | dVd=1.231<br>dSd=45.389                                        |
| not exist, the point will be          |         |                                                                |
| measured)                             |         | OK                                                             |
| dHd: horizontal distance between      |         |                                                                |
| two points.                           |         |                                                                |
| dVd: height difference between two    |         |                                                                |
| points.                               |         |                                                                |
| dSd: slope distance between two       |         |                                                                |
| points.                               |         |                                                                |
|                                       |         | 1                                                              |

| (5) press [F5] (OK) key or [ESC] | [F5]     |
|----------------------------------|----------|
| key to return to the menu.       | or [ESC] |

Note: 1. dVd is defined as the height of the second point minus the heigh of the first point. Due to this reason dVd can be negative. dSd is defined as the length of the missing line, dHd is defined as the length of the projected missing line in the horizontal plane. dSd and dHd are always positive.
2. The calculated data is stored in the raw data file.

## **16.5 BATTER BOARDS**

When setting out points, particularly for building plots, it is usually necessary to mark a point with an offset so that the point can be re-eatablished after work has been carrid out in the work area. In this case batter board can be used: the intersection point (of a batter board and the line that connects two points that have to be set out)can be marked. Later, the intersection points are used by pulling a string line between these points. In this way, the required points can be reconstructed.

From the PROG menu, select B. BOARD,

| PROC | Ĵ        |
|------|----------|
|      | SET.OUT  |
|      | ROADS    |
|      | TRAV     |
|      | COGO     |
|      | B.BOARD  |
|      | TAPE DIM |

| Operating Procedures                | Operation  | Display                                                         |
|-------------------------------------|------------|-----------------------------------------------------------------|
| (1)Select [Prog] → [B.BOARD].       |            |                                                                 |
| Press [ENT], (In case the occupied  |            | Batter Boards                                                   |
| point has not been defined, the     |            |                                                                 |
| program will automatically show     | Select     | Setout Point 1                                                  |
| the Occupied Point Input Screen. If | [B. BOARD] |                                                                 |
| the backsight point has not been    |            |                                                                 |
| defined, the program will           |            |                                                                 |
| automatically show the Backsight    |            | NUM $\leftarrow$ $\rightarrow$ $\downarrow$ SPC $\leftarrow$ BS |
| Point Input screen).                |            |                                                                 |

PDF 文件使用 "pdfFactory Pro" 试用版本创建 www.fineprint.com.cn

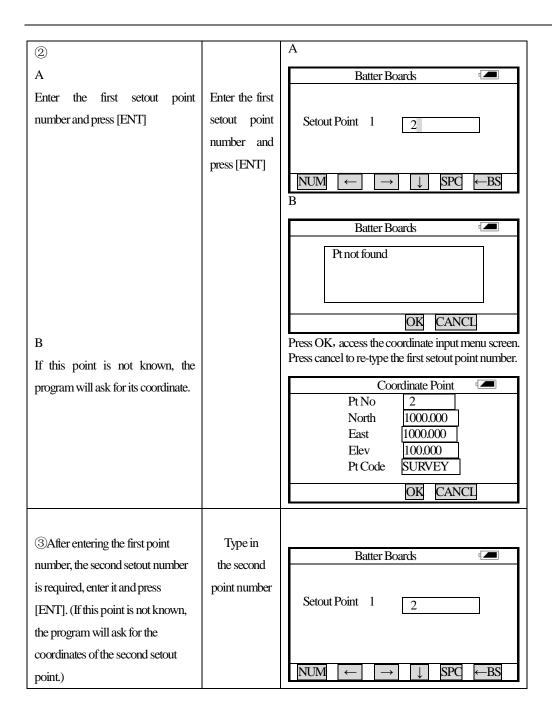

| (4)                                   | А                                                                                                    |
|---------------------------------------|----------------------------------------------------------------------------------------------------|
| A                                     | Batter Boards                                                                                                    |
| Now one side of the batterboard       |                                                                                                    |
| should be measured (The Right         | BB Point 1                                                                                                    |
|                                       |                                                                                                    |
| side and the left side of the         |                                                                                                    |
| batterboard all are ok). Position the |                                                                                                    |
| reflector above this side of the      | $NUM \leftarrow \rightarrow \downarrow SPC \leftarrow BS$                                                                                                    |
| batterboard, enter a number for this  |                                                                                                    |
| point (BB point 1) and press [ENT]    | В                                                                                                    |
|                                       | Batter Boards 🖅                                                                                                    |
|                                       | Pt Not Found !                                                                                                    |
|                                       |                                                                                                    |
|                                       |                                                                                                    |
|                                       | OK CANCL                                                                                                    |
| В                                     | Press OK to access the side shot screen; Or press                                                                                                    |
| If this point is not known, the text  | CANCEL to re-enter the first batterboard point                                                                                                    |
| 'Pt not found' is displayed. The      | number.                                                                                                    |
| screen will shows the Side Shot       | Side Shot                                                                                                    |
| Measurement screen.                   | PtNo <u>3</u> HA <u>123.4563</u>                                                                                                    |
| Measurement screen.                   | Pr.height 1.500 VA 46.8723                                                                                                    |
|                                       | Encode SOUTH SD >                                                                                                    |
|                                       | String No 001                                                                                                    |
|                                       | NUM $\leftarrow$ BS $\rightarrow$ $\downarrow$ MEAS P2                                                                                                    |
|                                       | Batter Boards and a second second sec |
| 5 Press [ENT] to measure the first    |                                                                                                    |
| batterboard point. After measuring    | BB point 2                                                                                                    |
| the first point, program will advise  |                                                                                                    |
| the user to enter the second Batter   |                                                                                                    |
| board point.                          |                                                                                                    |
|                                       | $NUM \leftarrow \rightarrow SPC \leftarrow BS S.O$                                                                                                    |

# There are two ways to proceed:

- A method using two sides of the batterboard. The user is advised to use this method in case high accuracy is required, control of the measurements is required or one batterboard is used to mark more than one intersection point. Refer to Chapter 16.5.1.
- A method using one side of the batterboard. The user is advised to use this method in case a quick method is required. Refer to Chapter 16.5.2.

#### 16.5.1 Method 1 : Batterboard using two sides

The two sides of batterboard should be measured now. Position the reflector above one side of the batterboard, enter a number for this point (BB point 2) and press Enter key.

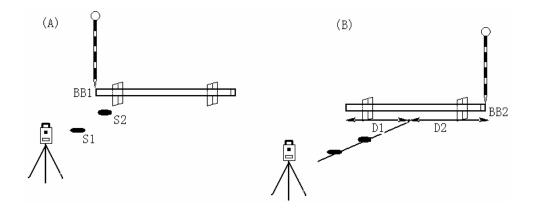

**Operating Procedure:** 

- (A) Two setout point (S1 and S2) are selected and one side of the batterboard is measured (BB1).
- (B) The other side of the batterboard is measured (BB2). The intersection point of the batterboard and the line connecting S1 and S2 is calculated. Next, the distance (D1) from BB1 to intersection point and the distance (D2) from BB2 to intersection point are calculated.

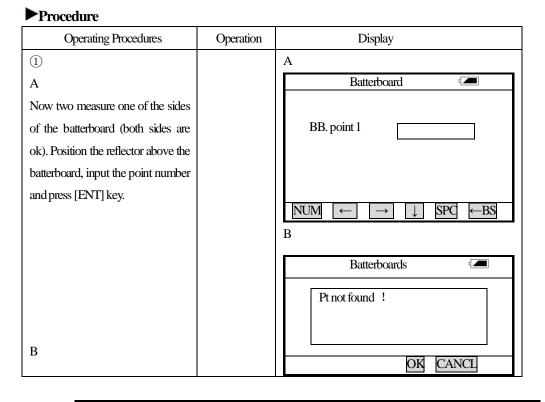

| If the point is not known, the text   |       | 按 Press OK to access the side shot screen; Or press CANCEL to re-enter the first batterboard |
|---------------------------------------|-------|----------------------------------------------------------------------------------------------|
| "Pt Not Known !" is displayed.        |       | point number.                                                                                |
| The side shot measurement screen      |       |                                                                                              |
| will be shown.                        |       | Side Shot 🖅                                                                                  |
|                                       |       | Pt No 3 HA 123.4563                                                                          |
|                                       |       | Prism.H 1.500 VA 46.8723                                                                     |
|                                       |       | Pt code SOUTH SD >                                                                           |
|                                       |       | String No 001                                                                                |
|                                       |       |                                                                                              |
|                                       |       | $NUM \leftarrow BS \rightarrow \downarrow MEAS P2$                                           |
|                                       |       | Batter Boards 🖅                                                                              |
| 2 Press [ENT] to measure the first    |       |                                                                                              |
| BB point 1, the program will          |       | BB point 2                                                                                   |
| prompt the user to input the second   |       |                                                                                              |
| BB point number.                      |       |                                                                                              |
| L                                     |       |                                                                                              |
|                                       |       | NUM $\leftarrow$ $\rightarrow$ SPC $\leftarrow$ BS S.O                                       |
| ③ The coordinate of the               |       | Coordinate Point (                                                                           |
| 0                                     |       | PtNo 12                                                                                      |
| intersection point (The intersection  |       | North 150.028                                                                                |
| point of the batterboard and the      |       | East 182.731                                                                                 |
| line connecting S1 and S2)will be     |       | Elev. 102.070                                                                                |
| shown on the screen.                  |       | Pt code SURVEY                                                                               |
|                                       |       | ENT CANCL                                                                                    |
| (4) If DISPLAY XYZ is ON, these       |       |                                                                                              |
| coordinates are shown and [ENT]       |       | Batter Boards 🛛                                                                              |
| key should be pressed. Next the       |       | Dist to BB point 1 3.04                                                                      |
| distance from this intersection point | [ENT] | Dist to BB point 1 5.04<br>Dist to BB point 2 6.32                                           |
| to the fist BB point and the distance |       | -                                                                                            |
| from the intersection to the second   |       |                                                                                              |
| BB point are shown.                   |       | OK CANCL                                                                                     |
| 5 If [F4] (OK) is pressed, the        |       | SETOUT 🖅                                                                                     |
| intersection point can be setout. If  |       | Reg 65.3510                                                                                  |
| [F5] (Cancel) is pressed, the current | [F4]  | Turn 23.2135                                                                                 |
| Batterboard program will be closed.   | [1 ]  |                                                                                              |
| Bauciooalu program will be closed.    |       | Away 1.080                                                                                   |
|                                       |       |                                                                                              |
|                                       |       | (Track) ANGLE MODE MEAS                                                                      |

X The distance measurement mode can be changed by pressing [F5](MODE) key. The current distance measurement mode shows on the left side of the underside of the screen.

X The setout of this intersection point is identical to Point Setout, which is discussed in paragragh 16.1.3, except for two differences.

- 1) Automatically the intersection point is chosen for setting out.
- 2) CUT is not shown at the screen.

### NOTE:

- 1) If the intersection point is not on the batterboard, the message "Point Not on Batterboard!" is shown on the screen.
- 2) In case a batterboard is used twice and its position hasn't changed, it is not necessary to re-measure the sides of the batterboard. Use the same number for the sides of the batterboard.
- 3) The error message "Invalid value ! "is shown if the batterboard and the line connecting the two setout points are parallel.
- 4) The coordinates of the calculated intersection point are recorded in the coordinate file. The number of this intersection point is, compared to the highest existing number, incremented by one.

#### 16.5.2 Method 2 : Batterboards using one side

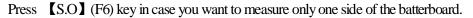

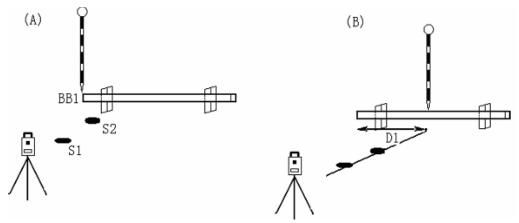

Operating procedure :

- (A) Two setout points (S1 and S2) are selected and one side of the batterboard is measured (BB 1).
   An approximate distance D1 is shown.
- (B) The position of the pole is changed according to the value of D1 and a measurement is performed. The distance D1 is now precise. The process has to be repeated until D equals zero to find the intersection point.

#### ▶ Procedure

| Operating Procedures | Operation | Display |
|----------------------|-----------|---------|
|                      |           |         |

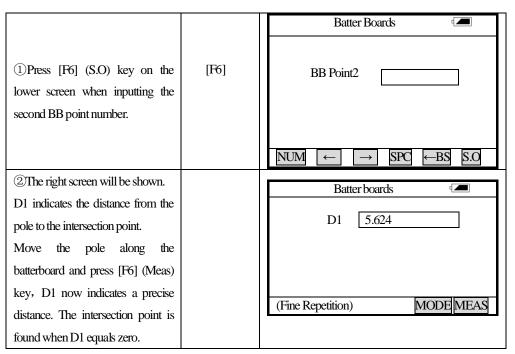

\* Press [F5] (mode) key to change measuring mode, current measuring mode is shown on the left side of lower screen.

#### NOTE :

- After the first side of the Batterboard has been measured and [S.O.]has been selected, it is assumed that the orientation of the batterboard is perpendicular to the line connecting the two setout points. The distance D1 is calculated using this assumption. Next a second point on the batterboard is measured. From now on the distance D1 will be calculated using the correct orientation of the batterboard.D1 will now be more precise.
- 2) The error message 'Invalid value 'is shown if the batterboard and the line connecting the two setout points are parallel.
- 3) The coordinates of the calculated intersection point are recorded in the coordinate file. The number of this intersection point is, compared to the highest existing number, incremented buy one.

#### **16.6 TAPE DIMENSIONS**

Tape dimensions is a program which integrates surveying using a total station and a measuring tape. This program is especially useful when a quick survey of an object is required. It is assumed that all angles of this object are rectangular.

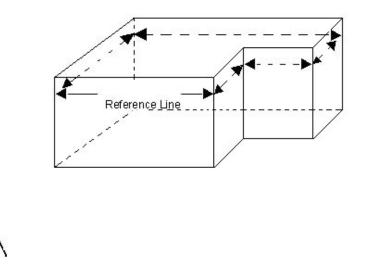

Example of measuring an object using TAPE DIM. Two corners of the object are measured using the total station and a reference line is defined. Next the other sides of the object are measured using a measuring tape. When the last side is measured, the closing error can be shown.

Select TAPE DIM from the PROG menu.

Prog

| SETOUT          |
|-----------------|
| ROADS           |
| TRAV            |
| COGO            |
| <b>B.BOARDS</b> |
| TAPE DIM        |
|                 |

# ▶ **PROCEDURE**

| Operating Procedures                  | Operation  | Display                                                         |
|---------------------------------------|------------|-----------------------------------------------------------------|
| ①Select TAPE DIM from the             |            | Tape Dimension 🖅                                                |
| PROG menu and press [ENT] key.        | Select     |                                                                 |
| If the occupied point is not defined, | Tape       | Ref point 1                                                     |
| the program will remind you to        | Dimensions |                                                                 |
| input occupied point. If the          |            |                                                                 |
| backsight point is not defined, the   |            | NUM $\leftarrow$ $\rightarrow$ $\downarrow$ SPC $\leftarrow$ BS |
| program will also remind you to       |            |                                                                 |
| input backsight point.                |            |                                                                 |

| ②Enter the number of the first           |               | А                                                               |
|------------------------------------------|---------------|-----------------------------------------------------------------|
| reference point and press ENT key.       |               | Tape Dimension                                                  |
|                                          | Input the ref |                                                                 |
|                                          | point.        | Refpoint 1 2                                                    |
| А                                        | -             |                                                                 |
| If this point exists in memory, the      |               |                                                                 |
| screen will ask you to input the end     |               |                                                                 |
| of reference line.                       |               | $NUM \leftarrow \rightarrow \downarrow SPC \leftarrow BS$       |
|                                          |               | В                                                               |
|                                          |               | Tape Dimension                                                  |
|                                          |               |                                                                 |
|                                          |               | Point not found !                                               |
|                                          |               |                                                                 |
|                                          |               |                                                                 |
| В                                        |               | OK CANCL<br>Press OK to enter Side Shot screen; Press Cancel to |
| If the point does not exist, the prog    |               | input the start point of reference line again.                  |
| will recommends that " point not         |               | Side Shot 🖅                                                     |
| found ! ", the side shot screen will     |               | PtNo 2 HA 123.4563                                              |
| be shown, the point must be              |               | Prism Ht 1500 VA 46.8723                                        |
| measured, Now inout the end of           |               | Code SOUTH SD >                                                 |
| reference line, the screen shows as      |               | String No 001                                                   |
| Apart.                                   |               |                                                                 |
| p.u.u                                    |               | $NUM \leftarrow BS \rightarrow \downarrow MEAS P2$              |
|                                          |               | Tape Dimension                                                  |
| 3 Input the end point of Ref line        | Input the end |                                                                 |
| and press ENT key.(If the point          | point of Ref  | Ref point 2 3                                                   |
| does not exist, the side shot screen     | line.         |                                                                 |
| will be shown, the point must be         |               |                                                                 |
| measured)                                |               |                                                                 |
|                                          |               | $NUM \leftarrow \rightarrow \downarrow SPC \leftarrow BS$       |
| (4) The reference line is defined,       |               | Tape Dimension 🖅                                                |
| now use a tape to measure the line       |               | Last Pt                                                         |
| which perpendicular to the               |               | 3                                                               |
| reference line, start from both sides    |               |                                                                 |
| of reference line. If the line is at the |               |                                                                 |
| left hand side, press [ LEFT ] key.If    |               |                                                                 |
| the line is at the right hand side of    |               | LEFT RIGHT END                                                  |
| reference line, press [RIGHT] key.       |               |                                                                 |

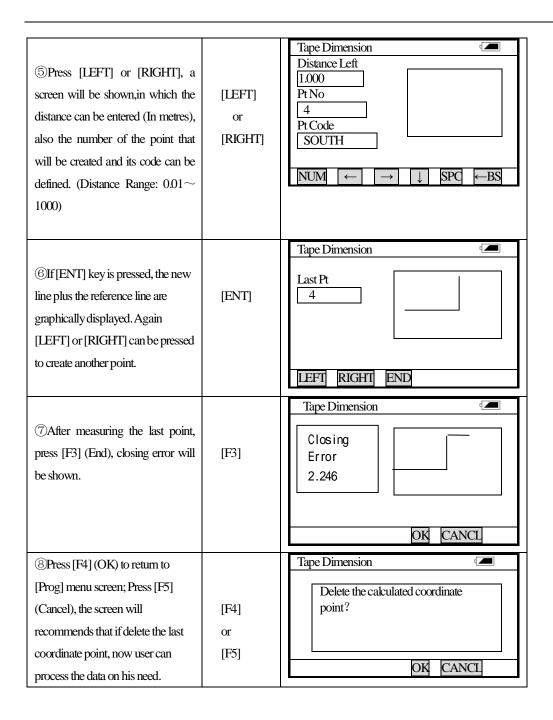

#### There are two ways to return to the main menu :

- 1) Press [ESC] key in case you have measured an open polygon. All points defined are automatically stored.
- 2) Press [END] key in case you have measured a closed polygon. The closing error (the distance between the last point and the first reference point) will be displayed. Press[OK] key to store all points defined and to return to main menu. Press [Cancel] in case the closing error is too large. The question "Delete calculated points?" will be shown. Press [YES] if you want to return

to the main menu without storing the coordinates.

NOTE :

- 1) The reference line and the lines defined by offsets are graphically shown only in case at least one offset has been entered.
- 2) To use [Tape Dimension] program,[Prompt BKS] and [XYZ File] in [JOB OPTN] should be turned ON.

# **17 CHECK AND ADJUSTMENT**

If the bubble of the circular vial is not in the center, bring the bubble to the center by using the adjusting pin or hexagon wrench to adjust the bubble adjusting screw. First loosen the screw opposite to the offset side, and then tighten the other adjusting screw on the offset side, bringing the bubble to the center. After the bubble stays in the center, keep the tightness of the three screws in uniform.

# **17.1 PLATE VIAL**

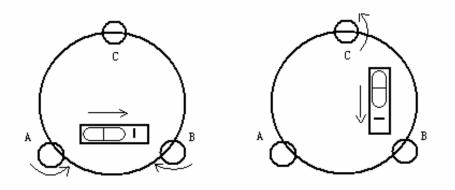

#### Inspection

Refer to Section 3.2 "Leveling by using the plate vial".

#### ·Adjustment

1. If the bubble of the plate vial moves from the center, bring it half way back to the center by adjusting the leveling screw, which is parallel to the plate vial. Correct the remaining half by adjusting the screw of plate vial with adjusting pin.

2. Confirm whether the bubble does is in the center by rotating the instrument 180°. If not, repeat Procedure (1).

3. Turn the instrument 90° and adjust the third screw to center the bubble in the vial.

Repeat inspection and adjustment steps until the bubble remains in center with the vial in any direction.

# **17.2 CIRCULAR VIAL**

#### Inspection

No adjustment is necessary if the bubble of the circular vial is in the center after inspection and adjustment of the plate vial.

#### Adjustment

If the bubble of the circular vial is not in the center, bring the bubble to the center by using the adjusting pin or hexagon wrench to adjust the bubble adjusting screw. First loosen the screw opposite

to the offset side, and then tighten the other adjusting screw on the offset side, bringing the bubble to the center. After the bubble stays in the center, keep the tightness of the three screws in uniform.

## 17.3 INCLINATION OF RETICLE

### Inspection

1. Sight object A through the telescope and lock the horizontal and vertical clamp screws.

2. Move object A to the edge of the field of view with the vertical tangent screw (point A')

3. No adjustment is necessary if object A moves along the vertical line of the reticle and point A' still in the vertical line.

As illustrated, A'offsets from the center and the cross hair tilts, then need to adjust the reticle.

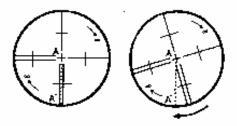

### ·Adjustment

1. If the object A does not move along the vertical line, first remove the eyepiece cover to expose the four reticle adjusting screws.

2. Loosen the four reticle adjusting screws uniformly with an adjusting pin. Rotate the reticle around the sight line and align the vertical line of the reticle with point A'.

3. Tighten the reticle adjusting screws uniformly, Repeat the inspection and adjustment to see if the adjustment is correct.

4. Replace the eyepiece cover.

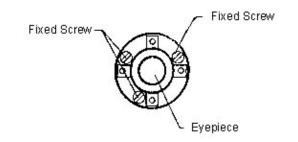

# 17.4 PERPENDICULARITY OF LINE OF SIGHT TO HORIZONTAL AXIS (2c)

### Inspection

1. Set object A at a far distance the same height as the instrument, then level and center the instrument and turn on the power (horizontal angle  $L=10^{\circ}13'10''$ ).

2. Sight object A in left position and read the horizontal angle value (horizontal angle  $R = 190^{\circ}13'40''$ ).

3. Loosen the vertical and horizontal clamp screws and rotate the telescope. Sight object A in right position and read the horizontal angle value.

4. 2 C=L-R $\pm$ 180°=-30" $\geq$  $\pm$  2 0 ", adjustment is necessary.

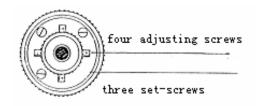

### Adjustment

1. Use the tangent screw to adjust the horizontal angle reading,

2. Take off the cover of the reticle between the eyepiece and focusing screw. Adjust the two adjusting

screws by loosening one and tightening the other. Move the reticle to sight object A exactly.

3. Repeat inspection and adjustment until  $\mid 2 C \mid < 2 0$  ".

4. Replace the cover of reticle.

### **17.5 VERTICAL INDEX DIFFERENCE COMPENSATION**

### Inspection

1. Mount and level the instrument and make the telescope parallel with the line connecting the center of the instrument to any one of the screws. Lock the horizontal clamp screw.

2. After turning on the power, zero the vertical index. Lock the vertical clamp screw and the instrument should display the vertical angle value.

3. Rotate the vertical clamp screw slowly in either direction about 10mm in circumference, and the error message "b" will appear. The vertical axis has increased to more than 3 ´ at this time and exceed the designated compensation range.

Rotate the above screw to its original position, and the instrument display screen will show the vertical angle again, meaning that the vertical index difference compensation function is working.

### Adjustment

If the compensation function is not working, send the instrument back to the factory for repair.

# 17.6 ADJUSTMENT OF VERTICAL INDEX DIFFERENTCE ( i angle) AND VERTICAL ANGLE 0 DATUM

Inspect the item after finishing after finishing the inspection and adjustment of Item 17.3 and 17.5.

### Inspection

1. Power on after leveling the instrument. Sight object A in left position and read the

Verticail angle value L.

2. Rotate the telescope. Sight object B in right position and read the Verticail angle value R.

3. If the vertical angle is  $0^{\circ}$  in zenith,  $i = (L + R - 3 \ 6 \ 0^{\circ}) / 2$ 

If the vertical angle is 0 °in horizon.  $i = (L + R - 1 8 0 \circ) / 2 \text{ or } (L + R - 5 4 0 \circ) / 2$ .

4. If  $|i| \ge 1$  0" shall set the Vertical Angle 0 Datum again.

·Adjustment:

| Operating Procedures                                                                                                    | Operation          | Display                                                                                                    |
|----------------------------------------------------------------------------------------------------|--------------------|----------------------------------------------------------------------------------------------------|
| ①After leveling the instrument,<br>press POWER key to turn on the<br>instrument, press [F5](adjust) to<br>access the Adjustment menu.                                          | POWER<br>+<br>[F5] | AdjustmentImage: ConstantF1Index DifferenceF2Instrument ConstantF3DateF4LCD Contrast                                                                                                    |
| ②Select [F1] (Index Difference),<br>the screen shows as follow :                                                                                                    | [F1]               | Vertical Angle 0 set Adjustment       Image: Constraint of the set of the set of |
| (3)In left position rotate the telescope. Precisely sight the any target A in same height with the instrument until the vertical angle displayed. Press $FS$ key.              | [F5]               | Vertical Angle 0 set Adjustment       Image: Constraint of the set of the set of |
| (4) Rotate the telescope, and sight the same target A precisely in the right position. Press F5 YES key. Setting is finished and the instrument return to the ADJUSTMENT mode. | [F5]               | Vertical Angle 0 set Adjustment<br>Set !<br>V: 267°1809″                                                                                                    |

- Note: 1. Repeat the inspection setps to measure the Index Difference (I angle). If the Index Difference cannot meet the requirement, you should check whether the three steps of the adjustment are right, the sight is right and etc. Then set again according to the requirement.
  - 2. If Index Difference is still meet the requirement after the repeated operation, the instrument should be returned to factory for inspection and repair.

### **17.7 OPTICAL PLUMMET**

### Inspection

1. Set the instrument on the tripod and place a piece of white paper with two perpendicular lines, then intersect drawn on it directly under the instrument.

2. Adjust the focus of the optical plummet and move the paper so that the intersection point of the lines on the paper comes to the center of the field of view.

3. Adjust the leveling screws so that the center mark of the optical plummet coincides with the intersection point of the cross on the paper.

4. Rotate the instrument around the vertical axis and at every 90° observe whether the center mark position coincides with the intersection point of the cross.

5. If the center mark always coincides with intersection point, no adjustment is necessary.

Otherwise, the following adjustment is necessary.

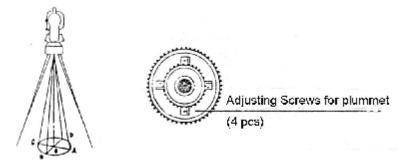

### Adjustment

1. Take off the protective cover between the optical plummet eyepiece and focusing knob.

2. Fix the paper. Rotate the instrument and mark the point of fall of the center of optical plummet on the paper at every 90°. As illustrated: Point A, B, C, D.

3. Draw lines that attach AC and BD and mark the intersection point of the two lines as O.

4. Adjust the four adjusting screws of the optical plummet with an adjusting pin until the center mark coincides with Point O.

5. Repeat the inspection and adjusting steps to be sure the adjustment is correct.

6. Replace the protective cover.

### **17.8 INSTRUMENT CONSTANT (K)**

Instrument constant has been checked and adjusted in the factor, K=0. It changes seldom and it is suggested to check one or two times every year. The inspection should be made on the base line, also can be made according to the following method.

### Inspection

1. Mount and level the instrument on Point A in a plain place. Use the vertical hair to mark Point B and Point C on the same line with the distance of 50m on the same line, and set the reflector accurately.

2. After setting temperature and air pressure in the instrument, measure the Horizontal Distance of AB and AC accureately.

3. Set the instrument on Point B and center it accurately, measure the Horizontal Distance of BC accurately.

4. Then you can get the Instrument Constant: K = A C - (A B + B C)

K should be closed to 0, If |K| > 5 mm, the instrument should be strictly inspected in the standard baseline site, and adjusted according the inspection value.

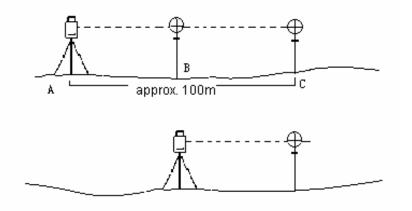

### Adjustment

If strict inspection approves that the Instrument Constant K has changed and is not closed to 0. If the operator wants to adjust, should set Stadia Constant according the Constant K (Power On pressing [F1]).

•Set the direction by using the Vertical Hiar to make Point A,B,C on the same line strictly. On Point there must be fixed and clear centering mark.

•Whether the prism center of Point B coincide with the Instrument Center is the B is the important tache to inspect the accuracy. So on Point B Tripod or tribrach compatible should be used. That will decrease the difference.

## 17.9 PARALLEL BETWEEN LINE OF SIGHT AND EMITTING PHOTOELETRIC AXIS

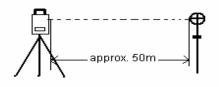

### **Inspection**

- 1. Set the reflector 50m from the instrument.
- 2. Sight the center of the reflector prism with reticle.
- 3. Power on and enter Distance Measurement Mode. Press [MEAS] to measure.
- Rotate the Horzontal Tangent Screw and Vertical Tangent Screw, to do electric collimation and make the light route of EDM unblocked. In the bight zone find the center of emiting photoelectric axis.
- 4. Check whether the center of reticle coincides with the center of emiting photoelectric xis. If so, the instrument is up to grade.

### 17.10 TRIBRACH LEVELLING SCREW

If the leveling screw becomes flexible, adjust the two adjusting screw in the leveling screw to tighten the screw appropriately.

### **17.11 RELATED PARTS FOR REFLECTOR**

### 1. The Tribrach and Adapter for Reflector

The plate vial and optical plummet in the adapter and tribrach should be checked, refer to Chapter 17.1 and 17.7.

#### 2. Perpendicularity of the prism pole

As illustrated, mark '+' on Point C, place the tine of the prism pole on the Point C and do not move during the inspection. Place the two feet tine of Bipod on Point E and F on the cross lines. Adjust the two legs to make the bubble on the prism pole centered.

Set and level the instrument on Point A near the cross. Sight tine of Point C with the center of reticle, and fix the Horzontal Clamp Screw. Rotate the telescope uptward to make D near the horizotal hair. Flex the prism pole Leg e to make the D in the center of reticle. Then both Point C and D are on the central line of reticle.

Set the instrument on Point B on another cross lines. With the same way flexing the Leg f to make Point C and D are on the central line of reticle.

Through the inspection by the instrument on Point A and B, Prism pole has been perpendicular. If then the bubble offset from the center, adjust the three screws under circularial to make the bubble centered, refer to Chapter 13.2.

Check and adjust again until the bubble is in the center of the vial from both directions.

# **18 SPECIFICATION**

|                                      |             | NTS-662                                        | NTS-663                      | NTS-665  |  |  |
|--------------------------------------|-------------|------------------------------------------------|------------------------------|----------|--|--|
| Distance Measuremen                  | nt          |                                                |                              |          |  |  |
| Measuring Range                      | Single      | 1.8 Km                                         | 1.6 Km                       | 1.6 Km   |  |  |
| (under fair weather                  | prism       |                                                |                              |          |  |  |
| condition)                           | Triple      | 2.6 Km                                         | 2.3 Km                       | 2.3 Km   |  |  |
|                                      | prism       |                                                |                              |          |  |  |
| Display                              |             | Max: 99                                        | 99999.999 m Mi               | n:1m     |  |  |
| Accuracy                             |             |                                                | 2+2 ppm                      |          |  |  |
| Unit                                 |             | m / ftselectable                               |                              |          |  |  |
| Measuring time                       |             | Fi                                             | ne single shot: 3S           |          |  |  |
|                                      |             | Ti                                             | racking: 1S                  |          |  |  |
| Average measuring time               | es          | The ave                                        | rage value of $1 \sim 99$    | times    |  |  |
| Meteorologic Correction              | on          | Manua                                          | al input, Auto correct       | tion     |  |  |
| Atmospheric refractio                | n and earth | Manual input, Aut                              | to correction, K=0.14        | 4/0.2    |  |  |
| curvature correction                 |             |                                                |                              |          |  |  |
| Reflection prism corre               | ction       | Manual input, Auto correction                  |                              |          |  |  |
| Angle Measurement                    |             |                                                |                              |          |  |  |
| Measuring method                     |             | Photoelectric detection by incremental encoder |                              |          |  |  |
| Dia of circle (vertical, horizontal) |             |                                                | 79 mm                        |          |  |  |
| Minimum reading                      |             |                                                | 1"/5"Selectable              |          |  |  |
| Detection method                     |             | Но                                             | rizontal: Dual               |          |  |  |
|                                      |             | Vertical : Dual                                |                              |          |  |  |
| Accuracy                             |             | 2″                                             | 3″                           | 5″       |  |  |
| Telescope                            |             |                                                |                              |          |  |  |
| Image                                |             | Erect                                          |                              |          |  |  |
| Telescope Length                     |             | 154 mm                                         |                              |          |  |  |
| Effective aperture                   |             | 45 mm (EDM 50 mm)                              |                              |          |  |  |
| Magnification                        |             | 30×                                            |                              |          |  |  |
| Field of view                        |             | 1°30′                                          |                              |          |  |  |
| Minimum focus                        |             | 1m                                             |                              |          |  |  |
| Resolving power                      |             | 3"                                             |                              |          |  |  |
| Resolving power                      |             | 1m                                             |                              |          |  |  |
| Resolving power<br>Minimum focus     |             |                                                | lm                           |          |  |  |
|                                      |             |                                                | lm                           |          |  |  |
| Minimum focus                        |             | Liquid                                         | 1m<br>-electric detection/pl | ate vial |  |  |

| Resolving power           | 1 ″                       |  |
|---------------------------|---------------------------|--|
| Vial                      |                           |  |
| Plate vial                | 30″ / 2 mm                |  |
| Circular vial             | 10′ / 2 mm                |  |
| Optical Plummet           |                           |  |
| Image                     | Erect                     |  |
| Magnification             | 3×                        |  |
| Focusing range            | 0.5m∼∝                    |  |
| Field of view             | 5°                        |  |
| Display                   |                           |  |
| Туре                      | Double LCD, Graphic       |  |
| Data Communication        |                           |  |
| Port                      | RS-232C                   |  |
| On-board Battery          |                           |  |
| Power resource            | Rechargeable Ni-H battery |  |
| Voltage                   | DC 6V                     |  |
| Continuous operation time | 8 hours                   |  |
| Size & weight             |                           |  |
| Dimension                 | 200×180×350 mm            |  |
| Weight                    | 6.0 kg                    |  |

PDF 文件使用 "pdfFactory Pro" 试用版本创建 <u>www.fineprint.com.cn</u>

# **19 ACCESSORIES**

| Carrying Case    | 1 pc  |
|------------------|-------|
| Main Body        | 1 pc  |
| On-board Battery | 1 pc  |
| Backup Battery   | 1 pc  |
| Charger          | 1 pc  |
| Plummet          | 1 pc  |
| Correction Pin   | 2 pcs |
| Fur Brush        | 1 pc  |
| Screwdriver      | 1 pc  |
| Hexagon Wrench   | 2 pcs |
| Cloth            | 1 pc  |
| Dryer            | 1 pc  |
| Operation Manual | 1 pc  |

### **(APPENDIX A)** DATA FORMAT

### 1, Original Data Format

| NTS-660 |                                                                      |
|---------|----------------------------------------------------------------------|
| (ID)    | (Information)                                                        |
| JOB     | Job name, description                                                |
| DATE    | Date, time                                                           |
| NAME    | Surveyor's name                                                      |
| INST    | Instrument ID                                                        |
| UNITS   | m/feet, degree, gon, mil                                             |
| SCALE   | grid factor, scale factor, elevation                                 |
| ATMOS   | temp( $^{\circ}$ C), pressure (hPa)                                  |
| STN     | Pt No, Ins Ht, Stn id                                                |
| XYZ     | X(easting), Y(Northing), Z(elevation)                                |
| BKB     | Pt No, backsight bearing, backsight angle                            |
| BS      | Pt No [Target height]                                                |
| FS      | Pt No, Target height, Pt code, [string number]                       |
| SS      | Pt No, Target height, Pt code, [string number]                       |
| CTL     | Control code, [Pt code 2[String number]](optional)                   |
| HV      | HA(Horizontal angle), VA(vertical angle)                             |
| SD      | HA(Horizontal angle), VA(vertical angle), SD(slope distance)         |
| HD      | HA(horizontal angle), HD(horizontal distance), VD(vertical distance) |
| NOTE    | comments                                                             |
| RES_OBS | Pt No, target height, observation count.                             |

### 2. Coordinate Data Format

The format of downloaded coordinates is as follows : Pt No , E, N, Z, pt code 1, 1000.000, 1000.000, 1000.000, STN 2, 990.000, 1010.000, 100.000, STN 101,994.890,1000.964,100.113,STN] 102,993.936,1007.799,100.800,STN 103,998.515,1009.639,100.426,STN 104,1002.068,1002.568,100.342,STN 1001,1004.729,997.649,100.1153,PT 1002,1003.702,990.838,100.799,PT 1003,7911.990,990.358,100.403,PT 1004,997.311,998.236,100.354,PT It is also possible to download coordinates which are given with respect to a reference line :

Pt no, Line, Offset, Z(elevation), from reference ptno, to reference ptno

3,29.145,31.367,100.632,PT,1,2

4,128.365,56.367,115.732,PT,1,2

110,29.364,31.526,100.904,PT,101,103

111,49.892,3.958,112.834,PT,101,103

112,394.248,18.295,100.904,PT,101,104

### 3. Cross Section Format

The format for downloaded and uploaded cross sections is as follows:

Chainage, offset, level,[, code] 0.000,-4.501,18.527 0.000,-3.500,18.553 0.000,0.000,18.658,CL01 0.000,3.500,18.553 0.000,5.501,18.493 12.669,-4.501,18.029 12.669,-3.500,18.059 12.669,3.500,18.059 12.669,5.501,17.999

### 4. Point Code Format

Code files for uploading to the point code library, should have a single code per line with optional entity number and layer time, i.e. each entry is terminated by pressing ENTER.

Code [, ENTITY[, LAYER]]

The default entity is "1", and the layer is "0", when the code is not defined in the CODE LIB.

### e.g :

TREE, 1, VEG FENCE, 2, BDY CL, 2, CL EP, 2, ROAD GUTTER, 2, ROAD PATH, 2, PATH DRAIN, 2, DRAIN BM, 1, CONTROL MH, 1, DRAIN GUS, 1, UTILITY WATER, 2, UTILITY LP, 1, UTILITY LIGHTS, 1, UTILITY ROCK, 2, NS

### 5. Alignments (AL)

Alignments are uploaded as elements, and must start with the START definition which includes the starting chainage and a coordinate. The element are : PT, STRAIGHT, ARC or TRANSITION.

The general format for each record is : KEYWORD nnn,nnn[,nnn]

where:

| START    | chainage, E, N                      |
|----------|-------------------------------------|
| STRAIGHT | bearing, distance                   |
| ARC      | radius, length                      |
| SPIRAL   | radius, length                      |
| PT       | E, N[, A1, A2]                      |
|          | (A1, A2:clothoid length)            |
|          |                                     |
| Ex 1:    |                                     |
| START    | 1000.000, 1050.000, 1100.000        |
| STRAIGHT | 25.000, 48.420                      |
| SPIRAL   | 20.000, 20.000                      |
| ARC      | 20.000, 23.141                      |
| SPIRAL   | 20.000, 20.000                      |
| STRAIGHT | 148.300, 54.679                     |
|          |                                     |
| Ex 2:    |                                     |
| START    | 1000.000, 1050.000, 1100.000        |
| РТ       | 1750.000, 1300.000, 100.000, 80.800 |
| PT       | 1400.000, 1750.000, 200             |
| РТ       | 1800.000, 2000.000                  |
|          |                                     |

### 6. Vertical Curves (VC)

Vertical curves are uploaded as IP's and require chainage, level and curve length.

The format is :

Chainage, level, length

### e.g.

| 1000.000, | 50.000, | 0.000   |
|-----------|---------|---------|
| 1300.000, | 70.000, | 300.000 |
| 1800.000, | 70.000, | 300.000 |
| 2300.000, | 90.000, | 0.000   |

### **(APPENDIX B)** HOW TO CALCULATE ROAD ALIGNMENT

The road alignment set out program can set out the alignment including straight, arc and spiral transition.

NOTE :

- 1) Road alignment data can be uploaded from COMPUTERor can be entered manually. Cross section elements are uploaded from COMPUTERonly.
- 2) Both road alignment and cross section data are managed by chainage.
- 3) Though SAVE SETOUT is ON, the data can not be printed out and will not be stored.
- One job name for one alignment can be registered. You may create different job names for many alignments.

### 1. ROAD Alignment Elements

There are two ways to enter the alignment elements :

- 1) Download from PC.
- 2) Manually entered on the NTS-660 series.

How to enter the alignment data is explained below :

| An Element of Alignment | Parameter                    |
|-------------------------|------------------------------|
| Straight                | Bearing, Distance            |
| Transition Curve        | Radius, Length of Transition |
| Arc                     | Radius, Length of Arc        |
| РТ                      | N, E, radius, A1, A2         |

NOTE : When downloading from COMPUTERor by entering PT option, you do not have to calculate the Parameter.

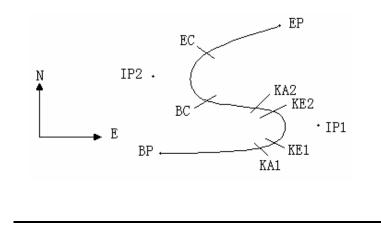

| Pt          | North    | East     | Radius  | Transition curve A1 | Transition curve A2 |
|-------------|----------|----------|---------|---------------------|---------------------|
|             | (N)      | (E)      | (R)     |                     |                     |
| BP          | 1100.000 | 1050.000 |         |                     |                     |
| <b>I</b> P1 | 1300.000 | 1750.000 | 100.000 | 80.000              | 80.000              |
| IP2         | 1750.000 | 1400.000 | 200.000 | 0.000               | 0.000               |
| EP          | 2000.000 | 1800.000 |         |                     |                     |

Example :

To enter the following data select DEFAL of ROADS from PROG menu :

| Chainage | 0        |
|----------|----------|
| Ν        | 1100.000 |
| E        | 1050.000 |

 $Press\,[ENT]$  key and then press [F4](PT) key  $\ ,\ Enter$  the following data  $\ :$ 

| N  | 1300.000 |
|----|----------|
| E  | 1750.000 |
| R  | 100.000  |
| A1 | 80.000   |
| A2 | 80.000   |

Enter the following data in the above way :

|    | •        |
|----|----------|
| Ν  | 1750.000 |
| Е  | 1400.000 |
| R  | 200.000  |
| A1 | 0.000    |
| A2 | 0.000    |
|    |          |
| Ν  | 2000.000 |
| E  | 1800.000 |
| R  | 0.000    |

| E  | 1800.000 |
|----|----------|
| R  | 0.000    |
| A1 | 0.000    |
| A2 | 0.000    |
|    |          |

The following data is downloaded in the above example :

START 0.000, 1050.000, 1100.000 CRLF

PT 1750.000, 1300.000, 100.000, 80.000, 80.000 CRLF

PT 1400.000, 1750.000, 200.000, 0.000, 0.000 CRLF PT 1800.000, 1800.000, 2000.000 CRLF

### 2. Calculation of clothoid length

(1) Calculation of clothoid length

$$L_{1,2} = \frac{A_{1,2}^2}{R}$$

$$L_{1,2} : \text{Length of clothoid}$$

$$A_{1,2} : \text{Parameter of clothoid}$$

$$L_1 = \frac{A_1^2}{R} = \frac{80^2}{100} = 64 \text{ m}$$
  $L_2 = \frac{A_2^2}{R} = \frac{80^2}{100} = 64 \text{ m}$ 

(2) Calculation of Spiral Angle

$$t = \frac{L^2}{2A^2}$$

$$t_1 = \frac{64^2}{2 \cdot 80^2} = 0.32 \text{ rad} \qquad \Rightarrow \qquad \text{deg} \qquad \Rightarrow \qquad 0.32 \frac{180}{p} = 18^\circ 20'06''$$
$$\therefore \quad t_1 = -t_2$$

(3) Calculation of transition coordinates

$$N = A \cdot \sqrt{2t} \quad (1 - \frac{t^2}{10} + \frac{t^4}{216} - \frac{t^6}{9360} \dots)$$
$$E = A \cdot \sqrt{2t} \quad (\frac{t}{3} - \frac{t^3}{42} + \frac{t^5}{1320} - \frac{t^7}{7560} \dots)$$

$$N = 80 \cdot \sqrt{2 \cdot 0.32} \quad (1 - \frac{(0.32)^2}{10} + \frac{(0.32)^4}{216} - \frac{(0.32)^6}{9360} \dots)$$
  
=  $64(1 - \frac{0.01024}{10} + \frac{0.01048576}{216} - \frac{0.00107341824}{9360})$   
=  $64(1 - 0.01024 + 0.00004855 - 0.00000011)$   
=  $64 * 0.98981$   
=  $63.348$ 

as well as E :

$$E = 80 \cdot \sqrt{2 \cdot 0.32} \left(\frac{0.32}{3} - \frac{(0.32)^3}{42} + \frac{(0.32)^5}{1320} - \frac{(0.32)^7}{7560} \dots\right)$$

2

~

= 64(0.10666667 - 0.00078019 + 0.0000025 - 0)= 6.777

This example is symmetry spiral transition N1=N2, E1=E2

(4) Calculation of shift value  $\Delta R$ 

$$\Delta R = E - R(1 - \cos t)$$
  

$$\Delta R = 6.777 - 100(1 - \cos 18^{\circ}20'06'')$$
  
= 1.700

Symmetry spiral transition  $\Delta R_1 = \Delta R_2$ 

- (5) Calculation of Spiral Transition coordinate  $N_m = N - R \sin t = 63.348 \cdot 100 \sin 18^{\circ} 20'06'' = 31.891$ Symmetry spiral transition  $N_{m1} = N_{m2}$
- (6) Calculation of Tangent Distance

$$D_{1} = R \tan(\frac{LA}{2}) + \Delta R_{2} \cos ec(LA) - \Delta R_{1} \cot(LA) + N_{m1}$$

$$LA = + 111^{\circ}55'47'', \qquad \cos ec = \frac{1}{\sin} , \qquad \cot = \frac{1}{\tan}$$

$$D_{1} = 100 * \tan(111^{\circ}55'47''/2) + 1.7(1/\sin 111^{\circ}55'47'')$$

$$-1.7(1/\tan 111^{\circ}55'47'') + 31.891$$

$$= 148.06015 + 1.8326 + 0.6844 + 31.891$$

$$= 182.468$$

$$D_{1} = D_{2}$$

(7) Calculation of the coordinate KA1

$$N_{KA1} = N_{IP1} - D_1 \cdot \cos a_1$$
$$E_{KA1} = E_{IP1} - D_1 \cdot \sin a_1$$

Bearing from BP to IP1  $\Rightarrow$   $a_1 = 74^{\circ}03'16.6''$ 

 $N_{\rm KA1} = 1300 - 182.468 \times \cos 74^{\circ}03' 16.6'' = 1249.872 \,\mathrm{m}$ 

 $E_{KA1} = 1750 - 182.468 * \sin 74^{\circ}03' 16.6'' = 1574.553 \text{ m}$ 

(8) Calculation of Arc Length

 $L = R(LA - t_1 + t_2)$ =R(111°55′47″-2 \* 18°20′06″)

$$=100(75^{\circ}15'35''\frac{p}{180^{\circ}})$$
$$=131.353 \text{ m}$$

(9) Calculation of the coordinate KA2

$$N_{KA2} = N_{IP1} - D_2 \cdot \cos a_2$$
$$E_{KA2} = E_{IP1} - D_2 \cdot \sin a_2$$

Bearing from IP1 to IP2  $\Rightarrow a_2 = 322^{\circ}07'30.1''$   $N_{KA2} = 1300 - (-182.468) * \cos 322^{\circ}07'30.1'' = 1444.032 \text{ m}$  $E_{KA2} = 1750 - (-182.468) * \sin 322^{\circ}07'30.1'' = 1637.976 \text{ m}$ 

(10) Calculation of coordinates BC, EC which is ARC (IP1,IP2,EP)

Arc length 
$$CL = R \cdot IA$$
  
 $IA = 95^{\circ}52'11''$ 

$$CL=200 * 95^{\circ}52'11''* \frac{p}{180'} = 334.648 \text{ m}$$

$$TL = R \cdot \tan(\frac{IA}{2}) = 200 * \tan(95^{\circ}52'11''/2) = 221.615 \text{ m}$$

Each coordinates are computed :

 $N_{BC} = N_{IP2} - TL \cdot \cos a_2$  $E_{BC} = E_{IP2} - TL \cdot \sin a_2$  $N_{EC} = N_{IP2} - TL \cdot \cos a_3$  $E_{EC} = E_{IP2} - TL \cdot \sin a_3$ 

 $a_2$  (Bearing from IP1 to IP2) = 322°07'30.1"

 $a_3$  (Bearing from IP2 to EP) = 57°59′40.6″

$$N_{\scriptscriptstyle BC} = 1750 - 221.615 * \cos 322^{\circ}07'30.1'' = 1575.068 \text{ m}$$
  

$$E_{\scriptscriptstyle BC} = 1400 - 221.615 * \sin 322^{\circ}07'30.1'' = 1536.058 \text{ m}$$
  

$$N_{\scriptscriptstyle EC} = 1750 - (-221.615) * \cos 57^{\circ}59'40.6'' = 1867.456 \text{ m}$$
  

$$E_{\scriptscriptstyle EC} = 1400 - (-221.615) * \sin 57^{\circ}59'40.6'' = 1587.929 \text{ m}$$

The results are calculated below :

230

:

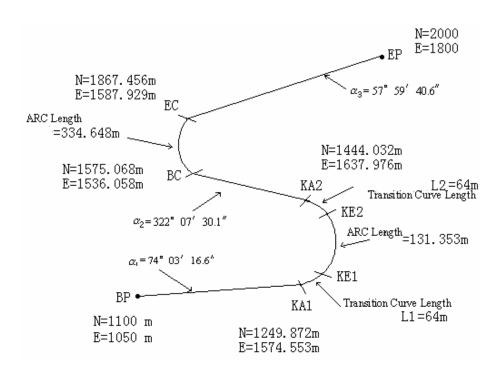

The coordinates and the distance are calculated as below :

1) Compute the length of straight line Straight line

BP·KA1= $\sqrt{(1249.872 - 1100.000)^2 + (1574.553 - 1050)^2} = 545.543$  m

straight line KA2·BC =  $\sqrt{(1575.068 - 1444.032)^2 + (1536.058 - 1637.976)^2} = 166.005$ 

m

straight line

$$EC \cdot EP = \sqrt{(2000 - 1867.456)^2 + (1800 - 1587.929)^2} = 250.084 \text{ m}$$

Start point coordinate (BP)

N 1100.000 m E 1050.000 m straight line ( between BP and KA1 ) Bearing 74°03'16.6″ Distance 545.543 m Transition clothoid (between KA1 and KE1) Radius -100 m ("-"sign is turn left curve toward the end point ) Length 64 m ARC (between KE1 and KE2)

Radius -100 m ("-" sign is turn left curve toward the end point)

Length 131.354 m

Transition (Between KE2 and KA2)

Radius -100 m ("-" sign is turn left curve toward the end point)

Length 64 m

Straight line (between KA2 and BC)

Bearing 322°07′30.1″

Distance 166.004 m

Arc (between BC and EC)

Radius 200 (without sign is turn right curve toward the end point)

Length 334.648 m

Straight line (between EC and EP)

Bearing 57°59'40.6"

Distance 250.084 m

### **(APPENDIX C)**

### 1. Data Output Format of NTS-660 Series Total Stations

1) Slope Distance (SD) mode

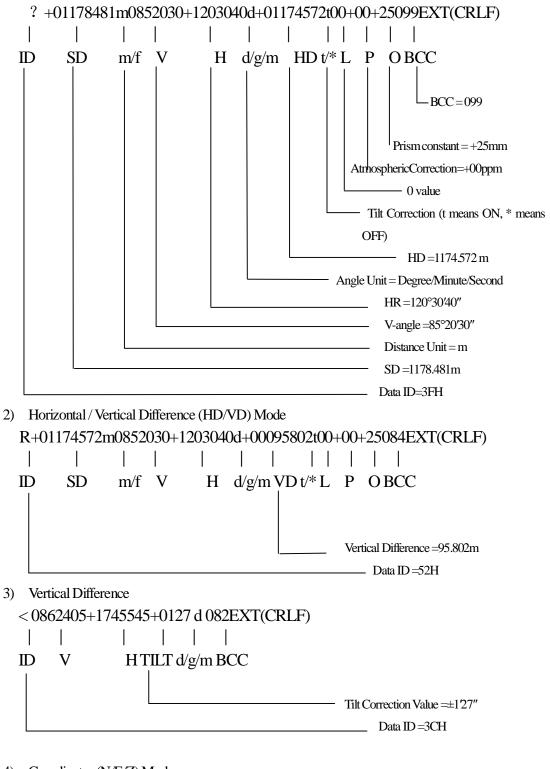

4) Coordinates (N/E/Z) Mode

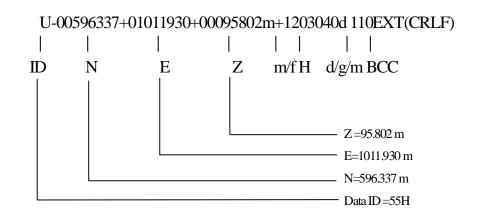

### 2. Operating Commands and its format

1 : Start up measuring and send data to the computer. C 067 ETX CRLF ASCII code: 43H 30H 36H 37H 03H 0DH 0AH 2 : To answer if the received data is available ACK 006 ETX CRLF.....available ASCII code: 06H 30H 30H 36H 03H 0DH 0AH NAK 021 ETX CRLF.....invalid ASCII code : 14H 30H 32H 31H 03H 0DH 0AH 3 : To change measuring mode. Command Mode Z10 091 ETX CRLF H/V Angle measurement ASCII code: 5AH 31H 30H 30H 39H 31H 03H 0DH 0AH Z12 089 ETX CRLF HR Right angle ASCII code: 5AH 31H 32H 30H 38H 39H 03H 0DH 0AH Z13 088 ETX CRLF HLLeft angle ASCII code: 5AH 31H 33H 30H 38H 38H 03H 0DH 0AH Z32 091 ETX CRLF SD Coarse ASCII code: 5AH 33H 32H 30H 39H 31H 03H 0DH 0AH Z34 093 ETX CRLF SD Fine ASCII code: 5AH 33H 34H 30H 39H 33H 03H 0DH 0AH Z35 092 ETX CRLF SD Coarse Repetition ASCII code: 5AH 33H 35H 30H 39H 32H 03H 0DH 0AH Z42 092 ETX CRLF HD Coarse ASCII code: 5AH 34H 32H 30H 39H 32H 03H 0DH 0AH Z44 090 ETX CRLF HD Fine 234

ASCII code : 5AH 34H 34H 30H 39H 30H 03H 0DH 0AH Z45 091 ETX CRLF HD Fine Repetition ASCII code : 5AH 34H 35H 30H 39H 31H 03H 0DH 0AH

Z62 094 ETX CRLF NEZ Coarse ASCII code : 5AH 36H 32H 30H 39H 34H 03H 0DH 0AH Z64 088 ETX CRLF NEZ Fine ASCII code : 5AH 36H 34H 30H 38H 38H 03H 0DH 0AH Z65 089 ETX CRLF NEZ Fine Repetition ASCII code : 5AH 36H 35H 30H 38H 39H 03H 0DH 0AH

### **3.** Communication Process

This is the communication process from the NTS-660 series total stations to the computer.

- 3.1 The Process of Activating and Receiving Measured Data in Single Measurement Mode and Repeat Measuement Mode
- 1) Send the first type instruction (Command "C") from computer to instrument.
- 2) The instrument checks the BCC of instruction "C". If the instruction is correct, the instrument will send a signal "ACK" to computer within 0.05 second; otherwise, no answer signal to computer.
- 3) If the computer can't receive the singal "ACK" within 0.05 second, send again the same instruction "C" from computer.
- The maximum for step 3) is only 10. After 10 times, computer will stop communication and display error message.
- 5) When the instrument receive the instruction "C", the measurement starts; after the measurement finishes, the data will be sent.
- 6) When computer receives data properly and checks BCC, you must send the signal "ACK" to instrument within 0.3 second. After the instrument receives "ACK", the communication is completed.
- If the received data has problems in communication, computer will not send the signal "ACK". Then the instrument will send again the same data to PC.
- The maximum for step 7) is only 10. After 10 times, computer will stop communication and display error message.

Computer <--- C 067 ETX ACK 006 ETX ---> Measured Data <--- ACK 006 ETX : Communication OK

| < | C 067 ETX<br>(No Reply) |   | >                     |
|---|-------------------------|---|-----------------------|
| < | C 067 ETX               |   |                       |
|   | (No Reply)              |   | >                     |
|   |                         |   |                       |
|   |                         |   |                       |
|   | Max. 10 Times           |   | : Communication Fails |
|   |                         |   |                       |
|   | Measured Data           | > |                       |
| < | (No Reply)              |   |                       |
|   | Measured Data           | > |                       |
|   |                         |   |                       |
| < | (No Reply)              |   |                       |
| < | (No Reply)              |   |                       |
| < | (No Reply)<br> <br>     |   |                       |

### 3.2 The Communication Process of Changing Measurement Mode

- 1) Send the fifth type instruction (Command "C") from computer to instrument.
- 2) The instrument checks the BCC of instruction "C". If the instruction is correct, the instrument will send a signal "ACK" to computer within 0.05 second; otherwise, no answer signal to computer.
- 3) If the computer can't receive the singal "ACK" within 0.05 second, send again the same instruction from computer.
- 4) The maximum for step 3) is only 10. After 10 times, computer will stop communication and display error message.

| NTS Series | Computer                  |                       |  |
|------------|---------------------------|-----------------------|--|
| <          | The FifthType Instruction |                       |  |
|            | ACK 006 ETX               | > : Communication OK! |  |
| <          | The FifthType Instruction |                       |  |
|            | (No reply)                | >                     |  |
| <          | The FifthType Instruction |                       |  |
|            | (No reply)                | >                     |  |
|            |                           |                       |  |
|            |                           |                       |  |
|            | Max. 10 Times             | : Communication fails |  |
|            |                           |                       |  |
| 236        |                           |                       |  |

PDF 文件使用 "pdfFactory Pro" 试用版本创建 www.fineprint.com.cn